<span id="page-0-0"></span>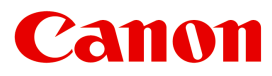

大判プリンター

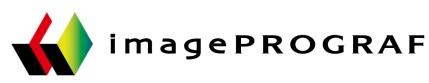

# **iPF8400**

# 基本操作ガイド

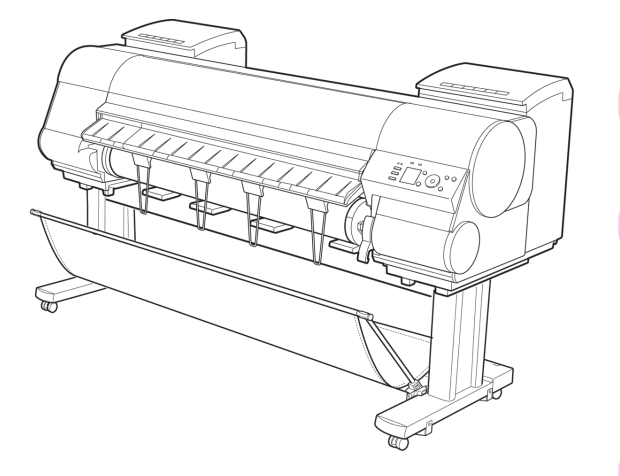

本プリンタのマニュアル セットアップガイド

基本操作ガイド )

ユーザーズガイド 電子マニュアル 日紙リファレンスガイド 電子マニュアル

ご使用前に必ず本書をお読みください。 **JPN** 将来いつでも使用できるように大切に保管してください。 ver1.00 2012-07-13

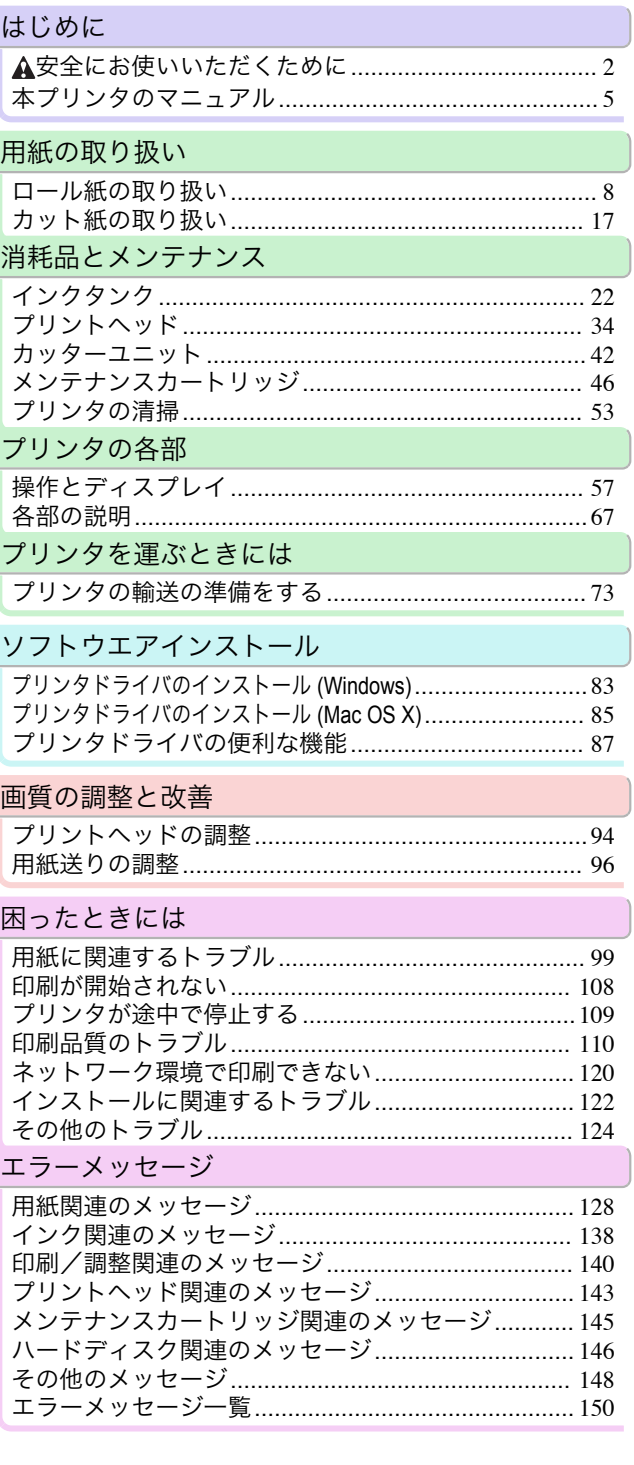

# <span id="page-1-0"></span>はじめに

### 安全にお使いいただくために

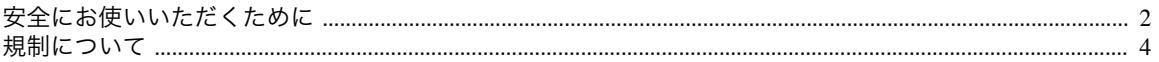

### 安全にお使いいただくために

安全にお使いいただくために、以下の注意事項を必ずお守りください。また、本書に記載されていること以外は行わ ないでください。思わぬ事故を起こしたり、火災や感電の原因になります。

### 設置場所について

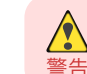

**•** アルコール・シンナーなどの引火性溶剤の近くに設置しないでください。引火性溶剤が内部の電気部品に触れると火災や 感電の原因になります。

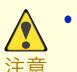

**•** 不安定な場所や振動のある場所に設置しないでください。プリンタが落ちたり倒れたりして、けがの原因になることがあ ります。

- **•** 湿気やほこりの多い場所、直射日光の当たる場所、高温や火気の近くには設置しないでください。火災や感電の原因にな ることがあります。周囲の温度が 15~30℃、湿度が 10~80%(結露しないこと)の範囲の場所でお使いください。
- **•** 毛足の長いジュータンやカーペットなどの上に設置しないでください。プリンタ内部に入り込んで火災の原因になるこ とがあります。
- **•** いつでも電源コードが抜けるように、コンセントの回りには物を置かないでください。万一プリンタに異常が起きたと き、すぐに電源コードが抜けないため、火災や感電の原因になることがあります。
- **•** 強い磁気を発生する機器の近くや磁界のある場所には設置しないでください。誤動作や故障の原因となることがありま す。

### 電源について

- **•** 濡れた手で電源コードを抜き差ししないでください。感電の原因になります。
- 警告 **•** 電源コードは確実にコンセントの奥まで差し込んでください。差し込みが不十分だと、火災や感電の原因になります。
	- **•** 同梱されている電源コード以外は使用しないでください。火災や感電の原因になります。また、同梱されている電源コー ドを他の製品に使用しないでください。
	- **•** 電源コードを傷つける、加工する、引っ張る、無理に曲げるなどのことはしないでください。また電源コードに重い物をの せないでください。傷ついた部分から漏電して、火災や感電の原因になります。
	- **•** ふたまたソケットなどを使ったタコ足配線は行わないでください。火災や感電の原因になります。
	- **•** 電源コードを束ねたり、結んだりして使用しないでください。火災や感電の原因になります。
	- **•** 電源プラグを定期的に抜き、その周辺およびコンセントに溜まったほこりや汚れを、乾いた布で拭き取ってください。ほ こり、湿気、油煙の多いところで、電源プラグを長期間差したままにすると、その周辺に溜まったほこりが湿気を吸って絶 縁不良となり、火災の原因になります。

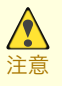

- **•** 電源コードを抜くときは、必ずプラグを持って抜いてください。コードを引っぱると電源コードが傷つき、火災や感電の 原因になることがあります。
- **•** 延長コードは使用しないでください。火災や感電の原因になることがあります。
- **•** AC100~240V 以外の電源電圧で使用しないでください。火災や感電の原因になることがあります。なおプリンタの動作 条件は次のとおりです。この条件にあった電源でお使いください。 電源電圧: 100V 電源周波数: 50/60Hz

はじめに

### 万一異常が起きたら

 $\sqrt{\ }$ 警告 **•** 万一、煙が出たり変な臭いがするなどの異常が起こった場合、そのまま使用を続けると火災や感電の原因になります。す ぐに電源スイッチを切り、その後必ず電源コードをコンセントから抜いてください。そしてお近くの販売店までご連絡く ださい。

### 清掃のときは

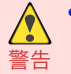

**•** 清掃のときは、水で湿した布を使用してください。アルコール・ベンジン・シンナーなどの引火性溶剤は使用しないでくだ さい。プリンタ内部の電気部品に接触すると火災や感電の原因になります。

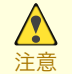

**•** 清掃のときは、電源コードをコンセントから抜いてください。誤って電源スイッチを押してしまうと、作動した内部の部 品に触れてけがの原因になることがあります。

### 心臓ペースメーカをご使用の方へ

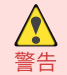

**•** 本製品から微弱な磁気が出ています。心臓ペースメーカをご使用の方は、異常を感じたら本製品から離れてください。そ して、医師にご相談ください。

### プリンタを持ち運ぶときは

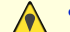

**•** プリンタを持ち運ぶときは、必ず 6 人以上で左右から持ち、腰などを痛めないように注意してください。

注意 **•** プリンタを持ち運ぶときは、左右底面の運搬用取っ手をしっかりと持ってください。他の場所を持つと不安定になり、落 としてけがをする場合があります。

### プリントヘッド、インクタンク、メンテナンスカートリッジについて

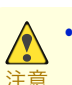

**•** 安全のため子供の手の届かないところへ保管してください。誤ってインクをなめたり飲んだりした場合には、ただちに医 師にご相談ください。

**•** インクが目に入ってしまった場合は、すぐに水で洗い流してください。 インクが皮膚に付着した場合は、すぐに水や石けん水で洗い流してください。 万一、目や皮膚に刺激が残る場合は、直ちに医師にご相談ください。

- **•** プリントヘッド、インクタンク、メンテナンスカートリッジを落としたり振ったりしないでください。インクが漏れて衣 服などを汚すことがあります。
- **•** 印刷後、プリントヘッドの金属部分には触れないでください。熱くなっている場合があり、やけどの原因になることがあ ります。

### その他

- **•** プリンタを分解・改造しないでください。内部には電圧の高い部分があり、火災や感電の原因になります。
- 警告 **•** プリンタの近くでは可燃性のスプレーなどは使用しないでください。スプレーのガスが内部の電気部分に触れて、火災や 感電の原因になります。
	- **•** カッターユニットの刃(a)の部分に触れないでください。けがの原因になります。

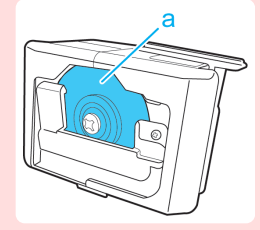

<span id="page-3-0"></span>注意 **•** 印刷中はプリンタの中に手を入れないでください。内部で部品が動いているため、けがの原因になることがあります。 **•** プリンタの上にクリップやホチキス針などの金属物や液体・引火性溶剤(アルコール・シンナーなど)の入った容器を置か

ないでください。プリンタ内部に落ちたりこぼれたりすると、火災や感電の原因になることがあります。

- **•** 万一、異物(金属片・液体など)がプリンタ内部に入った場合は、プリンタの電源スイッチを切り、電源コードをコンセント から抜いて、お近くの販売店までご連絡ください。そのまま使用を続けると火災や感電の原因になることがあります。
- **•** インタフェースケーブル類は正しく接続してください。コネクタの向きを間違えて接続すると、故障の原因になります。
- 重要 **•** 印刷中は、部屋の換気を行なってください。
	- **•** 設置には十分なスペースを確保することをお勧めします。

# 規制について

### 商標について

- **•** Canon、Canon ロゴ、imagePROGRAF は、キヤノン株式会社の商標または登録商標です。
- **•** Microsoft、Windows は、アメリカ合衆国およびその他の国で登録されている Microsoft Corporation の商標です。
- **•** Macintosh は、アメリカ合衆国およびその他の国で登録されている Apple Inc.の商標です。
- **•** その他、このマニュアルに記載されている会社名、製品名は、それぞれ各社の商標または登録商標です。

### 著作権について

**•** 製品マニュアルの内容の一部または全部を無断で転載することは、禁止されています。

### カラープリンタの使用に関する法律について

**•** 紙幣、有価証券などをプリンタで印刷すると、その印刷物の使用如何に拘わらず、法律に違反し、罰せられます。 関連法律 : 刑法 第 148 条、第 149 条、第 162 条 通貨及証券模造取締法第 1 条、第 2 条 等

# <span id="page-4-0"></span>本プリンタのマニュアル

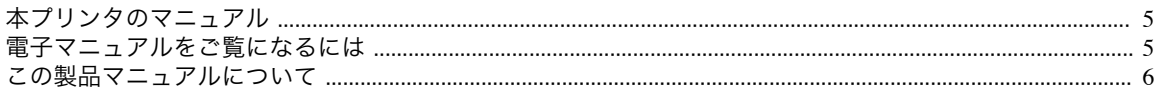

### 本プリンタのマニュアル

本プリンタのマニュアルには、つぎのものがあります。

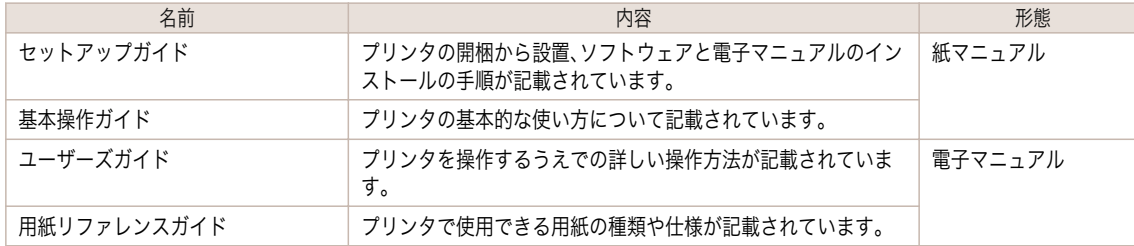

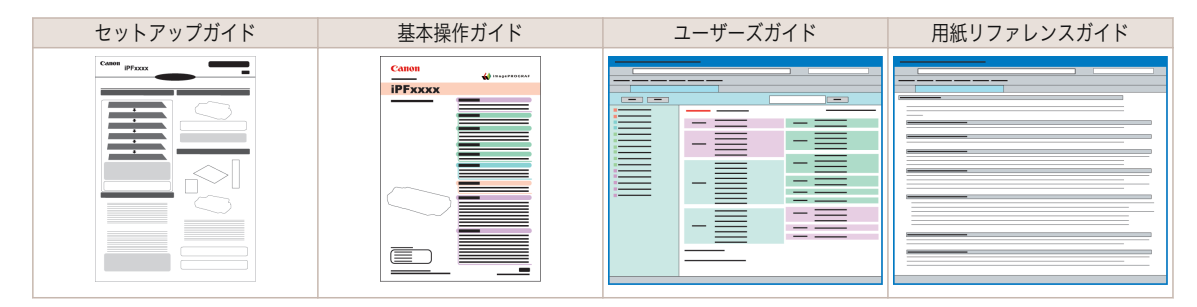

## 電子マニュアルをご覧になるには

電子マニュアルは、コンピュータへインストールしてからご覧ください。

**1** ソフトウェアと電子マニュアルをインストールします。 ご使用の接続方法により、インストール手順が異なりますので注意してください。 [\(「ソフトウェアをインストールする\(](#page-82-0)Windows)」参照) →P.83 [\(「ソフトウェアをインストールする\(](#page-84-0)Mac OS X)」参照) →P.85

**2** [imagePROGRAF サポート情報]を表示します。

### **•** Windows の場合

デスクトップの[iPFxxxx サポート]アイコンをダブルクリックしま す。(iPFxxxx はプリンタ名)

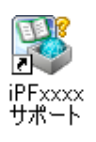

#### **•** Mac OS X の場合

[Dock](OS10.7 以降は[Launchpad])内の[iPF サポート]アイコン をクリックします。

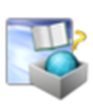

<span id="page-5-0"></span>**3 [imagePROGRAF サポート情報]が表示されます** ので、[製品マニュアル]アイコンまたは[用紙リフ ァレンスガイド]アイコンをクリックしてくださ い。

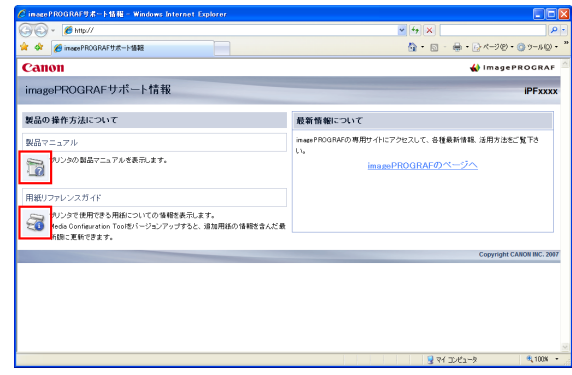

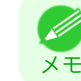

**•**[最新情報について]内にある、[imagePROGRAF のページへ]をクリックすると、imagePROGRAF の専用サイ トにアクセスすることができます。

# この製品マニュアルについて

### **•** マークについて

この製品マニュアルでは、安全のためにお守りいただきたいことや取り扱い上の制限、注意などの説明に、以下 のマークを付けています。

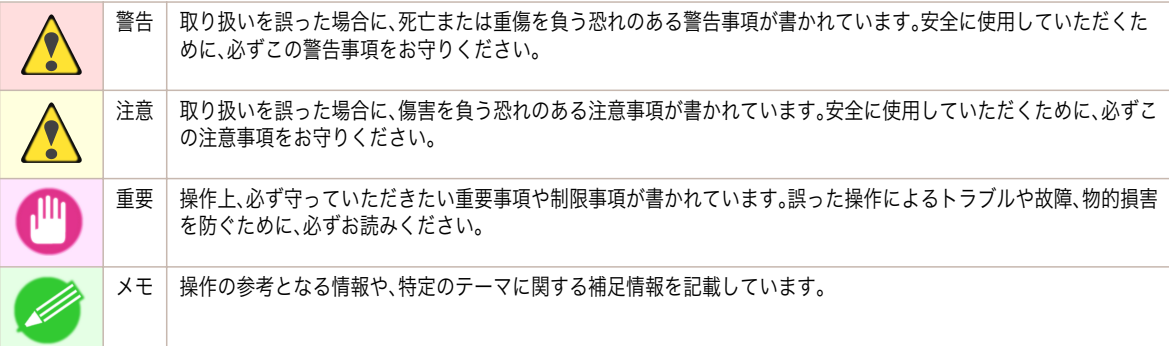

### **•** ボタン名や画面上の表示項目について

この製品マニュアルでは、操作パネル上のキーやボタンの名称、ソフトウェアの画面上の項目(メニューやボタ ンなど)を以下のように表しています。

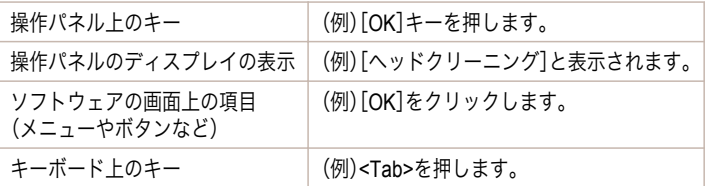

#### **•** 参照先について

6

この製品マニュアルでは、参照していただきたいページやマニュアルを、以下のように表しています。

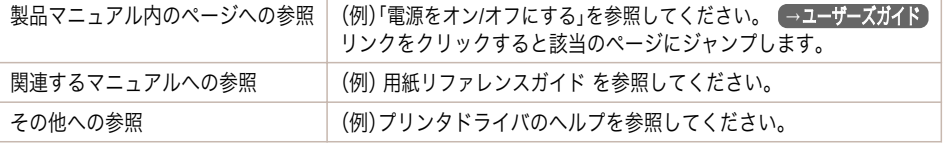

### **•** イラストやソフトウェアの画面について

**•** この製品マニュアルで使われている機種のイラストは、実際の機種と異なる場合があります。

はじめに

- **•** この製品マニュアルで使われているプリンタドライバやアプリケーションソフトの画面は、ソフトウェア のバージョンアップなどにより、実際と異なる場合があります。
- **•** お客様へご承知いただきたいこと
	- **•** 製品マニュアルに記載した内容は、予告なしに変更する場合があります。
	- **•** 製品マニュアルの内容については万全を期していますが、万一不審な点や誤り、記載漏れなど、お気付きの 点がございましたら、弊社までご連絡ください。

# <span id="page-7-0"></span>用紙の取り扱い

# ロール紙の取り扱い

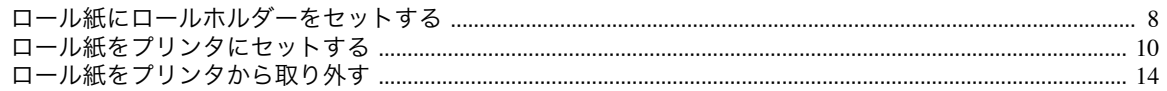

# ロール紙にロールホルダーをセットする

ロール紙に印刷する場合は、ロール紙にロールホルダーを取り付けます。

ロール紙の紙管には 2 インチと 3 インチの 2 つの種類があるため、紙管に合ったアタッチメントを取り付けてくだ さい。工場出荷状態では 2 インチ紙管アタッチメントが取り付けられています。

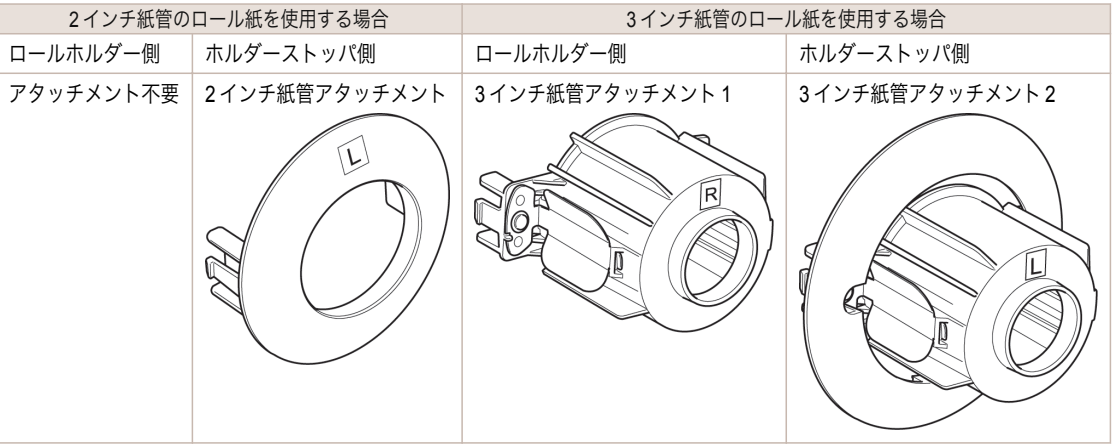

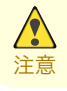

- **•** ロール紙は、転がり落ちないように、机の上など平面に横置きにしてセットしてください。ロール紙を落とすと、けがをす る場合があります。
- 重要
	- **•** ロール紙を取り扱うときは、印刷面を汚さないように注意してください。印刷品質が低下する場合があります。ロール紙 は、印刷面を保護するために、清潔な布手袋を着用して取り扱うことをお勧めします。
	- **•** ロール紙の先端が不揃いだったり、汚れやテープの跡がある場合は、はさみなどで切り揃えておいてください。給紙不良 や印刷品質の低下の原因になります。バーコードが印刷されているロール紙の場合、バーコード部分をカットしないよう に注意してください。
	- **•** ロール紙の端面は、巻き揃えておいてください。給紙不良の原因になります。

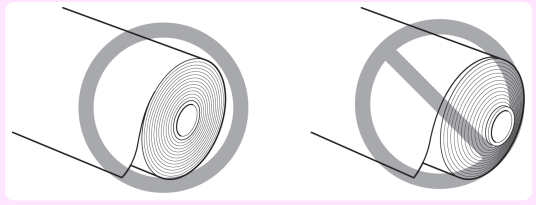

- メモ ■ ◆ 使用できるロール紙のサ<u>イズと種類については、[用紙のサイズ]、または用紙リファレンスガイドを参照してください。</u> (「用紙のサイズ」参照) **→**ユーザーズガイド (「用紙の種類」参照) **→**ユーザーズガイド
	- **•**[ナビ]キーを押すと、操作説明を見ながらロールホルダーをセットすることができます。(「ナビの見かた」参照) **→**ユーザーズガイド

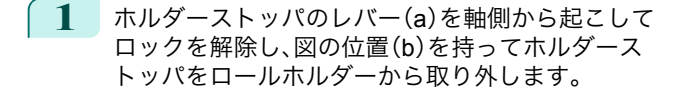

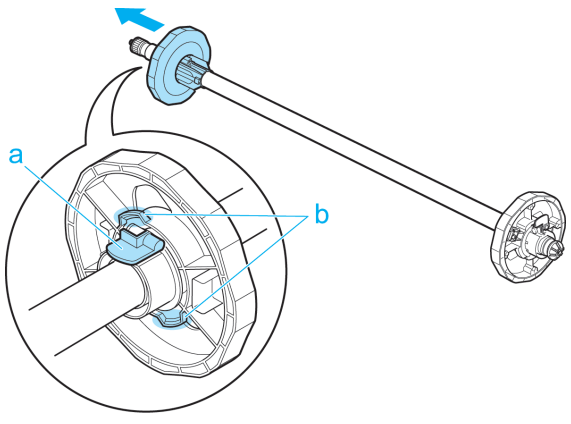

**2** ロールホルダーとホルダーストッパに、それぞれ使用するロール紙の紙管のアタッチメントを取り付けま す。

#### **•** 2 インチ紙管の用紙を使用する場合

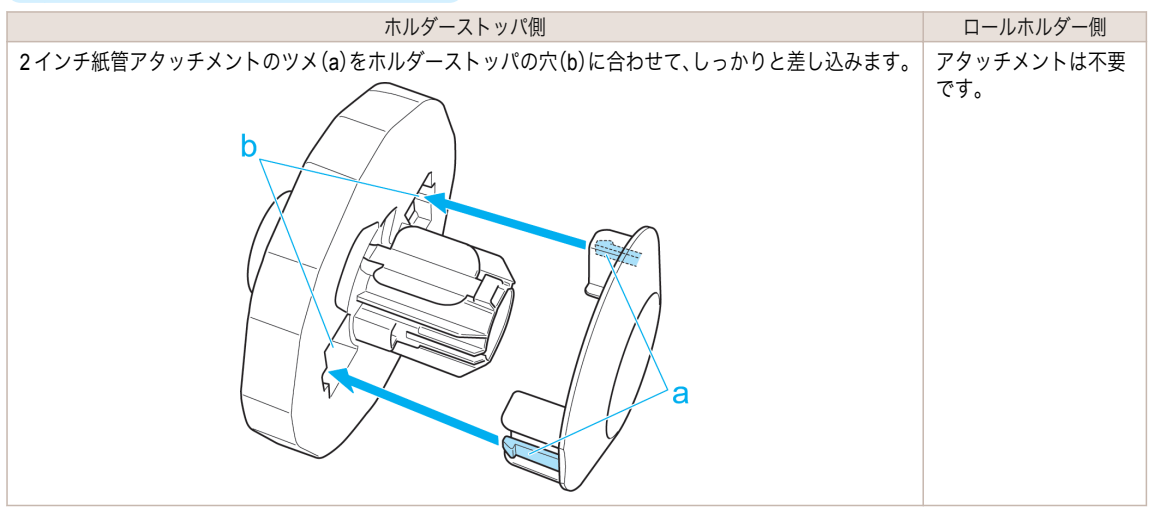

**•** 3 インチ紙管の用紙を使用する場合

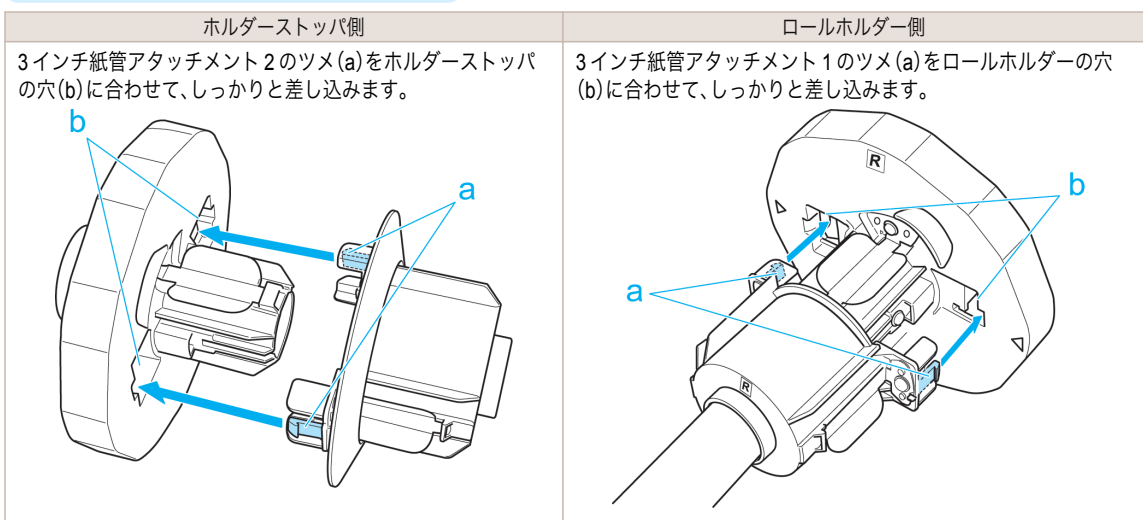

<span id="page-9-0"></span>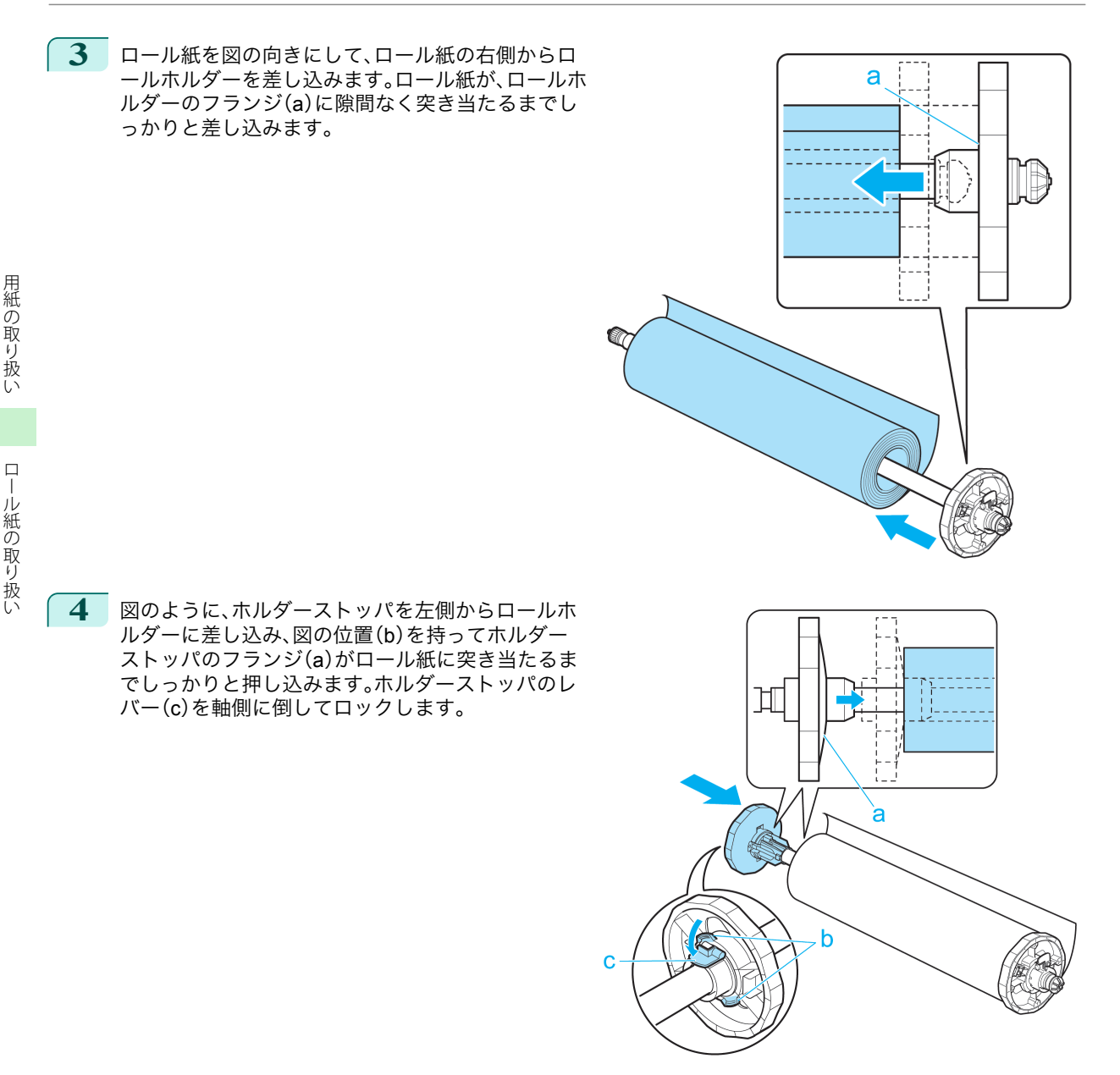

# ロール紙をプリンタにセットする

以下の手順でロール紙をプリンタにセットします。

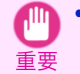

**•** ロール紙は、必ず電源を入れた状態でセットしてください。電源を入れない状態でロール紙をセットした場合、電源を入 れたときに正しく給紙されないことがあります。

**•** ロール紙をセットする前に、上カバー内部や排紙ガイドが汚れていないか確認してください。汚れている場合はあらかじ め清掃しておくことをお勧めします。[\(「上カバー内部を清掃する」参照\)](#page-52-0) → P.53

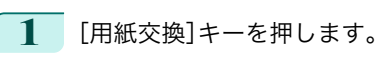

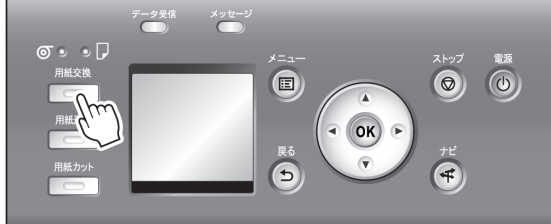

**2 [▲]キー、[▼]キーを押して[ロール紙をセットする]を選択し、[OK]キーを押します。** 

メモ **シン・使用しない用紙が給紙されている場合は、用紙を外すメッセージが表示されます。** [▲]キー、[▼]キーを押して[はい]を選択し、[OK]キーを押します。用紙を取り外し、次の手順に進んでくださ  $\overline{u}$ 

**3** 上カバーを開き、排紙ガイドを上げます。

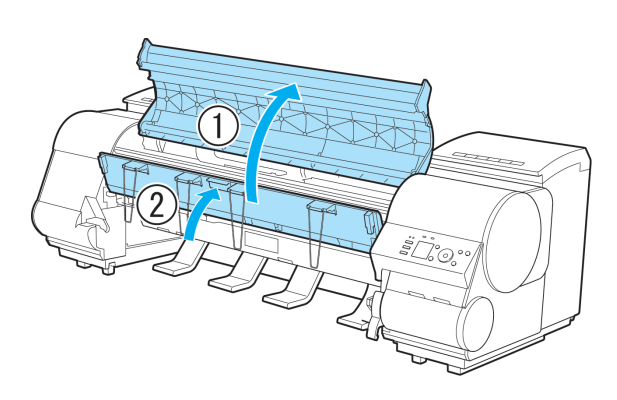

**4** ロールホルダーの白いギヤが付いている側をロー ルホルダースロットの白いギヤが付いている側に 向け、ロールホルダーの軸(a)をロールホルダース ロットの左右のガイド溝(b)に合わせて奥までセッ トします。

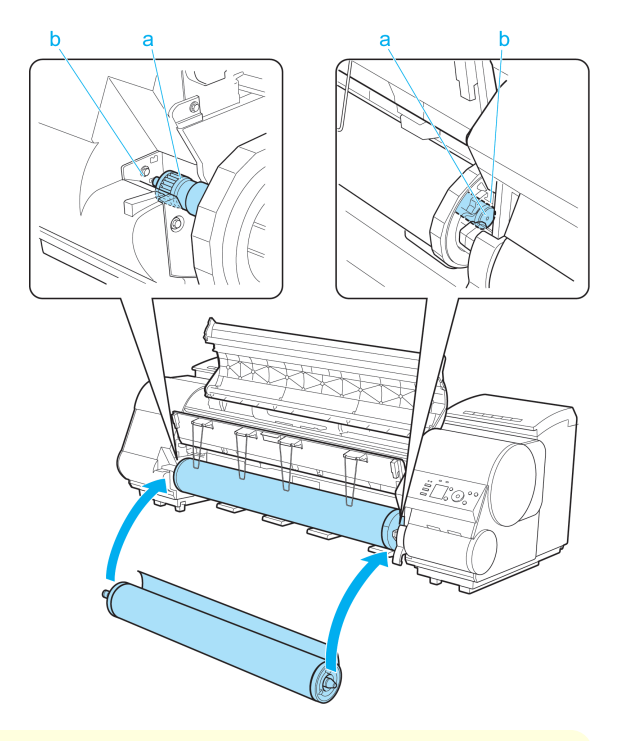

注意 **•** セットするときに、ロール紙を落としてけがをしないように注意してください。 **•** セットするときに、ロールホルダーの軸(a)とガイド溝(b)の間に指が挟まれないように注意してください。

11

**5** ロール紙を左右均等に引き出して給紙口(a)に差し 込み、用紙押さえ(b)に突き当たるまで送り込みま す。

> 用紙押さえ(b)に突き当たるまで送り込むと、自動 的にロール紙がプラテン上へ送られます。

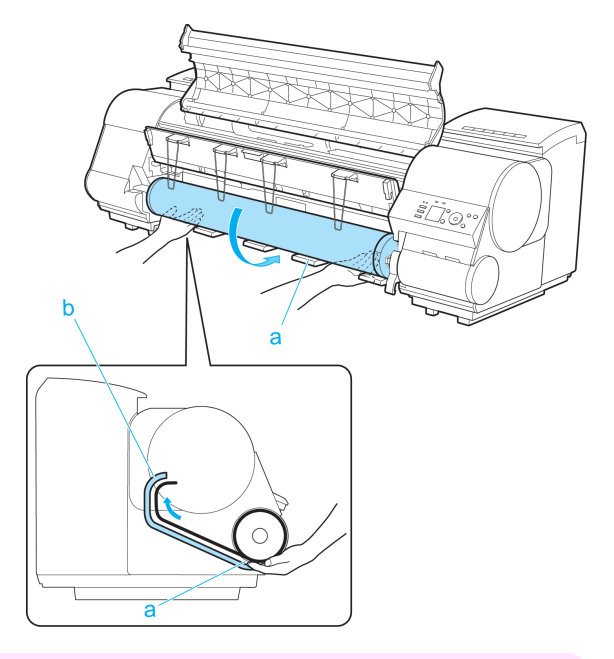

- 重要 **•** ロール紙を送り込むときは、印刷面を汚さないように注意してください。印刷品質が低下する場合があります。 ロール紙は、印刷面を保護するために、清潔な布手袋を着用して取り扱うことをお勧めします。
	- **•** 用紙にしわやカールがある場合は、しわやカールを取ってからセットしてください。
	- **•** カールが強い用紙の場合は、リリースレバーを上げて、ロール紙を手動でプラテン上に引き出してください。
	- **•** 用紙が斜めにならないようにセットしてくださ い。

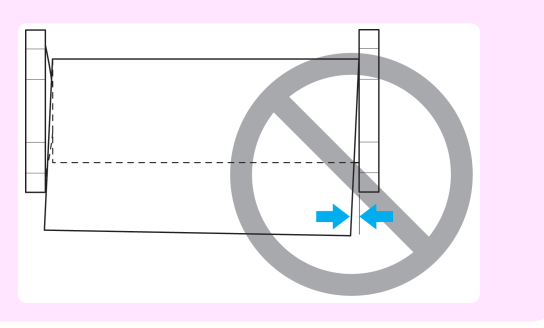

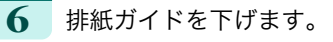

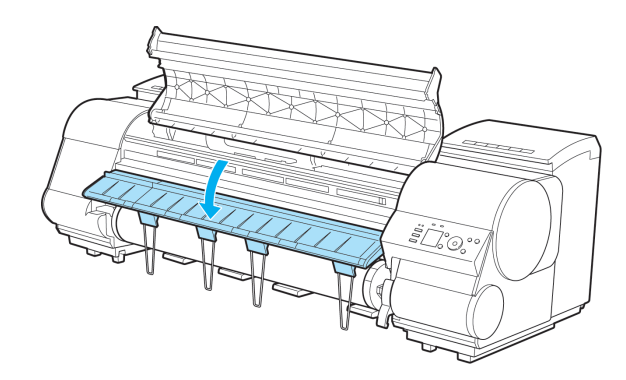

**7** ロール紙の先端を持ちながら、リリースレバーを上 げます。

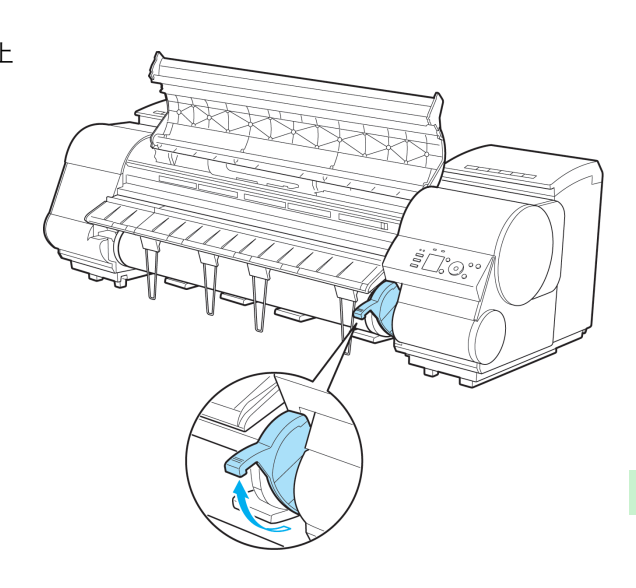

**8** ロール紙の先端を持って排紙ガイド(a)の位置まで 両手で左右均等に軽く引きながら、ロール紙の右端 を紙合わせライン(b)に平行になるように合わせ て、リリースレバーを下げます。

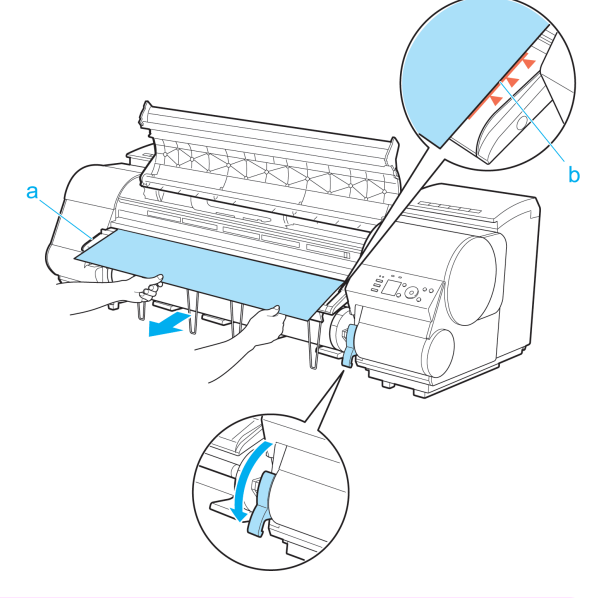

- 重要
- **•** 手順 7 と 8 は必ず実施してください。用紙をまっすぐ給紙できない場合や、用紙に波打ちが発生してプリントヘ ッドの擦れや紙づまりの原因になります。
- **•** ロール紙を無理に引っ張って紙合わせライン(b)に合わせないでください。ロール紙がまっすぐ送られない場 合があります。

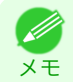

**•** リリースレバーを開いているときは、プラテンの用紙吸着力を調整することができます。用紙をセットしにくい ときは、操作パネルの[▲]キー、[▼]キーを押して、吸着力を調整してください。吸着力の調整は3段階で、[▲] キーを押すと強く、[▼]キーを押すと弱くなります。

<span id="page-13-0"></span>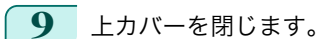

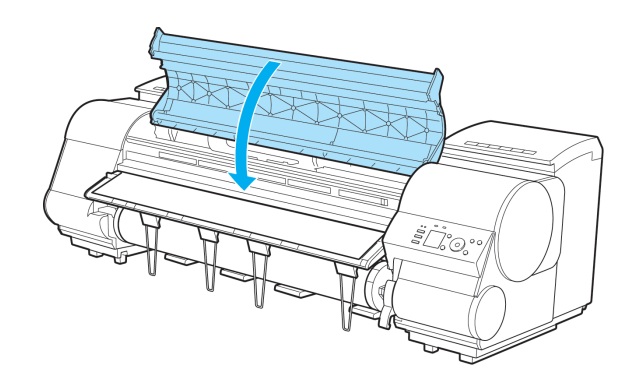

用紙の取り扱い

**10** 給紙動作が開始されると、[ロール紙残量管理]の設定やロール紙に印刷されているバーコードによって、以 下の操作が必要になります。(「ロール紙の残量を管理する」参照) **<sup>→</sup>**ユーザーズガイド

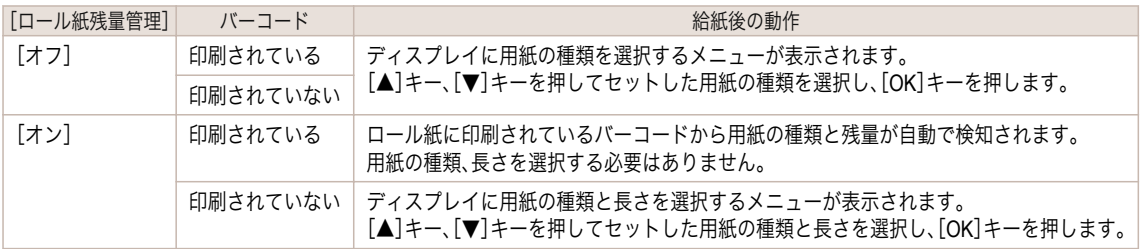

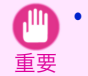

**•** ロール紙の先端に折れや汚れがある場合は[用紙カット]の操作を行って、ロール紙の先端をカットしてくださ い。(「ロール紙のカット方法を設定する」参照) →ユーザーズガイド

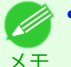

メモ

M

14

**•** 選択する用紙の種類については、用紙リファレンスガイドを参照してください。(「用紙の種類」参照) **→**ユーザーズガイド

- **•** セットした用紙でヘッド位置調整を行うと、印刷品質が向上する場合があります。[\(「縦線のゆがみや色ずれを自](#page-93-0) [動で調整する」参照\)](#page-93-0) → P.94
- **•** ユーザーカットで用紙先端検知の設定を[オフ]に設定している場合は、手順8でロール紙をセットした位置か ら印刷開始されます。そのため、用紙先端の余白が大きくなります。(「ロール紙のカット方法を設定する」参照) **→**ユーザーズガイド

# ロール紙をプリンタから取り外す

以下の手順でロール紙をプリンタから取り外します。

メモ ● → ロール紙をカットする必要がある場合は、「ロール紙のカット方法を設定する」を参照してください。 <del>「→**ユーザー**ズガイ</del>ド

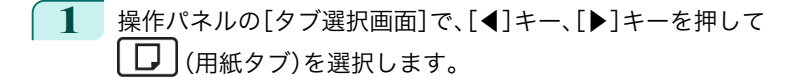

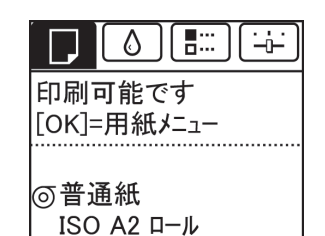

**•**[タブ選択画面]が表示されていない場合は、[メニュー]キーを押します。

用紙の取り扱い ロール紙の取り扱い

 $\overline{a}$ 

ール紙の取り扱い

用紙の取り扱い

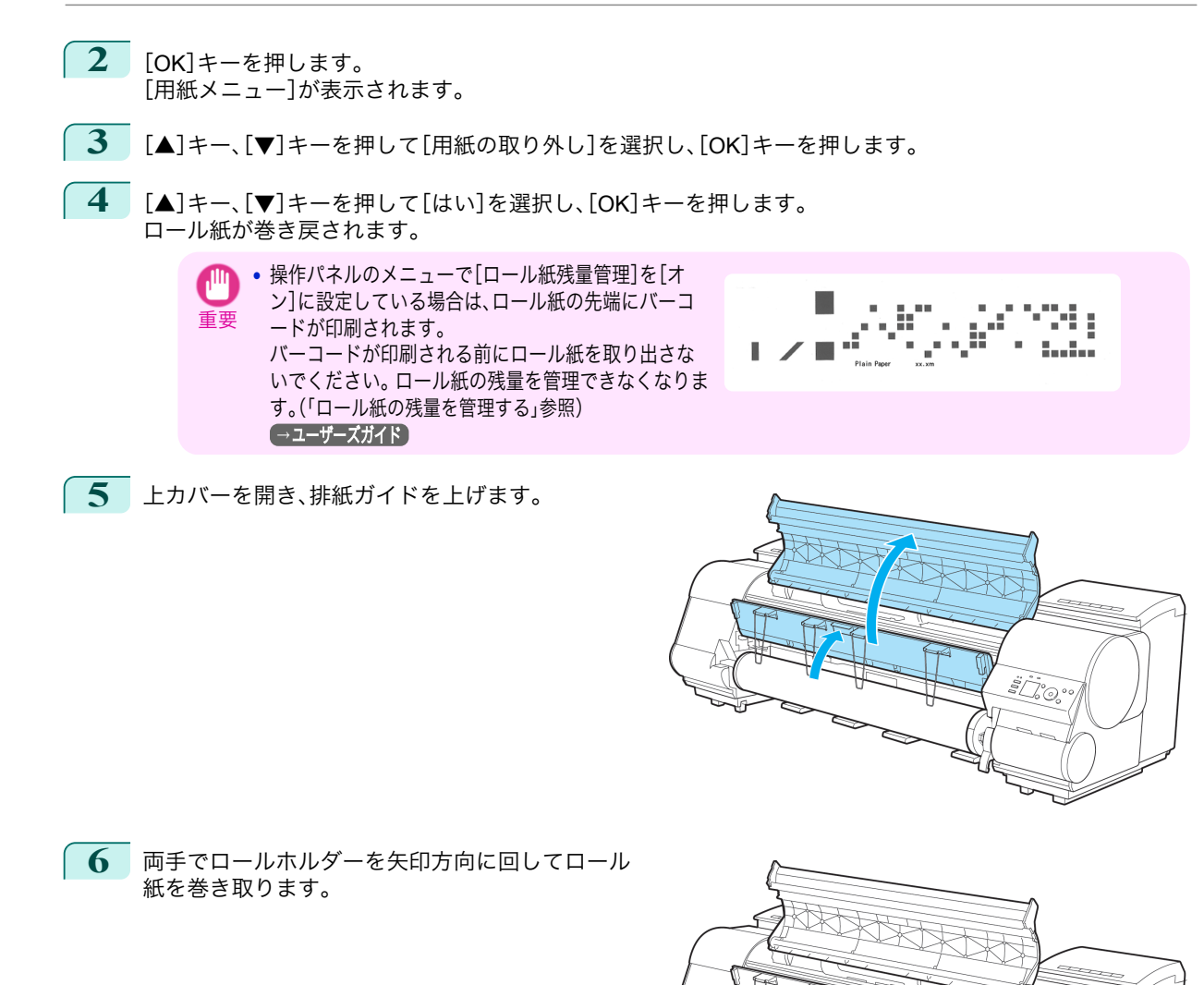

?්ත

15

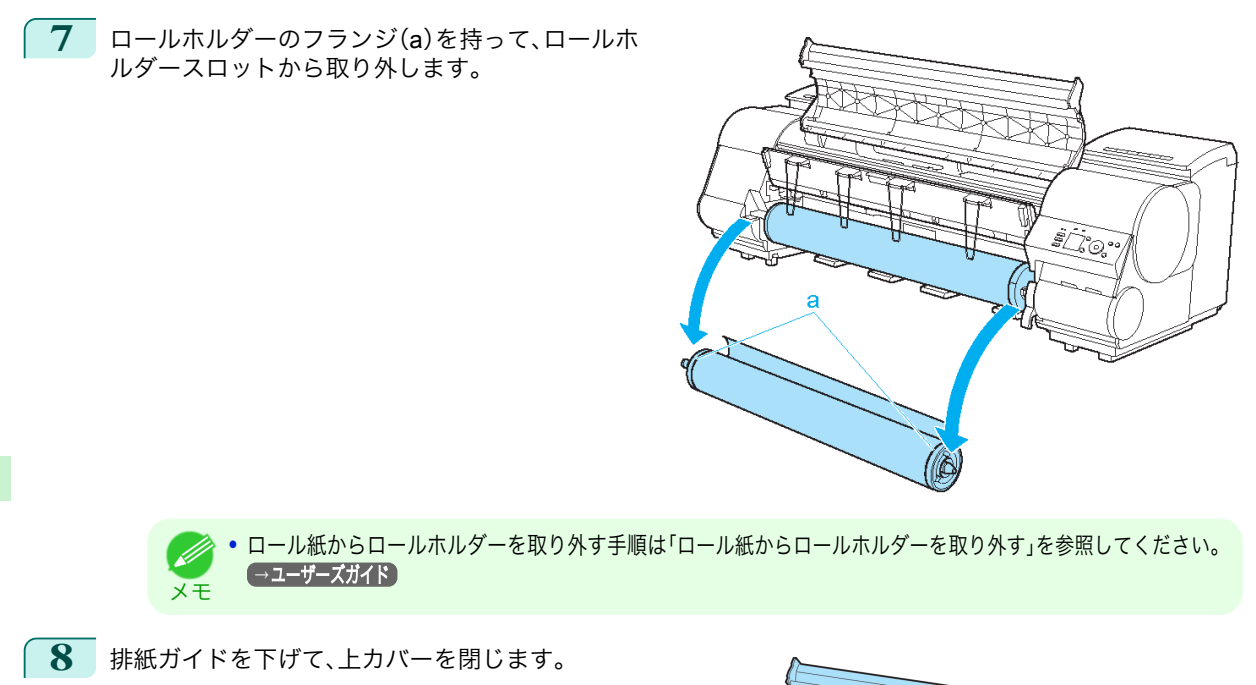

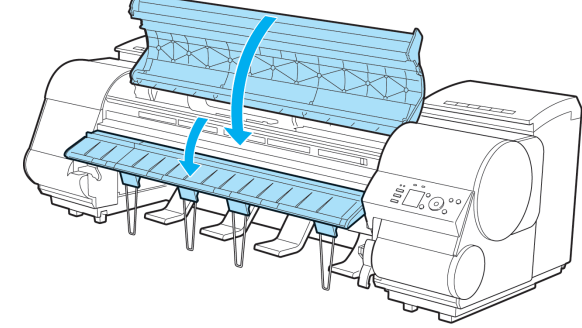

- **•** 新しく用紙をプリンタに取り付る場合は、引き続き[「ロール紙をプリンタにセットする」を参照してください。](#page-9-0) D  $\rightarrow$ [P.10](#page-9-0) メモ
	- **•** 用紙をプリンタに取り付ける前に、上カバー内部を清掃してください。 [\(「上カバー内部を清掃する」参照\)](#page-52-0) → P.53

用紙の取り扱い ロール紙の取り扱い

ロール紙の取り扱い

用紙の取り扱い

# <span id="page-16-0"></span>カット紙の取り扱い

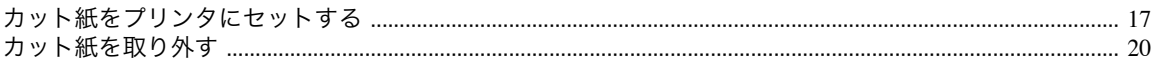

# カット紙をプリンタにセットする

以下の手順でカット紙をプリンタにセットします。

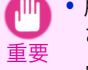

**•** 用紙が波打っていたり、たわんでいる場合、紙づまりの原因になります。用紙は平らな状態に直してからセットしてくだ さい。

**•** 用紙はまっすぐにセットしてください。斜めにセットすると斜行エラーになります。

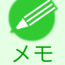

**•** プリンタにロール紙をセットしたまま、カット紙をセットすると紙づまりの原因になります。カット紙をセットする場合 は、ロール紙を取り外すことをお勧めします。[\(「ロール紙をプリンタから取り外す」参照\)](#page-13-0)

**•** ロール紙をセットしたまま使用する場合は、ロール紙がばらけないように、ロール紙の周囲に紙を巻き、テープでとめて ください。

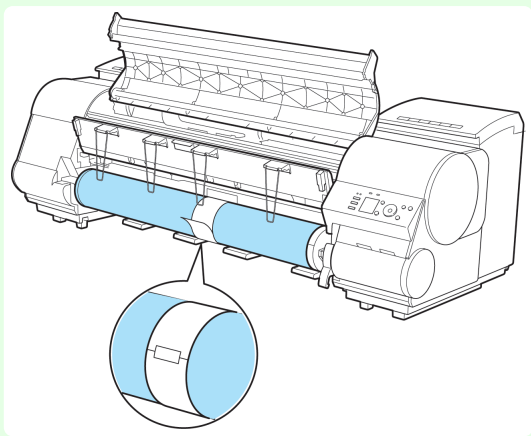

- **•** カット紙をセットする前に、上カバー内部や排紙ガイドが汚れていないか確認してください。汚れている場合はあらかじ め清掃しておくことをお勧めします。(「トカバー内部を清掃する」参照) ● P.53
- **•** 使用しない用紙は入っていた袋に戻し、高温、多湿、直射日光を避けて保管してください。

**1** 給紙元にカット紙を選択します。

- **•** 事前に印刷ジョブを受信している場合 自動的にカット紙が選択され、ディスプレイに印刷ジョブで指定した用紙の種類とサイズが表示され ます。
	- [▲]キー、[▼]キーを押して[用紙をセットする]を選択し、[OK]キーを押します。
- **•** 事前に印刷ジョブを受信していない場合

**1.**[用紙交換]キーを押します。

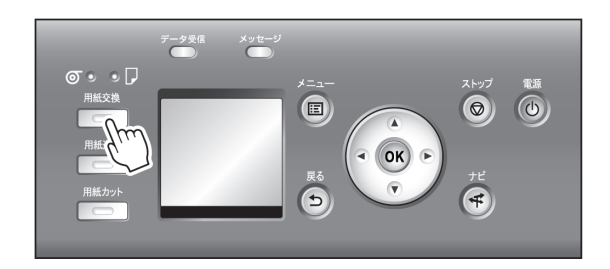

**2.**[▲]キー、[▼]キーを押して[カット紙をセットする]を選択し、[OK]キーを押します。

用紙の取り扱い

[基本操作ガイド](#page-0-0)

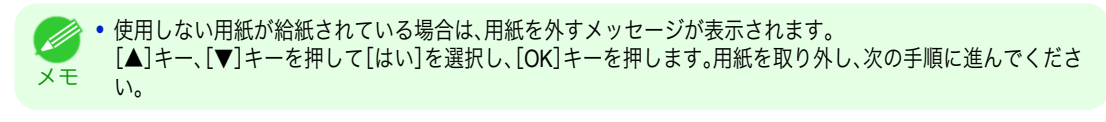

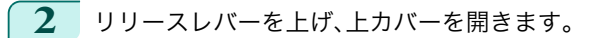

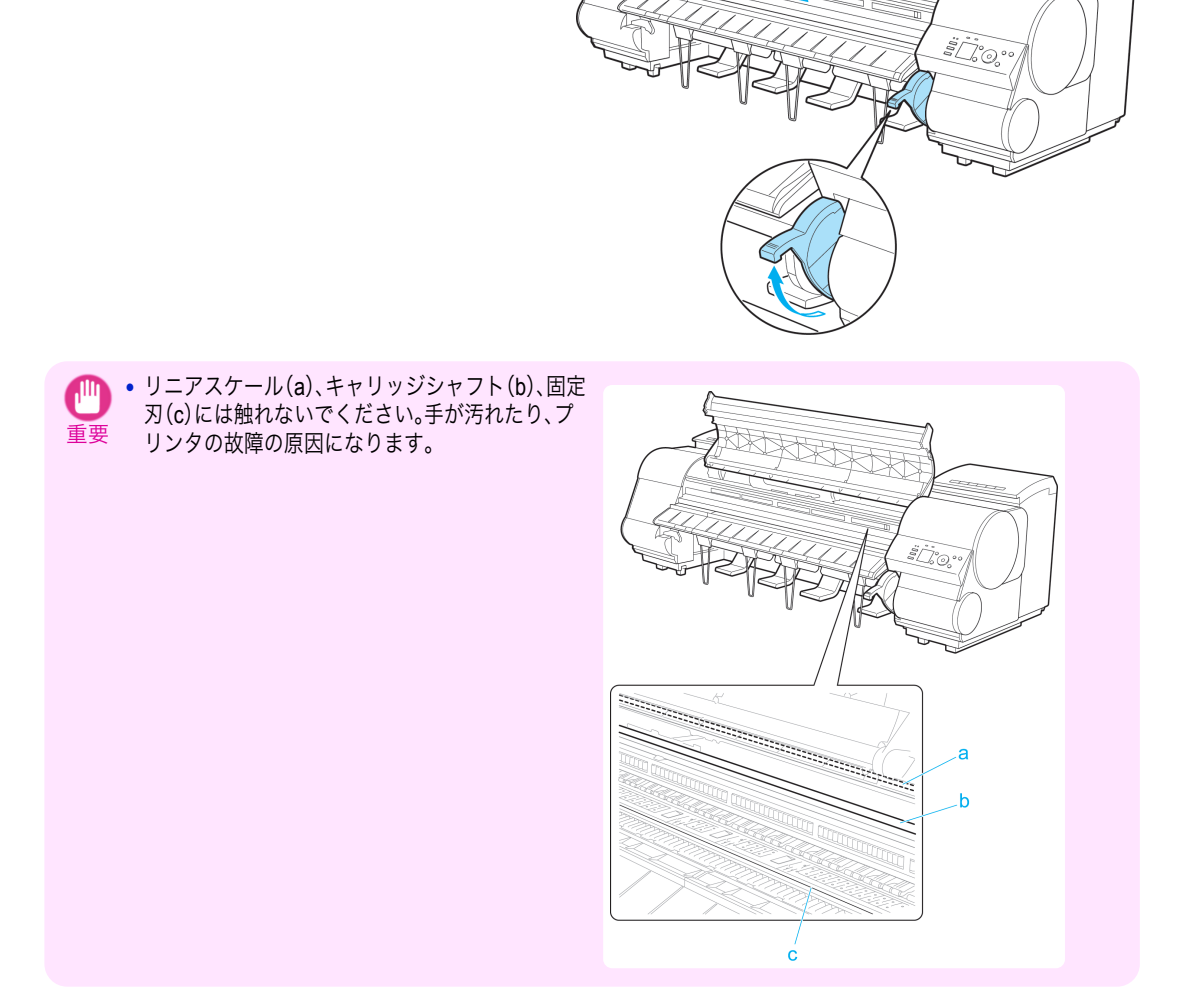

**3** 印刷面を上にして縦長になる向きで、カット紙 <sup>1</sup> 枚をプラテン(a)と用紙押さえ(b)の間に差し込み、以下の 手順で用紙の先端を合わせます。

- **1.** 右側の紙合わせライン(c)に合わせてセットします。
- **2.** 図のように、紙合わせライン(d)の手前側に、差し込んだ用紙の先端を合わせます。

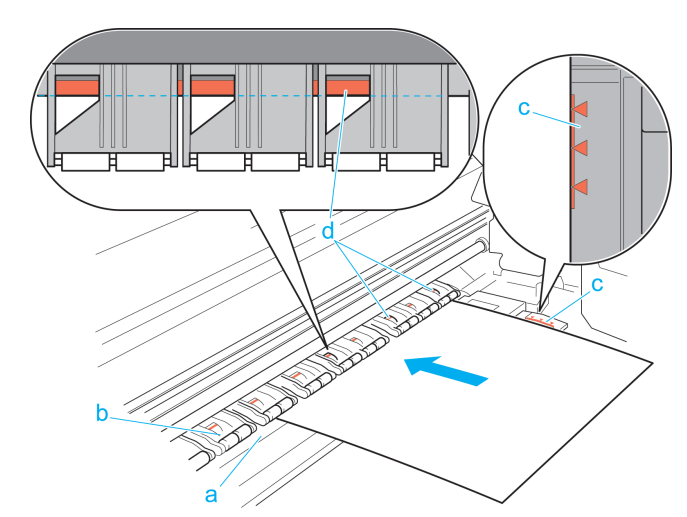

カット紙を差し込むと、自動的にカット紙が吸引されてプラテン上に保持されます。

- 重要 **•** カット紙は右側の紙合わせライン(c)と平行になるようにセットしてください。斜めになっていると斜行エラー になります。
	- **•** 用紙に反りがある場合、用紙とプリントヘッドがこすれる可能性があります。反りを直してから用紙をセットし てください。
	- **•** リリースレバーを上げているときは、プラテンの用紙吸着力を調整することができます。用紙をセットしにくい ときは、操作パネルの[▲]キー、[▼]キーを押して、吸着力を調整してください。吸着力の調整は 3 段階で、[▲]
- メモ キーを押すと強く、[▼]キーを押すと弱くなります。 ただし、用紙によっては、吸着力を強くしてもプラテン上に保持されない場合があります。その場合は、手を添え て用紙をセットしてください。
	- **•** カット紙は、プラテン上の穴が吸引することによって保持されています。セット位置によって音が聞こえる場合 がありますが、異常ではありません。音が気になる場合は、紙合わせラインと平行のままセット位置を少し(左右 最大 1 mm 以内)ずらしてみてください。
	- **•** セット時の吸引時間は約 30 秒です。吸引中にセットできなかった場合は、カット紙を引き抜いて差し込み直す と、再び吸引されます。
- **4** リリースレバーを下げ、上カバーを閉じます。

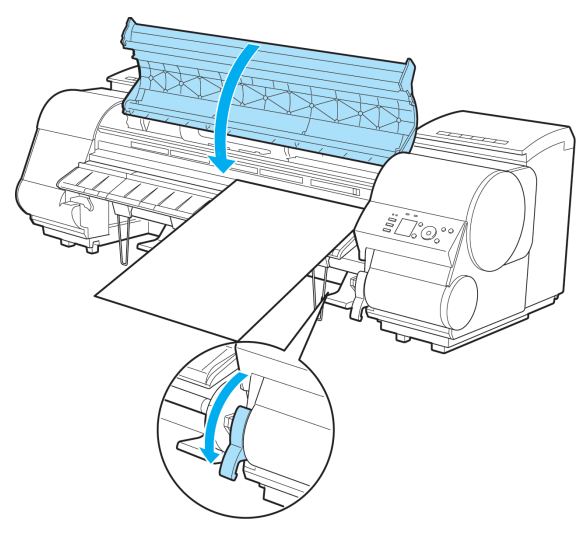

**•** 事前に印刷ジョブを受信している場合 [OK]キーを押すと、給紙後、印刷が開始されます。

<span id="page-19-0"></span>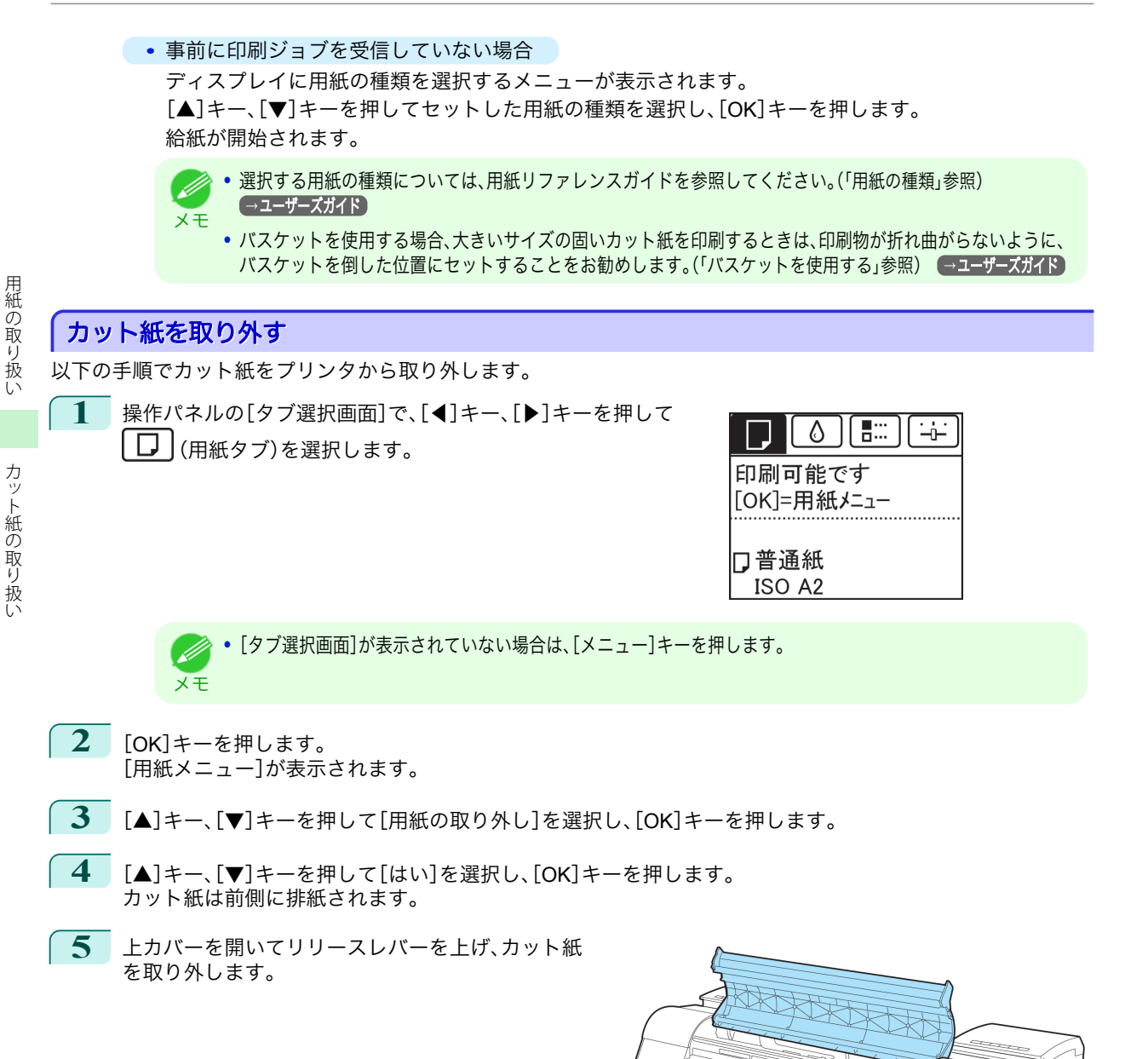

[基本操作ガイド](#page-0-0)

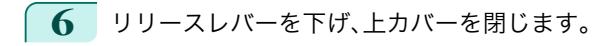

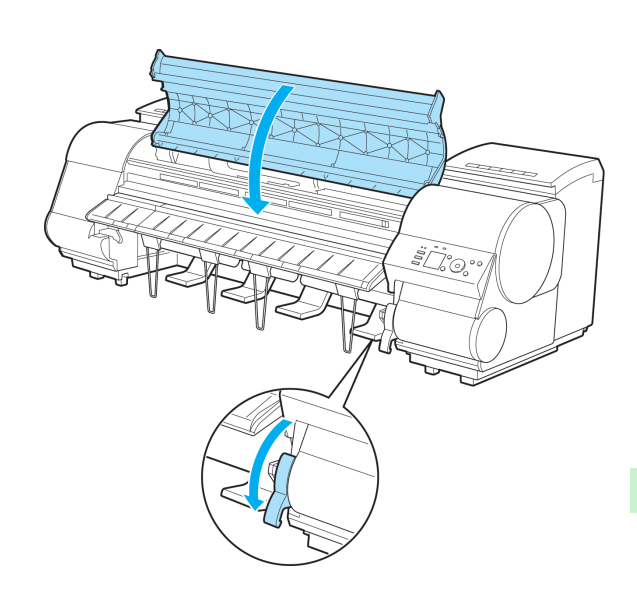

# <span id="page-21-0"></span>消耗品とメンテナンス インクタンク

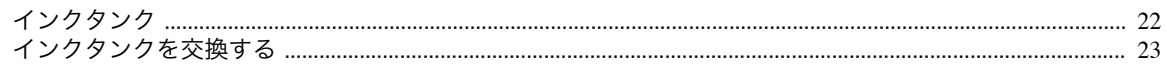

# インクタンク

### 購入の際は、型番をご確認ください。

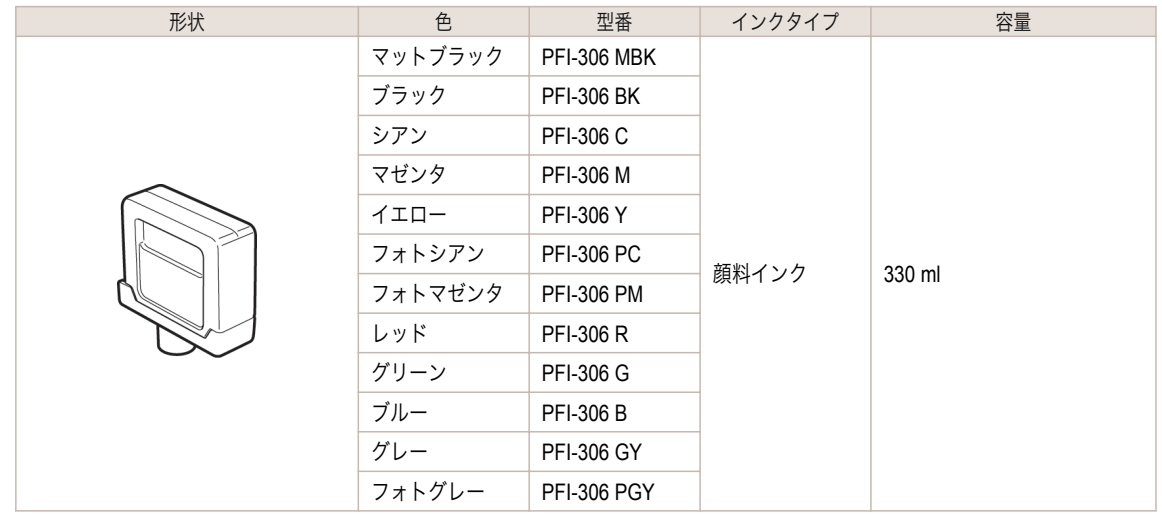

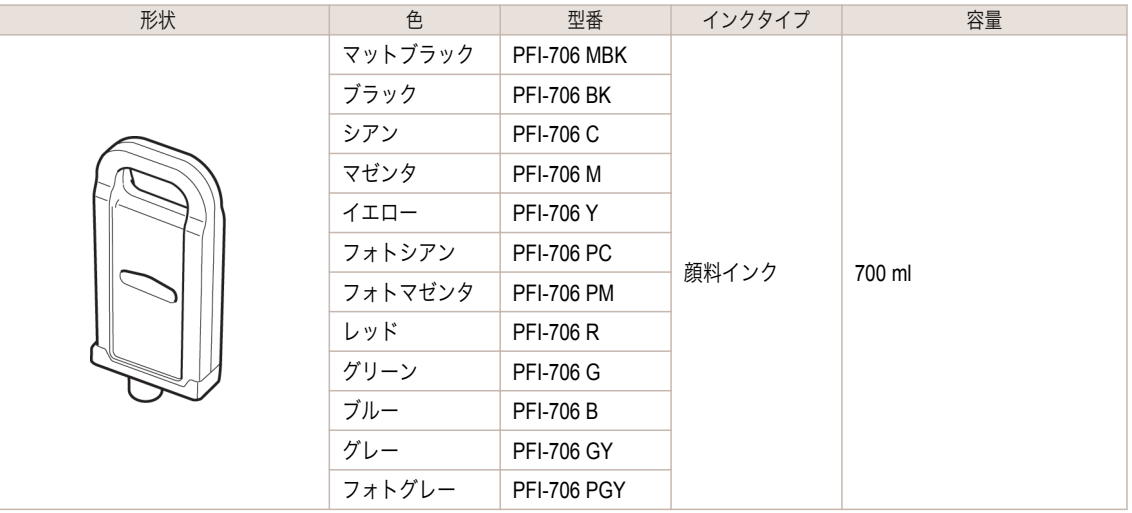

● ◆ インクタンクの交換方法については、[「インクタンクを交換する」を参照してください。](#page-22-0) → P.23

メモ **•** プリンタに同梱のスターターインクタンクは各色 330 ml です。

**•** キヤノンでは対象製品毎に製品安全データシート(MSDS)を用意しており、ホームページ上 **<sup>→</sup> <http://canon.jp/ecology>** で公開しています。MSDS とは Material Safety Data Sheet の略で、日本語では製品安全データシートと呼ばれています。 化学製品を安全かつ適切に取扱っていただくために、製品に含まれる物質名やその危険有害性情報、取扱い上の注意、環 境への影響などに関する情報を記載した資料です。

# <span id="page-22-0"></span>インクタンクを交換する

### 対応しているインクタンク

プリンタに対応しているインクタンクについては、[「インクタンク」を参照してください。](#page-21-0) → P.22 330ml または 700ml のインクタンクに交換することができます。

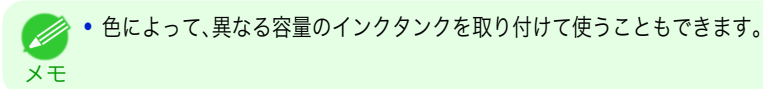

### インクタンクの取り扱い上の注意

インクタンクを取り扱うときは、以下の点に注意してください。

- **•** 安全のため、インクタンクはお子様の手の届かない場所に保管してください。
- 注意 **•** 誤ってインクをなめたり飲んだりした場合は、すぐに医師にご相談ください。
- 重要 **•** 取り外したインクタンクのインク供給部には、インクが付着している場合があります。インクタンクの取り扱いには十分 ご注意ください。インクが衣服などに付くと落ちない場合があります。
	- **•** 本製品で一度使用したインクタンクを、他の機種のプリンタに使用しないでください。 インクの残量が正しく検知されず、プリンタに損傷・異常が発生することがあります。
	- **•** インクタンクは、開封後、半年以内に使い切ることをお勧めします。時間の経過したインクタンクを使用すると、印刷品質 が低下する場合があります。
	- **•** プリンタは、長期間(1 か月以上)、インクタンクを取り外した状態にしないでください。プリンタに残ったインクがつま り、印刷不良の原因になります。

### インクタンクの交換手順

- 1. メッセージを確認します。→P.23
- $\overline{\bf 2.}$  [インクタンク交換のメニューを選択します。](#page-23-0) →P.24 (またはインクタンクカバーを開きます。)
- **3.** インクタンクを取り外します。
	- 330ml [のインクタンクの場合](#page-23-0) → P.24
	- 700ml [のインクタンクの場合](#page-25-0) →P.26
- **4.** 新しいインクタンクを取り付けます。
	- **330ml [のインクタンクの場合](#page-27-0) →P.28**
	- **700ml [のインクタンクの場合](#page-29-0) →P.30**

### メッセージを確認する

インクの残量が少なくなると、ディスプレイにメッセージが表示されます。 メッセージに従って、インクタンクを交換するか、新しいインクタンクを準備してください。(「インクタンクの交換 **時期について」参照) →ユーザーズガイド** 

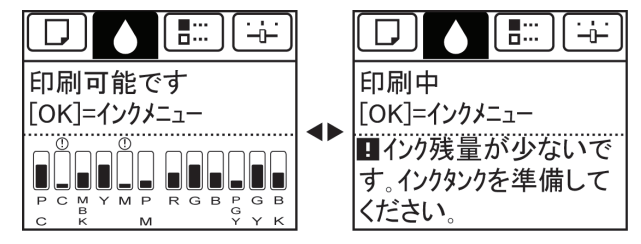

<span id="page-23-0"></span>インクタンクの交換を指示するメッセージが表示されている場合は、[OK]キーを押します。この場合は、[インクタ ンク交換のメニューを選択する]の操作は不要です。[インクタンクを取り外す]に進んでください。

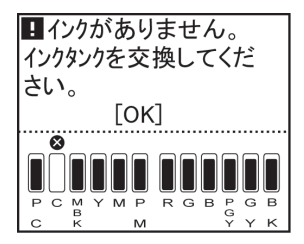

- 重要 **•** 電源をオンにした直後のプリンタの初期化中、ヘッドクリーニング中は、インクタンクを取り外さないでください。イン クが漏れる可能性があります。
	- **•** インクタンクは、印刷中、印刷ジョブのキャンセル中、用紙の給紙中も交換できます。

### インクタンク交換のメニューを選択する

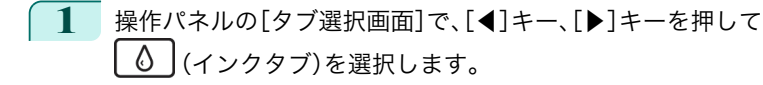

メモ

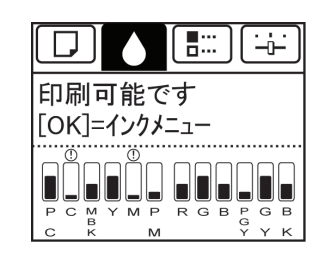

**•**[タブ選択画面]が表示されていない場合は、[メニュー]キーを押します。 D メモ

- **2** [OK]キーを押します。 [インクメニュー]が表示されます。
- **3** [▲]キー、[▼]キーを押して[インクタンク交換]を選択し、[OK]キーを押します。 ディスプレイにガイダンスが表示されます。

### インクタンク(330ml)を取り外す

**1** インクを交換するインクタンクカバーを開き、イン クランプを確認します。 インクがなくなると、インクランプは速く点滅しま す。

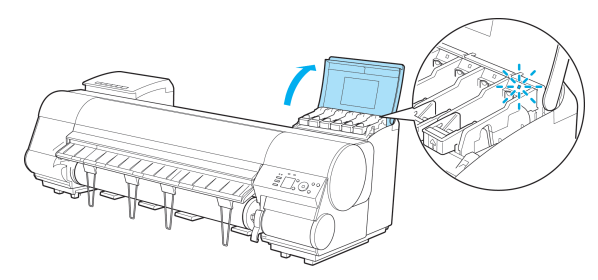

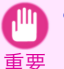

**•** プリンタに大きな振動を与えないように、インクタンクは静かに交換してください。印刷中にプリンタに振動が 加わると、印刷品質が低下する場合があります。

**2** 交換する色のインクタンク固定レバーのストッパ ー(a)を持ち上げて、インクタンク固定レバーを止 まるところまで引き上げてから、手前に倒します。

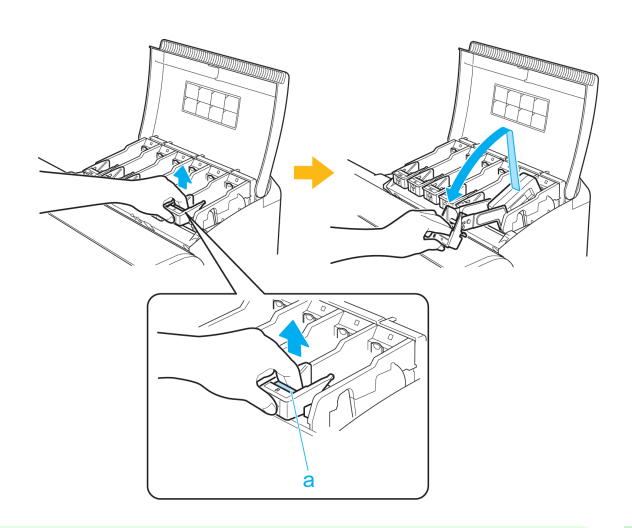

メモ **● • インクタンク固定レバーがロックするところまで押し下げてください。 •** インクタンク固定レバーが戻らないことを確認してください。

**3** つまみ部(a)を持ってインクタンクを取り出し、 [OK]キーを押します。

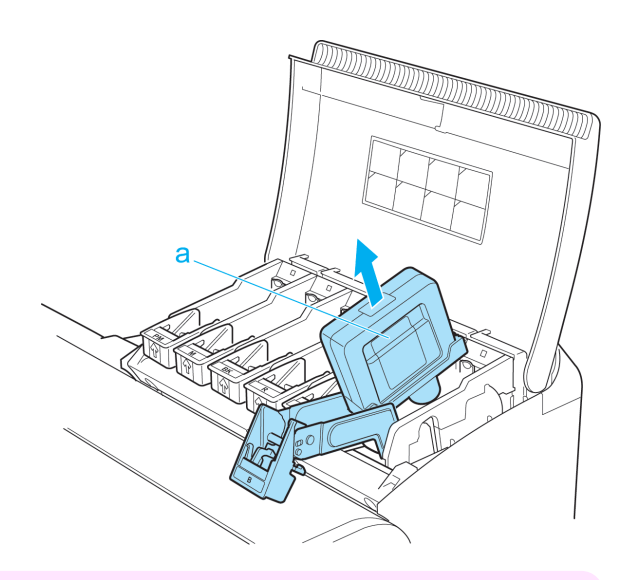

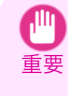

**•** 取り出したインクタンクにインクが残っているときは、インク供 。<br>給部(a)を上にして保管してください。インクが漏れて周辺が汚 れる場合があります。取り出したインクタンクは、ビニール袋に入 れて口を閉じてください。

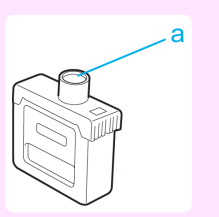

<span id="page-25-0"></span>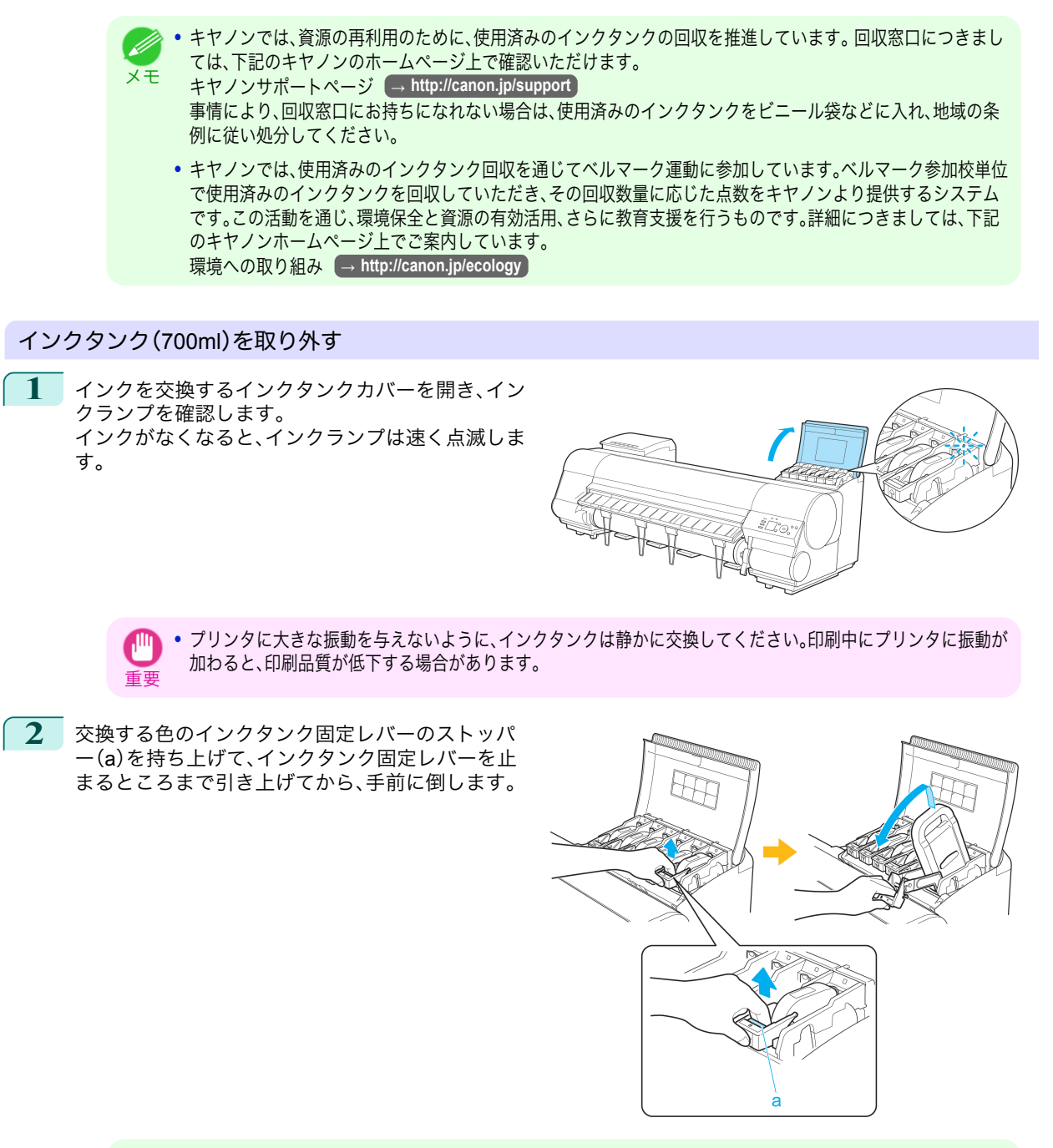

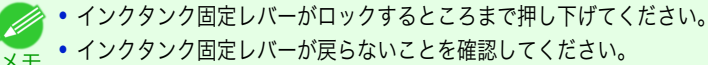

消耗品とメンテナンス インクタンク

インクタンク

消耗品とメンテナンス

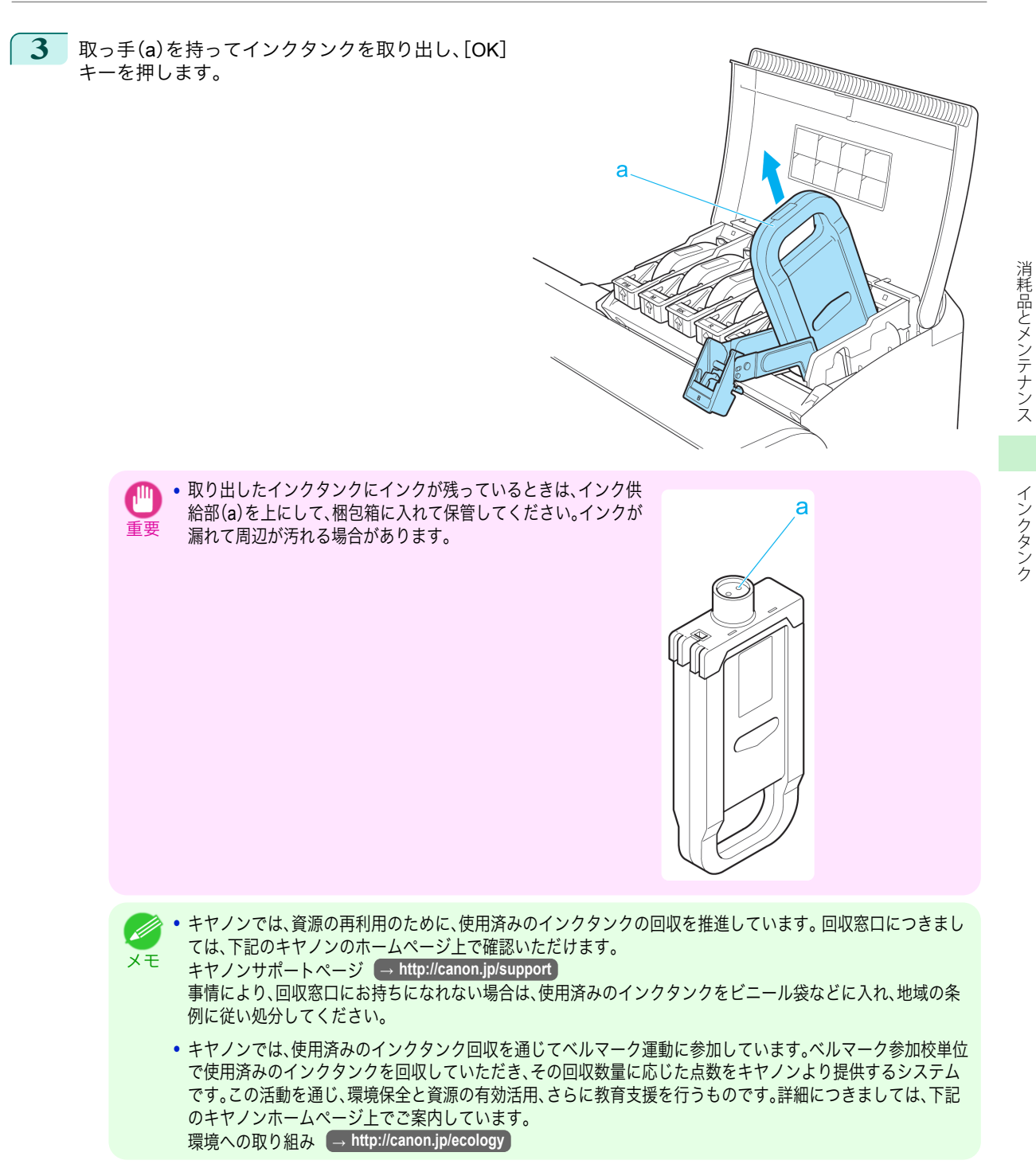

<span id="page-27-0"></span>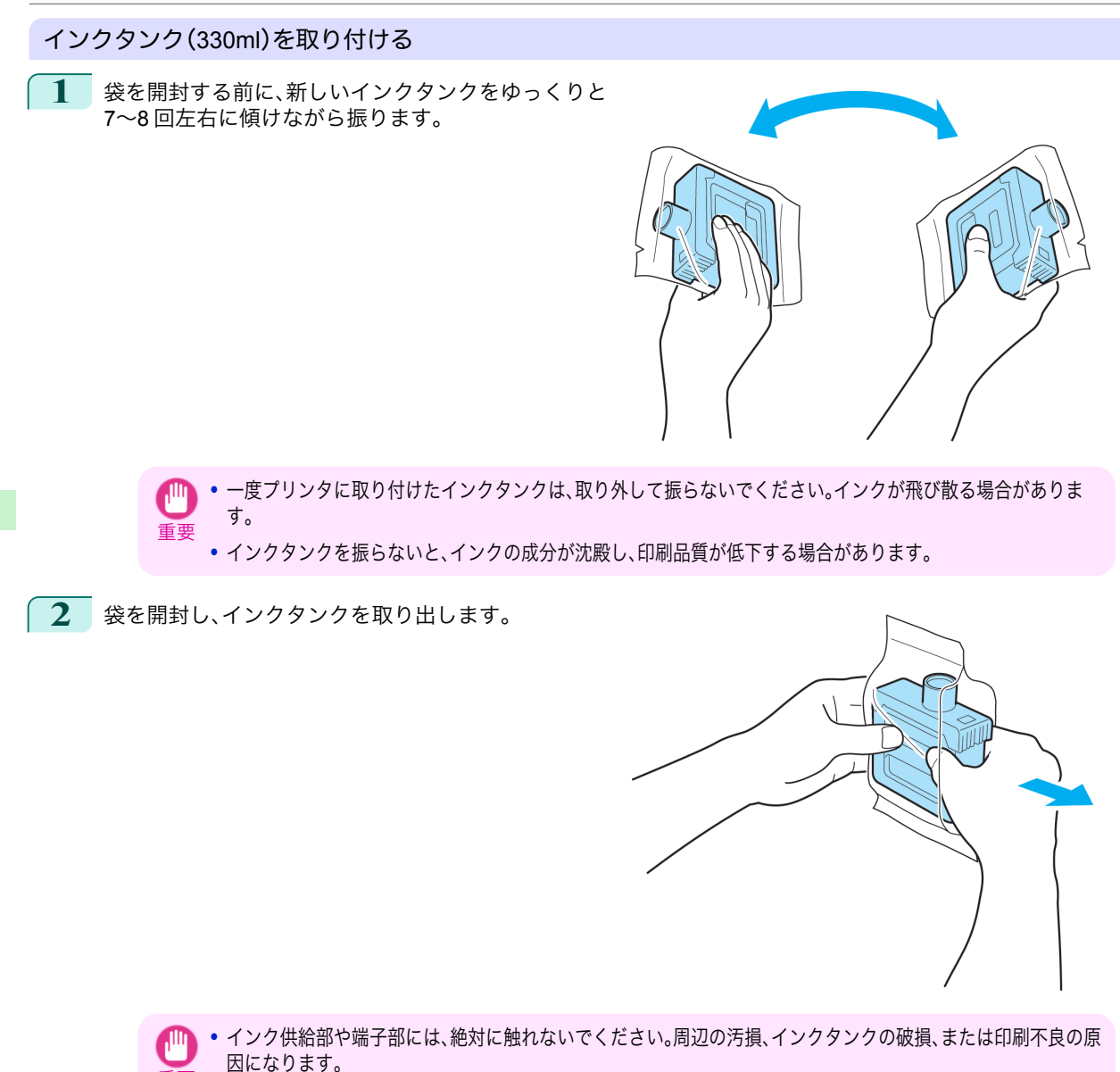

28

消耗品とメンテナンス インクタンク

インクタンク

消耗品とメンテナンス

重要

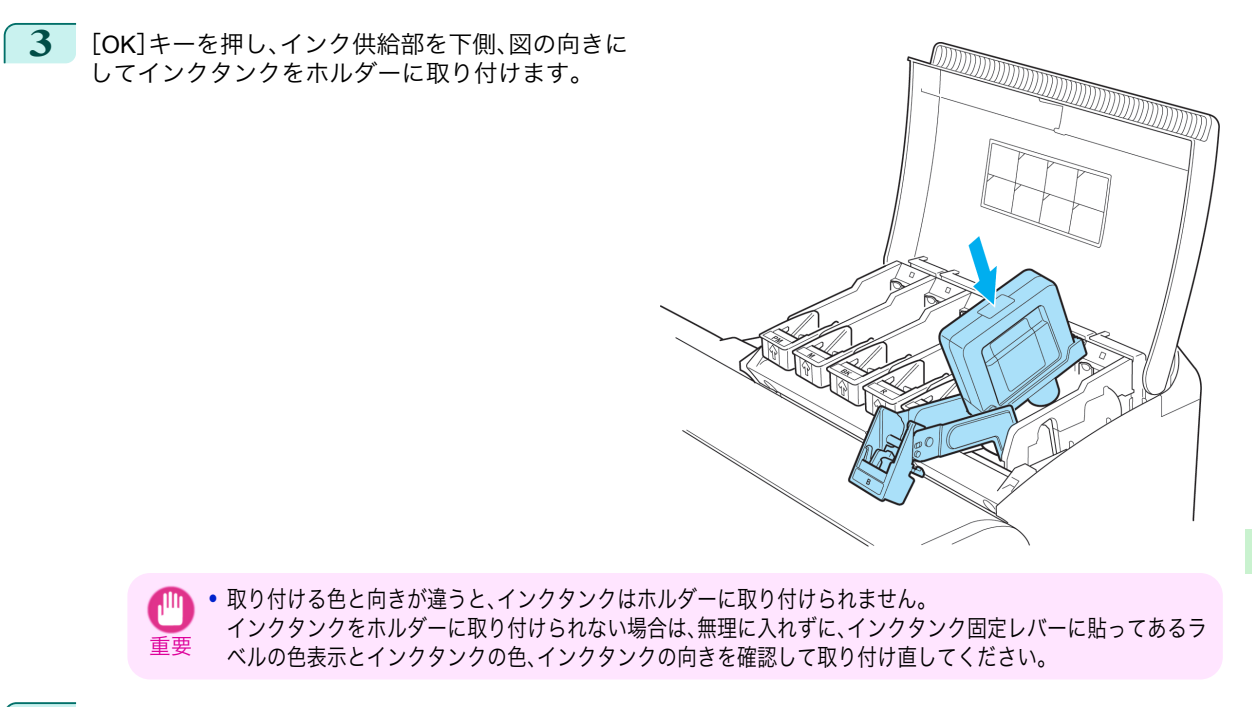

**4** インクタンク固定レバーを止まるところまで持ち 上げてから、カチッと音がするまで押し下げます。

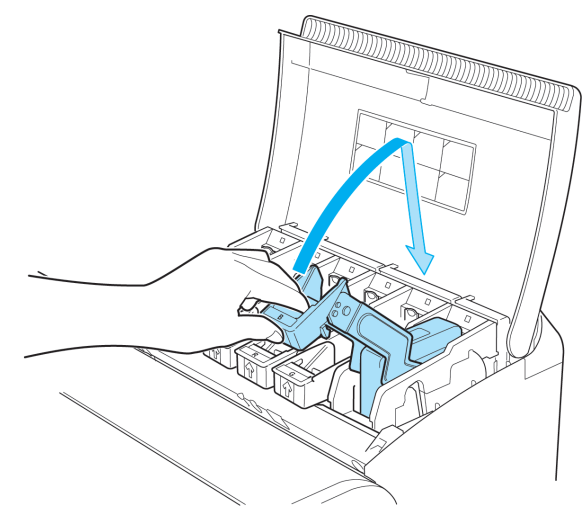

<span id="page-29-0"></span>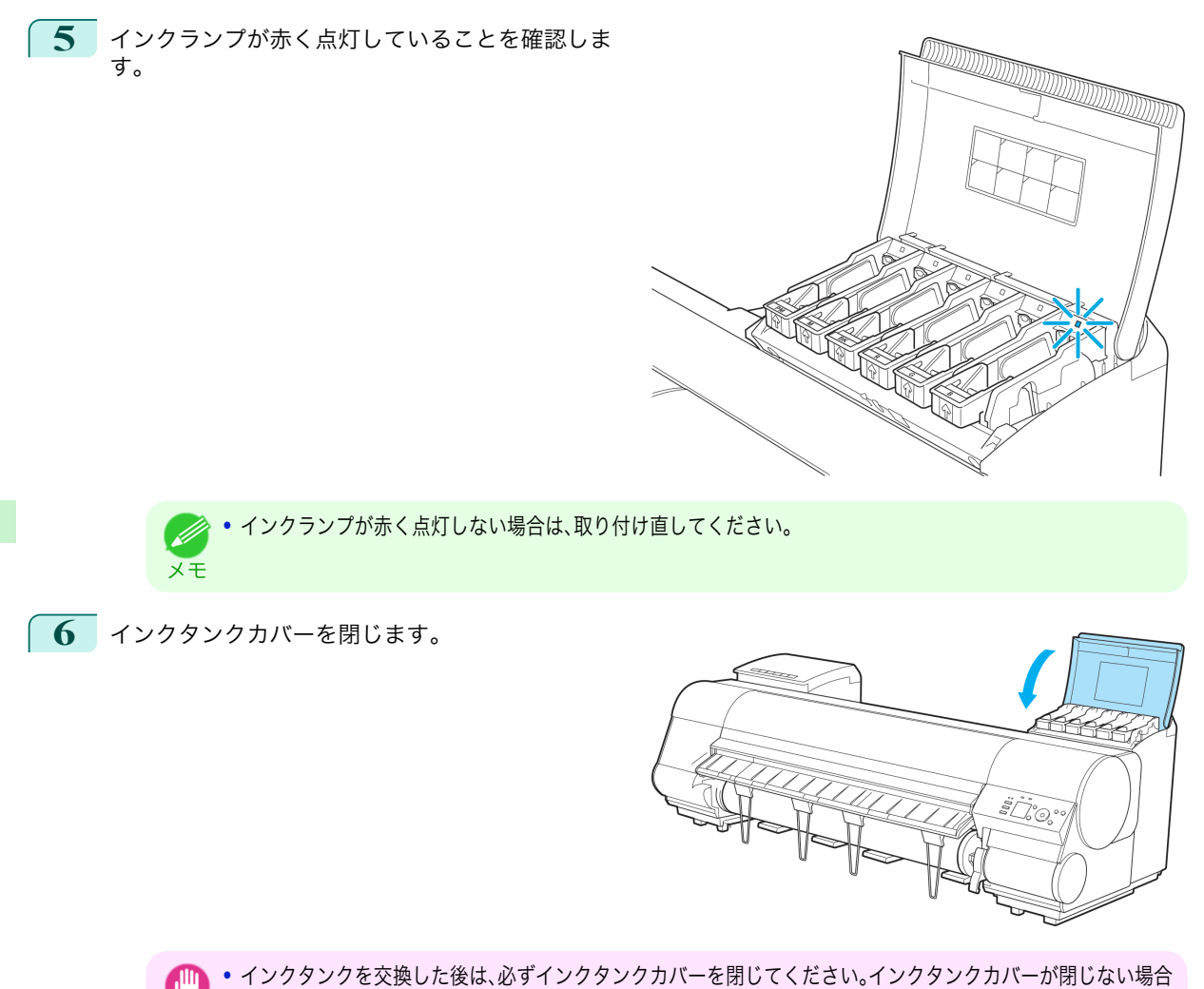

は、いずれかのインクタンク固定レバーが完全に閉じてない可能性があります。すべてのインクタンク固定レバ ーが完全に閉じていることを確認してください。

### インクタンク(700ml)を取り付ける

重要

**1** 袋を開封する前に、新しいインクタンクを図のよう に両手で持ち、ゆっくりと左右に傾けながら 7~8 回振ります。

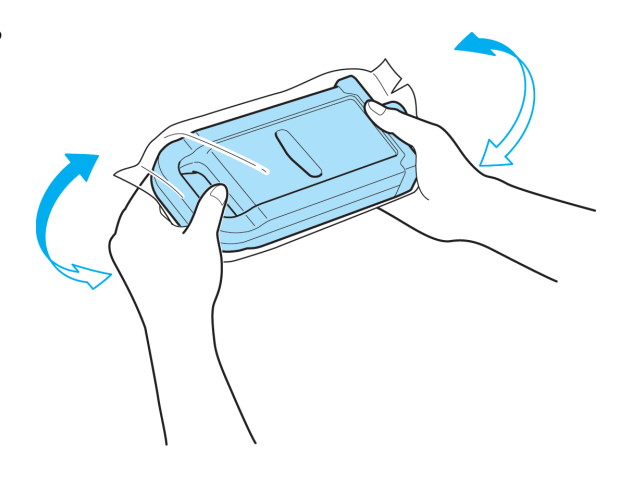

30

消耗品とメンテナンス インクタンク

インクタンク

消耗品とメンテナンス

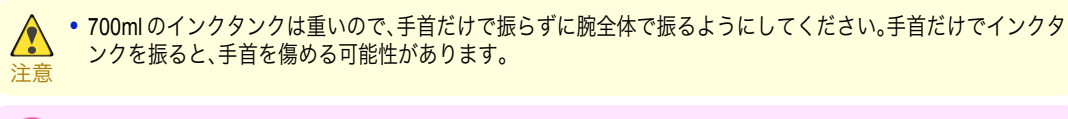

重要 **•** 一度プリンタに取り付けたインクタンクは、取り外して振らないでください。インクが飛び散る場合がありま す。

**•** インクタンクを振らないと、インクの成分が沈殿し、印刷品質が低下する場合があります。

**2** 袋を開封し、インクタンクを取り出します。

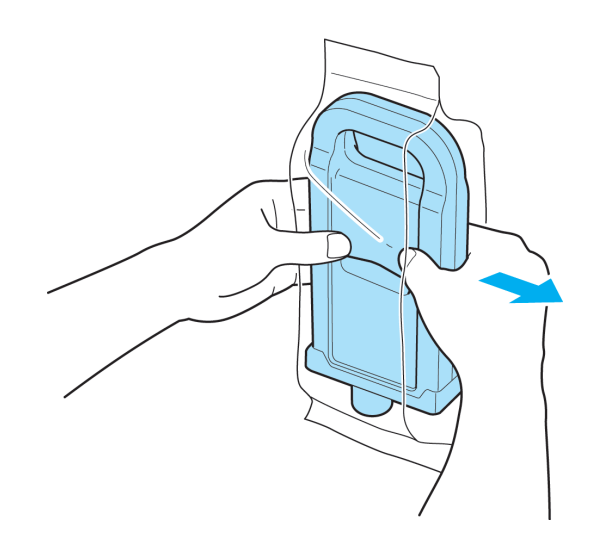

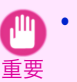

**•** インク供給部や端子部には、絶対に触れないでください。周辺の汚損、インクタンクの破損、または印刷不良の原 因になります。

**3** [OK]キーを押し、インク供給部を下側、図の向きに してインクタンクをホルダーに取り付けます。

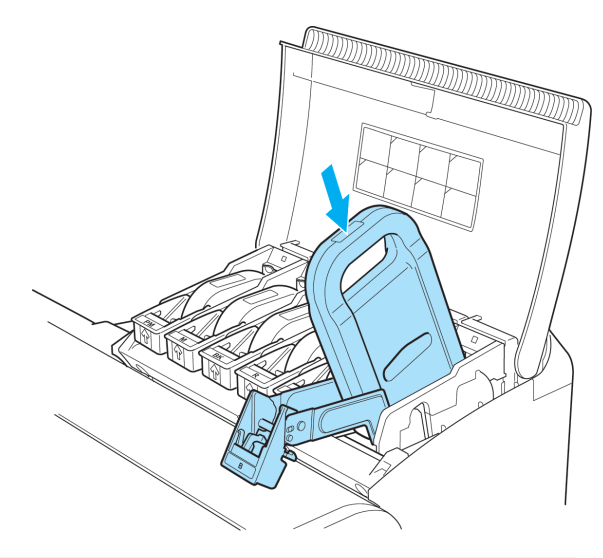

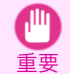

**•** 取り付ける色と向きが違うと、インクタンクはホルダーに取り付けられません。 インクタンクをホルダーに取り付けられない場合は、無理に入れずに、インクタンク固定レバーに貼ってあるラ ベルの色表示とインクタンクの色、インクタンクの向きを確認して取り付け直してください。

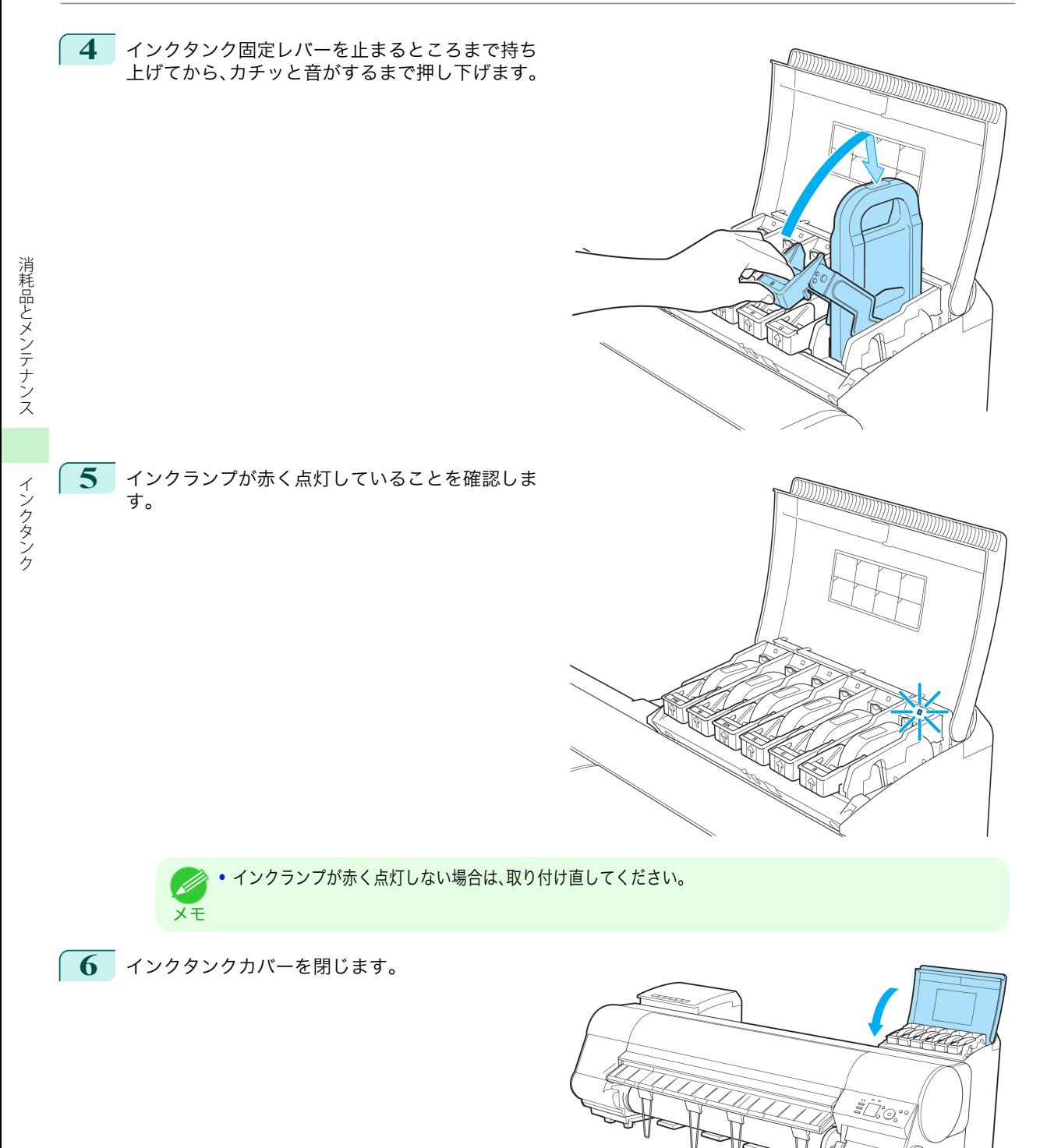

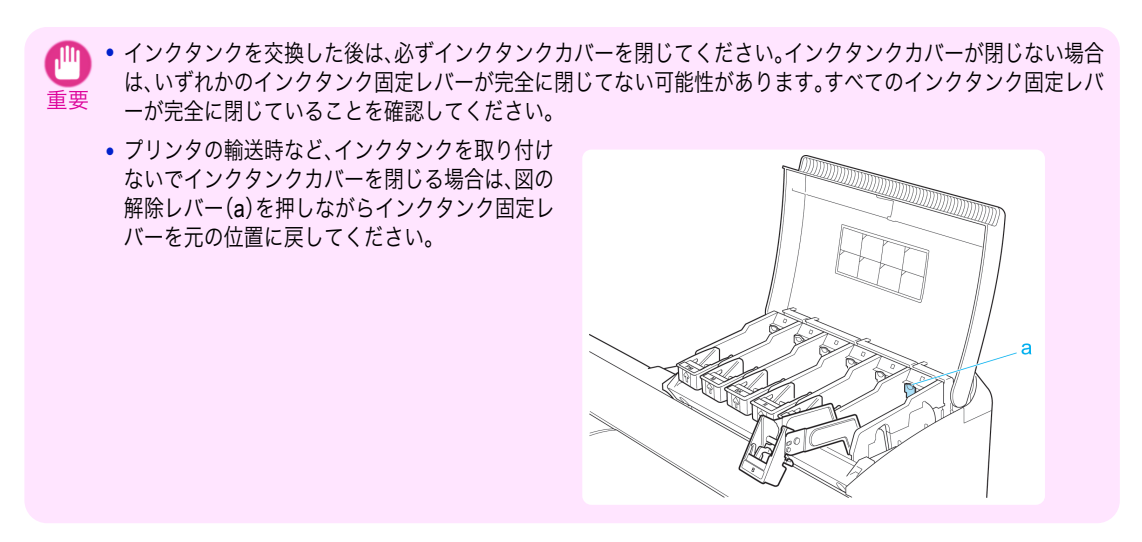

インクタンク

<span id="page-33-0"></span>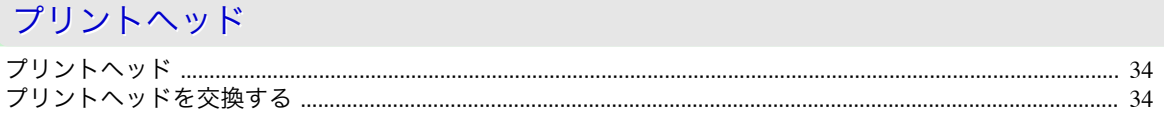

# プリントヘッド

購入の際は、型番をご確認ください。

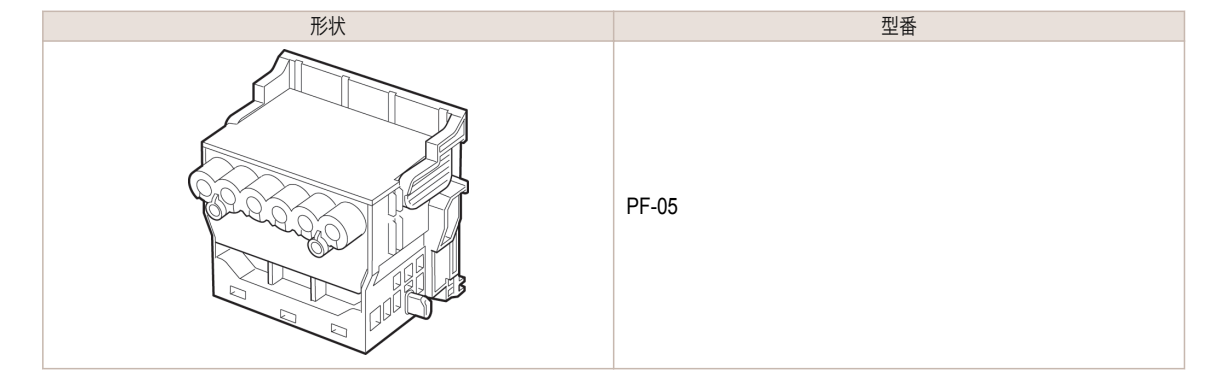

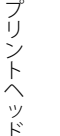

メモ

● → プリントヘッドの交換方法については、「プリントヘッドを交換する」を参照してください。 →P.34

# プリントヘッドを交換する

プリントヘッドの交換時期について

このプリンタでは、プリントヘッドを 2 個使用しています。 以下の場合に、両方または片方のプリントヘッドを交換してください。

- **•** プリンタのメニューで[ヘッドクリーニング B]を 1~2 回実行しても印刷品質が改善されない場合 印刷品位の低いプリントヘッドを交換してください。
- **•** ディスプレイに[上カバーを開けて、プリントヘッド L を交換してください。]と表示された場合 左側のプリントヘッドを交換してください。
- **•** ディスプレイに[上カバーを開けて、プリントヘッド R を交換してください。]と表示された場合 右側のプリントヘッドを交換してください。
- **•** ディスプレイに[上カバーを開けて、プリントヘッドを交換してください。]と表示された場合 両方のプリントヘッドを交換してください。
- **•** キヤノンお客様相談センターでプリントヘッドの交換を指示された場合 交換を指示されたプリントヘッドを交換してください。

### 対応しているプリントヘッド

プリンタに対応しているプリントヘッドについては、「プリントヘッド」を参照してください。 (→P.34)

### プリントヘッド取り扱いの注意

プリントヘッドを取り扱うときは、以下の点に注意してください。

**•** 安全のため、プリントヘッドはお子様の手の届かない場所に保管してください。

注意 **•** 誤ってインクをなめたり飲んだりした場合は、すぐに医師にご相談ください。

**•** 印刷直後は、プリントヘッドに触れないでください。プリントヘッドが高温になっていて、やけどする場合があります。

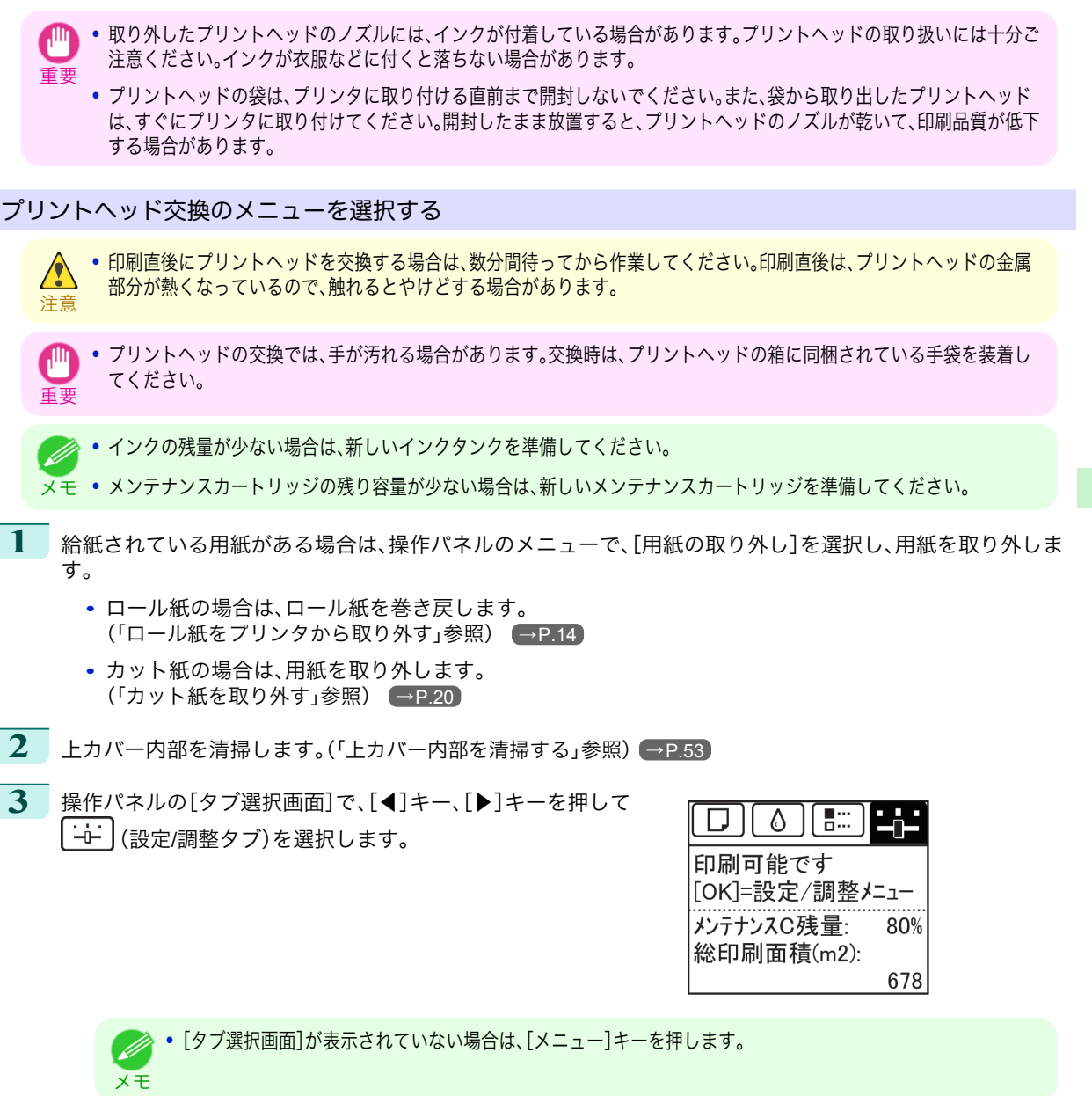

- **4** [OK]キーを押します。 [設定/調整メニュー]が表示されます。
- **5** [▲]キー、[▼]キーを押して[メンテナンス]を選択し、[OK]キーを押します。
- **6 [▲]キー、[▼]キーを押して[ヘッド交換]を選択し、[OK]キーを押します。**

**7 [▲]キー、[▼]キーを押して交換するプリントヘッドを選択します。** プリントヘッド L を交換する場合は[ヘッド L]、プリントヘッド R を交換する場合は[ヘッド R]、両方交換 する場合は[ヘッド L+R]を選択します。間違えないように注意してください。

### **8** [OK]キーを押します。 インクの吸引が開始され、吸引が終了すると、ディスプレイにガイダンスが表示されます。 インクの吸引には約 3 分かかります。

35

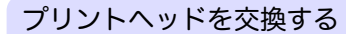

**1** 上カバーを開きます。

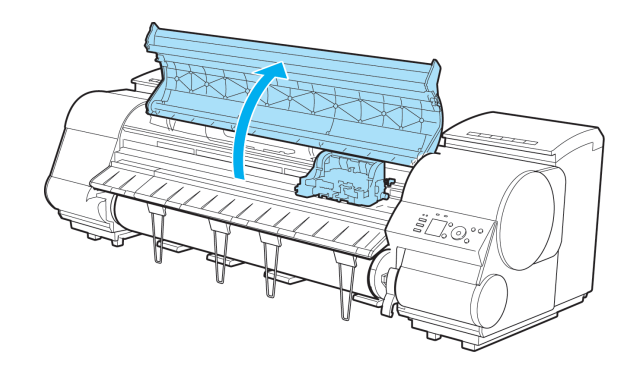

プリントヘッド

**2** キャリッジカバーが汚れている場合は、水を含ませ て固く絞った布で汚れをふき取ります。

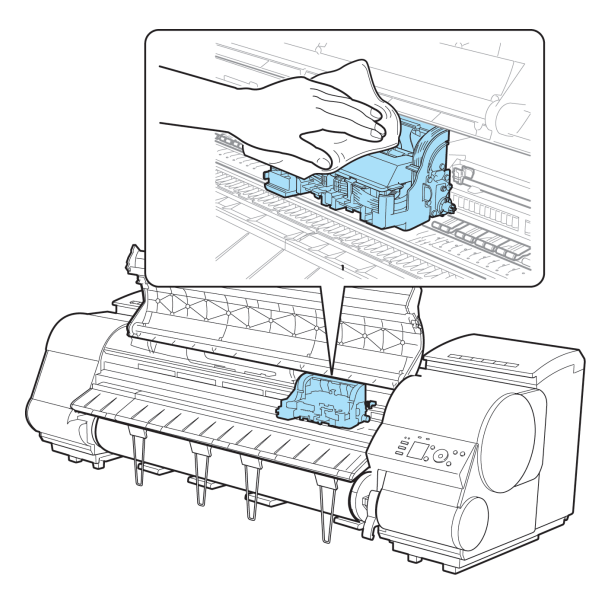

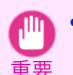

**•** リニアスケール(a)、キャリッジシャフト(b)、固定 刃(c)には触れないでください。手が汚れたり、プ リンタの故障の原因になります。

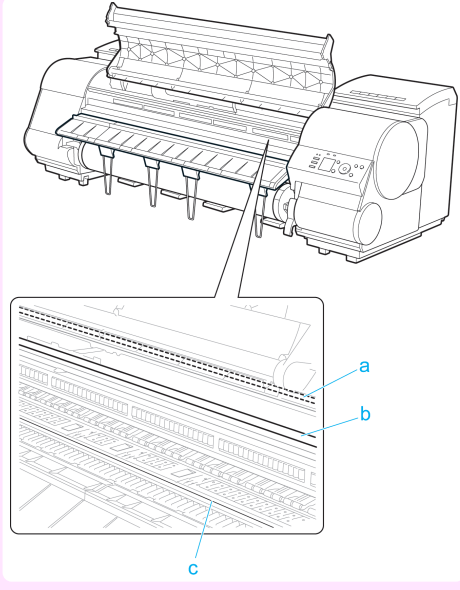

**•** キャリッジの電極部には、絶対に触れないでください。プリンタの故障の原因になります。
す。

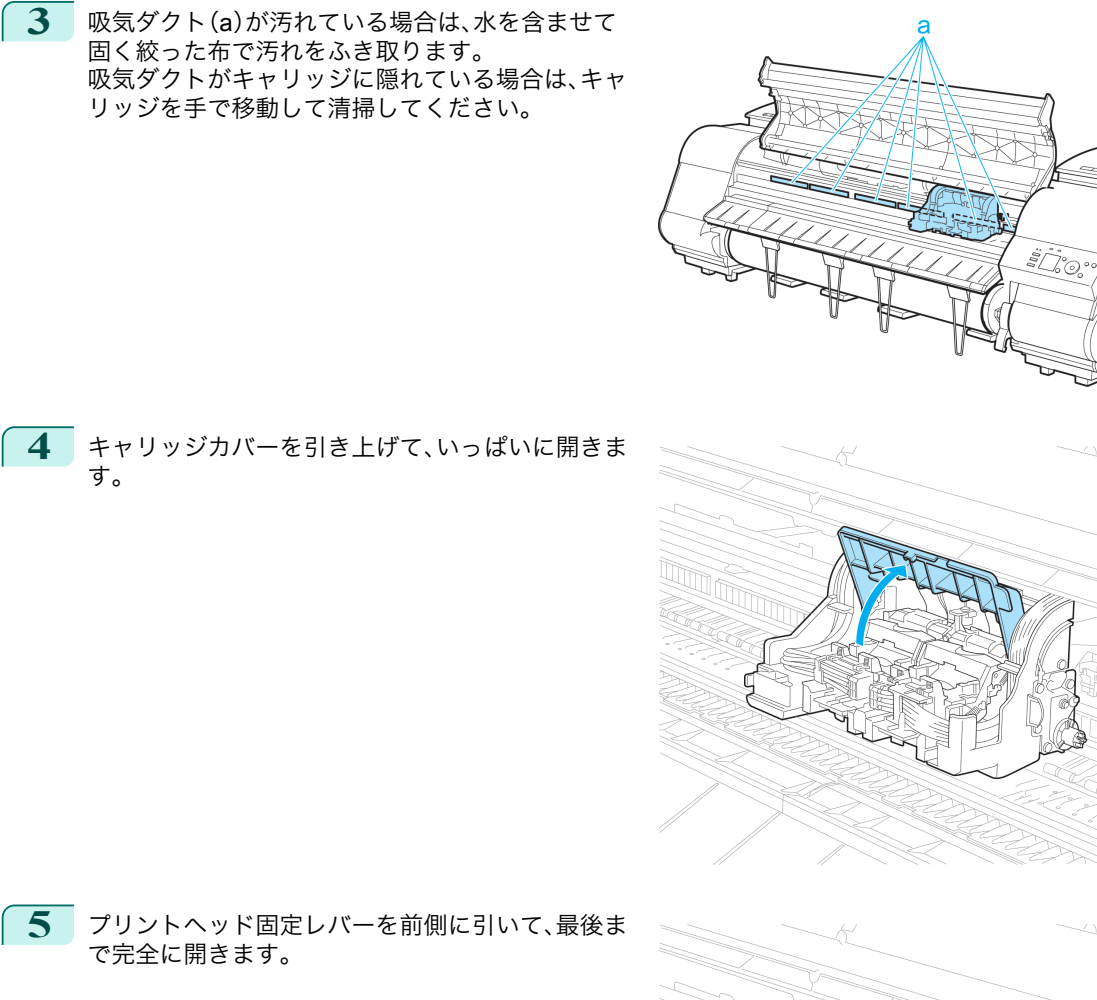

**「5」** プリントヘッド固定レバーを前側に引いて、最後ま で完全に開きます。

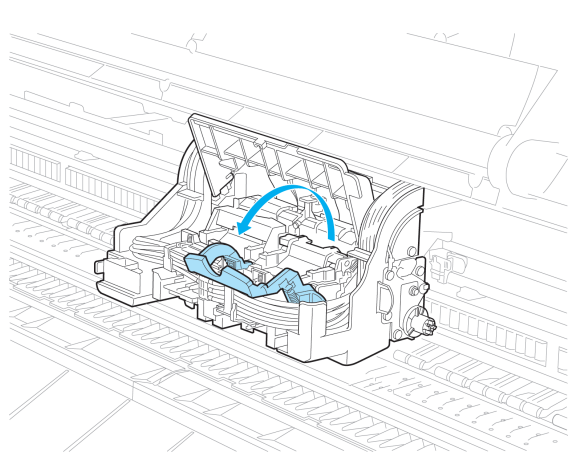

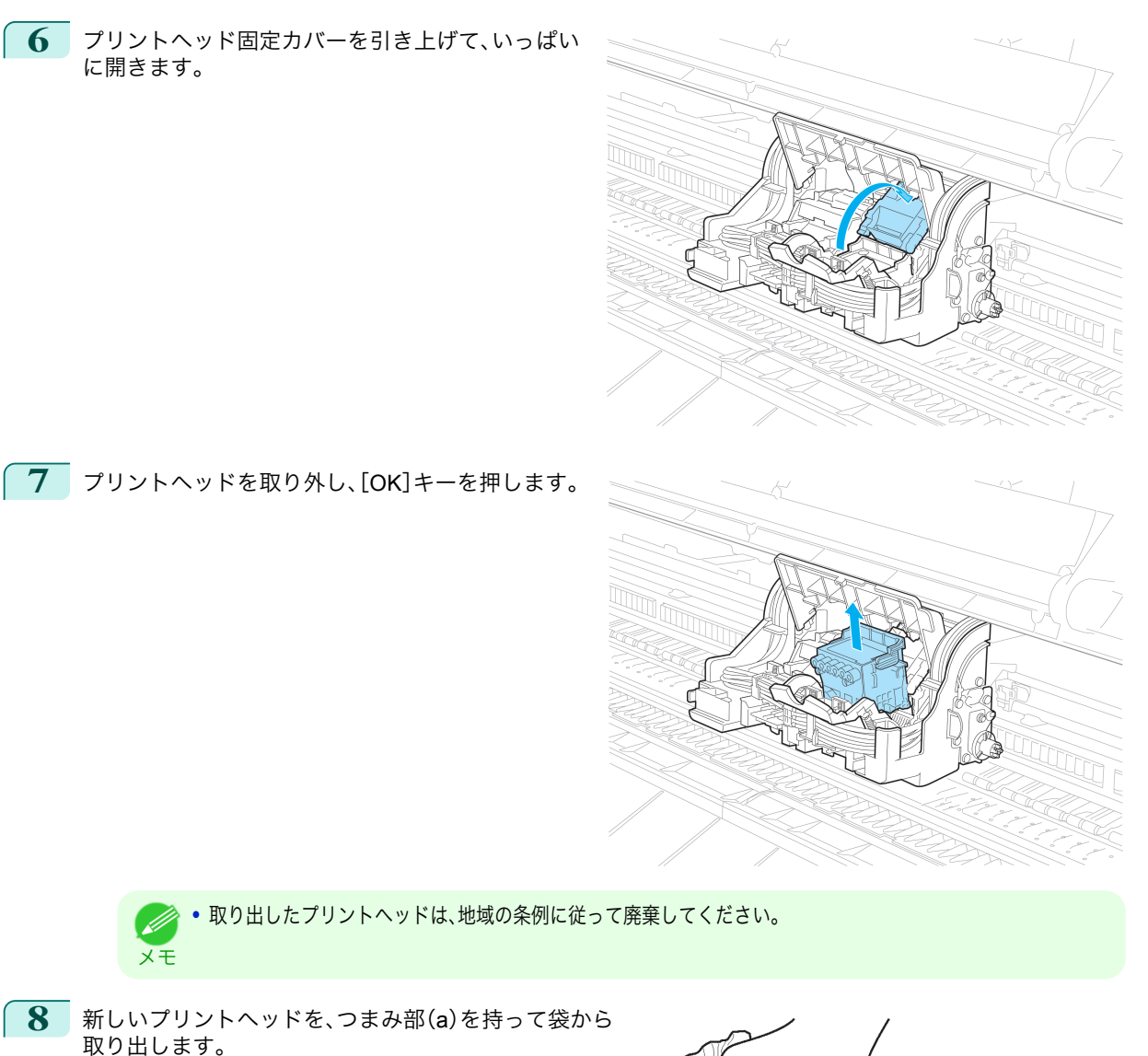

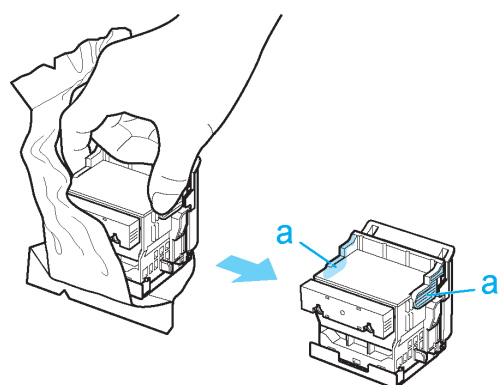

38

[消耗品とメンテナンス](#page-21-0) [プリントヘッド](#page-33-0)

プリントヘッド

消耗品とメンテナンス

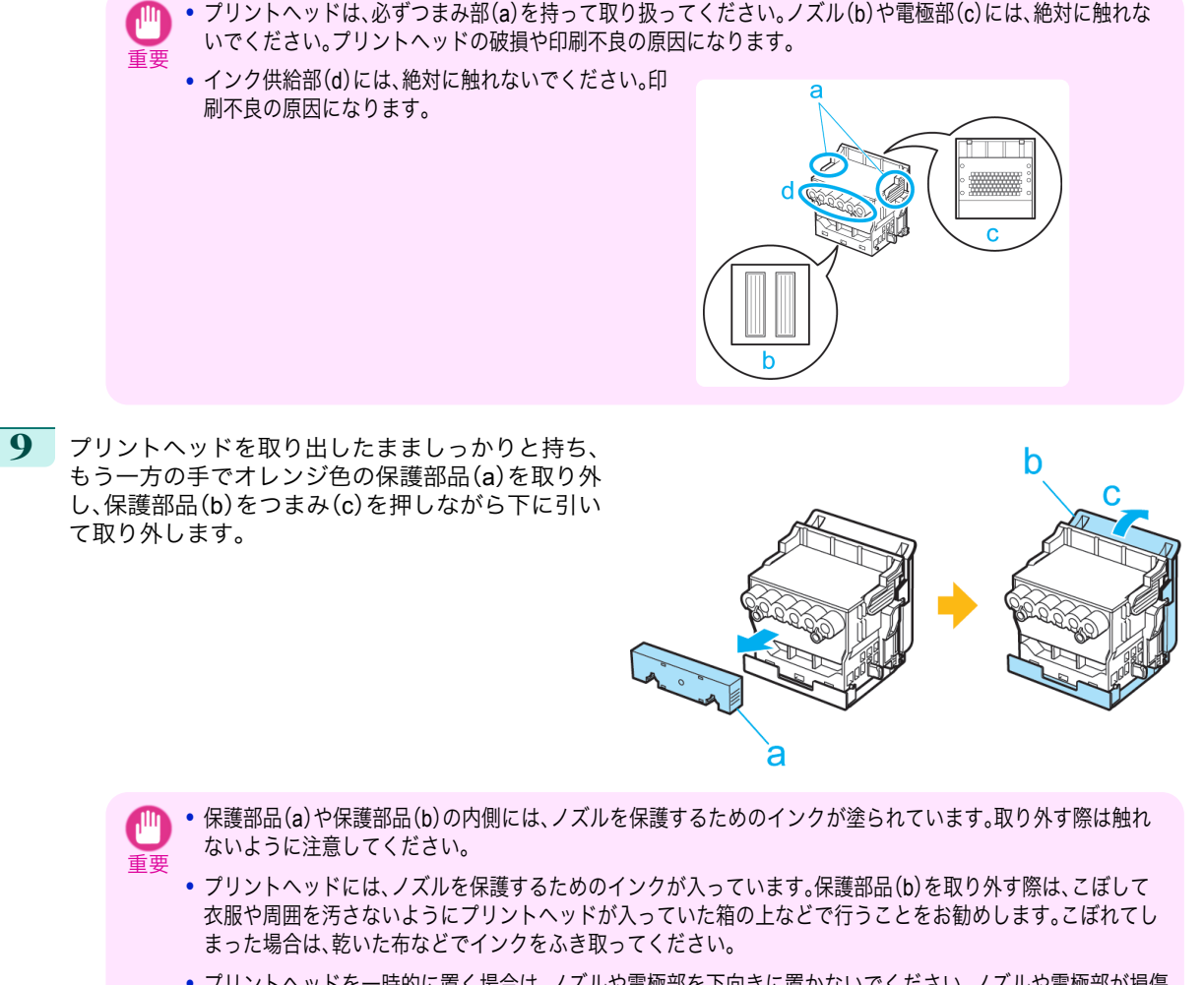

- **•** プリントヘッドを一時的に置く場合は、ノズルや電極部を下向きに置かないでください。ノズルや電極部が損傷 し、印刷品質が低下する場合があります。
- **•** 取り外した保護部品や保護材は、再装着しないでください。これらのものは、地域の条例に従って処理してくだ さい。
- **10** ノズルを下側、電極部を奥側にして、プリントヘッ ドを少し手前に傾けてキャリッジに差し込みます。 ノズルや電極部がキャリッジに当たらないように 注意しながら、奥までしっかりと押し込みます。

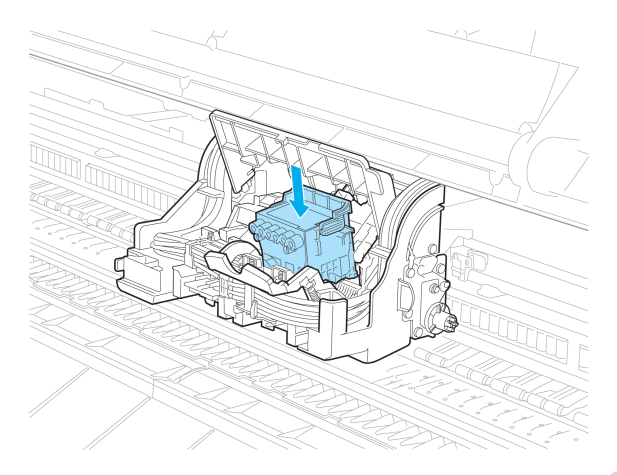

[消耗品とメンテナンス](#page-21-0) ブリントヘッド

フリントヘッド

消耗品とメンテナンス

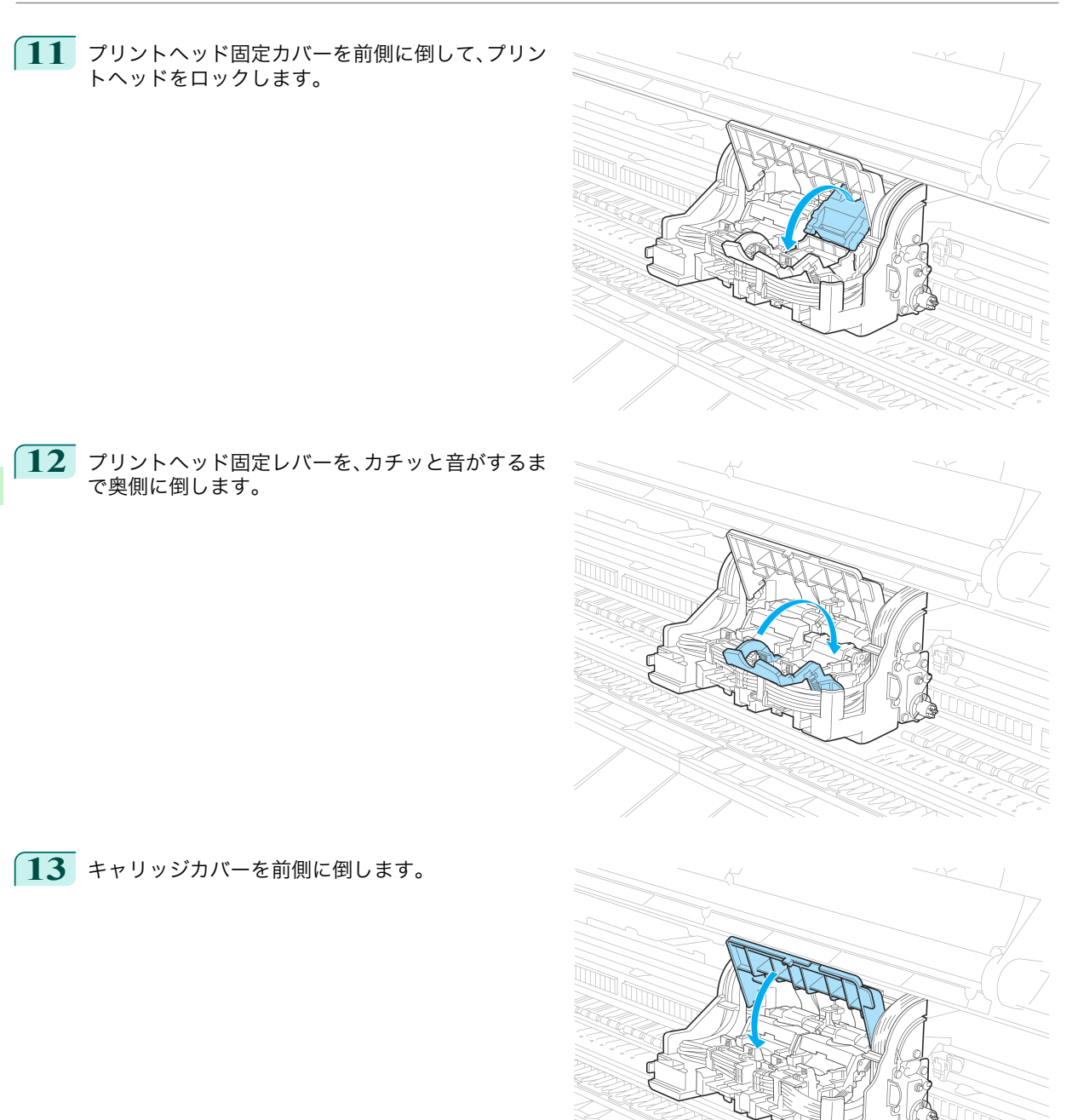

[消耗品とメンテナンス](#page-21-0) [プリントヘッド](#page-33-0)

プリントヘッド

消耗品とメンテナンス

**14** 上カバーを閉じます。 インクが充填されます。インク充填には約 13 分間 かかります。

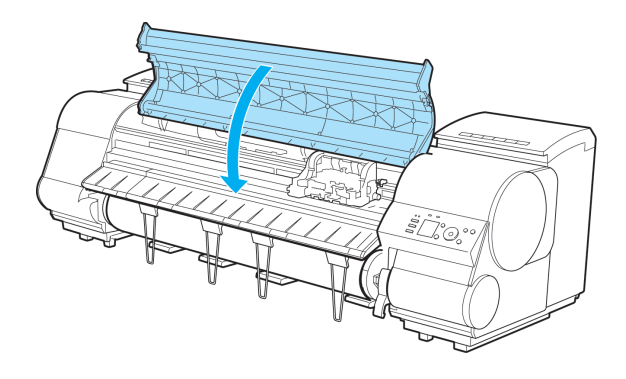

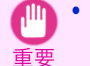

**•** インクの充填中は、絶対にインクタンクおよびメンテナンスカートリッジを取り出さないでください。インクが 漏れる可能性があります。

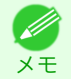

**•** 操作パネルのメニューで[ヘッド交換後プリント]が[オフ]に設定されている場合は、ここで作業が終了します。 この場合は、操作パネルのメニューで、「ヘッド位置調整]の[初期調整]を実行してください。 (「プリントヘッドの設置時調整」参照) **→**ユーザーズガイド

**15** ディスプレイの指示に従って、用紙を給紙してください。 給紙完了後、[ヘッド位置調整]の[初期調整]が自動的に実行されます。

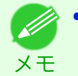

**•** 光沢・半光沢系のフォト用紙またはプルーフ用紙に対して、細かい文字や細線を精細に印刷する場合は、プリン トヘッドを最適な高さに設定してから、プリントヘッドの位置を調整してください。 (「印刷品質を向上させる」参照) **→**ユーザーズガイド

<span id="page-41-0"></span>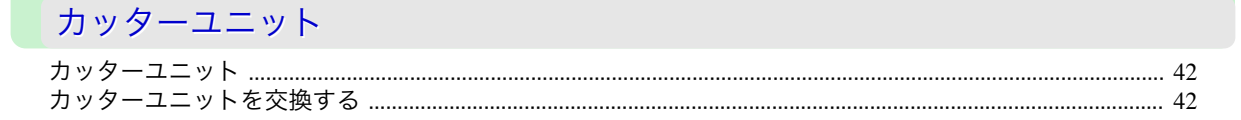

# カッターユニット

メモ

M

購入の際は、型番をご確認ください。

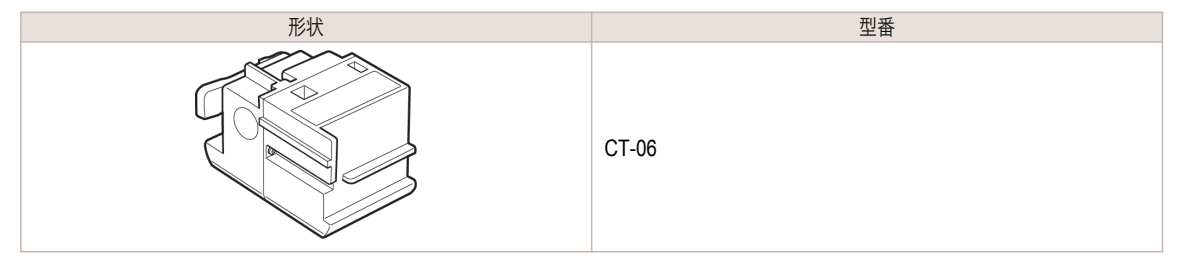

**•** カッターユニットの交換方法については、「カッターユニットを交換する」を参照してください。 →P.42

消耗品とメンテナンス

# カッターユニットを交換する

# 対応しているカッターユニット

プリンタに対応しているカッターユニットについては、「カッターユニット」を参照してください。 → P.42

# カッターユニット交換のメニューを選択する

**1** 操作パネルの[タブ選択画面]で、[◀]キー、[▶]キーを押して · →<br>→→ (設定/調整タブ)を選択します。

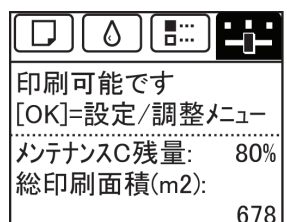

**•**[タブ選択画面]が表示されていない場合は、[メニュー]キーを押します。 D

**2** [OK]キーを押します。 [設定/調整メニュー]が表示されます。

メモ

**3 「▲]キー、「▼]キーを押して「メンテナンス]を選択し、「OK]キーを押します。** 

**4** [▲]キー、[▼]キーを押して[カッター交換]を選択し、[OK]キーを押します。 キャリッジが移動し、移動が終了すると、ディスプレイにガイダンスが表示されます。

> メモ **•** 2 分以上何もしないと、カッター交換の処理がキャンセルされます。その場合は、手順をやり直してください。

- カッターユニットを交換する
- **1** 上カバーを開きます。

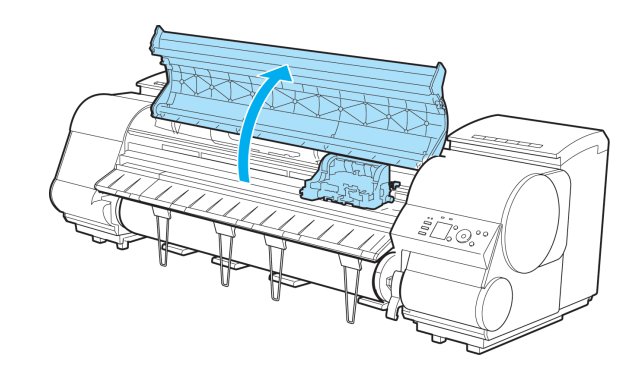

**2** カッターユニットやキャリッジカバーが汚れている場合は、水を含ませて固く絞った布で汚れをふき取りま す。

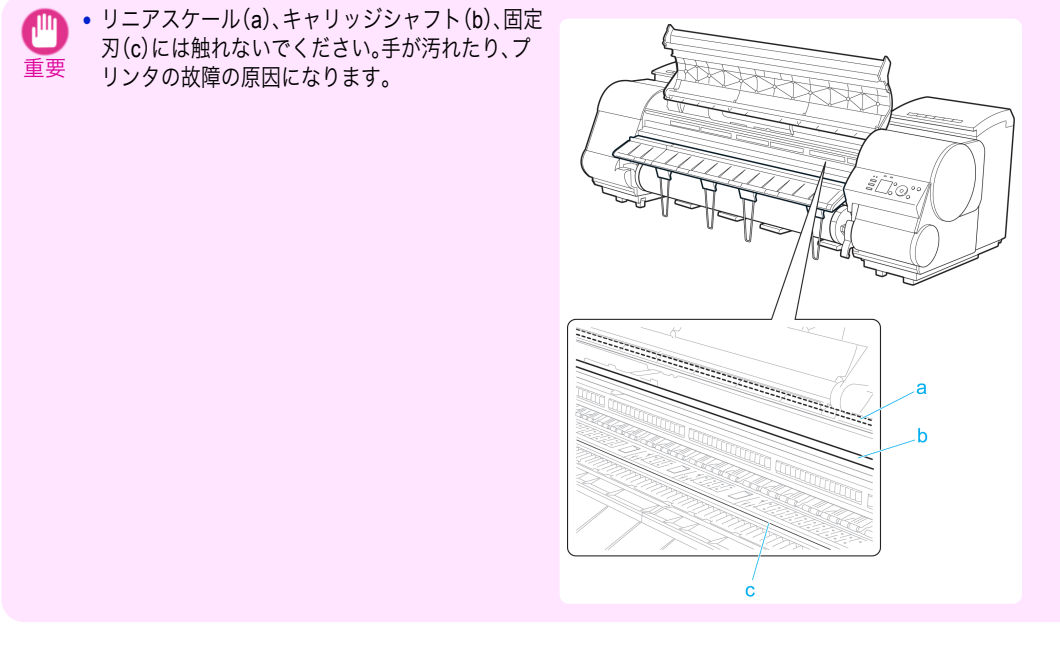

**3** カッターユニット着脱レバーを左側に倒し、ロック を外します。

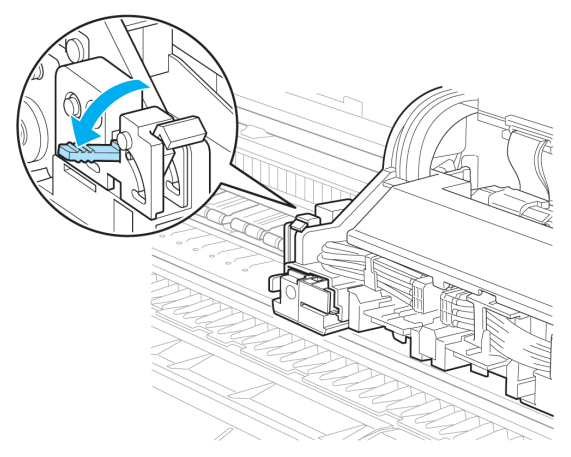

カッターユニット

44

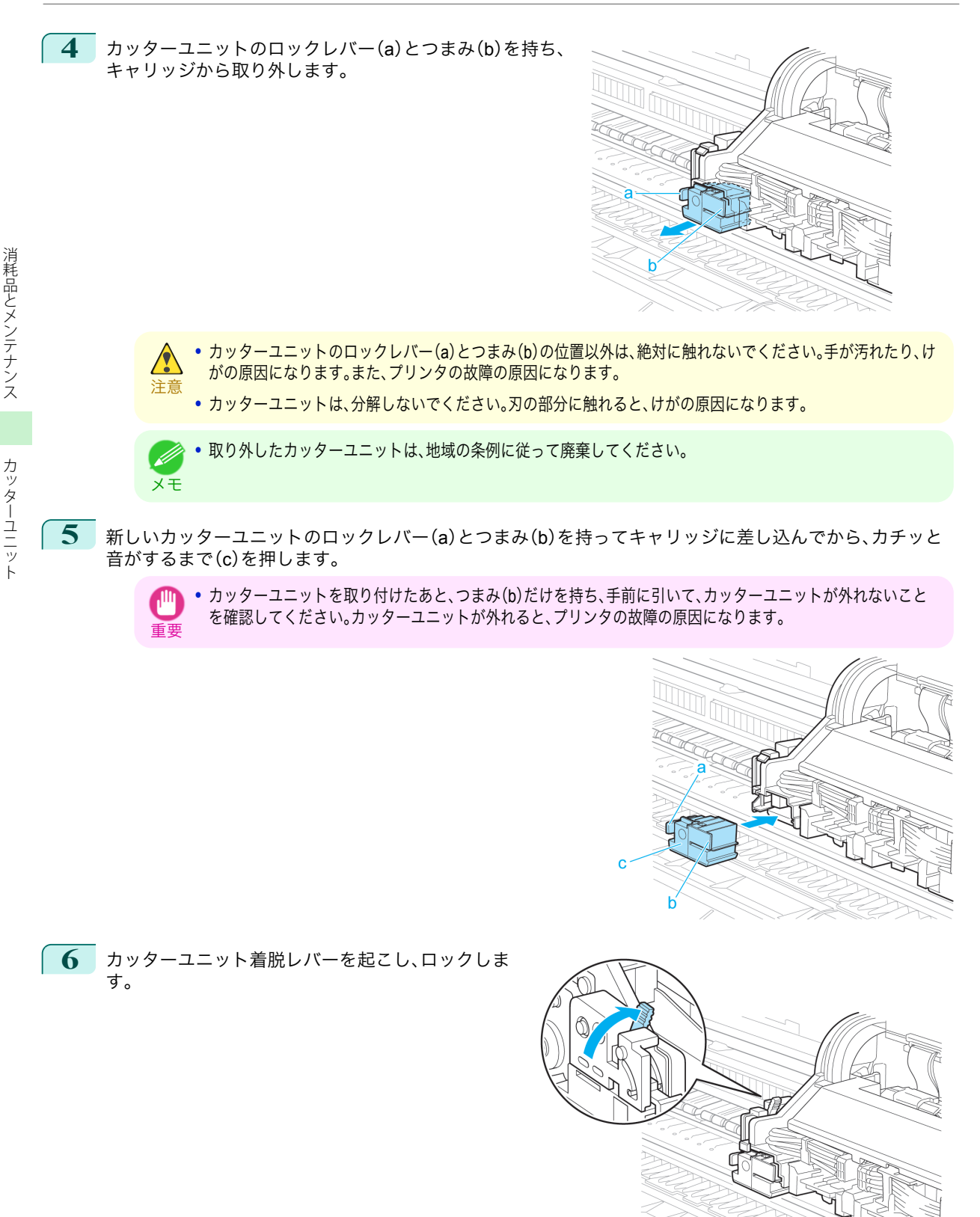

[基本操作ガイド](#page-0-0)

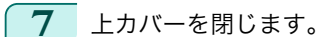

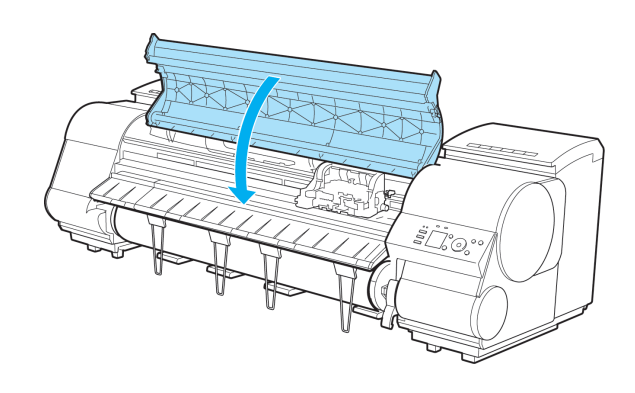

- **8** カッターユニットのロックを確認するメッセージが表示されます。 [▲]キー、[▼]キーを押して[はい]を選択し、[OK]キーを押します。
- **9** キャリッジが移動し、カット回数のリセットを確認するメッセージが表示されます。 カット回数をリセットする場合は、[▲]キー、[▼]キーを押して[する]を選択し、[OK]キーを押します。

# <span id="page-45-0"></span>メンテナンスカートリッジ

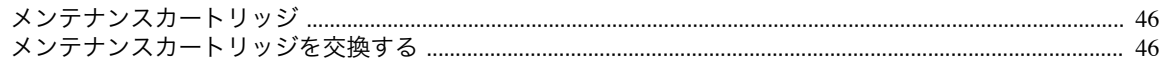

# メンテナンスカートリッジ

購入の際は、型番をご確認ください。 このメンテナンスカートリッジには、シャフトクリーナが付属しています。

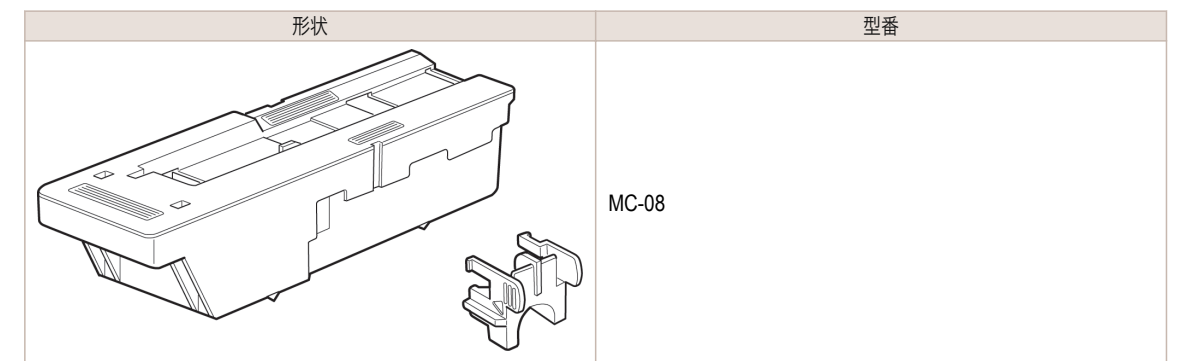

消耗品とメンテナンス

メモ **•** メンテナンスカートリッジとシャフトクリーナの交換方法については、「メンテナンスカートリッジを交換する」を参照し てください。 →P.46

# メンテナンスカートリッジを交換する

対応しているメンテナンスカートリッジ

プリンタに対応しているメンテナンスカートリッジについては、「メンテナンスカートリッジ」を参照してください。  $\rightarrow$ P.46

# メンテナンスカートリッジの取り扱い上の注意

メンテナンスカートリッジを取り扱うときは、以下の点に注意してください。

- **•** 安全のため、メンテナンスカートリッジはお子様の手の届かない場所に保管してください。
- 注意 **•** 誤ってインクをなめたり飲んだりした場合は、すぐに医師にご相談ください。

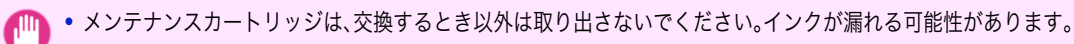

- 重要 **•** インクを含んだメンテナンスカートリッジは、落としたり傾けたまま放置しないでください。インクが漏れて周辺が汚れ る場合があります。
	- **•** 一度使用したメンテナンスカートリッジの上面には、インクが付着しています。メンテナンスカートリッジの取り扱いに は十分ご注意ください。インクが衣服などに付くと落ちない場合があります。

## メッセージを確認する

メンテナンスカートリッジの残り容量が少なくなると、ディスプレイにメッセージが表示されます。メッセージに従 って、メンテナンスカートリッジを交換するか、新しいメンテナンスカートリッジを準備してください。(「メンテナ ンスカートリッジの交換時期について」参照) **<sup>→</sup>**ユーザーズガイド

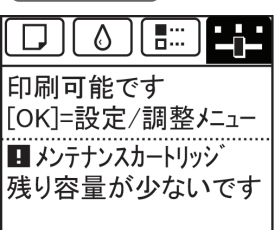

メンテナンスカートリッジ交換のメッセージが表示されている場合は、[メンテナンスカートリッジ交換のメニュー を選択する]の操作は不要です。[メンテナンスカートリッジを交換する]に進んでください。

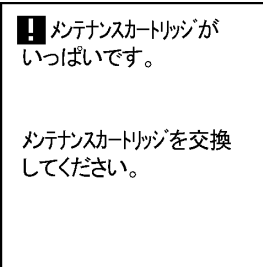

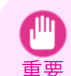

**•** 電源をオンにした直後のプリンタの初期化中、プリントヘッドのクリーニング中、インク吸引中は、メンテナンスカート リッジを交換しないでください。インクが漏れる可能性があります。

## メンテナンスカートリッジ交換のメニューを選択する

**1** 操作パネルの[タブ選択画面]で、[◀]キー、[▶]キーを押して - → (設定/調整タブ)を選択します。

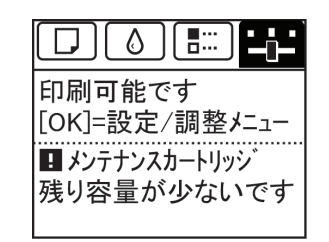

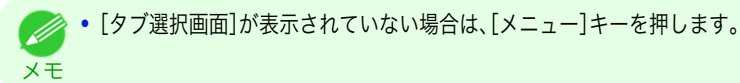

- **2** [OK]キーを押します。 [設定/調整メニュー]が表示されます。
- **| 3 | [▲**]キー、[▼]キーを押して[メンテナンス]を選択し、[OK]キーを押します。
- **4 「▲**]キー、[▼]キーを押して[メンテナンスC交換]を選択し、[OK]キーを押します。 ディスプレイにガイダンスが表示されます。

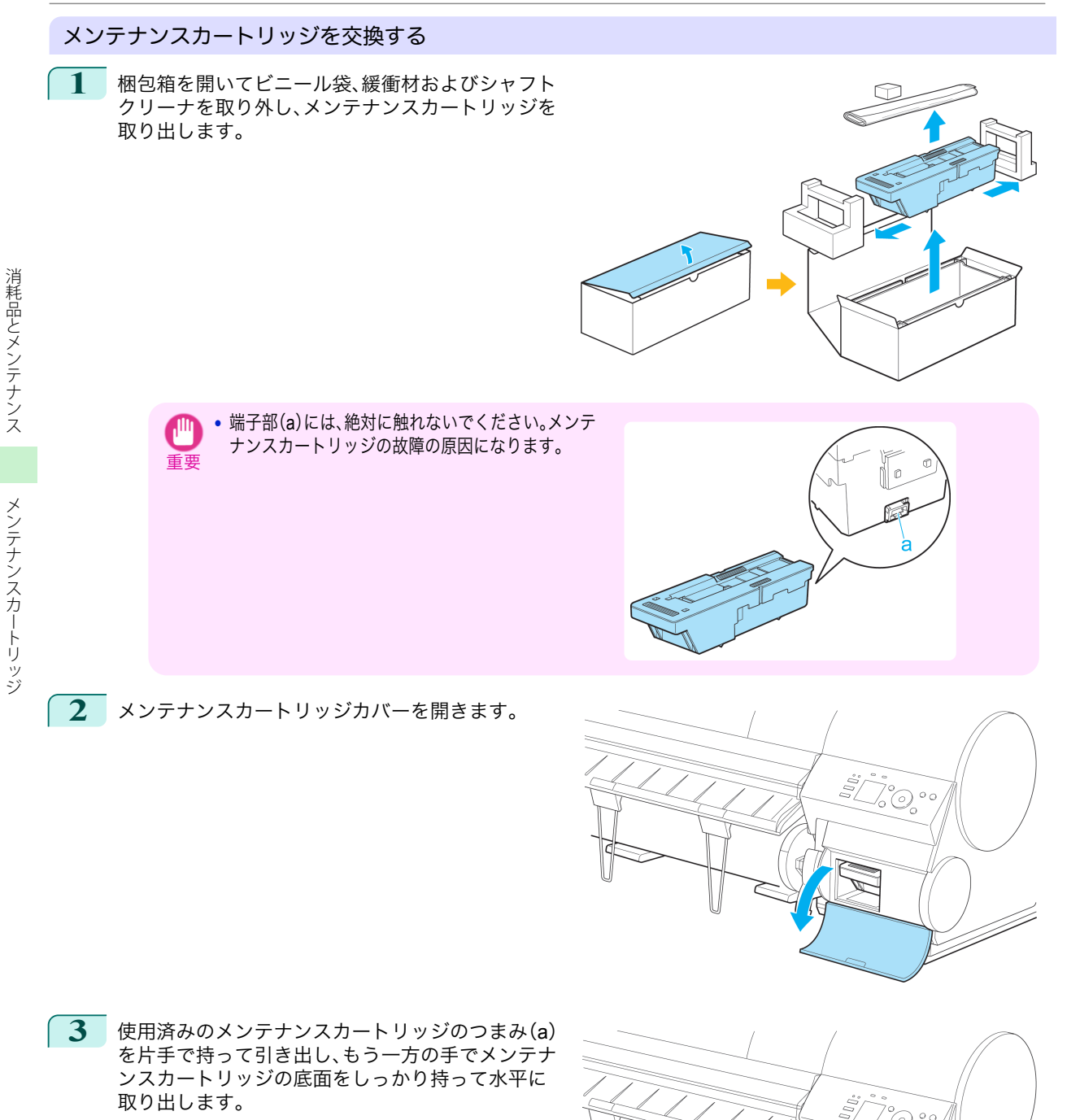

[基本操作ガイド](#page-0-0)

. O

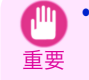

**4** 使用済みのメンテナンスカートリッジに緩衝材を 取り付けて収納箱に入れ、水平に保ったままビニー

**•** 使用済みのメンテナンスカートリッジは重くなっています。必ず、しっかり持って水平に保ちながら取り出し、 保管してください。インクを含んだメンテナンスカートリッジを落としたり傾けたまま放置すると、インクが漏 れて周辺が汚れる場合があります。

- **•** メンテナンスカートリッジの残り容量はプリンタごとに記録されます。一度使用したメンテナンスカートリッ ジを他のプリンタに取り付けることはできません。
- ル袋に入れます。ビニール袋の中の空気を抜きなが らジッパーをしっかり閉じます。 **5** 天地を確認して、メンテナンスカートリッジを梱包 箱に入れ、水平に保ったまま保管します。

消耗品とメンテナンス

重要 **•** メンテナンスカートリッジは、必ず梱包箱に入れて、水平に保ったまま保管してください。インクが漏れて周辺 が汚れる場合があります。

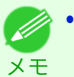

**•** キヤノンでは、地球環境保全と資源の有効活用を目的として、使用済みのメンテナンスカートリッジを回収して います。使用済みのメンテナンスカートリッジは、交換用のメンテナンスカートリッジに付属している説明書に 従って処理してください。

**6** メンテナンスカートリッジカバーの汚れを拭き取 ります。

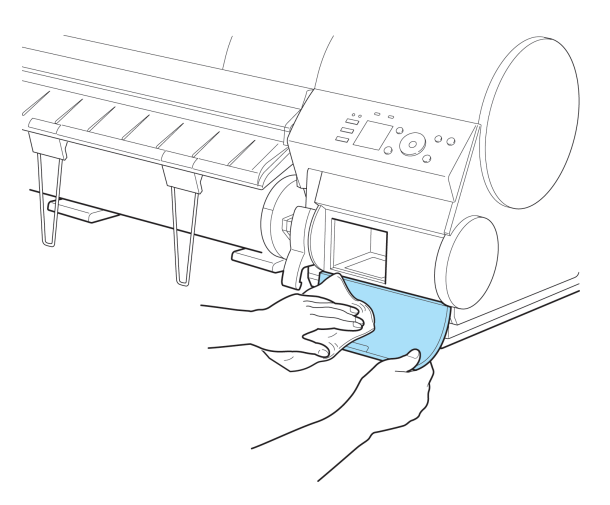

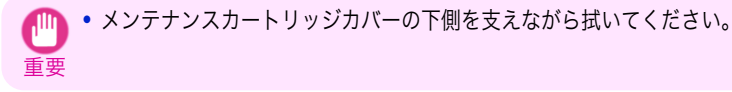

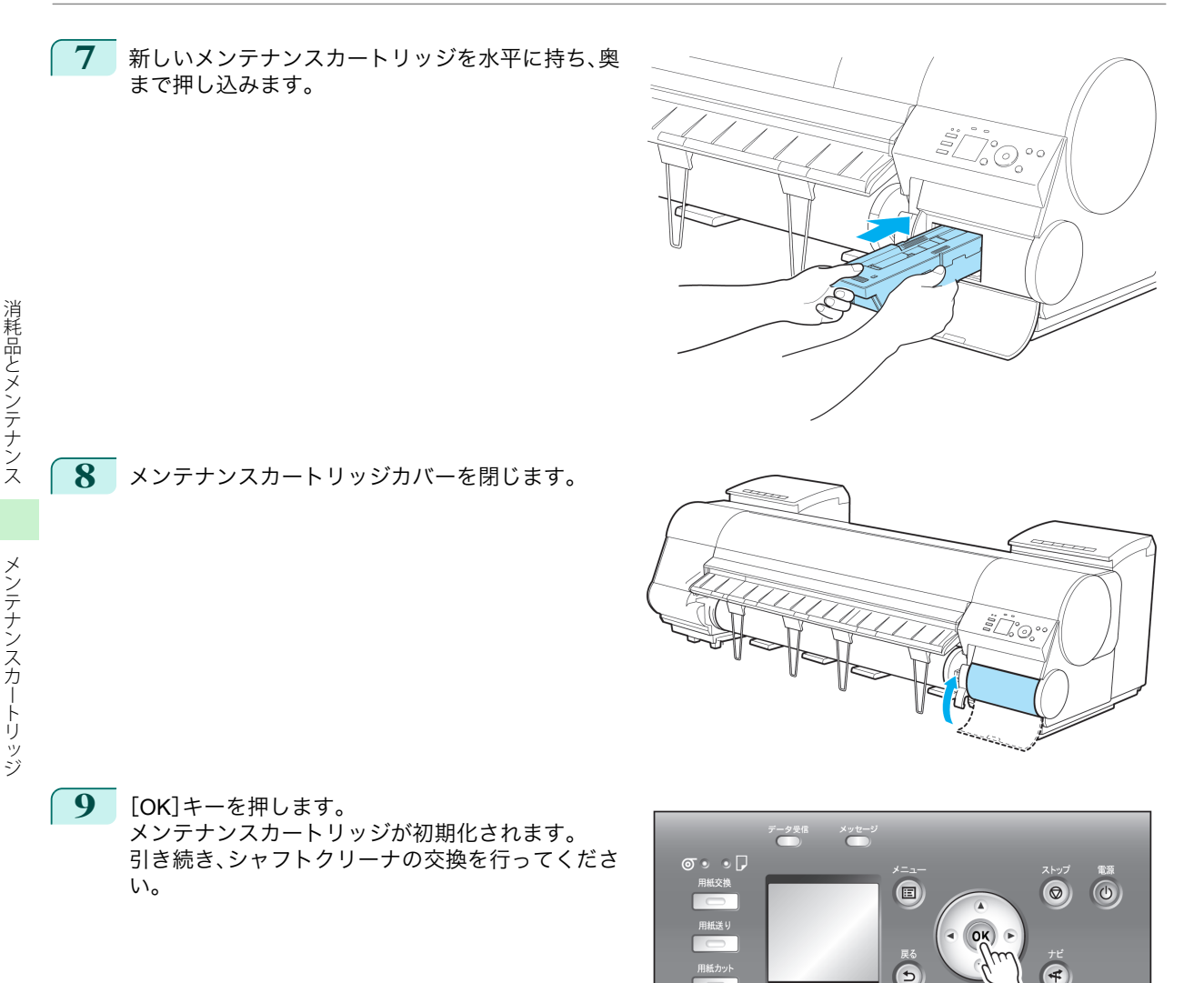

# シャフトクリーナを交換する

メンテナンスカートリッジを交換するときに、シャフトクリーナも交換してください。シャフトクリーナは、交換用 のメンテナンスカートリッジに付属しています。

[メンテナンス C 交換]を実行してメンテナンスカートリッジを交換すると、ディスプレイにシャフトクリーナ交換 のメッセージが表示されます。[する]を選択して[OK]キーを押します。上カバーを開くメッセージが表示されたら、 手順 5 から操作を行ってください。

**1** 操作パネルの[タブ選択画面]で、[◀]キー、[▶]キーを押して - → (設定/調整タブ)を選択します。

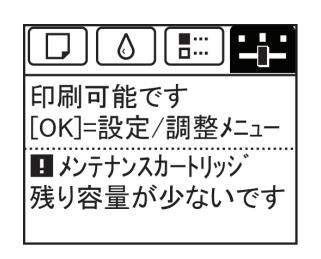

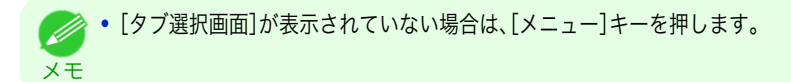

- **2** [OK]キーを押します。 [設定/調整メニュー]が表示されます。
- **3 [▲]キー、[▼]キーを押して[メンテナンス]を選択し、[OK]キーを押します。**
- **4** [▲]キー、[▼]キーを押して[シャフトクリーナ交換]を選択し、[OK]キーを押します。 キャリッジが移動し、移動が終了すると、ディスプレイにガイダンスが表示されます。
- **5** 上カバーを開きます。

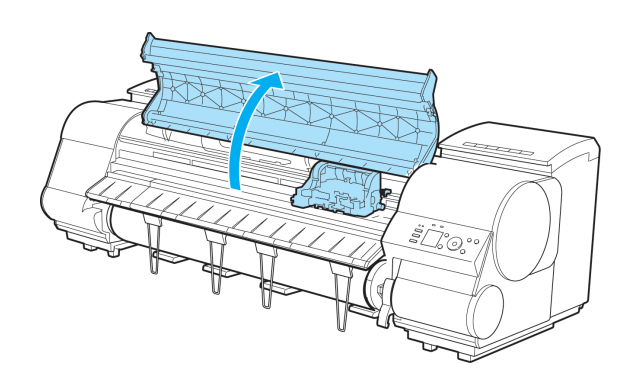

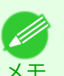

**•** 2 分以上何もしないと、シャフトクリーナ交換の処理がキャンセルされます。その場合は、手順をやり直してく ださい。

**6** キャリッジの右側にあるシャフトクリーナを、つま み(a)を持って右側に引き抜きます。

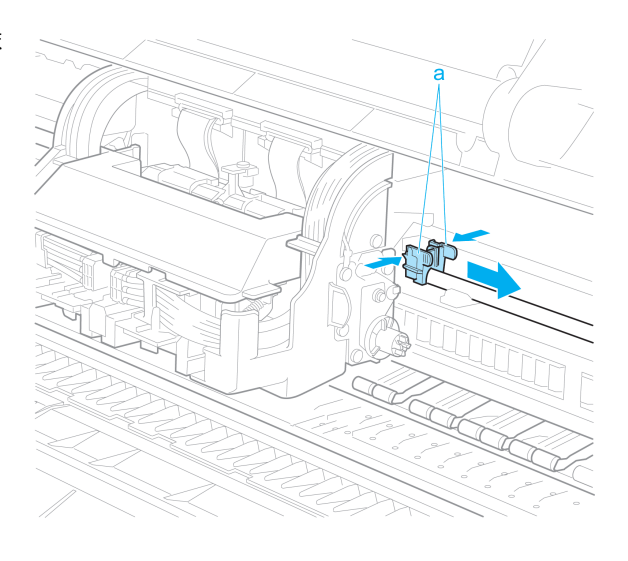

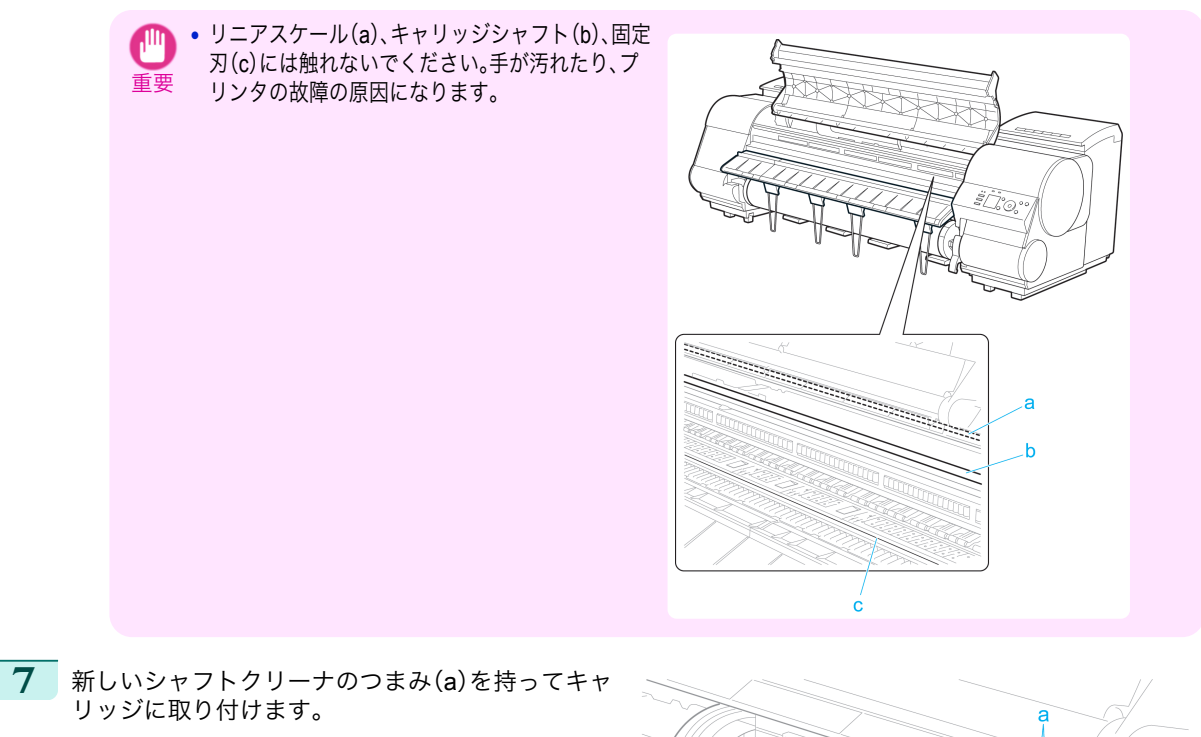

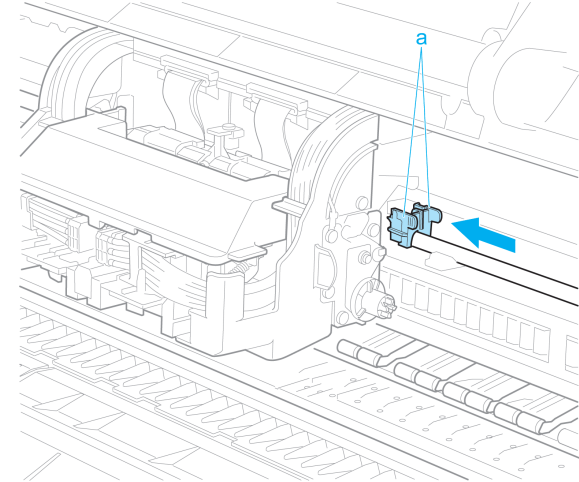

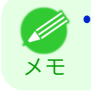

**•** 使用済みのシャフトクリーナは、必ず小箱に入れ、使用済みのメンテナンスカートリッジといっしょに梱包箱に 入れて処理してください。

**8** 上カバーを閉じます。 ール・・・。。。。。。。<br>キャリッジが移動します。

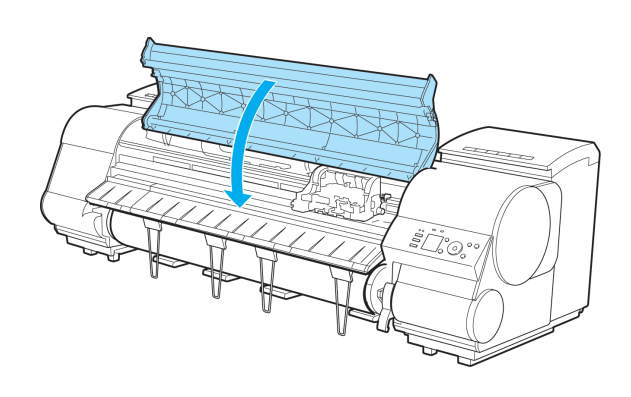

上カバー内部を清掃する .................................................................................................................................................. 53

<span id="page-52-0"></span>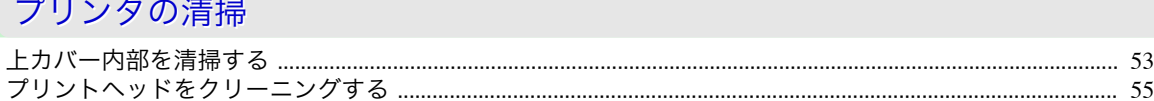

# 上カバー内部を清掃する

印刷品質の保持やトラブル防止のために、上カバー内部を清掃してください。 また、快適にご使用いただくために、以下の場合に上カバー内部を清掃してください。

- **•** 印刷面や用紙の裏面が汚れる場合
- **•** ロール紙 1 本を使い切った場合
- **•** フチなし印刷を実行した場合
- **•** 小さい用紙に印刷した場合
- **•** カット屑が多く出る用紙に印刷した場合
- **•** ロール紙を交換した場合
- **•** 紙粉が多く出る用紙に印刷した場合
- **•**[プラテン上の青いスイッチが汚れています。]とディスプレイに表示されている場合

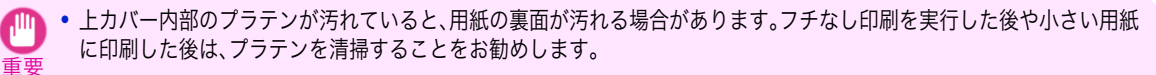

**•** 排紙ガイドが汚れていると、カット時に用紙の端が汚れる場合があります。見た目に汚れていなくても、紙粉が付いてい る場合があるため、排紙ガイドを清掃することをお勧めします。

**1** 上カバーを開きます。

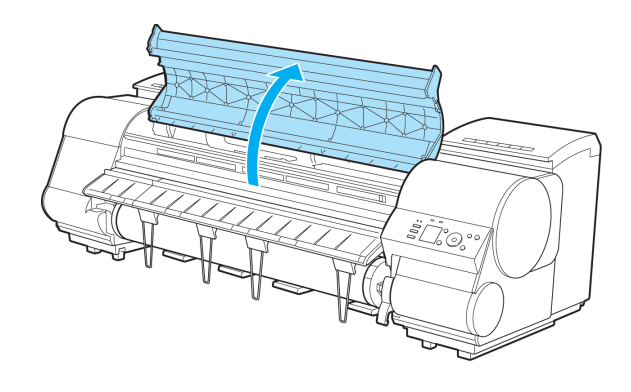

プリンタの清掃

**2** プラテン上の吸引口(a)、フチなし印刷インク受け 溝(b)、カッターガイド(c)に紙粉がたまっている場 合は、プリンタに同梱されているクリーナブラシ (d)で掃き取ります。

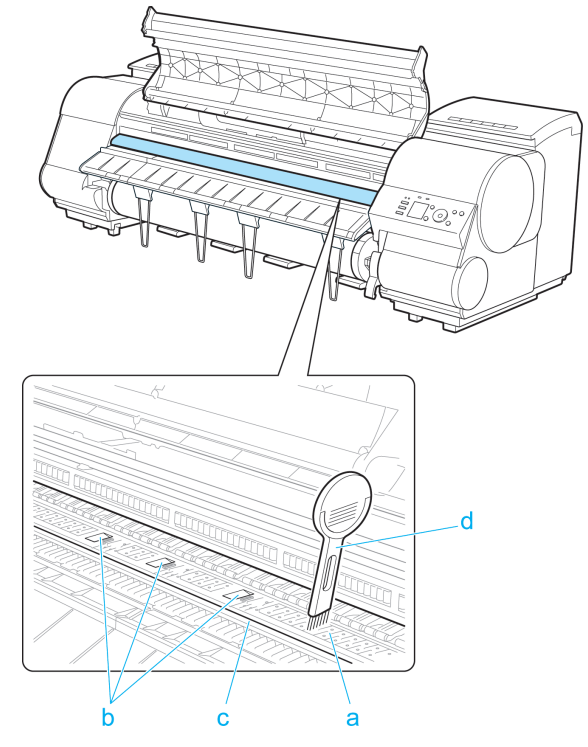

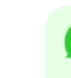

M

メモ **•** クリーナブラシが汚れた場合は、水洗いしてください。

**3** 水を含ませて固く絞った布で、上カバー内部の汚れ をふき取ります。上カバーローラ(a)、プラテン全域 (b)、用紙押さえ(c)、フチなし印刷インク受け溝 (d)、排紙ガイド(e)、カッターガイド(f)、左端のイ ンク吸引口(g)の周囲、右端のフチなし印刷インク 受け溝(h)、青いスイッチ(i)などのインクの汚れや 紙粉(カット屑など)をふき取ります。

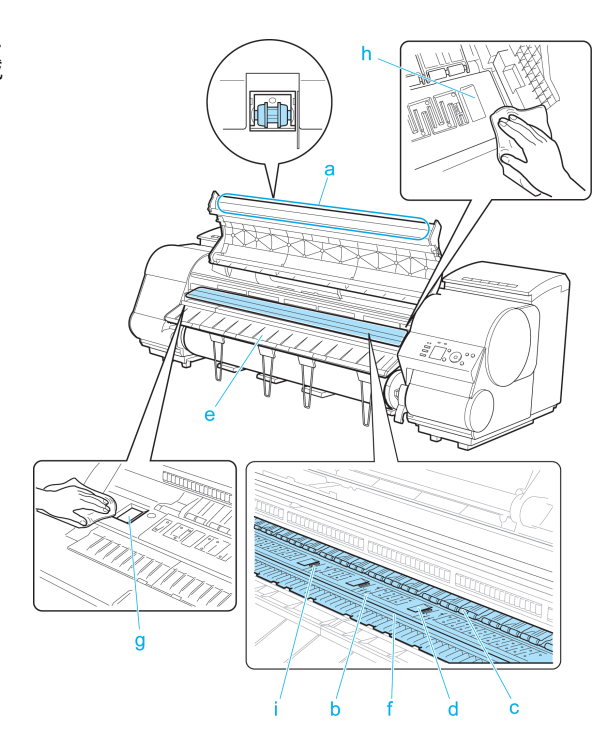

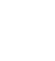

警告

**•** シンナーやベンジン、アルコールなどの引火性溶剤を使用しないでください。プリンタ内部の電気部品に接触す ると、火災や感電の原因になります。

プリンタの清掃

<span id="page-54-0"></span>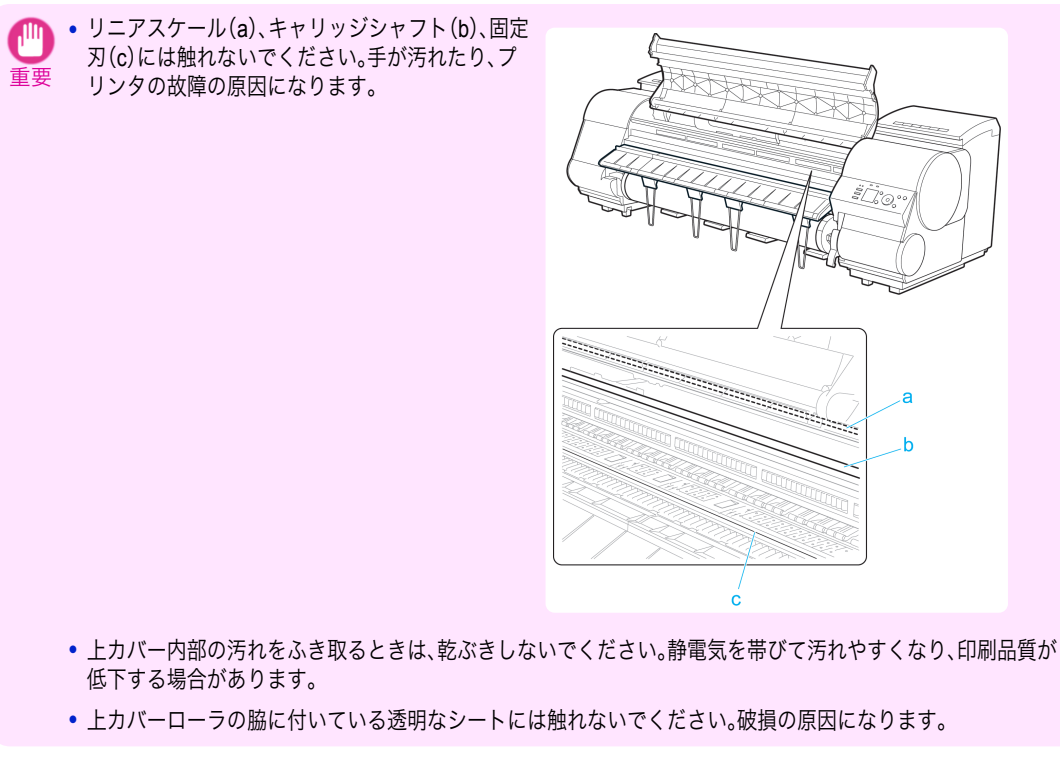

**4** 上カバーを閉じます。

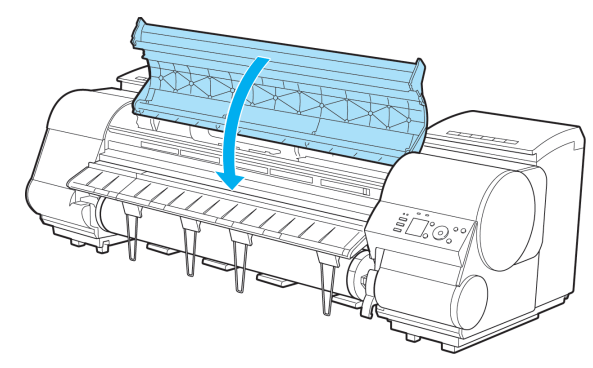

# プリントヘッドをクリーニングする

印刷がかすれる場合は、プリントヘッドをクリーニングすると改善される場合があります。 プリントヘッドをクリーニングする方法には、[ヘッドクリーニング A]と[ヘッドクリーニング B]の 2 つの方法が ありますので、症状によりいずれかを実行してください。

- **•**[ヘッドクリーニング A] 印刷がかすれた場合や、印刷物にごみが付いた場合などに実行します。インクの消費が少ないクリーニング方 法です。 所要時間は約 4 分です。
- **•**[ヘッドクリーニング B] インクがまったく出ない場合や、[ヘッドクリーニング A]を実行しても改善されない場合に実行します。 所要時間は約 5 分です。

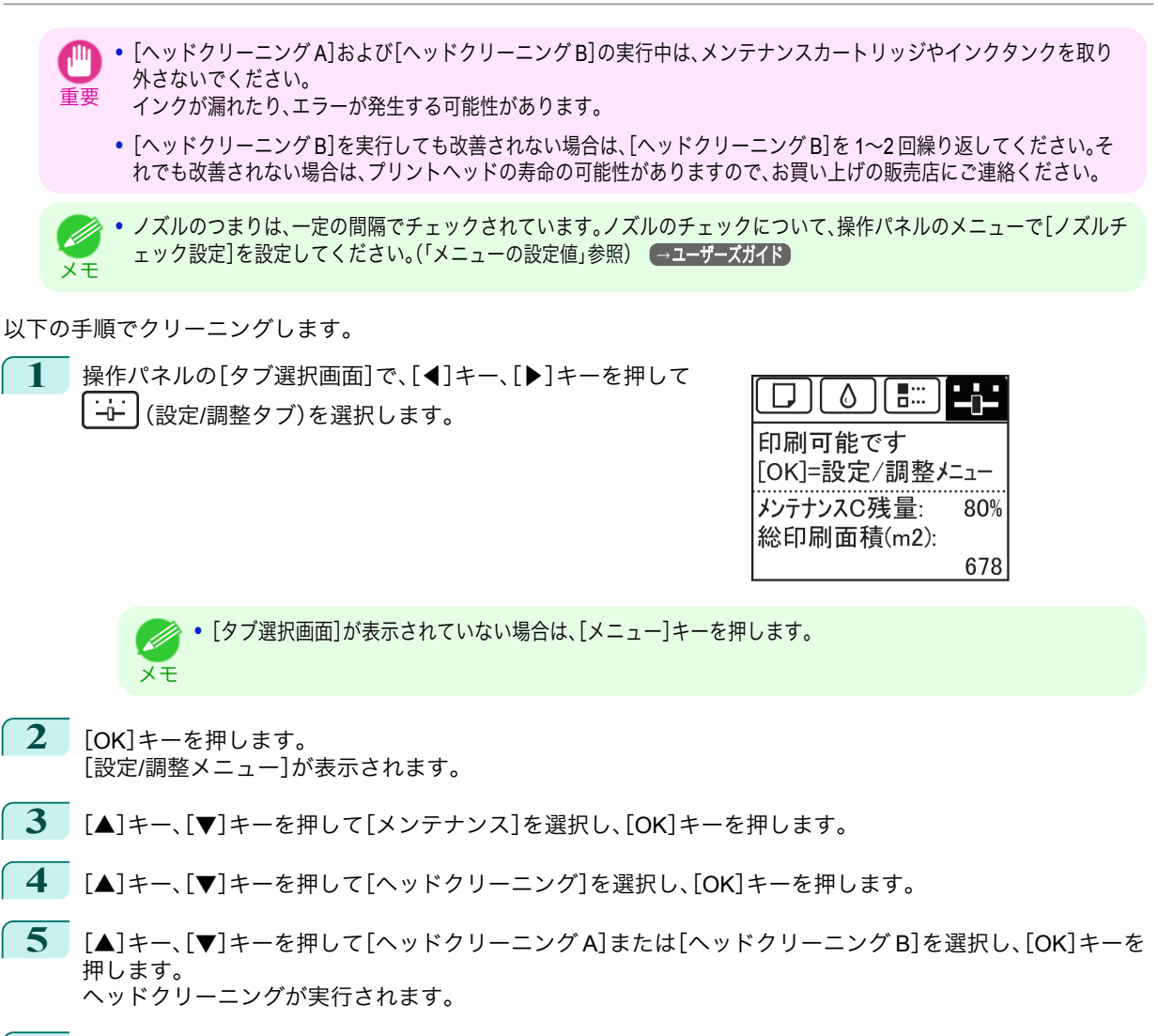

**6** ノズルチェックパターンを印刷して、ノズルのつまりが改善されているかどうかを確認します。(「ノズルの つまりをチェックする」参照) **<sup>→</sup>**ユーザーズガイド

<span id="page-56-0"></span>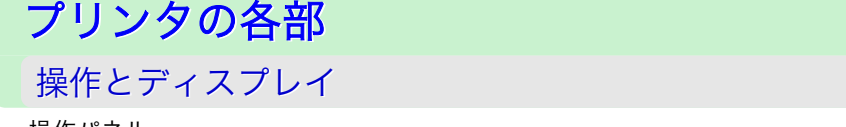

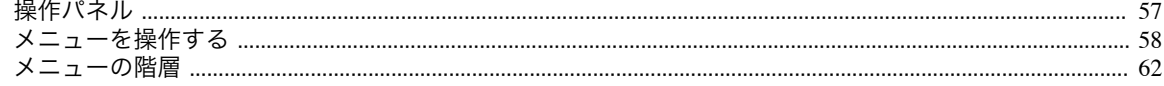

# 操作パネル

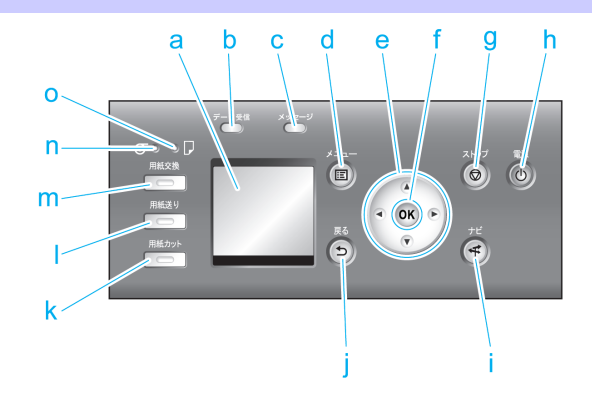

# **a** ディスプレイ

プリンタのメニュー、状態、またはメッセージが表示されます。

- **b** [データ受信ランプ](緑)
	- **•** 点滅

印刷しているときは、印刷ジョブの受信中または処理中を示します。印刷していないときは、印刷ジョブの 一時停止中またはファームウェアのデータの受信中を示します。

**•** 消灯

印刷ジョブがない状態を示します。

- **c**[メッセージランプ](オレンジ)
	- **•** 点灯

警告メッセージの表示中を示します。

**•** 点滅

エラーメッセージの表示中を示します。

**•** 消灯

正常または電源がオフの状態を示します。

**d**[メニュー]キー

**「タブ選択画面]が表示されます。(「メニューの設定値」参照) ●ユーザーズガイド** 

- **e** 方向キー
	- **•**[◀]キー

[タブ選択画面]でこのキーを押すと、タブを移動します。 数値を入力するメニューのときに、数値の桁を移動します。

**•**[▲]キー

メニュー内でこのキーを押すと、次の項目または設定値が表示されます。

**•**[▶]キー

[タブ選択画面]でこのキーを押すと、タブを移動します。 数値を入力するメニューのときに、数値の桁を移動します。 操作とディスプレイ

<span id="page-57-0"></span>**•**[▼]キー

メニュー内でこのキーを押すと、次の項目または設定値が表示されます。

#### **f** [OK]キー

[タブ選択画面]でこのキーを押すと、表示されているタブのメニューが表示されます。 各タブのメニューで、メニューの左側に「日がある項目でこのキーを押すと、メニュー項目の下の階層に移動 し、メニュー項目の実行や値の設定を行うことができます。

ディスプレイに[OK]キーを押すメッセージが表示された場合も、このキーを押します。

#### **g**[ストップ]キー

処理中のジョブや実行中のインク乾燥を中止します。

#### **h** [電源]キー(緑)

プリンタの電源をオン/オフにします。(「電源をオン/オフにする」参照) **<sup>→</sup>**ユーザーズガイド 電源がオンまたはスリープ状態のとき、[電源]キーが点灯します。

#### **i** [ナビ]キー

用紙のセット/取り外し方法、インクタンクの交換方法、プリントヘッドの交換方法などの手順を確認できます。 (「ナビの見かた」参照) **<sup>→</sup>**ユーザーズガイド

#### **j** [戻る]キー

現在表示している画面の1つ前の画面が表示されます。

#### **k**[用紙カット]キー

操作パネルのメニューで[カットモード]が[自動カット]または[イジェクトカット]に設定されていて、ロール 紙がセットされているときにこのキーを押すと、用紙をカットします。(「ロール紙のカット方法を設定する」参 **照)** → ユーザーズガイド

#### **l** [用紙送り]キー

ロール紙がセットされているときにこのキーを押すと、用紙の位置を変更できます。(「ロール紙を手動で送る」 **参照)** →ユーザーズガイド

## **m**[用紙交換]キー

用紙をセット/交換するときに、このキーを押します。 [\(「ロール紙をプリンタにセットする」参照\)](#page-9-0) →P.10 [\(「カット紙をプリンタにセットする」参照\)](#page-16-0) →P.17

#### **n**[ロール紙ランプ](緑)

給紙元にロール紙が選択されているときに点灯します。

## **o**[カット紙ランプ](緑)

給紙元にカット紙が選択されているときに点灯します。

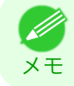

**•** スリープ中は、操作パネルのいずれかのキーを押すとスリープ状態から復帰します。

# メニューを操作する

[タブ選択画面]でタブを選択し、[OK]キーを押すと、各タブに関連するメニューを表示できます。詳細については 「メニューの設定値」を参照してください。 **<sup>→</sup>**ユーザーズガイド

**•** メニュー(インクタブを選択し、[OK]キーを押した場合)

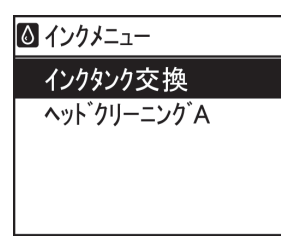

メモ **• タブ選択画面]が表示されていない場合は、[メニュー]キーを押します。** 

操作パネルのキーを押すだけで、[タブ選択画面]から各タブのメニューに移動したり、[メニュー]の項目を設定また は実行できます。

ここでは、メニューの操作方法について説明します。

- **各メニューに移動する → P.59**
- **[メニューの項目を設定する](#page-59-0) → P.60**
- **[メニューの項目で数値を設定する](#page-59-0) → P.60**
- **[メニューの項目を実行する](#page-60-0) →P.61**

## 各メニューに移動する

プリンタのメニューは、機能ごとに分類され、階層構造になっています。

メニューの 1 段目が選択されている状態で表示されます。操作パネルのキーを押すと、各メニューに移動できます。

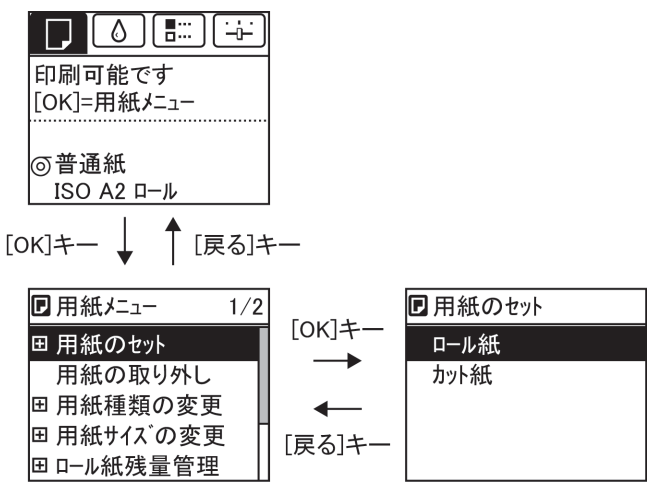

**•** 同じ画面の上部のメニューに移動する場合は[戻る]キー、下部のメニューに移動する場合は[OK]キーを押し ます。画面に表示しきれないメニューが上部にある場合は[▲]キー、画面に表示しきれないメニューが下部に ある場合は[▼]キーを押し続けます。選択されているメニューは、反転表示されます。

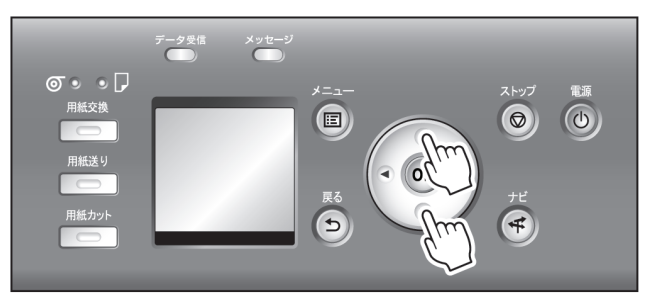

画面の右側にあるスライドバーは、選択されているメニューがメニュー全体に対してどの位置にあるかを示し ます。

<span id="page-59-0"></span>**•** 下の階層にメニューがある場合は、2 段目以降のメニューの左側に が表示されます。下の階層のメニューに 移動する場合は、メニューを選択し、[OK]キーを押します。

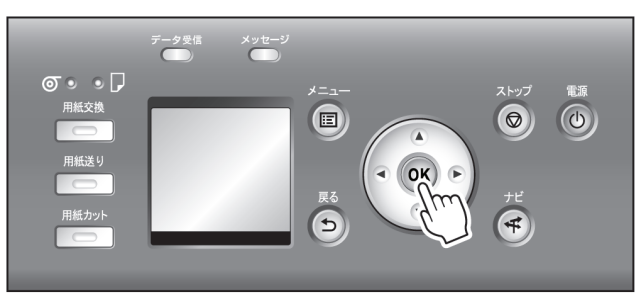

# メニューの項目を設定する

以下の手順で、メニューの項目を設定できます。

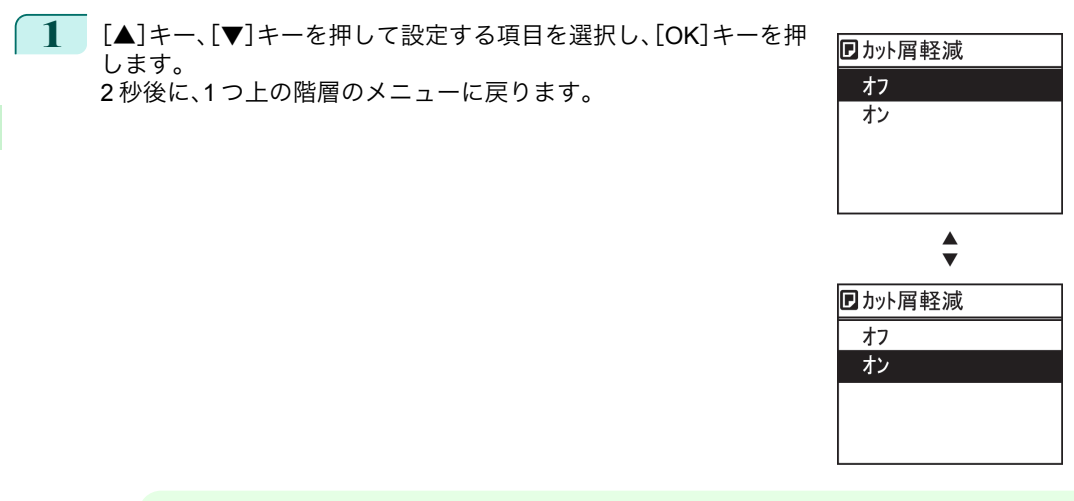

**•** 設定の登録を確認するメッセージが表示された場合は、[OK]キーを押します。設定が登録されて、[スタンバイ] D になります。 メモ

## メニューの項目で数値を設定する

メモ

ネットワークなどの設定項目で数値を入力するときに、以下の手順で、数値を設定できます。

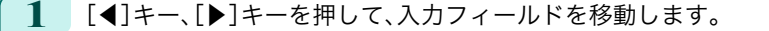

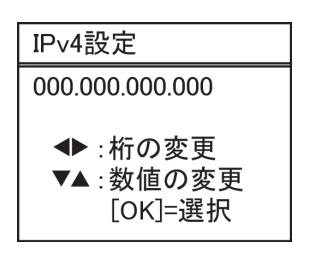

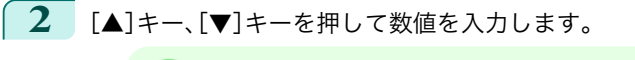

**● • [▲]キーや[▼]キーを押し続けると、数値を連続して増減できます。** 

<span id="page-60-0"></span>**3** 手順 <sup>1</sup>~<sup>2</sup> を繰り返して、設定が完了したら[OK]キーを押します。

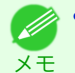

**•** 設定の登録を確認するメッセージが表示された場合は、[OK]キーを押します。設定が登録されて、[スタンバイ] になります。

# メニューの項目を実行する

以下の手順で、メニューの項目を実行できます。

**1** [▲]キー、[▼]キーを押して実行する項目を選択し、[OK]キーを押します。 メニュー項目が実行されます。

# <span id="page-61-0"></span>メニューの階層

メニューの階層を、各タブごとに分類して示します。項目の右側の\*は、初期値を示します。 プリンタのメニューには、印刷していないときに操作できる通常のメニューと印刷中のみ操作できる印刷中のメニ ューがあります。「プリンタのメニューでできること」を参照してください。 **<sup>→</sup>**ユーザーズガイド

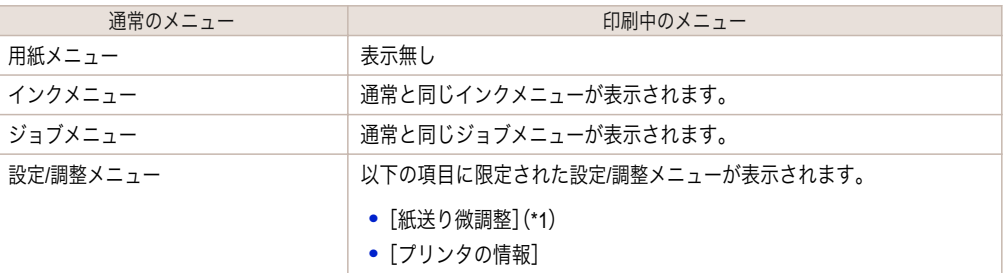

\*1: 印刷中メニューでのみ表示されます。通常メニューでは表示されません。

設定方法については、[「メニューを操作する」を参照してください。](#page-57-0) → P.58 各項目の詳細については、「メニューの設定値」を参照してください。 **<sup>→</sup>**ユーザーズガイド

| □ | [用紙メニュー]

印刷中に[用紙メニュー]は表示されません。

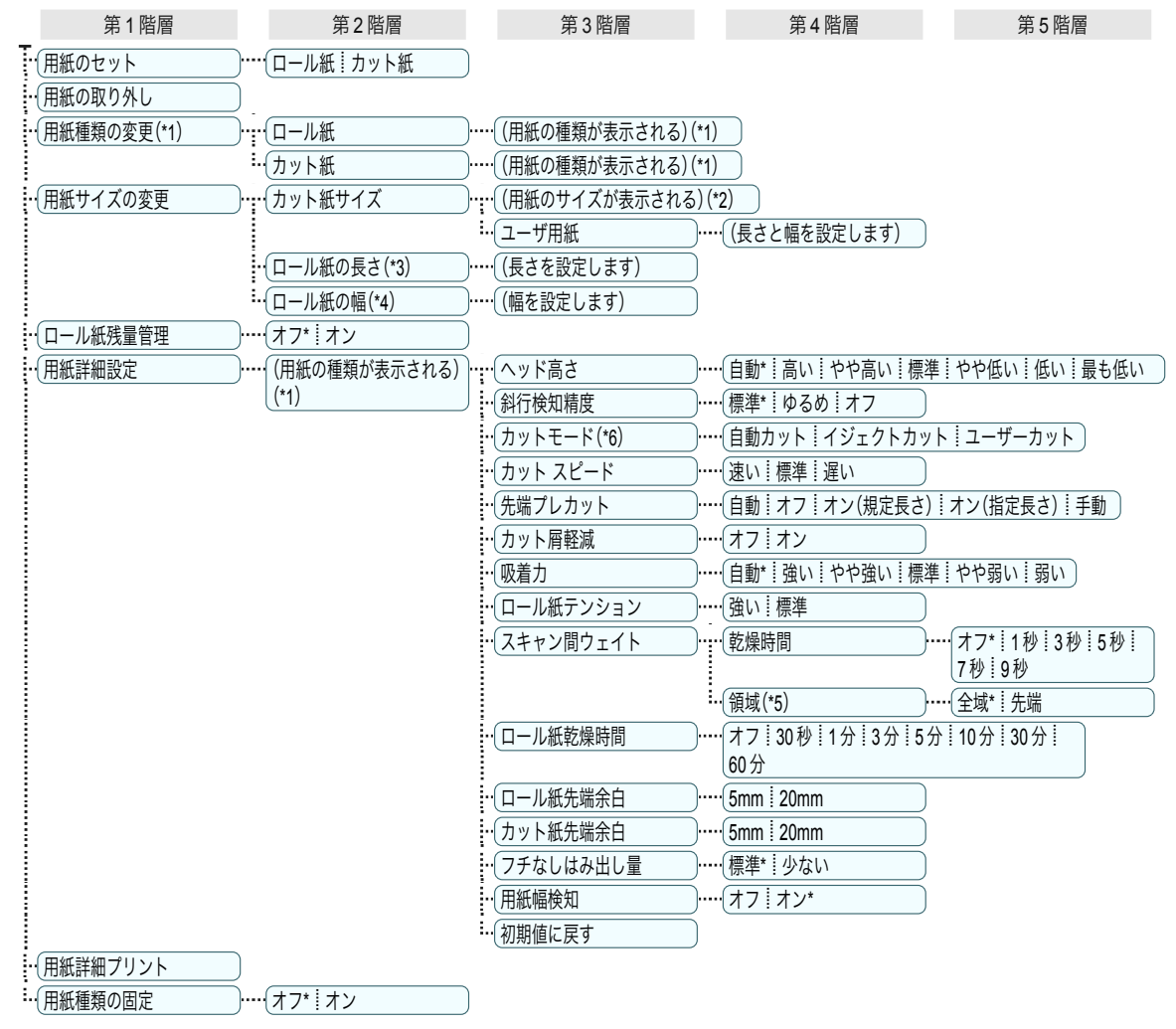

- <span id="page-62-0"></span>\*1: プリンタに対応する用紙の種類については、用紙リファレンスガイドを参照してください。(「 用紙リファレンスガイド 」参照) User Software CD-ROM でプリンタドライバをインストールしたとき、または Media Configuration Tool で用紙の情報を更新したとき に、プリンタドライバ、関連ソフトウェア、およびプリンタの操作パネルの用紙の種類が変更されます。(「最新の用紙情報に更新す る」参照) **→**ユーザーズガイド
- \*2: プリンタに対する用紙サイズについては、「用紙のサイズ」を参照してください。 **→**ユーザーズガイド
- \*3: [ロール紙残量管理]で[オン]が設定されている場合のみ設定可能です。
- \*4: [用紙幅検知]で[オフ]が設定されている場合のみ設定可能です。
- \*5: プリンタドライバの[用紙の詳細設定]ダイアログボックスから[先端]の設定はできません。
- \*6: 「ロール紙のカット方法を設定する」を参照してください。 ●<del>ユーザーズガイ</del>ド

# $\lceil \emptyset \rceil$ [インクメニュー]

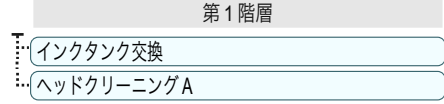

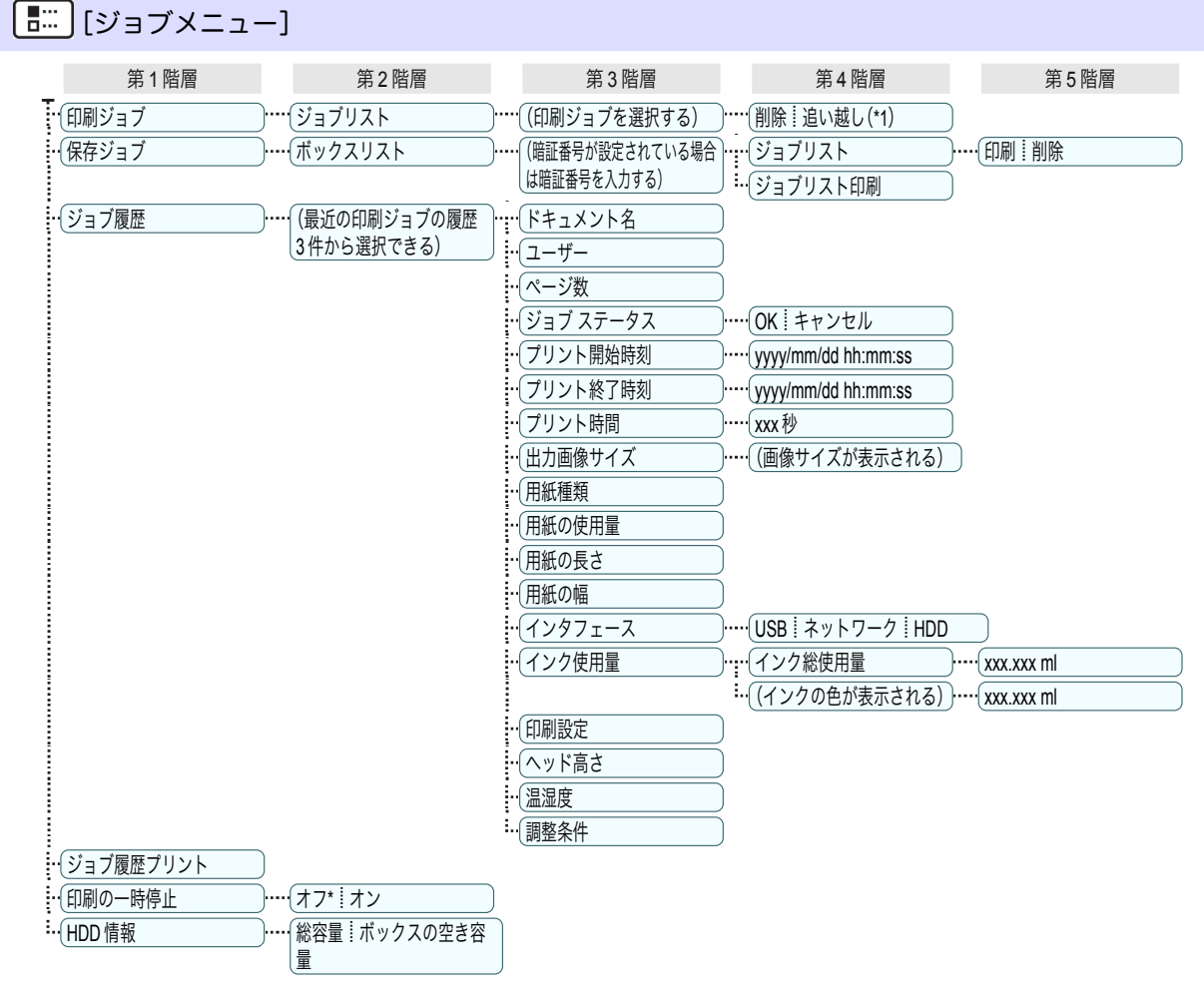

\*1: 保留中のジョブを選択した場合は[そのまま印刷]が表示されます。

<span id="page-63-0"></span>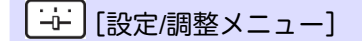

印刷中は限定された項目が表示されます。表示項目は、注釈で示します。

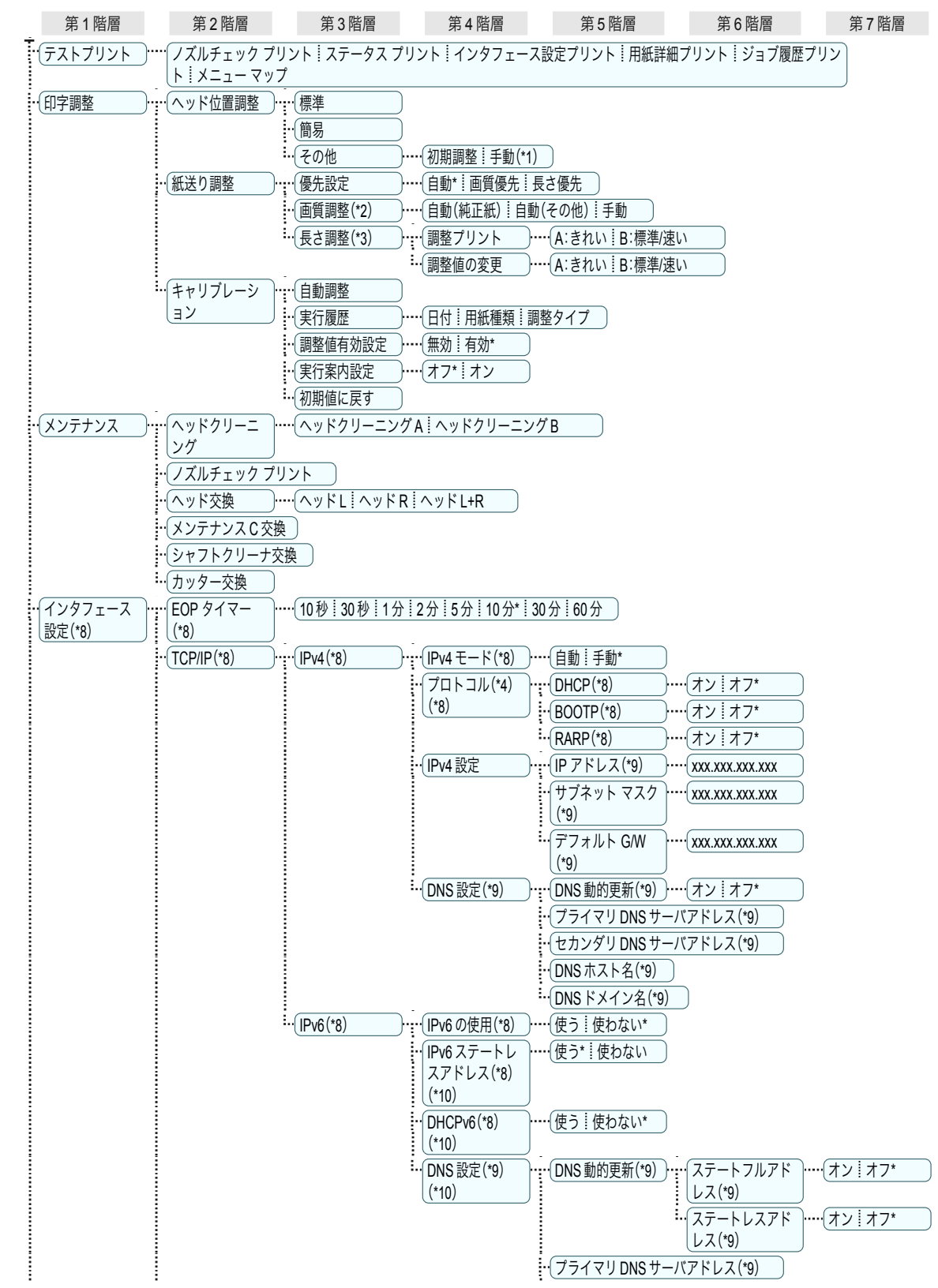

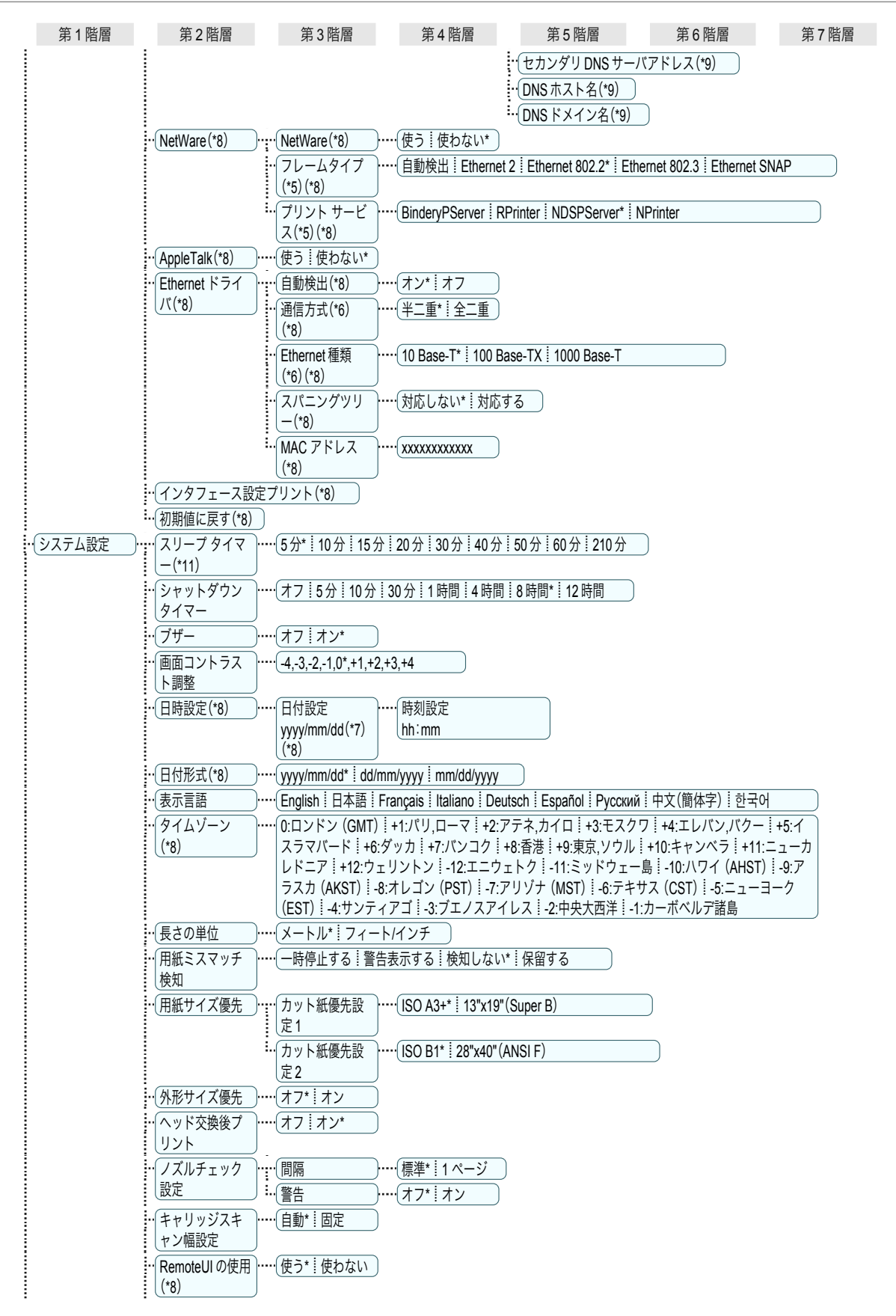

プリンタの各部 操作とディスプレイ

操作とディスプレ

プリンタの各部

<span id="page-65-0"></span>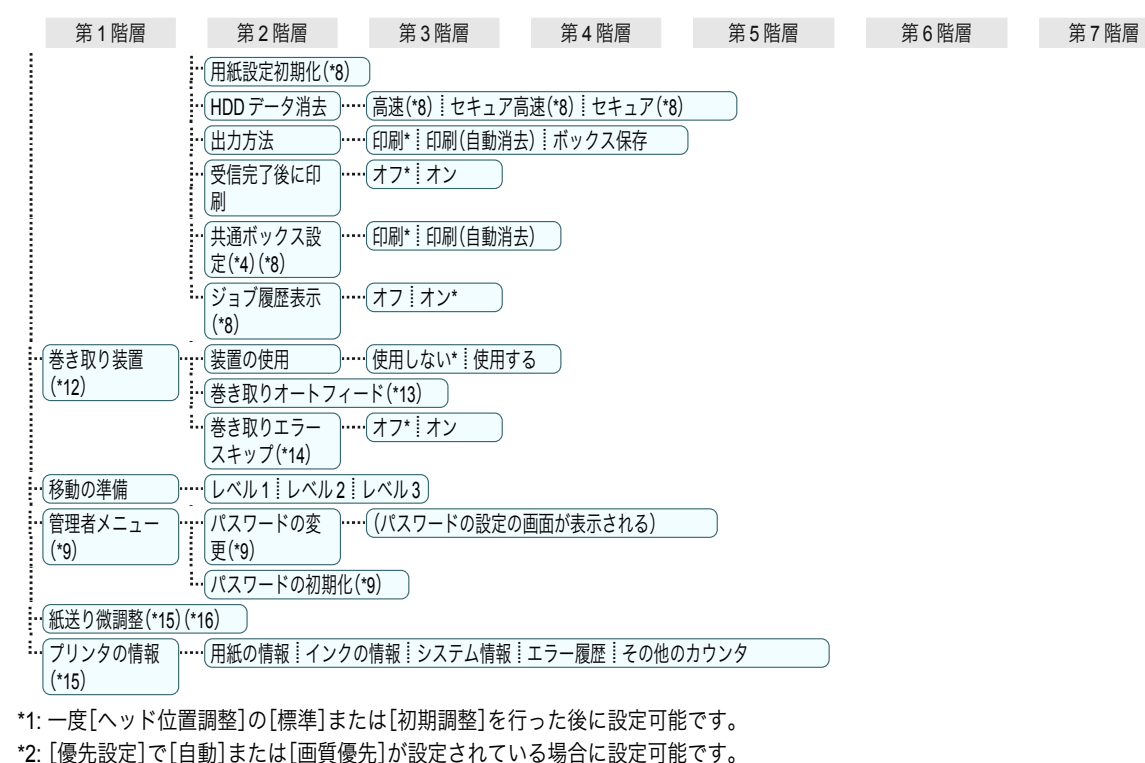

- 
- \*3: [優先設定]で[自動]または[長さ優先]が設定されている場合に設定可能です。
- \*4: [IPv4 モード]で[手動]が設定されている場合は表示しません。
- \*5: [NetWare]で[使わない]が設定されている場合は表示しません。
- \*6: [自動検出]で[オン]が設定されている場合は表示しません。
- \*7: [日付形式]の設定に従います。
- \*8: 管理者は表示/設定可能、管理者以外のユーザーは表示のみ可能です。
- \*9: 管理者のみ表示/設定可能です。
- \*10: [IPv6 の使用]で[使わない]が設定されている場合は表示しません。
- \*11: 省電力モードまたはスリープモードへの移行時間は、初期値が推奨されます。
- \*12: 巻き取り装置が装着されている場合に表示します。
- \*13: (a)[装置の使用]で[使用する]、(b)ロール紙をセット済み、(c)セットしたロール紙に対し[巻き取りオートフィード]未実施、の場 合に設定可能です。
- \*14: [装置の使用]で[使用する]が設定されている場合に設定可能です。
- \*15: 印刷中メニューとして印刷中に表示されます。
- \*16: 通常メニューでは表示されません。

<span id="page-66-0"></span>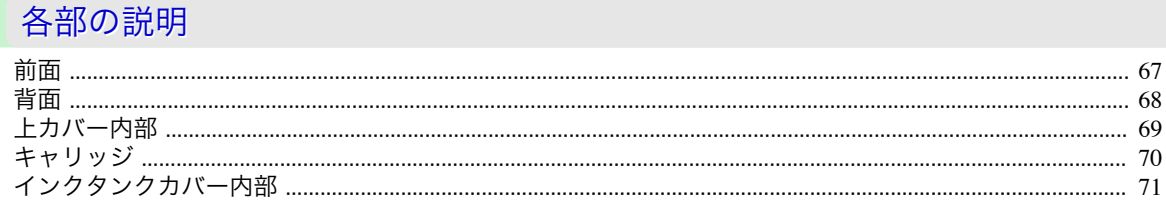

# 前面

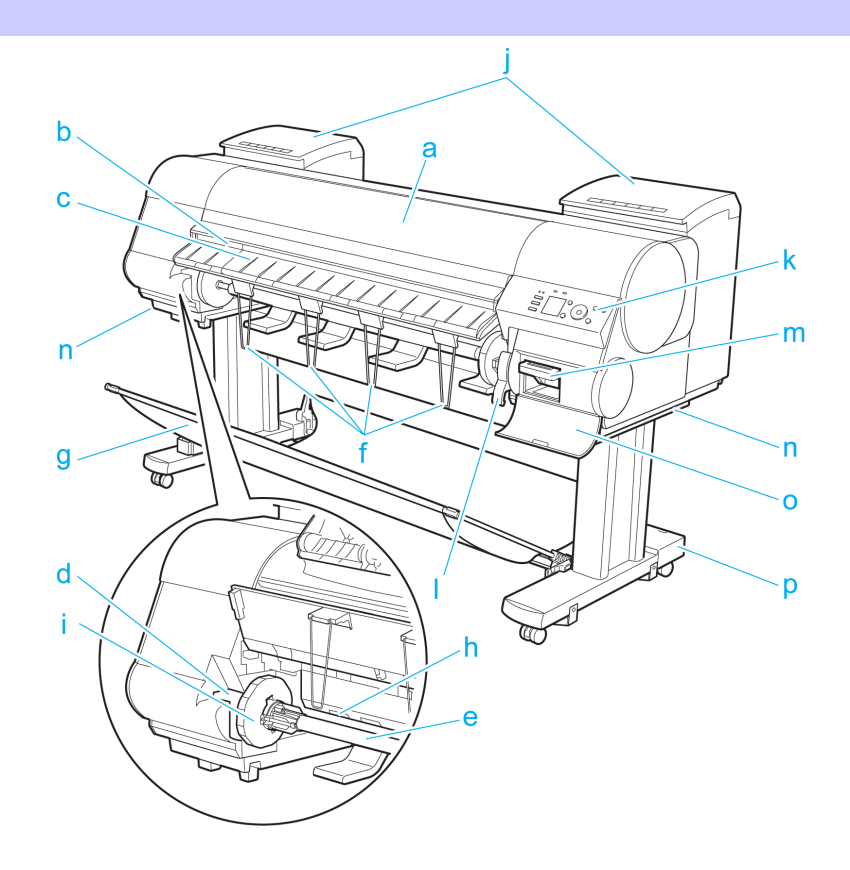

a 上カバー

このカバーを開き、プリントヘッドを取り付けたり、用紙をセットしたり、プリンタ内部につまった用紙を取り 除きます。(「上カバー内部」参照) → P.69

**b** カッター溝

カッターやはさみで用紙をカットするときに、この溝の上でカットします。

c 排紙ガイド

印刷物が排紙されます。また、ロール紙をセットするときに、このガイドを上げます。

d ロールホルダースロット

ロールホルダーをこのガイド溝にセットします。

e ロールホルダー

ロール紙をこのホルダーにセットします。

f 排紙サポート

印刷物がロールホルダーや給紙口に巻き込まれるのを防止します。

g バスケット

排紙された用紙を受け止める布製のトレイです。(「バスケット」参照) →ユーザーズガイド)

#### <span id="page-67-0"></span>**h** 給紙口

ロール紙をセットするときに、ここにロール紙を差し込みます。

- **i** ホルダーストッパ ロールホルダーにロール紙をこの部品で固定します。
- **j** インクタンクカバー

このカバーを開き、インクタンクを交換します。[\(「インクタンクカバー内部」参照\)](#page-70-0) ●P.71

**k** 操作パネル

このパネルで、プリンタを操作したり、プリンタの状態を確認します。[\(「操作パネル」参照\)](#page-56-0) (→P.57)

**l** リリースレバー

用紙押さえを解除します。用紙をセットするときに、このレバーを手前側に引き上げます。

**m** メンテナンスカートリッジ

ヘッドクリーニングなど、メンテナンスで使用したインクを吸収します。(いっぱいになったら交換します。)

- **n** 運搬用取っ手 左右底面のこの部分を持って、4 人でプリンタを運びます。
- **o** メンテナンスカートリッジカバー このカバーを開き、メンテナンスカートリッジを交換します。
- **p** スタンド

プリンタの取り付け台です。キャスター付きで簡単に移動できます。(「スタンド」参照) **<sup>→</sup>**ユーザーズガイド

背面

[プリンタの各部](#page-56-0) [各部の説明](#page-66-0)

各部の説明

プリンタの各部

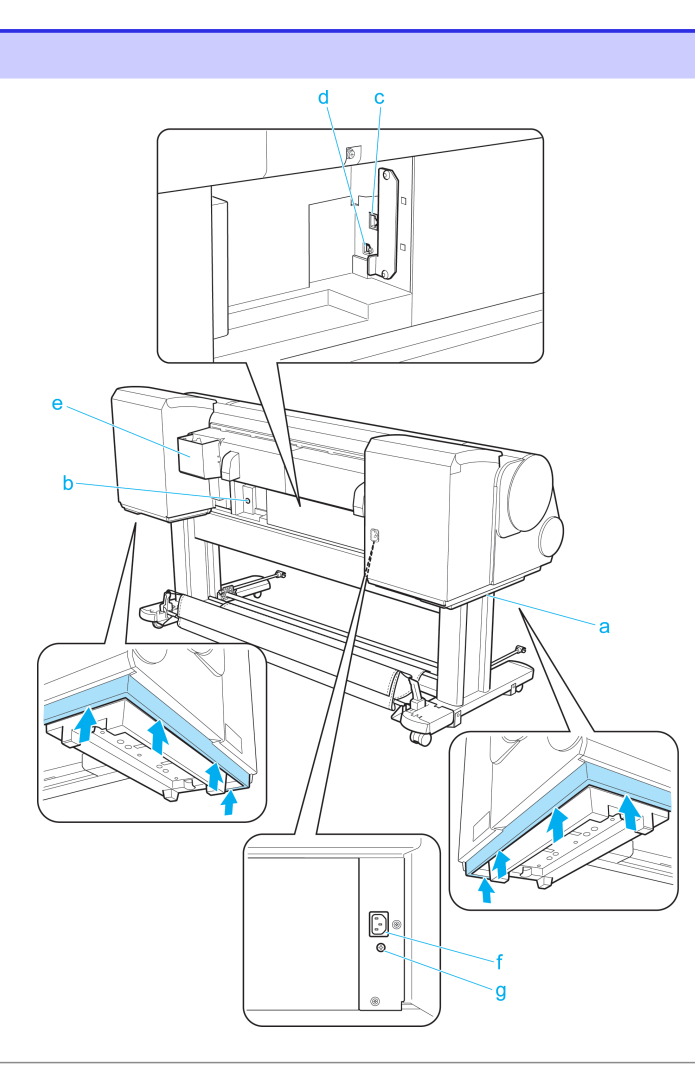

<span id="page-68-0"></span>**a** 運搬用取っ手

左右底面のこの部分を持って、4 人でプリンタを運びます。

- **b** 巻き取り装置用電源コネクタ 巻き取り装置(オプション)の電源コードをこのコネクタに接続します。
- **c** Ethernet コネクタ Ethernet ケーブルをこのコネクタに接続します。
- **d** USB ポート USB ケーブルをこのポートに接続します。Hi-Speed USB に対応しています。
- **e** マニュアルポケット プリンタのマニュアルをこのポケットに収納します。
- **f** 電源コネクタ 電源コードをこのコネクタに接続します。
- **g** アース端子

アース線をこの端子に接続します。

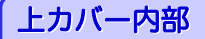

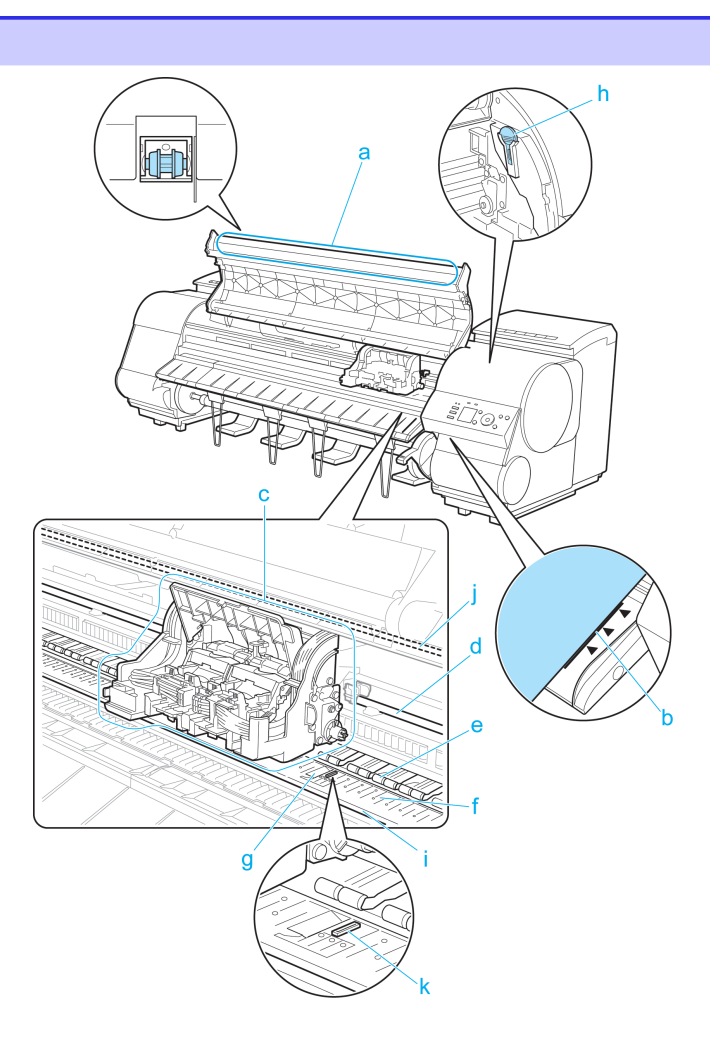

**a** 上カバーローラ

用紙の浮き上がりを押さえて排紙します。

**b** 紙合わせライン

用紙をセットするときに、このラインに合わせてセットします。

プリンタの各部

<span id="page-69-0"></span>**c** キャリッジ

プリントヘッドを動かします。印刷するための重要な部品です。(「キャリッジ」参照) (→P.70)

**d** キャリッジシャフト

この部分をキャリッジが移動します。

**e** 用紙押さえ

用紙を送るための重要な部品です。この部分で用紙を保持しています。

**f** プラテン

この部分をプリントヘッドが移動し、印刷が行われます。表面には吸引口があり、用紙の浮き上がりを防ぎま す。

#### **g** フチなし印刷インク受け溝

フチなし印刷するときに、用紙の外側にはみ出したインクを受けます。

#### **h** クリーナブラシ

上カバー内部を清掃するときに、このブラシでプラテン上の紙粉を掃き取ります。 また、プラテン上の青いスイッチを動かす際に使用します。

**i** 固定刃

この部分をカッターユニットが通過し、用紙をカットします。

**j** リニアスケール

キャリッジの位置を検出するための重要な部品です。上カバー内部で清掃や紙づまり処理を行うときは、絶対 に触れないでください。

## **k** スイッチ

印刷した画像の端部がぼやける場合などに、●の反対側に設定します。フチなし印刷をする際は●側に戻して から印刷してください。(「プラテントの青いスイッチを設定する」参照) →P.115

キャリッジ

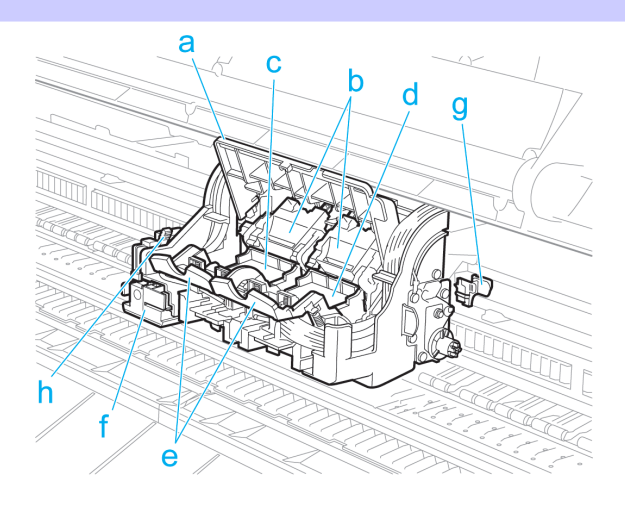

**a** キャリッジカバー

キャリッジを保護します。

- **b** プリントヘッド固定カバー プリントヘッドを固定します。
- **c** プリントヘッド L ノズルが装着されています。印刷するための重要な部品です。
- **d** プリントヘッド R
- ノズルが装着されています。印刷するための重要な部品です。 70
- <span id="page-70-0"></span>**e** プリントヘッド固定レバー プリントヘッド固定カバーをロックします。
- **f** カッターユニット 用紙を自動でカットするための丸刃カッターです。カットしていないときは、収納されています。
- **g** シャフトクリーナ

キャリッジシャフトの汚れを防止します。

**h** カッターユニット着脱レバー カッターユニットを交換するときに操作します。

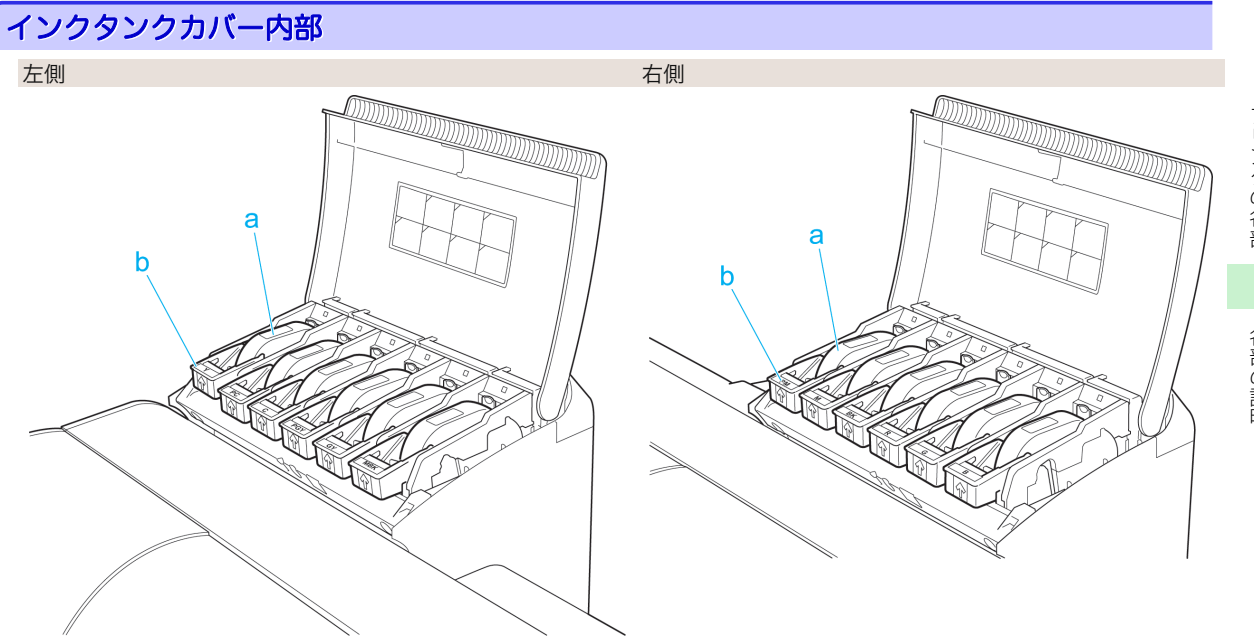

\*1: 図は 700ml のインクタンクをセットした状態

**a** インクタンク

各色のインクのカートリッジです。

**b** インクタンク固定レバー

インクタンクを保護し、ロックするためのレバーです。インクタンクを交換するときに、このレバーを上下しま す。開くときは、このレバーのストッパーを持ち上げて、止まるところまで引き上げてから手前に倒します。閉 じるときは、カチッと音がするまで押し下げます。

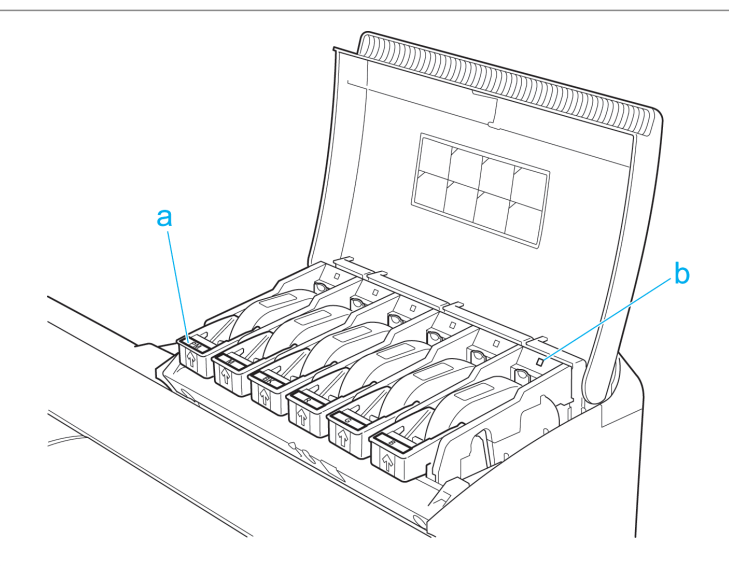

# プリンタの各部

各部の説明

**a** インク色ラベル

ラベルの色と名称に合わせてインクタンクをセットします。

## **b** インクランプ(赤)

インクタンクカバーを開いたときに、以下のようにインクタンクの状態を示します。

**•** 点灯

インクタンクが正常にセットされています。

**•** 消灯

インクタンクがセットされていない、またはインク残量検知機能が無効になっています。

**•** 遅い点滅

インクの残量が少なくなっています。

**•** 速い点滅

インクがありません。
<span id="page-72-0"></span>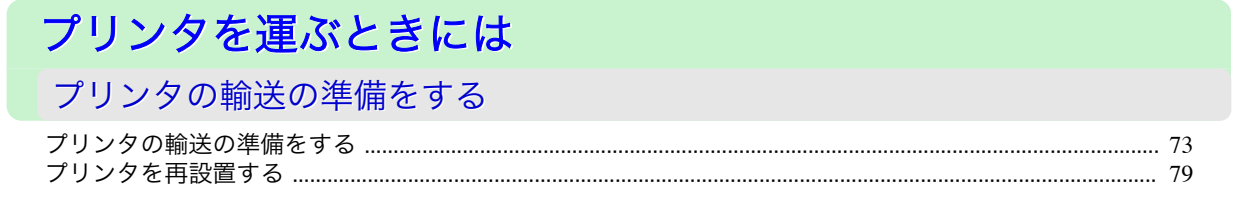

### プリンタの輸送の準備をする

プリンタを輸送する場合は、内部機構を保護するために、必ず、輸送の前に以下の手順を行ってください。 プリンタの梱包作業、輸送後の設置作業については、セットアップガイドを参照してください。

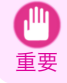

D

**•** プリンタを輸送する場合は、必ずキヤノンお客様相談センターへご連絡ください。適切な対応を行わずにプリンタ本体を 傾けたり立てたりすると、内部のインクが漏れ出し、故障の原因になります。

- **•** 輸送の準備時(輸送準備のためのメニュー実行時)に、プリンタの状態によっては、部品交換が必要な場合があります。
- メモ **•** 以下の表のレベル 2 またはレベル 3 の輸送を行う場合、インクがメンテナンスカートリッジに吸引されます。事前にメン テナンスカートリッジを準備してください。
	- **•** 以下の表のレベル 3 の輸送を行う場合は、必ず担当サービスの指示に従ってください。

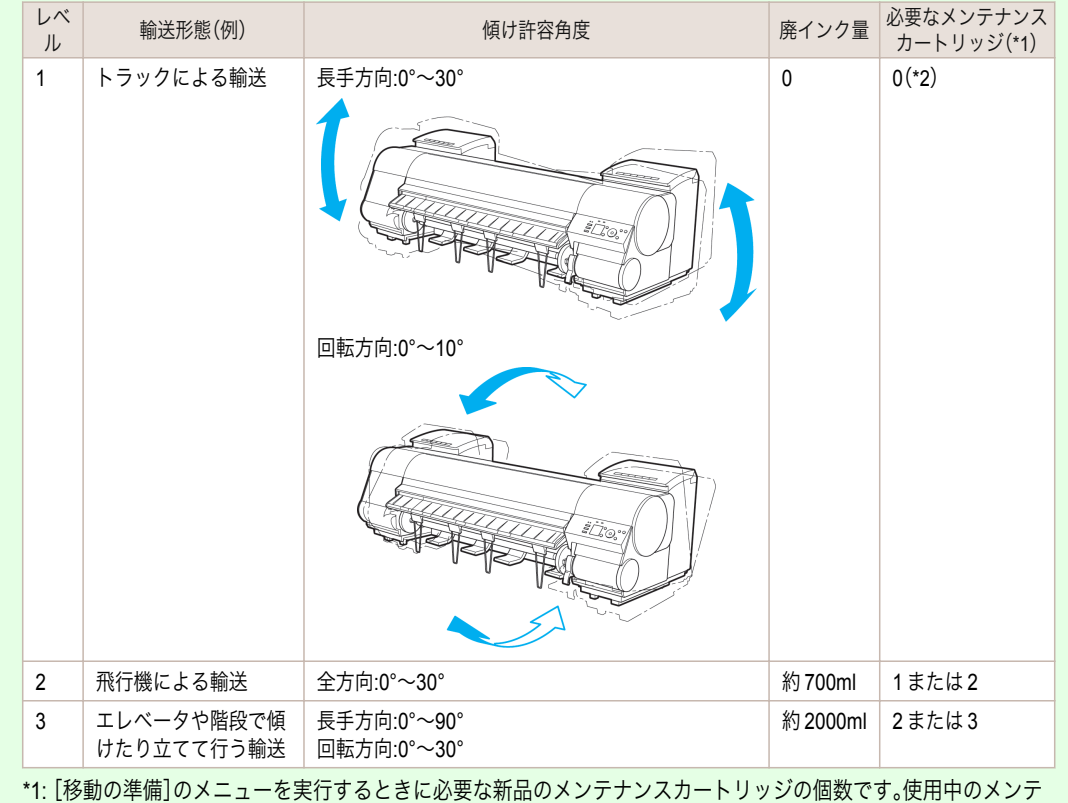

ナンスカートリッジの残量により個数は異なります。

\*2: ディスプレイにメンテナンスカートリッジの交換を指示するメッセージが表示されている場合は、メンテナンス カートリッジの交換が必要となります。

#### 用紙を取り外す

**1** 用紙を取り外します。

- ロール紙の場合[\(「ロール紙をプリンタから取り外す」参照\)](#page-13-0) → P.14
- カット紙の場合[\(「カット紙を取り外す」参照\)](#page-19-0) (→P.20)

#### [移動の準備]のメニューを選択する

- **1** ディスプレイにメンテナンスカートリッジの交換を指示するメッセージが表示されている場合は、メンテナ ンスカートリッジを交換します。 [\(「メンテナンスカートリッジを交換する」参照\)](#page-45-0) →P.46 **2** 操作パネルの[タブ選択画面]で、[◀]キー、[▶]キーを押して Æ ۵ · →<br>- (設定/調整タブ)を選択します。 印刷可能です 「OK]=設定/調整メニュー メンテナンスC残量: 80% 総印刷面積(m2): 678 **•**[タブ選択画面]が表示されていない場合は、[メニュー]キーを押します。 メモ **3** [OK]キーを押します。 [設定/調整メニュー]が表示されます。 **4** [▲]キー、[▼]キーを押して[移動の準備]を選択し、[OK]キーを押します。 **5 [▲]キー、[▼]キーを押して輸送のレベルを選択し、[OK]キーを押します。 6 [▲**]キー、[▼]キーを押して[実行する]を選択し、[OK]キーを押すと、実行確認画面が表示されます。 **7** [▲]キー、[▼]キーを押して[する]を選択し、[OK]キーを押します。 本体輸送の準備が開始されます。 **•**[レベル 1]の場合 準備が完了すると、ディスプレイに電源をオフにするメッセージが表示されます。 電源をオフにし、プリンタを梱包してください。インクタンクを取り出す必要はありません。 [\(「プリンタを梱包する」参照\)](#page-76-0) → P.77
	- **•**[レベル 2]、[レベル 3]の場合 準備が完了すると、ディスプレイにガイダンスが表示されます。 インクタンクを取り出してから、プリンタを梱包してください。 [\(「インクタンクを取り外す」参照\)](#page-74-0) →P.75

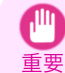

**•** 消耗部品の交換が必要な場合は、ディスプレイに[消耗部品の交換が必要です。担当サービスにご相談くださ い。]と表示され、準備ができません。このメッセージが表示された場合は、[OK]キーを押して、キヤノンお客様 相談センターへご連絡ください。

### <span id="page-74-0"></span>インクタンクを取り外す

**1** 左右のインクタンクカバーを開きます。

- <u> ŠČo</u>
- **2** インクタンク固定レバーのストッパー(a)を持ち上 げて、インクタンク固定レバーを止まるところまで 引き上げてから、手前に倒します。

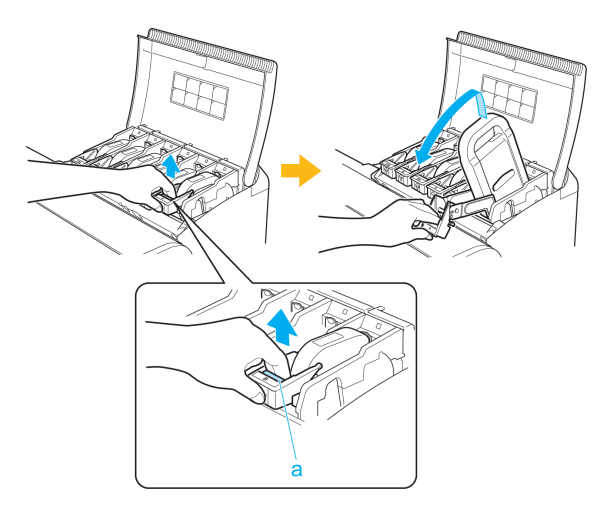

**3** 取っ手(a)を持ってインクタンクを取り出します。

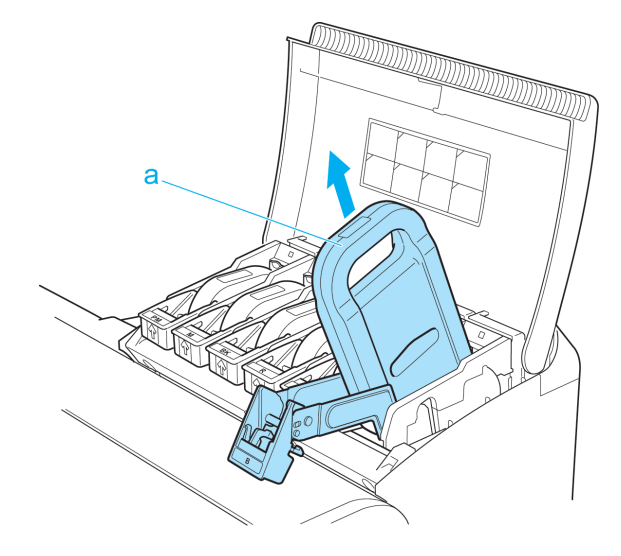

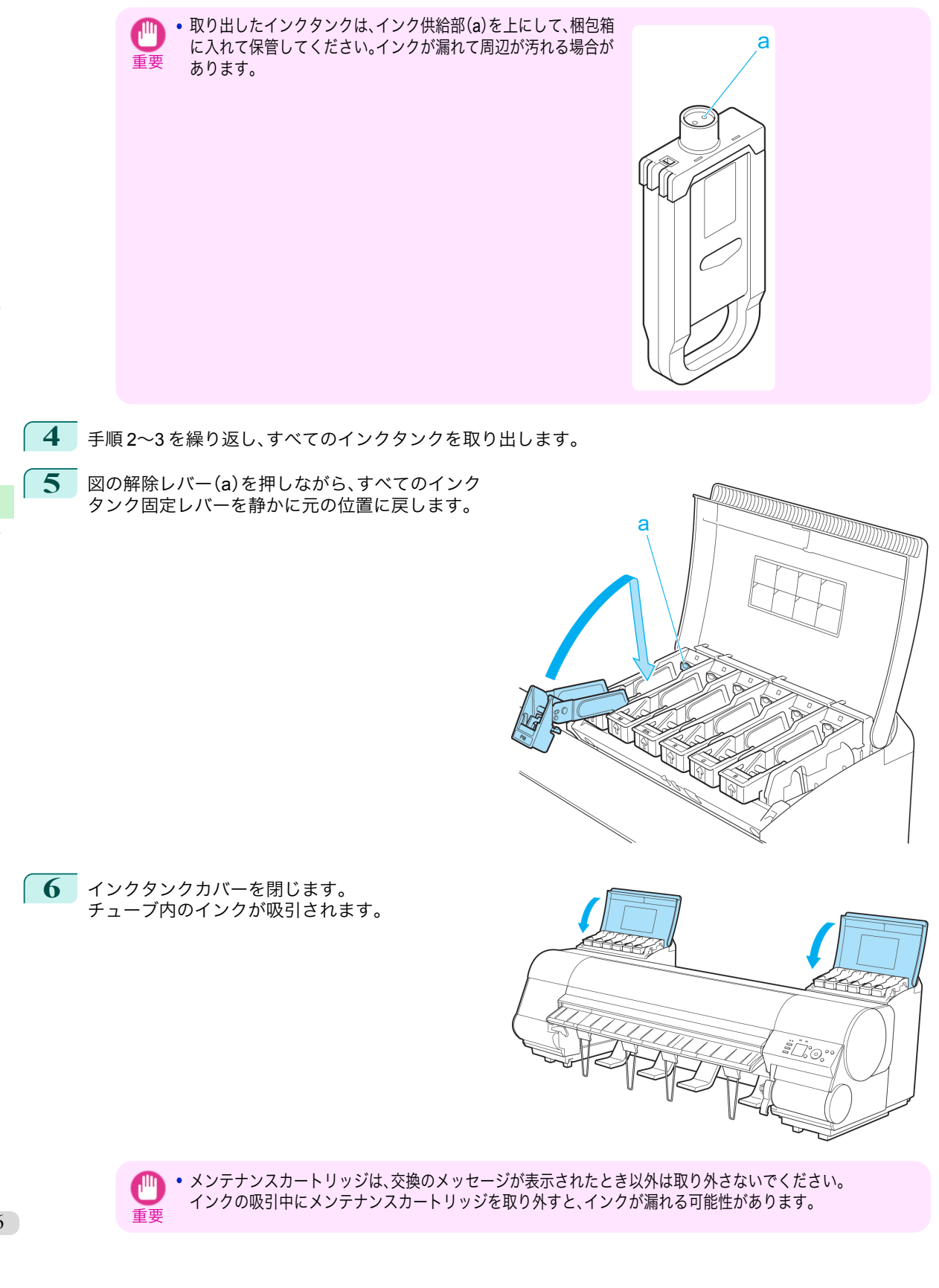

- <span id="page-76-0"></span>**7** 処理が終わると、[移動の準備が完了しました。電源を切ってください]と表示されます。 このとき、現在使用しているメンテナンスカートリッジを新品のメンテナンスカートリッジに交換してくだ さい。
- **8** [電源]キーを押して、電源をオフにします。

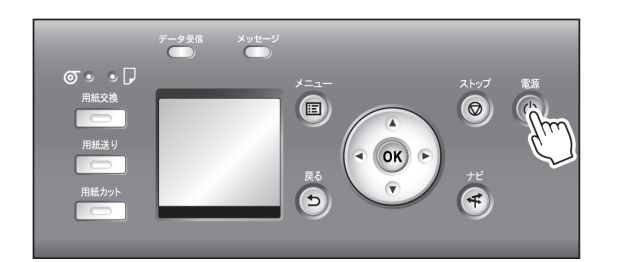

# プリンタを梱包する **1** 電源コード、アース線、インタフェースケーブル、および巻き取り装置用電源コネクタを取り外します。

重要 **•** 電源をオフにしてから電源コードを抜いてください。オフにする前に抜いてしまった場合は、そのまま輸送する とプリンタの故障の原因になります。電源コードとインクタンクを取り付けた後、最初からやり直してくださ  $\mathsf{U}_\alpha$ 

**2** 上カバーを開き、排紙ガイドを上げます。

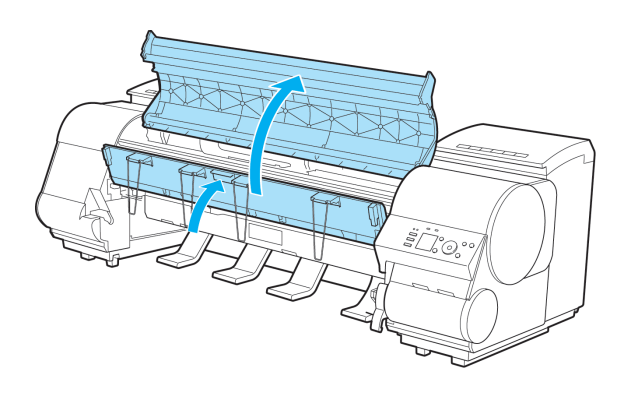

**3** <sup>4</sup> 本の排紙サポートを取り外し、排紙ガイドを下げ ます。

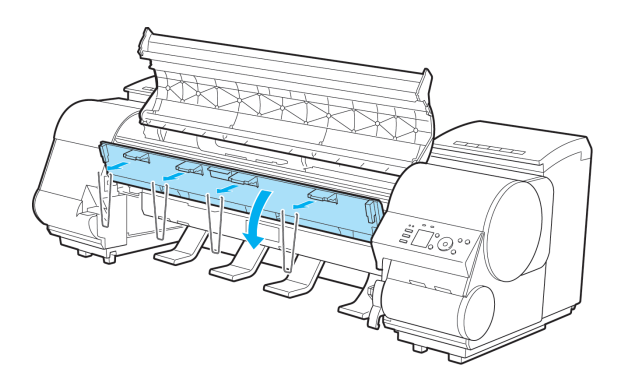

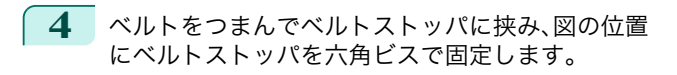

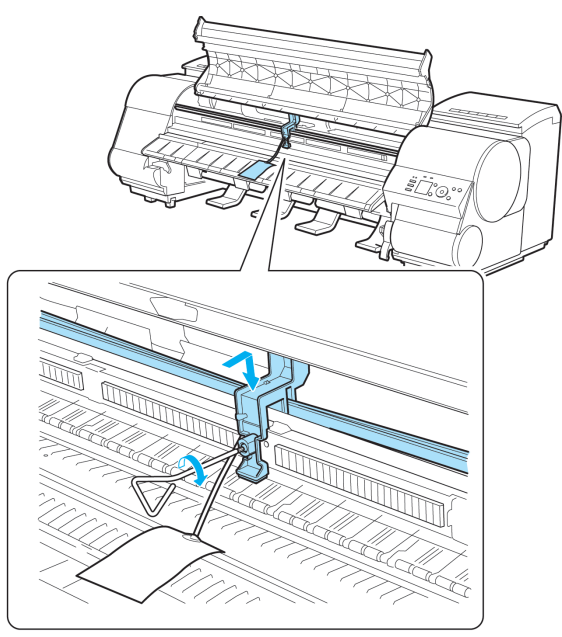

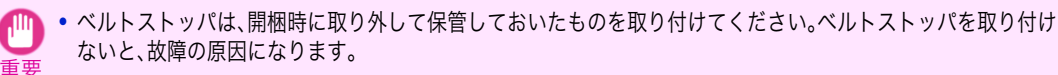

**•** リニアスケール(a)、キャリッジシャフト(b)、固定 刃(c)には触れないでください。手が汚れたり、プ リンタの故障の原因になります。

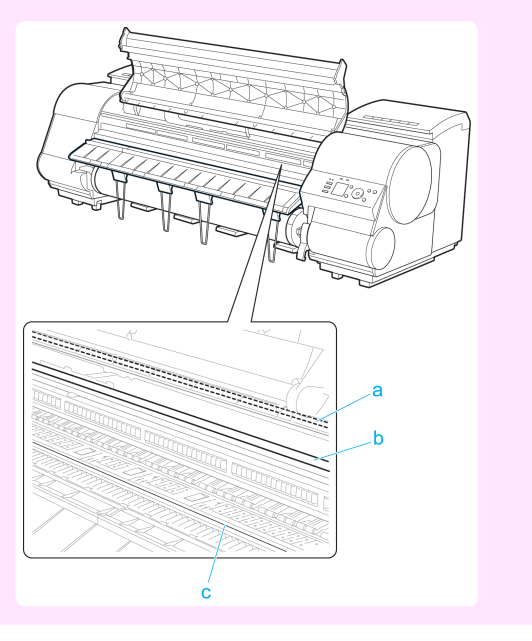

<span id="page-78-0"></span>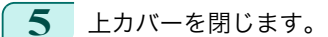

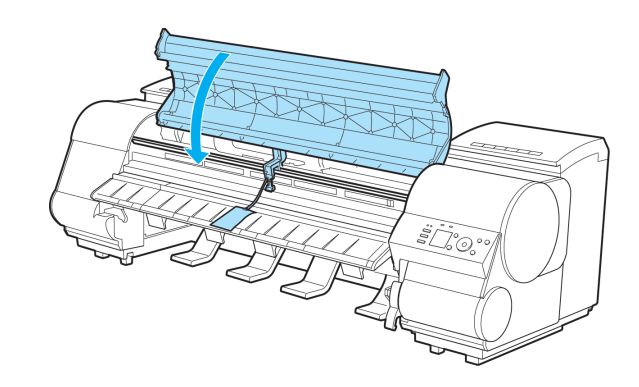

- **6** 開梱時と逆の手順でプリンタの各カバーをテープで固定します。
- **7** バスケットを取り付け時と逆の手順で取り外します。
- **8** プリンタ本体を取り付け時と逆の手順でスタンドから取り外します。
- **9** スタンドを、設置時と逆の手順で分解して梱包します。
- **10** ロールホルダー、ホルダーストッパ、プリンタなどに梱包材を取り付け、梱包箱に収納します。

### プリンタを再設置する

ここでは、プリンタの再設置の流れを簡単に説明します。 詳しい手順については、セットアップガイドを参照してください。

#### スタンドを組み立てる

**1** プリンタスタンドセットアップガイドを参照して、 スタンドを組み立てます。

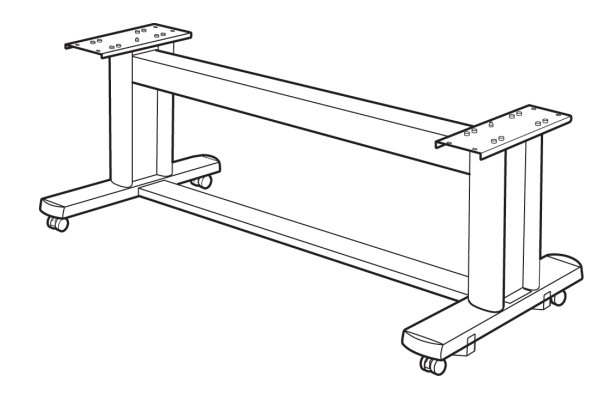

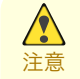

- **•** スタンドは、必ず 2 人以上で、平らな場所を利用して組み立ててください。1 人で作業すると、けがの原因になっ たり、スタンドの歪みの原因になります。
- **•** スタンドを組み立てる際は、キャスターをロックしてください。また、組み立てたスタンドを移動するときは、必 ずロックを解除してください。設置場所に傷が付いたり、けがの原因になります。

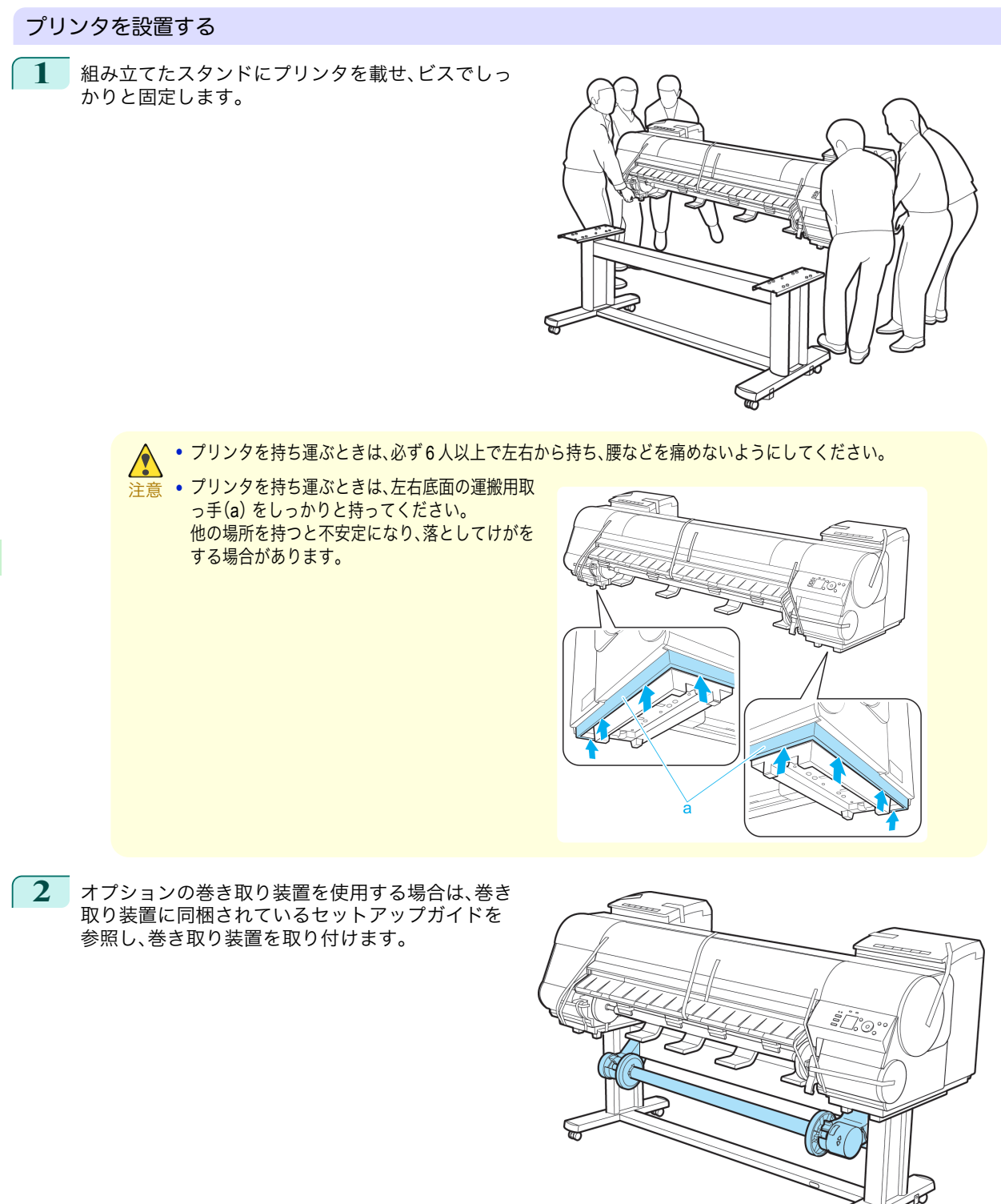

270

- **3** プリンタ本体に取り付けられているテープや梱包 材を取り除きます。また、上カバーを開き、プリンタ 内部のストッパやスペーサを取り外します。
	- **4** プリンタ背面のアース端子に市販のドライバを使

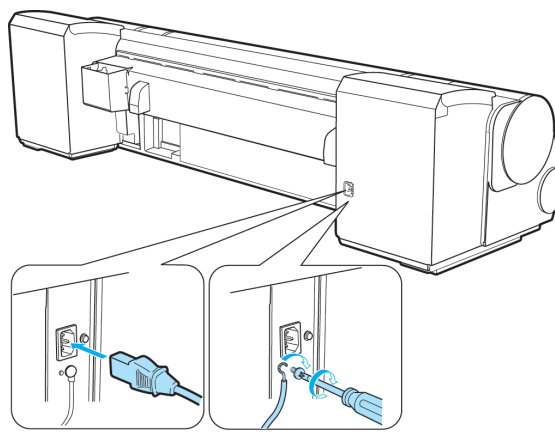

**5** アース端子にアース線を、コンセントに電源コードを接続します。

ってアース線を取り付け、プリンタ背面の電源コネ

クタ に電源コードを差し込みます。

**6** 電源スイッチを押して、電源を入れます。

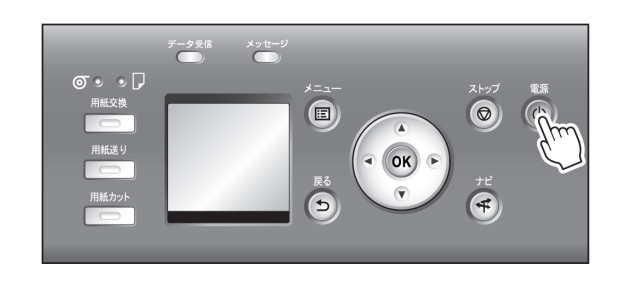

**7** インクタンクカバーを開けて、インクタンクをセッ トします。

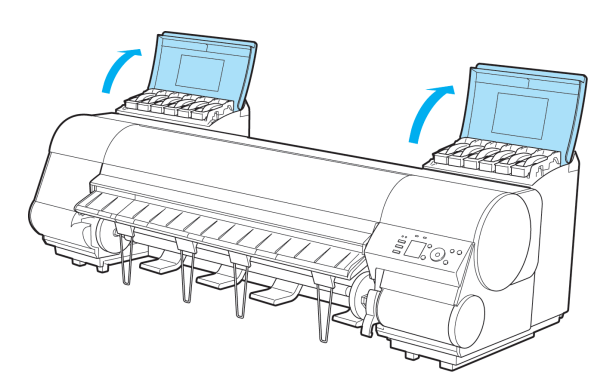

81

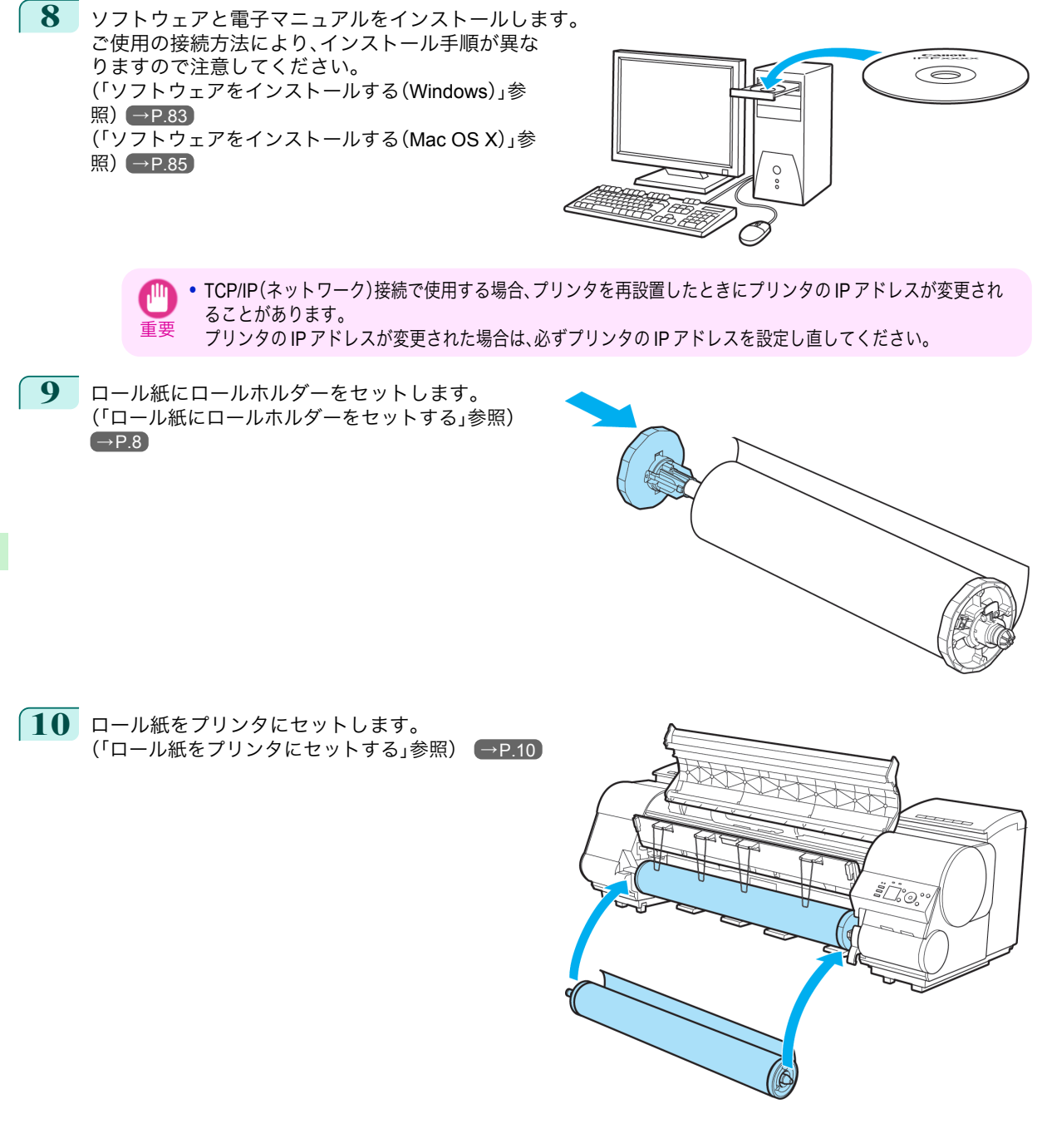

82

# <span id="page-82-0"></span>ソフトウエアインストール

プリンタドライバのインストール (Windows)

### ソフトウェアをインストールする

ここでは、ソフトウェアのインストール方法を簡単に説明します。 詳しい手順については、セットアップガイドを参照してください。

### 使用できる接続方法

USB 接続、TCP/IP(ネットワーク)接続で使用できます。 ご使用の接続方法によって、インストール手順が異なります。 以下の説明に従ってソフトウェアと電子マニュアルをインストールしてください。

### ソフトウェアと電子マニュアルをインストールする

- 重要
- **•** USB 接続で使用する場合、USB ケーブルは、プリンタドライバのインストール中に表示される画面の指示に従って接続 してください。
	- 先に USB ケーブルを接続すると、プリンタドライバが正しくインストールされない場合があります。
		- **•** TCP/IP(ネットワーク)接続で使用する場合、プリンタを再設置したときにプリンタの IP アドレスが変更されることがあ ります。プリンタの IP アドレスが変更された場合は、必ずプリンタの IP アドレスを設定し直してください。
- **1** コンピュータの電源を入れます。 TCP/IP(ネットワーク)接続の場合は、プリンタの電源がオンになっていることを確認し、LAN ケーブルでプ リンタ背面の Ethernet コネクタと HUB のポートを接続します。
- **2** お使いの OS に合った付属の User Software CD-ROM を、コンピュータの CD-ROM ドライブにセッ トします。

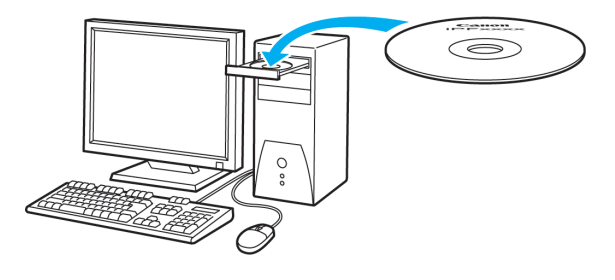

**3** 画面の指示に従ってインストールを行います。

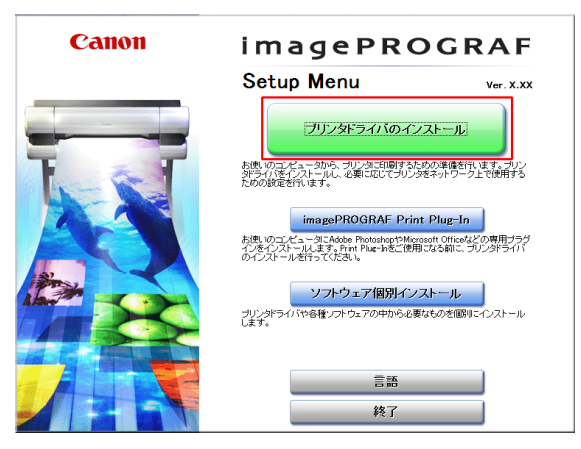

プリンタドライバのインストール (Windows)

重要

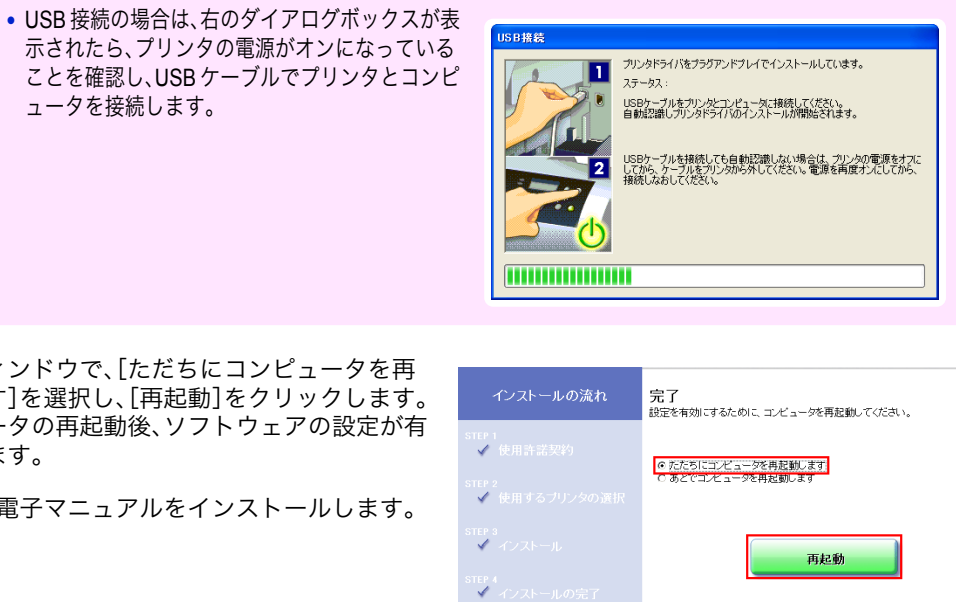

step 5<br>完了

**4** [完了]ウィンドウで、[ただちにコンピュータを再 起動します]を選択し、[再起動]をクリックします。 コンピュータの再起動後、ソフトウェアの設定が有 効になります。

引き続き、電子マニュアルをインストールします。

**5** [製品マニュアルのインストール]ダイアログボックスが表示されたら、付属の User Manuals CD-ROM をコ ンピュータの CD-ROM ドライブにセットし、画面の指示に従って、インストールを行います。

## <span id="page-84-0"></span>プリンタドライバのインストール (Mac OS X)

### ソフトウェアをインストールする

ここでは、ソフトウェアのインストール方法を簡単に説明します。 詳しい手順については、セットアップガイドを参照してください。

#### 使用できる接続方法

USB 接続、ネットワーク接続(Bonjour、IP)で使用できます。 以下の説明に従ってソフトウェアと電子マニュアルをインストールしてください。

### ソフトウェアと電子マニュアルをインストールする

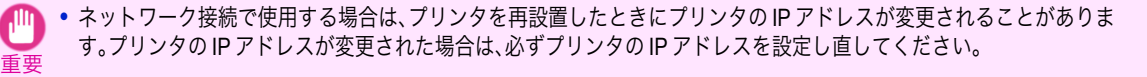

- **1** コンピュータとプリンタがケーブルで接続されていないことを確認後、コンピュータの電源を入れます。
- **2** お使いの OS に合った付属の User Software CD-ROM を、コンピュータの CD-ROM ドライブにセッ トします。

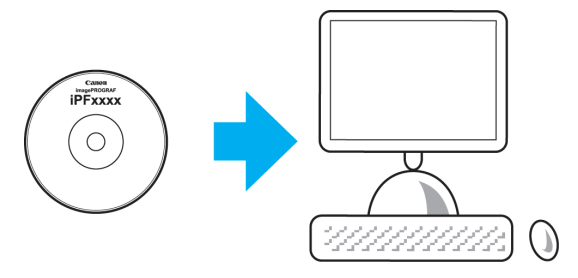

**3** 画面の指示に従ってインストールを行います。

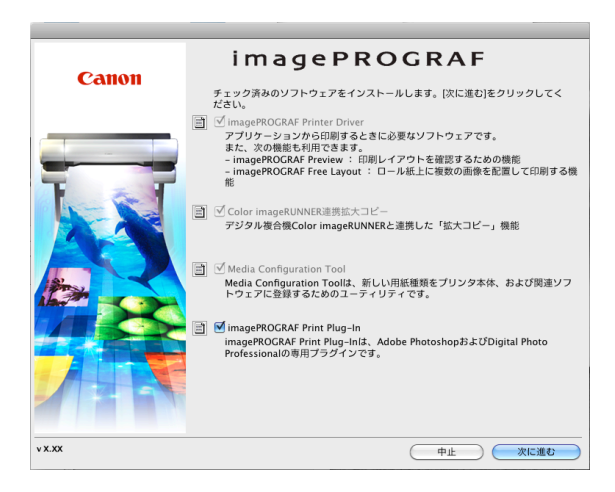

 $\tilde{\times}$ 

**4** インストールが完了したら、[終了]をクリックしま す。 これでソフトウェアのインストールは完了です。 続けて、プリンタとコンピュータを接続します。

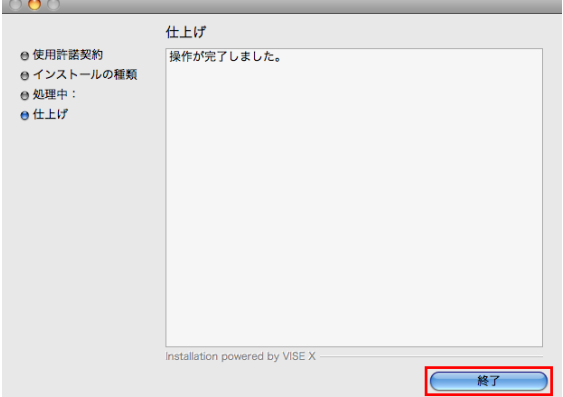

- **5** プリンタの電源がオンになっていることを確認し、プリンタをコンピュータまたはネットワークにケーブル で接続します。
- **6** [次へ]をクリックし、画面の指示に従って、セット **AOO** ePROGRAFプリンタ登録 アップするプリンタを登録し、用紙情報の更新を行  $\bullet$  about これからプリンタをプリンタリストに追加し、使用できるようにするための登録を行いま います。 ● プリンタの選択 プリンタ登録を行う場合は、[次へ]をクリックしてください。 引き続き、電子マニュアルをインストールします。 プリンタ登録を行わない場合は、[終了]をクリックしてください。 ● プリンタ名の入力 ○ 登録の完了  $\begin{array}{|c|c|c|}\hline \texttt{RT} & \texttt{TXN} \ \hline \end{array}$ 
	- **7** 付属の User Manuals CD-ROM をコンピュータの CD-ROM ドライブにセットして、画面の指示に従って、イ ンストールを行います。

# <span id="page-86-0"></span>プリンタドライバの便利な機能

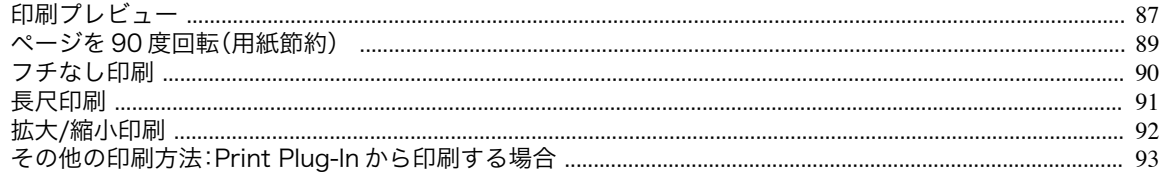

### 印刷プレビュー

印刷プレビュー機能を使用することで、以下のことが できます。

- **•** 画像の印刷位置を、実際の用紙の上に配置したイメ ージで確認できます。 印刷することなく、印刷結果のイメージを確認する ことで、印刷コストを抑えることができます。
- **•** 用紙に合わせてレイアウト方向が変更できます。 用紙上のレイアウト方向を適切に変更することで、 用紙を節約できます。

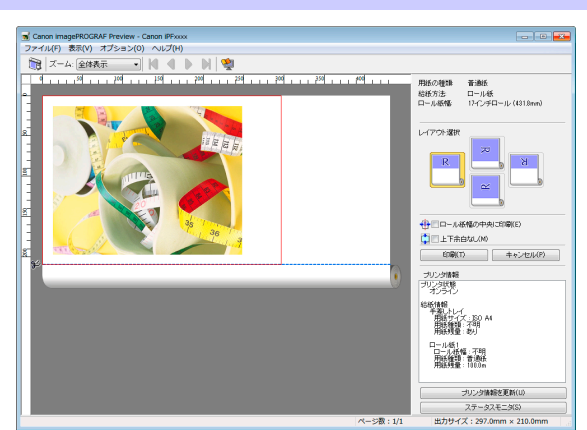

#### Windows での設定方法

- **1.**[基本設定]シートを表示します。
- **2.**[印刷時にプレビュー画面を表示]チェックボック スをオンにします。
- **3.**[情報]ダイアログボックスが開いたら、内容を確認 してから[OK]をクリックして[情報]ダイアログボ ックスを閉じます。
- **4.**[OK]をクリックして印刷を実行すると、 [imagePROGRAF Preview]のウィンドウが開きま す。

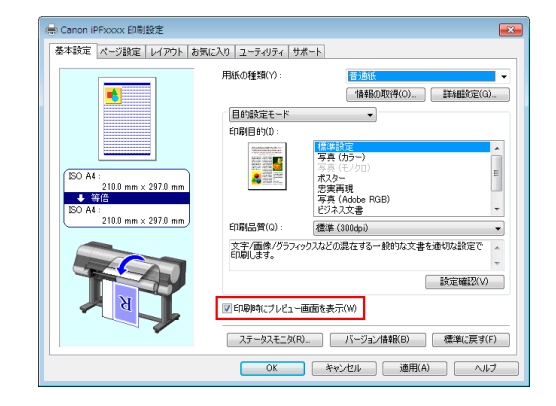

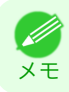

**•** 設定や環境によっては PageComposer が起動する場合があります。

### Mac OS X での設定方法

- **1.** アプリケーションソフトの[ファイル]メニューか らプリンタの設定を行うメニューを選択し、[プリ ント]ダイアログボックスを開きます。
- **2.**[基本設定]パネルを表示します。
- **3.**[印刷プレビュー]チェックボックスをオンにしま す。
- **4.**[プリント]をクリックして印刷を実行すると [Canon imagePROGRAF Preview]のウィンドウが 開きます。

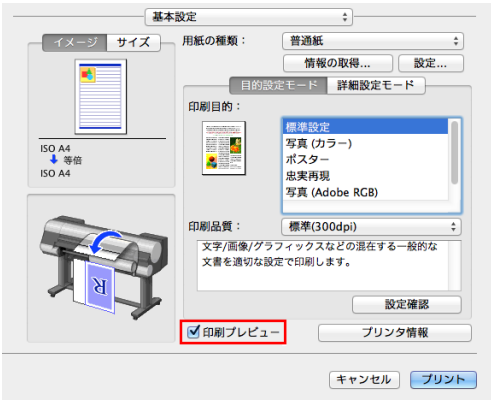

### <span id="page-88-0"></span>ページを **90** 度回転(用紙節約)

原稿に合わせた設定を行うことで、ロール紙を節約す ることができます。 縦長の原稿を印刷するとき、原稿の縦の長さがロール 紙の幅に収まる場合、原稿を自動的に 90 度回転して 印刷します。これにより、用紙を節約できます。

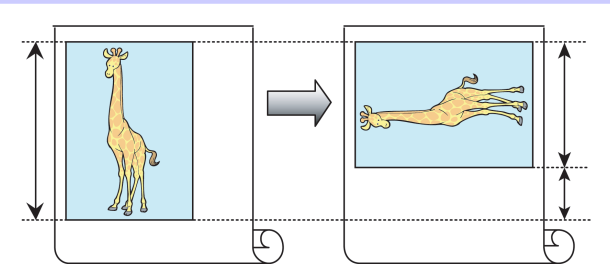

メモ **•** 回転するとロール紙の幅に収まらない場合も、ロール紙の幅に合わせて拡大/縮小する機能を同時に使用すれば、ページ を回転して印刷できます。

#### Windows での設定方法

- **1.**[ページ設定]シートを表示します。
- **2.**[ページを 90 度回転(用紙節約)]チェックボックス をオンにします。

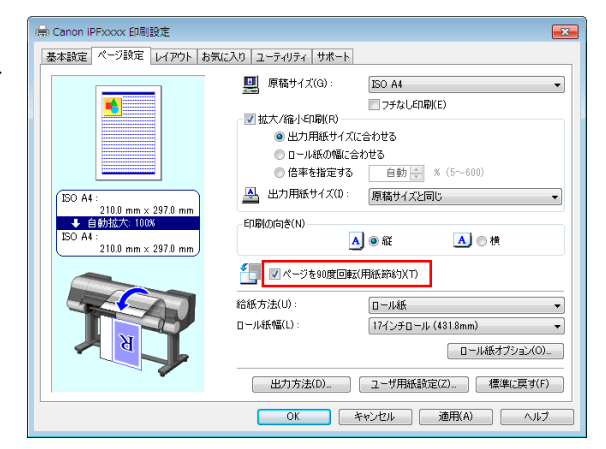

#### Mac OS X での設定方法

- **1.**[ページ加工]パネルを表示します。
- **2.**[ページを 90 度回転(用紙節約)]チェックボックス をオンにします。

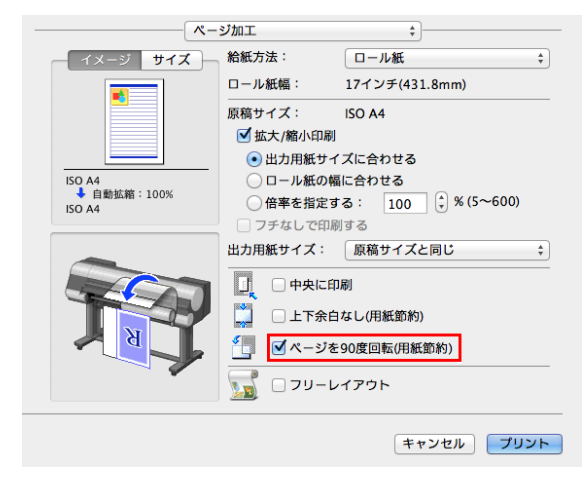

<span id="page-89-0"></span>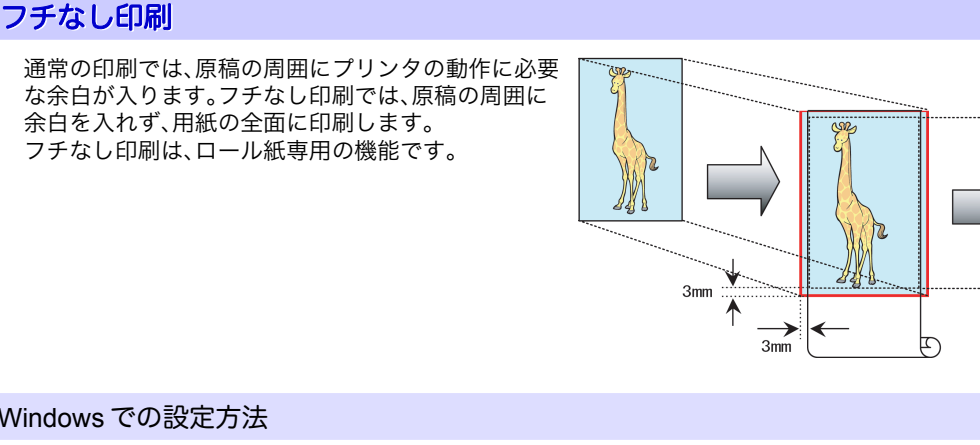

### Windows での設定方法

- **1.**[ページ設定]シートを表示します。
- **2.**[フチなし印刷]チェックボックスをオンにし、[情 報]ダイアログボックスを開きます。
- **3.**[ロール紙幅]の一覧から、プリンタにセットされて いるロール紙の幅をクリックします。
- **4.**[OK]をクリックし、[情報]ダイアログボックスを 閉じます。
- **5.**[出力用紙サイズに合わせる]、[ロール紙の幅に合 わせて拡大/縮小する]、[画像を原寸大で印刷する] のいずれかを選択します。

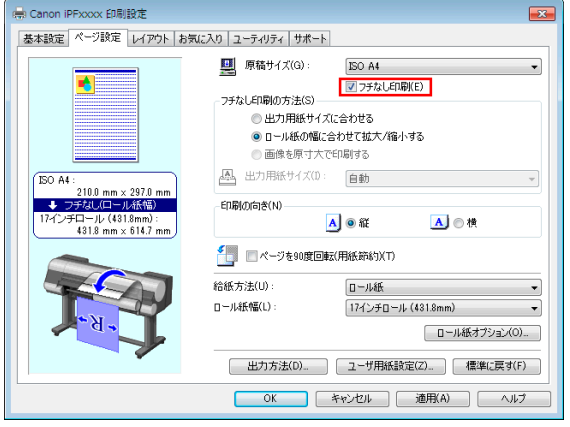

#### Mac OS X での設定方法

- **1.**[ページ加工]パネルを表示します。
- **2.**[拡大/縮小印刷]チェックボックスをオンにしま す。
- **3.**[フチなしで印刷する]チェックボックスをオンに します。
- **4.**[出力用紙サイズに合わせる]、[ロール紙の幅に合 わせる]のいずれかを選択します。

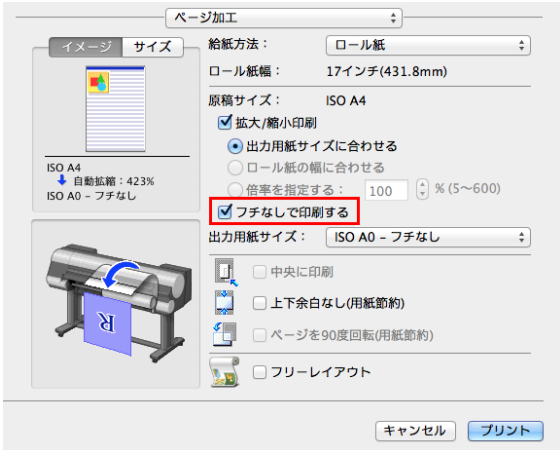

ىأر

#### <span id="page-90-0"></span>長尺印刷 通常帯状の原稿をロール紙に印刷し、大きな垂れ幕や ロール紙の幅 横断幕を作成できます。 100mm × 500mm で原稿を作成 Microsoft Word などのアプリケーションソフトで任 意のサイズで作成した原稿を、プリンタドライバで簡 ら#の 単にロール紙の幅いっぱいに拡大できます。 お客さま感謝セール 実施中 このプリンタでは、最大 18.0 m の長さのロール紙に印 印刷 1 刷できます。 ု ロール紙の ם 「無機や」 幅の約5倍 自動拡大 Đ 俗名

#### Windows での設定方法

- **1.**[ページ設定]シートを表示します。
- **2.**[ユーザ用紙設定]をクリックし、原稿のサイズを登 録します。
- **3.**[拡大 /縮小印刷]チェックボックスをオンにしま す。
- **4.**[ロール紙の幅に合わせる]をクリックし、[情報]ダ イアログボックスを開きます。
- **5.**[ロール紙幅]の一覧から、プリンタにセットされて いるロール紙の幅をクリックし、[OK]をクリック します。

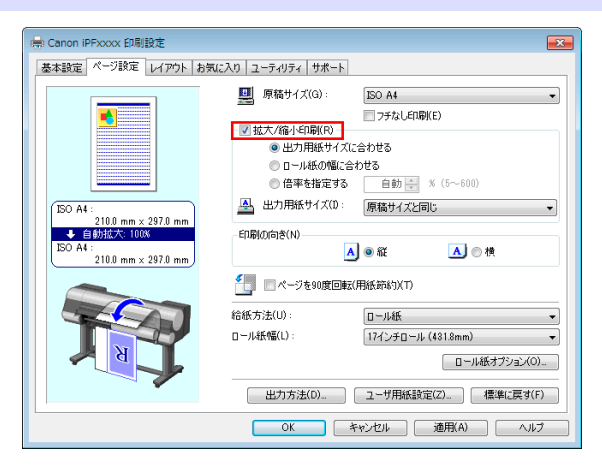

#### Mac OS X での設定方法

- **1.**[ページ加工]パネルを表示します。
- **2.**[ロール紙幅]で、プリンタにセットされているロー ル紙の幅が表示されていることを確認します。
- **3.**[原稿サイズ]で、作成した原稿のサイズが表示され ていることを確認します。 [カスタム用紙サイズ]を登録していない場合は、原 稿のサイズをロール紙の幅に合わせます。
- **4.**[拡大 /縮小印刷]チェックボックスをオンにしま す。
- **5.**[ロール紙の幅に合わせる]をクリックします。

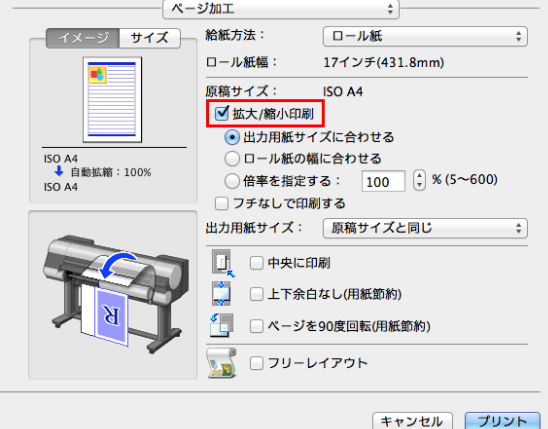

<span id="page-91-0"></span>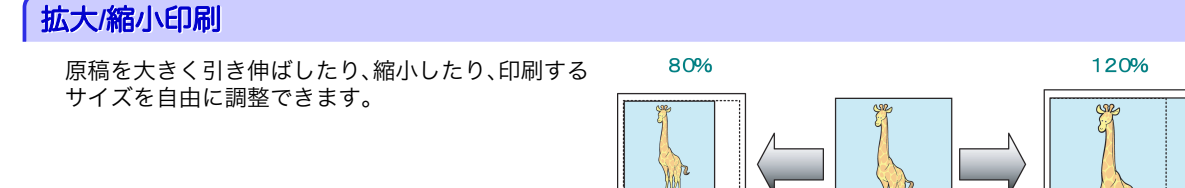

#### Windows での設定方法

- **1.**[ページ設定]シートを表示します。
- **2.**[ロール紙幅]の一覧から、プリンタにセットされて いるロール紙の幅をクリックします。
- **3.**[原稿サイズ]の一覧からアプリケーションソフト で作成した原稿のサイズをクリックします。
- **4.**[拡大/縮小印刷]チェックボックスをオンにしま す。
- **5.**[出力用紙サイズに合わせる]、[ロール紙の幅に合 わせる]、[倍率を指定する]のいずれかを選択しま す。

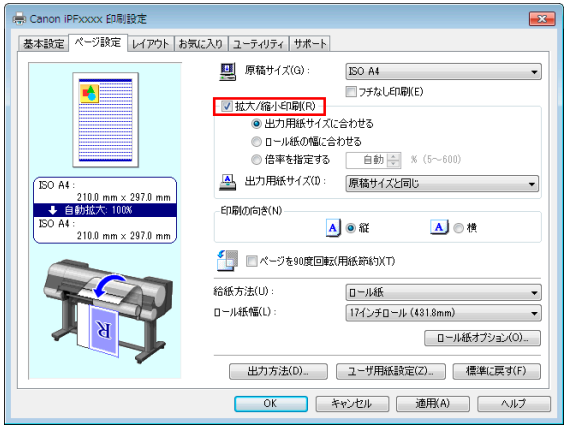

#### Mac OS X での設定方法

- **1.**[ページ加工]パネルを表示します。
- **2.**[ロール紙幅]で、プリンタにセットされているロー ル紙の幅が表示されていることを確認します。
- **3.**[原稿サイズ]で、作成した原稿のサイズが表示され ていることを確認します。
- **4.**[拡大/縮小印刷]チェックボックスをオンにしま す。
- **5.**[出力用紙サイズに合わせる]、[ロール紙の幅に合 わせる]、[倍率を指定する]のいずれかを選択しま す。

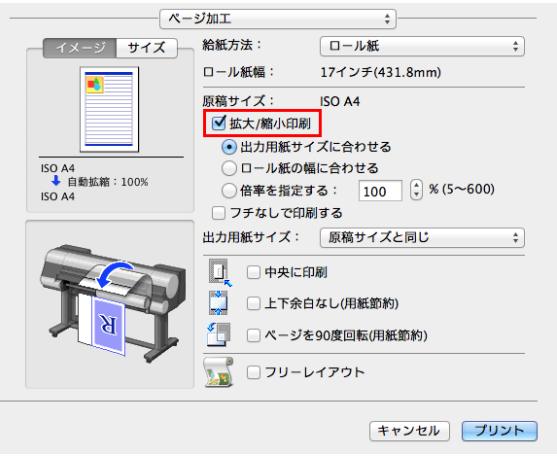

### <span id="page-92-0"></span>その他の印刷方法:**Print Plug-In** から印刷する場合

Print Plug-In を使用すると、[Adobe Photoshop]や[Digital Photo Professional]から、直接プリンタに出力すること ができます。

Print Plug-In の主な特長は以下のとおりです。

- **•** sRGB 用または Adobe RGB 等の画像の色空間を自動認識し、最適なプロファイルを自動的に設定できます。こ のため、面倒な設定をすることなく印刷が実現できます。
- **•** Adobe Photoshop 上の画像データを直接加工し、プリンタに画像データを転送することができます。これによ り、8bit だけでなく 16bit の画像データを処理することができます。
- **•** 色調、明るさ、コントラストなどの調整値を段階的に変化させた画像を印刷して、お好みの調整値を選択できま す。
- **•** Print Plug-In for Photoshop と同時にインストールされる Layout Plug-In を使用して、フレームの側面まで画像 で覆う装丁に仕上げるためのレイアウトイメージを作成し、印刷できます。
- **•** 黒点補正を行うことにより、暗部の階調の潰れを軽減することができます。
- **•** 印刷機のプロファイルを指定して、印刷機のシミュレーション印刷を行うことができます。

#### [Adobe Photoshop]からの起動方法

- **1.**[Adobe Photoshop]を起動します。
- **2.** 印刷したい画像を開きます。
- **3.** 必要に応じて印刷する範囲を選択します。
- **4.**[ファイル]メニューから[書き出し](または[デー タ書き出し])を選択して、ご使用のプリンタに合っ た出力プラグインを選択します。 imagePROGRAF Print Plug-In for Photoshop ウィ ンドウが表示されます。

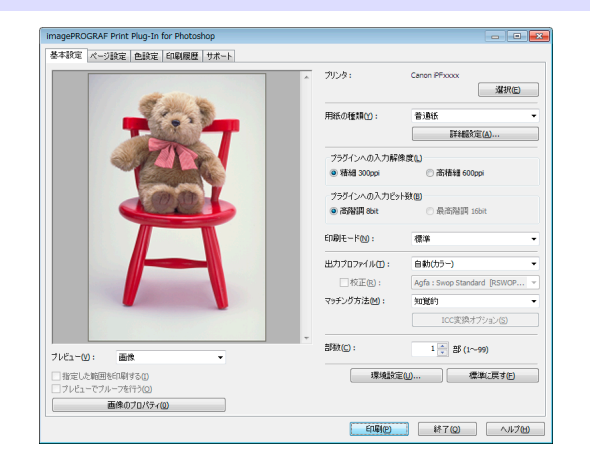

#### [Digital Photo Professional]からの起動方法

- **1.**[Digital Photo Professional]を起動します。
- **2.** 印刷したい RGB カラーの画像を開きます。
- **3.** 必要に応じて印刷する範囲を選択します。
- **4.**[ファイル]メニューから[プラグイン印刷]を選択 して、ご使用のプリンタに合った出力プラグインを 選択します。 imagePROGRAF Print Plug-In for Digital Photo Professional ウィンドウが表示されます。

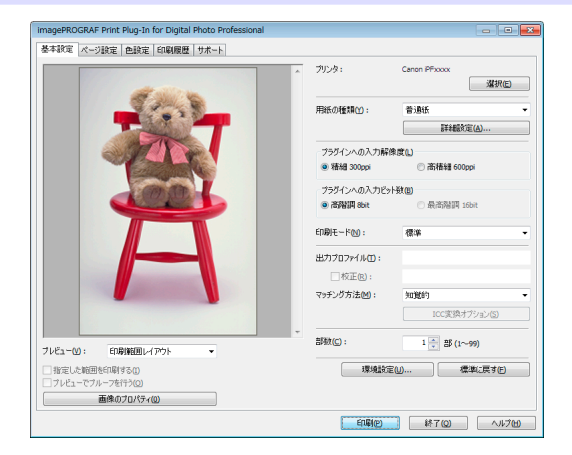

 $11<sub>2</sub>$ 

<span id="page-93-0"></span>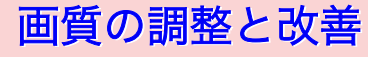

プリントヘッドの調整

### 縦線のゆがみや色ずれを自動で調整する

印刷物の縦線がゆがむ場合や、色ずれが起きた場合は、[ヘッド位置調整]を実行します。調整用パターンが印刷され、 印刷結果からプリントヘッドの位置が自動的に調整されます。 プリントヘッドの位置を自動で調整する方法には、[標準]および[簡易]があります。

### **•**[標準]

印刷物の縦線がゆがむ場合や、色ずれがおきた場合に実行してください。 また、[簡易]を実行しても印刷結果が改善されない場合も、[標準]を実行してください。

**•**[簡易]

簡易的な調整が、短時間で実行されます。

日常の点検など、頻繁にプリントヘッドを調整する場合に実行してください。

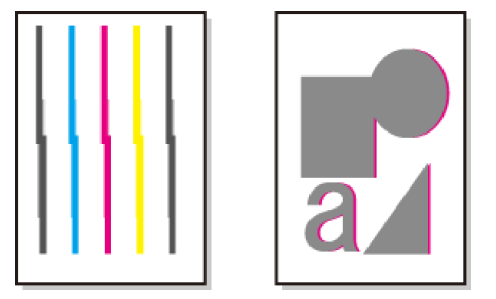

**•**[トレーシングペーパー(CAD)]、[半透明マットフィルム(CAD)]および[クリアフィルム(CAD)]は使用できません。

- 重要 **•** 特殊な用紙で思ったように調整できない場合は、他の用紙で調整するか、[手動]を実行してください。 (「縦線のゆがみや色ずれを手動で調整する」参照) **→**ユーザーズガイド
- **•** 調整結果は、用紙の種類に依存するため、実際に印刷に使用する用紙で調整してください。
- メモ **•**[標準]を実行しても印刷結果が改善されない場合は、手動でプリントヘッドを調整してください。 (「縦線のゆがみや色ずれを手動で調整する」参照) **→**ユーザーズガイド
	- **•** 初期設置時またはプリントヘッド交換時に、プリントヘッドの位置調整を実行しなかった場合は、[初期調整]を実行して ください。
		- (「プリントヘッドの設置時調整」参照) →ユーザーズガイド)
	- **•** 光沢・半光沢のフォト用紙またはプルーフ用紙に対して、細かい文字や細線を精細に印刷する場合は、詳細な調整を実行 することで、高い印刷品質が得られます。 (「印刷品質を向上させる」参照) **→**ユーザーズガイド

#### 用意するもの

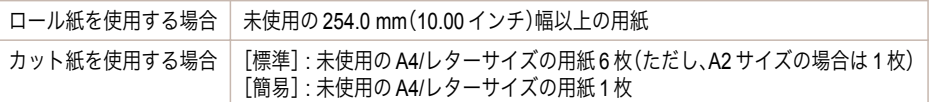

以下の手順で調整します。

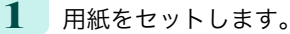

- **[ロール紙にロールホルダーをセットする](#page-7-0)〔→P.8〕**
- **[ロール紙をプリンタにセットする](#page-9-0) →P.10**
- **•** [カット紙をプリンタにセットする](#page-16-0) →P.17

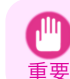

**•** プリンタにセットした用紙とプリンタに設定した用紙種類は必ず合わせてください。セットした用紙と用紙種 類の設定値が違う場合は、正しく調整されません。

94

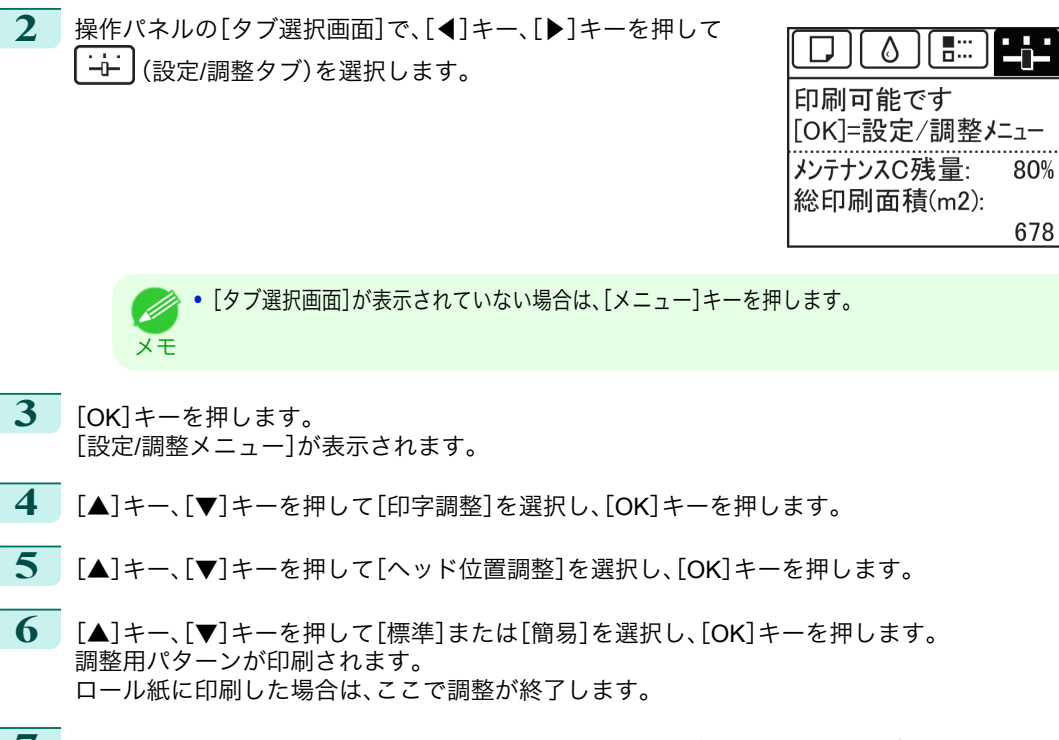

**7** カット紙に印刷した場合は、ディスプレイに印刷の続行を確認するメッセージが表示されます。 [OK]キーを押して、ディスプレイの指示に従って操作を続けてください。

### <span id="page-95-0"></span>用紙送りの調整

用紙の送り量の調整方法を選択する ............................................................................................................................. 96 [罫線の長さを調整する ......................................................................................................................................................](#page-96-0) 97

### 用紙の送り量の調整方法を選択する

用紙の送り量を調整する方法には、[画質優先]と[長さ優先]の 2 つの方法があり、印刷時にはいずれかの方法が適用 されます。

どちらの方法が印刷時に適用されるかは、[優先設定]の設定値で決まりますので、印刷目的に応じて[優先設定]を設 定してください。

- **•**[画質優先] : 印刷物の横スジを目立たなくするように調整します。 [画質調整]の設定が適用されます。[紙送り微調整]を実行した場合は、[画質調整]の設定に加えて[紙送り微調 整]の設定も適用されます。
- **•**[長さ優先] : 印刷物の罫線の長さを合わせるように調整します。 [長さ調整]の[A:きれい]または[B:標準/速い]の設定が適用されます。
- **•**[自動] : 印刷時にプリンタドライバで選択された[優先画質]により、[画質優先]または[長さ優先]が自動的に 選択されます。

メモ **•**[長さ調整]メニューの[A:きれい]、[B:標準/速い]は、印刷時のプリンタドライバの設定によりいずれかが適用されます。

以下の手順で設定します。

**1** 用紙をセットします。

メモ

- **[ロール紙にロールホルダーをセットする](#page-7-0) →P.8**
- **[ロール紙をプリンタにセットする](#page-9-0) → P.10**
- **•** [カット紙をプリンタにセットする](#page-16-0) → P.17

**2** 操作パネルの[タブ選択画面]で、[◀]キー、[▶]キーを押して ₩ (設定/調整タブ)を選択します。

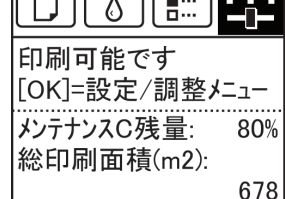

Ø **•**[タブ選択画面]が表示されていない場合は、[メニュー]キーを押します。

**3** [OK]キーを押します。 [設定/調整メニュー]が表示されます。

- **4** [▲]キー、[▼]キーを押して[印字調整]を選択し、[OK]キーを押します。
- **5 [▲]キー、[▼]キーを押して[紙送り調整]を選択し、[OK]キーを押します。**
- **6 [▲]キー、[▼]キーを押して[優先設定]を選択し、[OK]キーを押します。**
- **7** [▲]キー、[▼]キーを押して[自動]、[画質優先]または[長さ優先]を選択し、[OK]キーを押します。

#### <span id="page-96-0"></span>罫線の長さを調整する

CAD 図の罫線の長さを正確に印刷したい場合は、[長さ調整]を実行し、用紙の送り量を調整します。 [長さ調整]には[調整プリント]と[調整値の変更]があります。

- **•**[調整プリント] 調整用パターンが印刷されますので、印刷結果をもとに誤差を測定します。
- **•**[調整値の変更] 調整用パターンが印刷されませんので、あらかじめ印刷物を測定し、誤差を測定しておいてください。

また、[調整プリント]と[調整値の変更]には、それぞれ[A:きれい]と[B:標準/速い]がありますので、印刷目的に応 じて選択してください。

- **•**[A:きれい] 印刷時にプリンタドライバの[印刷品質]で[最高品質]または[きれい]が選択された場合に設定が適用されま す。
- **•**[B:標準/速い] 印刷時にプリンタドライバの[印刷品質]で[標準]または[速い]が選択された場合に設定が適用されます。

メモ **•**[長さ調整]を実行する前に、必ず[優先設定]の設定値を確認してください。[\(「用紙の送り量の調整方法を選択する」参照\)](#page-95-0) **● ● 用紙の種類または用紙のサイズを変更した場合は、調整の実行をお勧めします。**  $\rightarrow$ [P.96](#page-95-0)

用意するもの

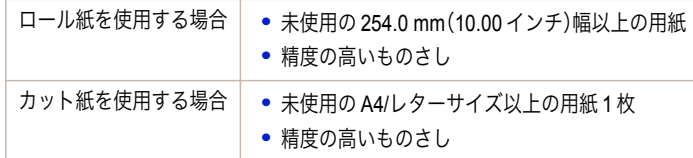

以下の手順で調整します。

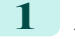

**1** 用紙をセットします。

- [ロール紙にロールホルダーをセットする](#page-7-0) → P.8
- **[ロール紙をプリンタにセットする](#page-9-0) →P.10**
- [カット紙をプリンタにセットする](#page-16-0) →P.17

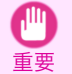

**•** プリンタにセットした用紙と用紙種類の設定は必ず合わせてください。セットした用紙と用紙種類の設定値が 違う場合は、正しく調整されません。

**2** 操作パネルの[タブ選択画面]で、[◀]キー、[▶]キーを押して ∸ù∸ (設定/調整タブ)を選択します。

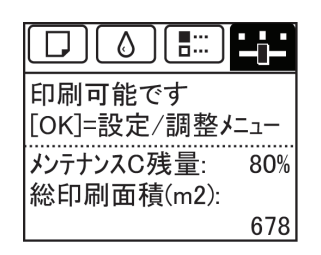

D メモ

**•**[タブ選択画面]が表示されていない場合は、[メニュー]キーを押します。

- **3** [OK]キーを押します。 [設定/調整メニュー]が表示されます。
- **4** [▲]キー、[▼]キーを押して[印字調整]を選択し、[OK]キーを押します。
- **5** [▲]キー、[▼]キーを押して[紙送り調整]を選択し、[OK]キーを押します。
- **6** [▲]キー、[▼]キーを押して[長さ調整]を選択し、[OK]キーを押します。
- **7** [▲]キー、[▼]キーを押して[調整プリント]または[調整値の変 Mil 更]を選択し、[OK]キーを押します。 [調整プリント]を選択した場合は、調整用パターンが印刷され ますので、スケールを測定し、誤差を計算します。[Millimeter]に は 50 mm 間隔、[Inch]には 1 インチ間隔のスケールが印刷され ます。

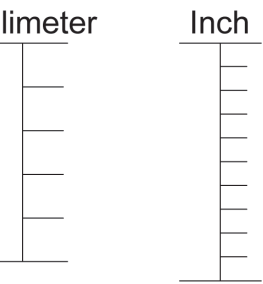

.<br>M **•** 調整用パターンは、[A:きれい]を選択した場合は黒で、[B:標準/速い]を選択した場合はマゼンタでそれぞれ印 刷されます。 メモ

**•** 調整用パターンの印刷を中止する場合は、[ストップ]キーを押します。[印刷を中止しますか?]と表示された ら、[▲]キー、[▼]キーを押して[はい]を選択し、[OK]キーを押します。

**8 [▲**]キー、[▼]キーを押して誤差を入力し、[OK]キーを押します。 スケールが実際の長さより短かった場合は+側に、長かった場合は-側に設定します。 設定値は、0.02%ごとに変更できます。

# <span id="page-98-0"></span>困ったときには

### 用紙に関連するトラブル

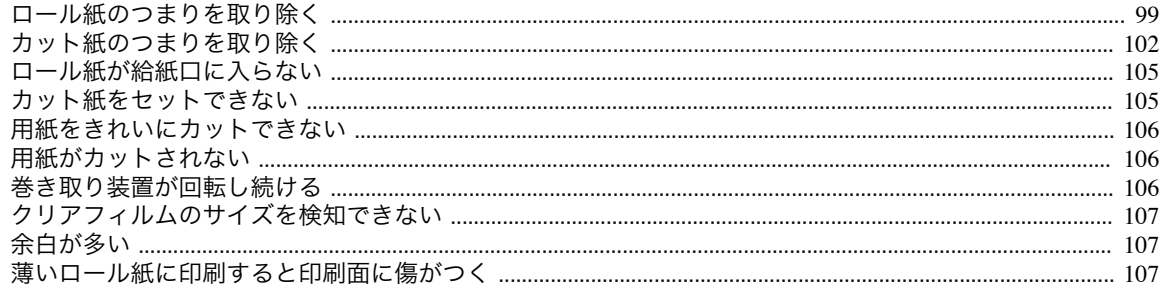

### ロール紙のつまりを取り除く

ロール紙がつまったときは、以下の手順でロール紙を取り除きます。

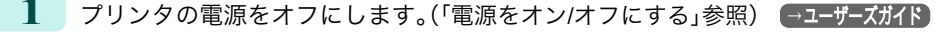

 $2<sub>1</sub>$ 上カバーを開きます。

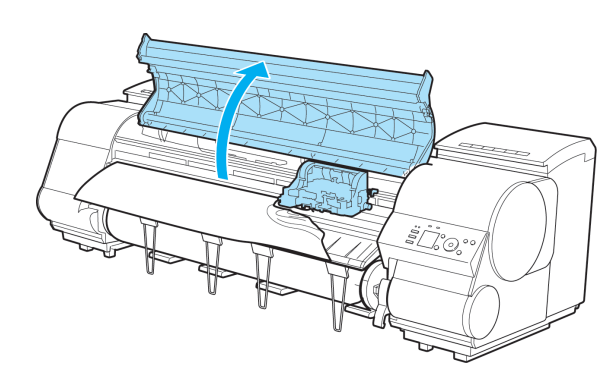

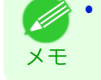

• ロール紙のカールが強い場合など、ロール紙の先端がキャリッジにつまる場合は、ロール紙のカット方法をユー ザーカットに設定し、用紙先端検知を[オフ]に設定すると用紙のつまりを回避できる場合があります。 (「ロール紙のカット方法を設定する」参照) →ユーザーズガイド)

3 キャリッジが出ている場合は、用紙から離すよう に、キャリッジを移動します。

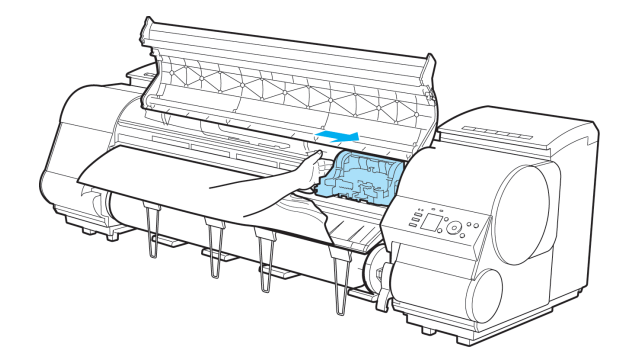

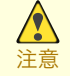

• キャリッジを左端に押し付けてしまうと、カッターユニットの刃が下りて用紙をカットできる状態になってし まいます。キャリッジを左端に押し付けた場合やカット中に紙づまりが発生した場合は、キャリッジとプラテン の間に指をはさまないように注意してください。

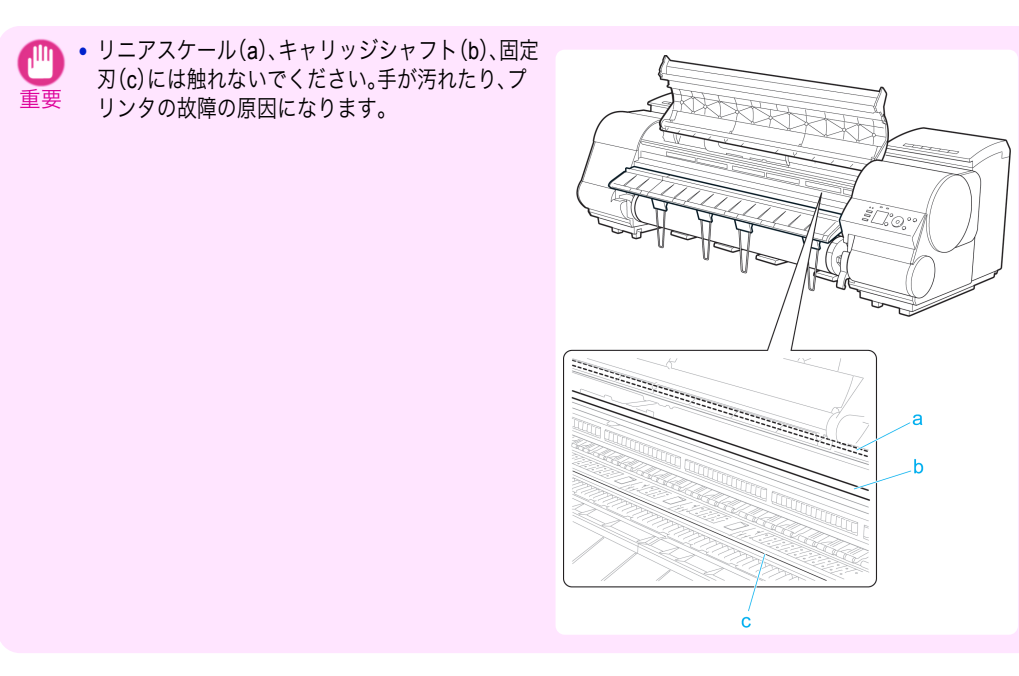

### **4** リリースレバーを上げます。

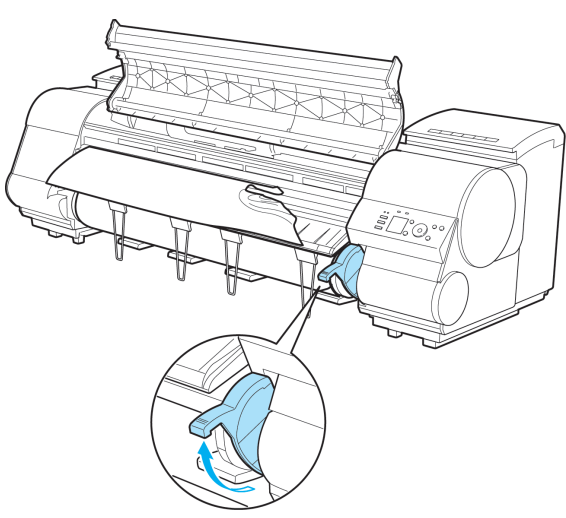

**5** 用紙の左右を持ってつまった用紙を前側に引き出 し、印刷済みの部分やしわになっている部分をはさ みなどでカットします。

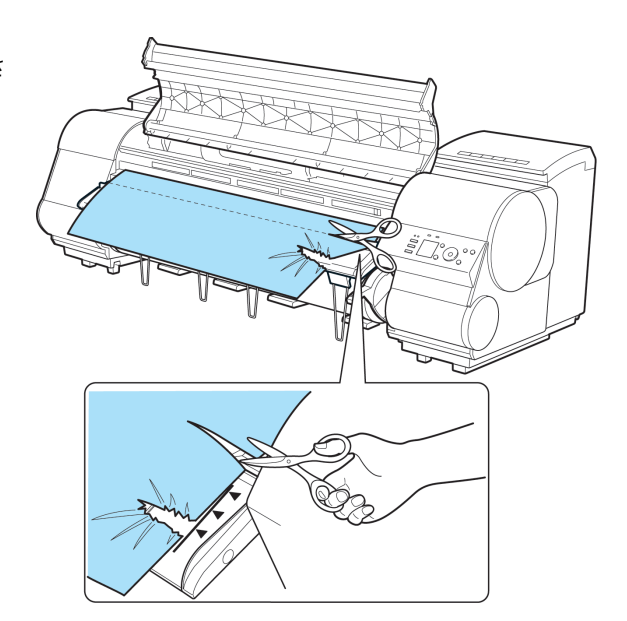

**•** カットするときに、ケガをしたり、プリンタに傷を付けたりしないように注意してください。 A 注意

**6** キャリッジが左端にある場合は、キャリッジを右端 に止まるまで移動します。

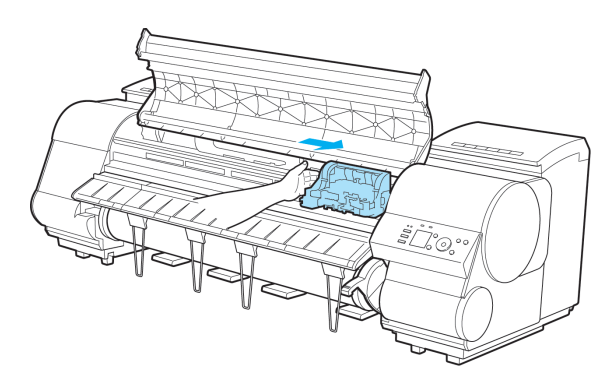

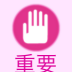

**•** キャリッジは必ず右端に移動してください。キャリッジが左側にあると、電源をオンにしたときにキャリッジエ ラーが表示される場合があります。

<span id="page-101-0"></span>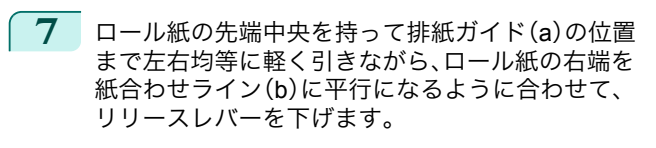

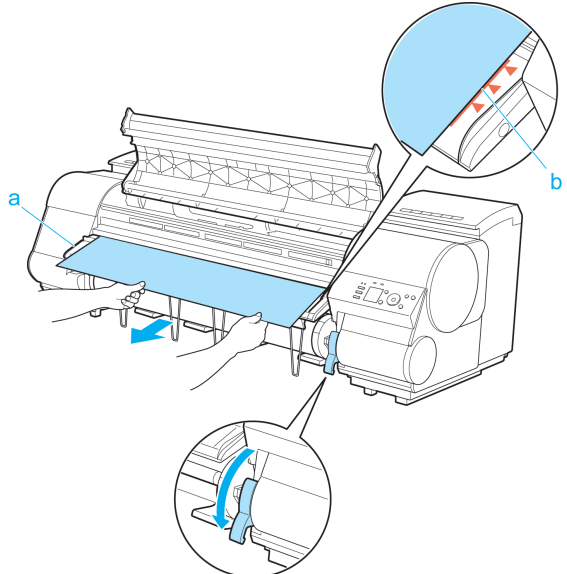

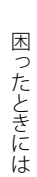

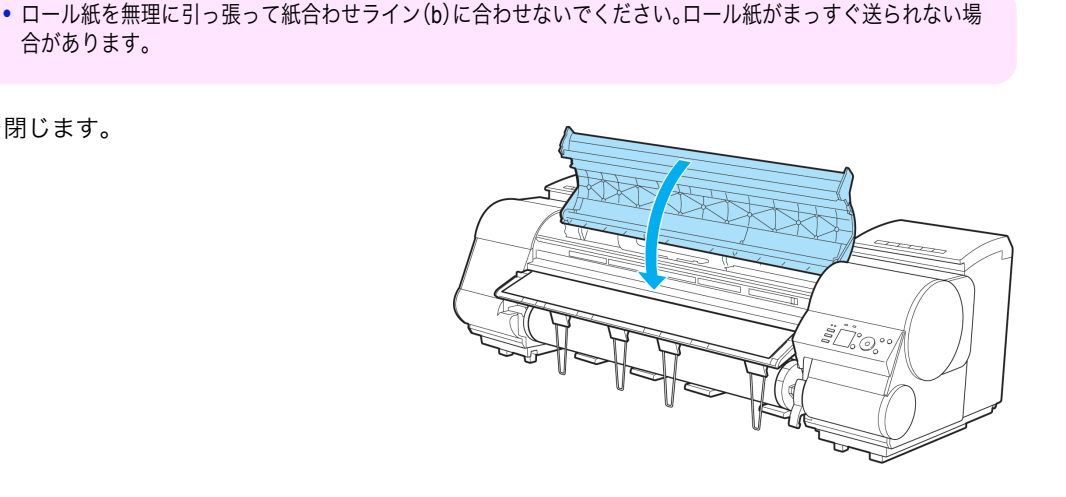

**| 9 |** プリンタの電源をオンにします。(「電源をオン/オフにする」参照) (→**ューザー**ズガイド) ロール紙の給紙が始まり、印刷可能な状態になります。

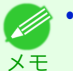

重要

**8** 上カバーを閉じます。

合があります。

**•** 先端をよりきれいに揃えたい場合は、[用紙カット]キーを押してから[する]を選択し、先端をカットしてくださ い。 (「ロール紙のカット方法を設定する」参照) ●ユーザーズガイド)

### カット紙のつまりを取り除く

カット紙がつまったときは、以下の手順でカット紙を取り除きます。

 $\begin{bmatrix} \textbf{1} & \textbf{1} & \text$ 

**2** 上カバーを開きます。

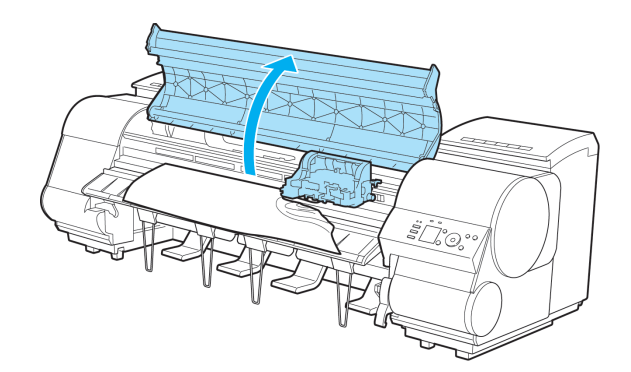

**3** キャリッジが出ている場合は、用紙から離すよう に、キャリッジを移動します。

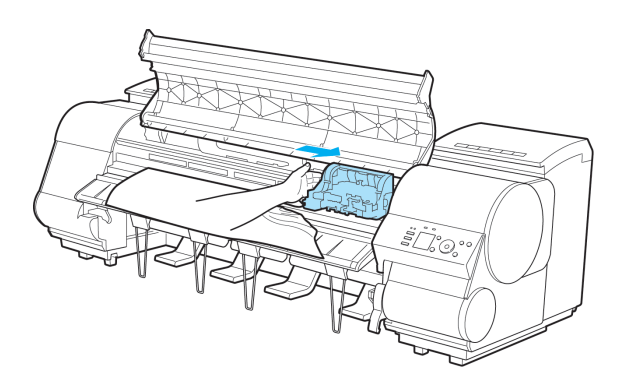

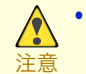

**•** キャリッジを左端に押し付けてしまうと、カッターユニットの刃が下りて用紙をカットできる状態になってし まいます。キャリッジを左端に押し付けた場合やカット中に紙づまりが発生した場合は、キャリッジとプラテン の間に指をはさまないように注意してください。

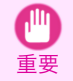

**•** リニアスケール(a)、キャリッジシャフト(b)、固定 刃(c)には触れないでください。手が汚れたり、プ リンタの故障の原因になります。

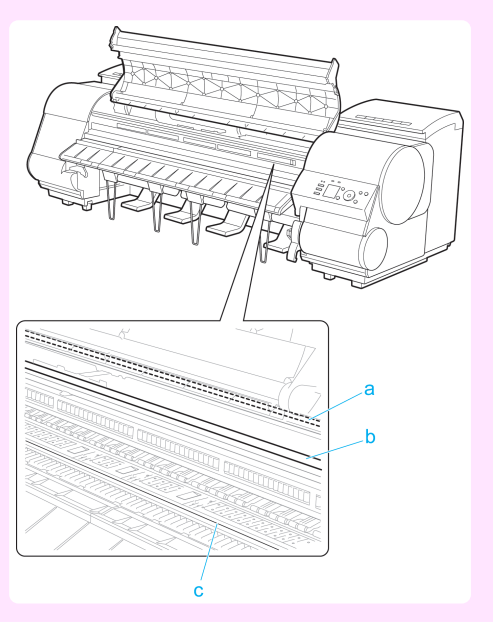

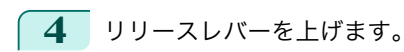

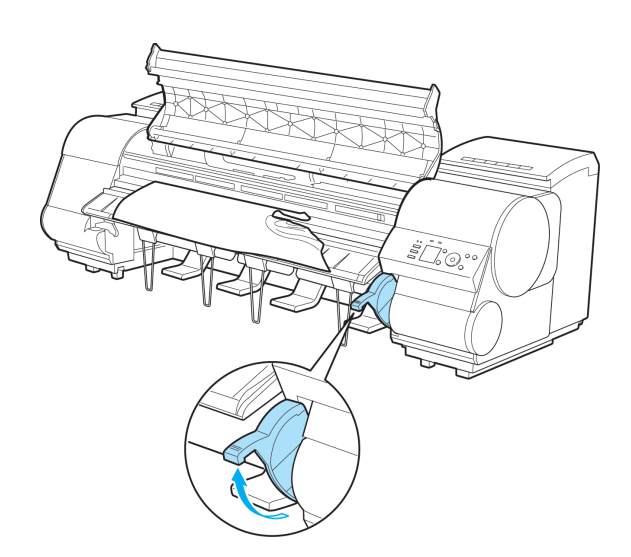

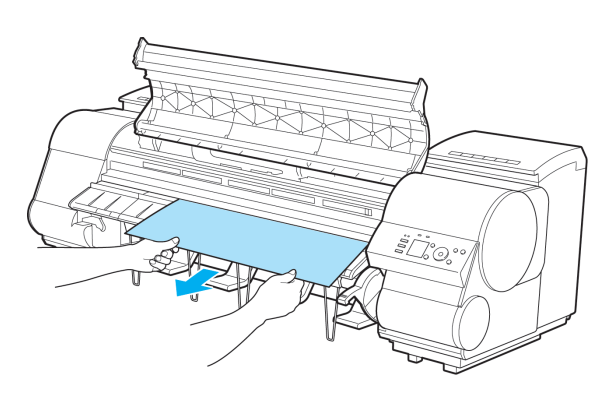

ġ, 7° a  $\mathcal{R}$ 

**5** 用紙が見える場合は、用紙を持って前側に引き抜き ます。

**6 用紙が見えない場合は、排紙ガイドを上げ、ロール**<br>ホルダーを取り外し、下側からつまった用紙を取り

……ニング にっぽん まいしょう

用紙を取り除いた後、紙片などが残っていないか内

困ったときには 困ったときには 用紙に関連するトラブル

除きます。

<span id="page-104-0"></span>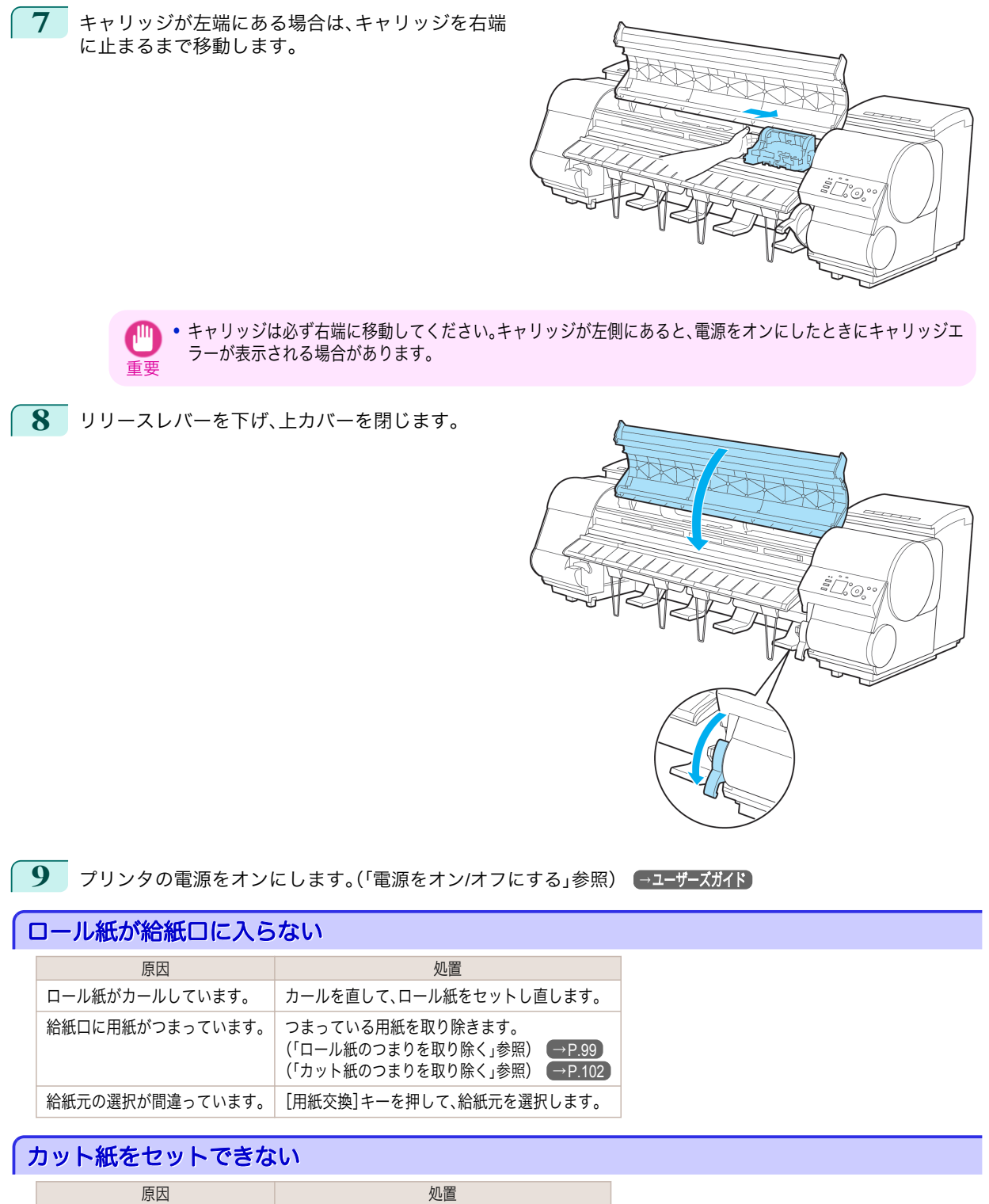

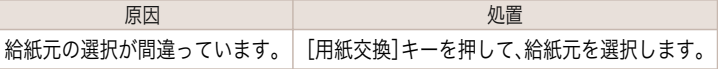

困ったときには 月紙に関連するトラブル 用紙に関連するトラブル

困ったときには

# <span id="page-105-0"></span>用紙をきれいにカットできない

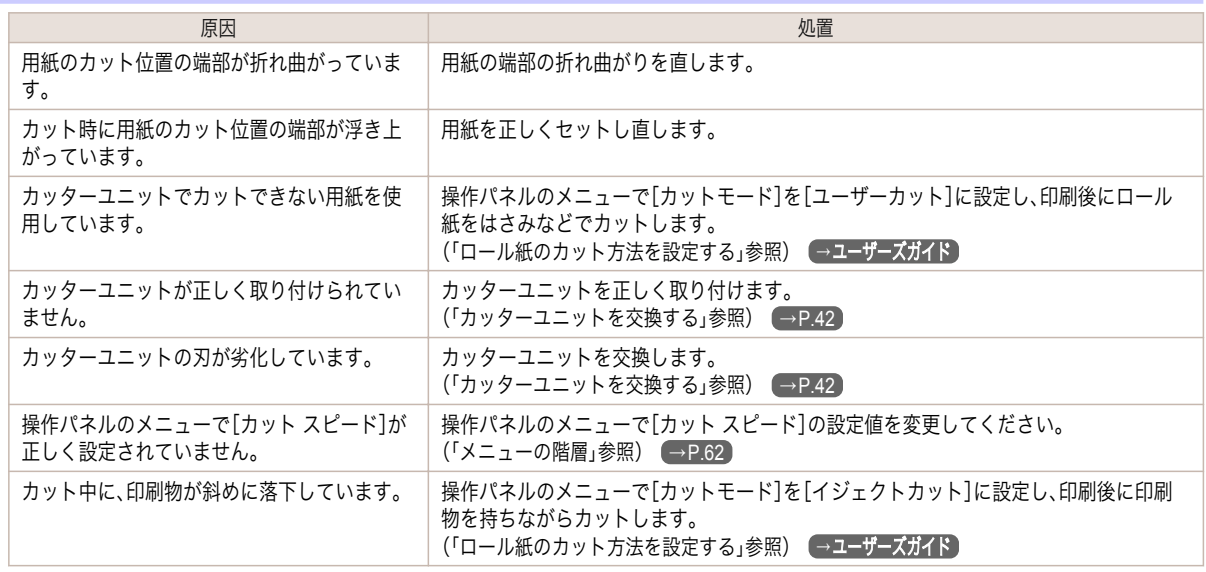

## 用紙がカットされない

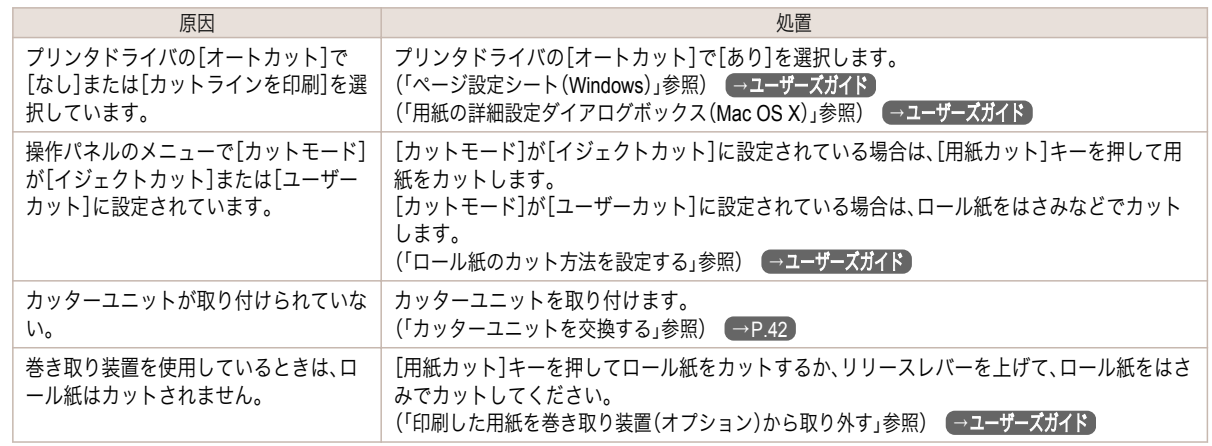

# 巻き取り装置が回転し続ける

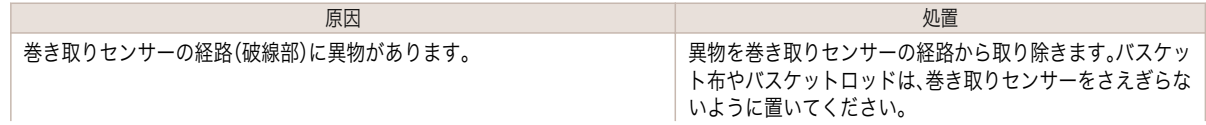

<span id="page-106-0"></span>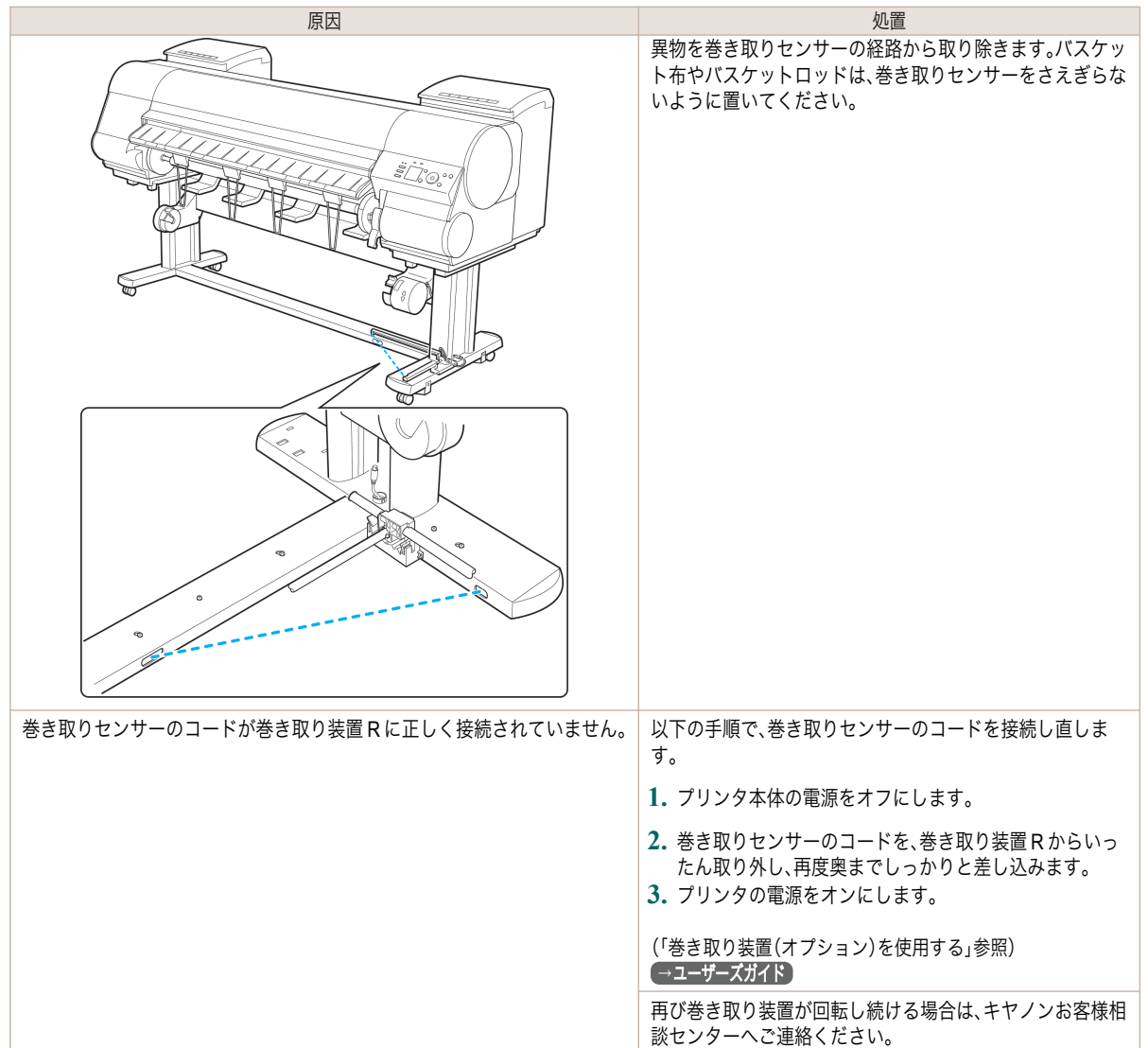

# クリアフィルムのサイズを検知できない

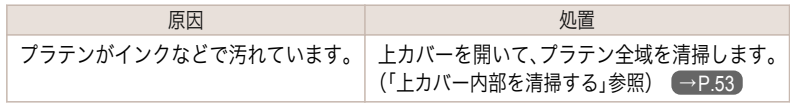

# 余白が多い

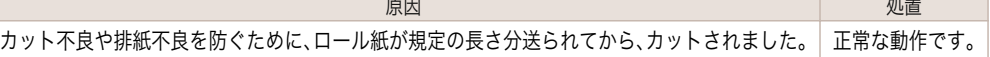

# 薄いロール紙に印刷すると印刷面に傷がつく

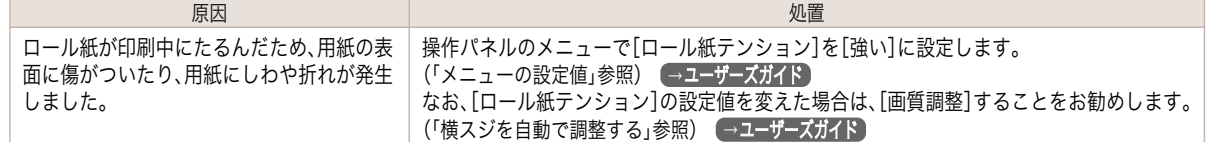

107

### 印刷が開始されない

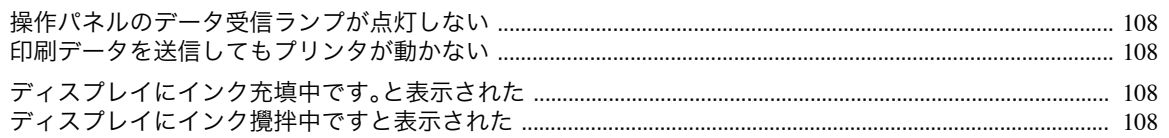

## 操作パネルのデータ受信ランプが点灯しない

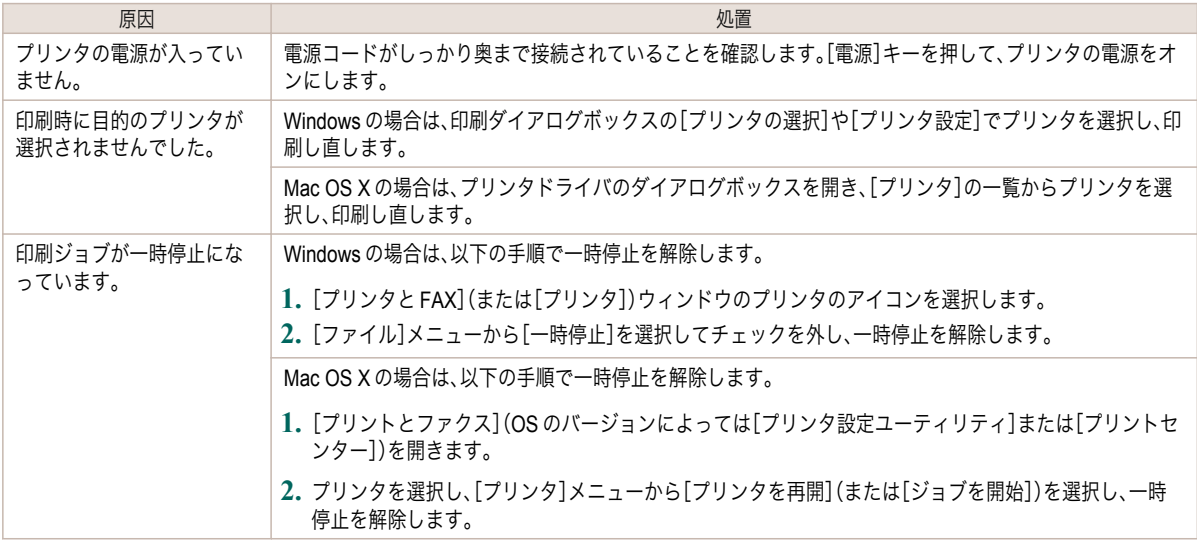

### 印刷データを送信してもプリンタが動かない

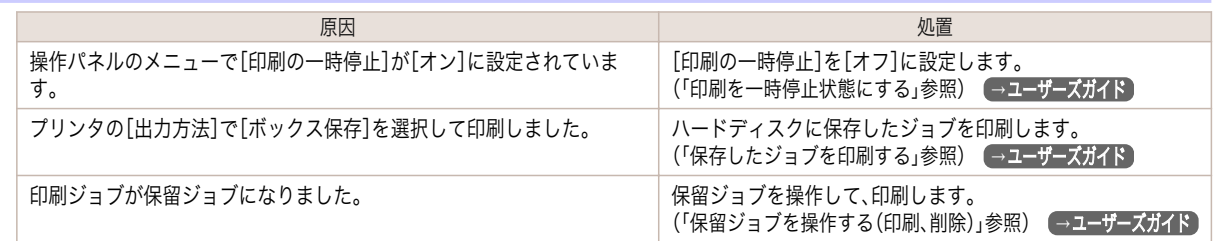

困ったときには

# ディスプレイにインク充填中です。と表示された

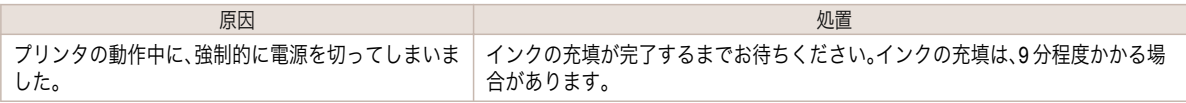

# ディスプレイにインク攪拌中ですと表示された

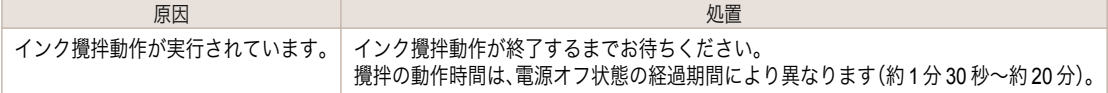
## プリンタが途中で停止する

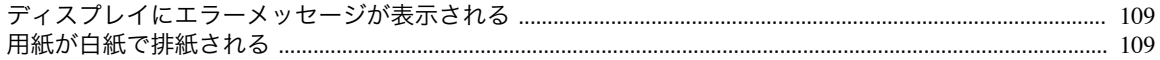

## ディスプレイにエラーメッセージが表示される

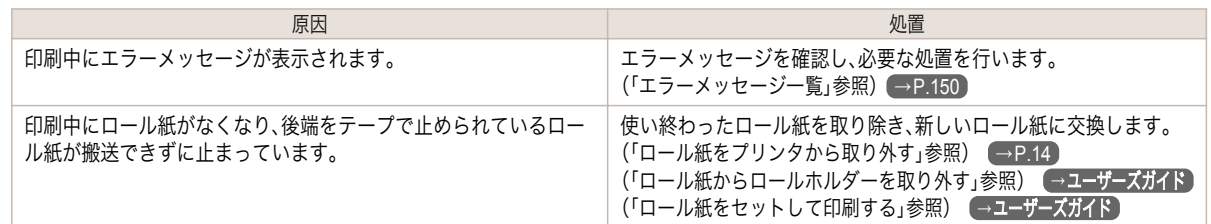

#### 用紙が白紙で排紙される

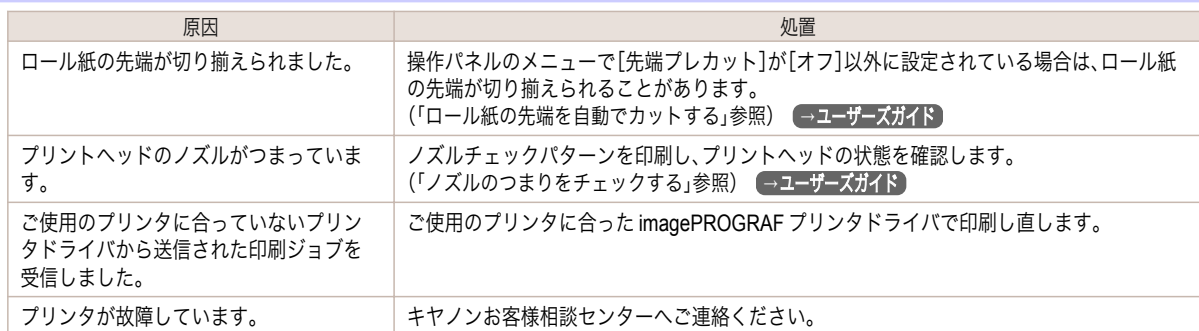

## <span id="page-109-0"></span>印刷品質のトラブル

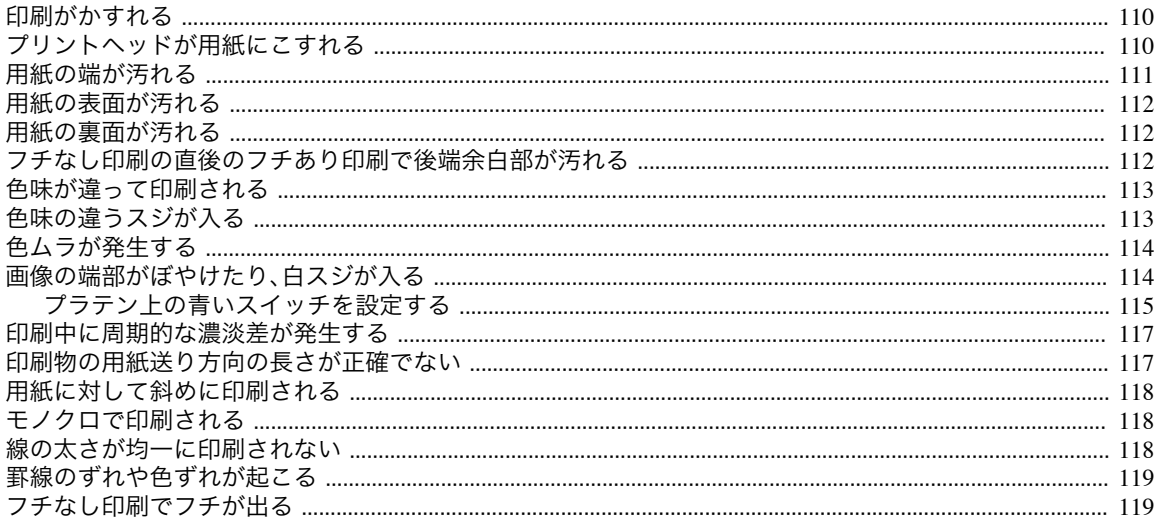

# 印刷がかすれる

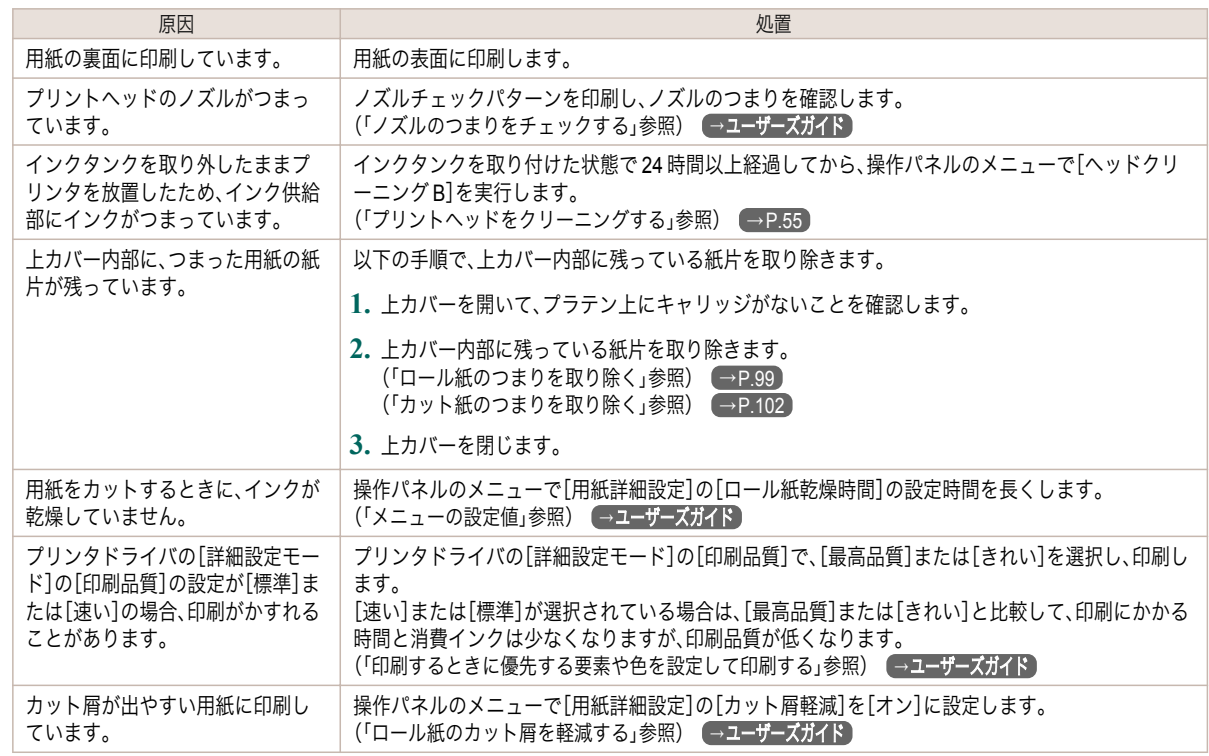

# プリントヘッドが用紙にこすれる

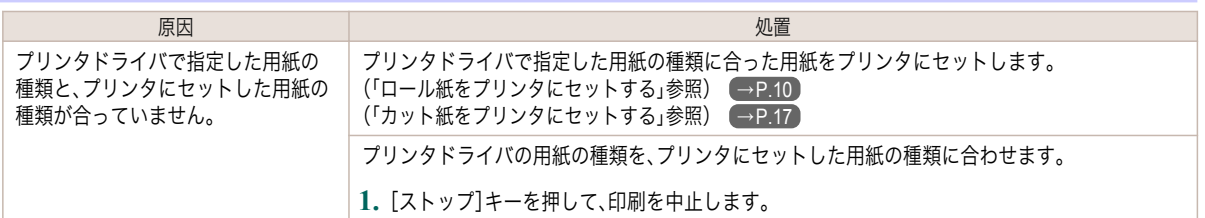

<span id="page-110-0"></span>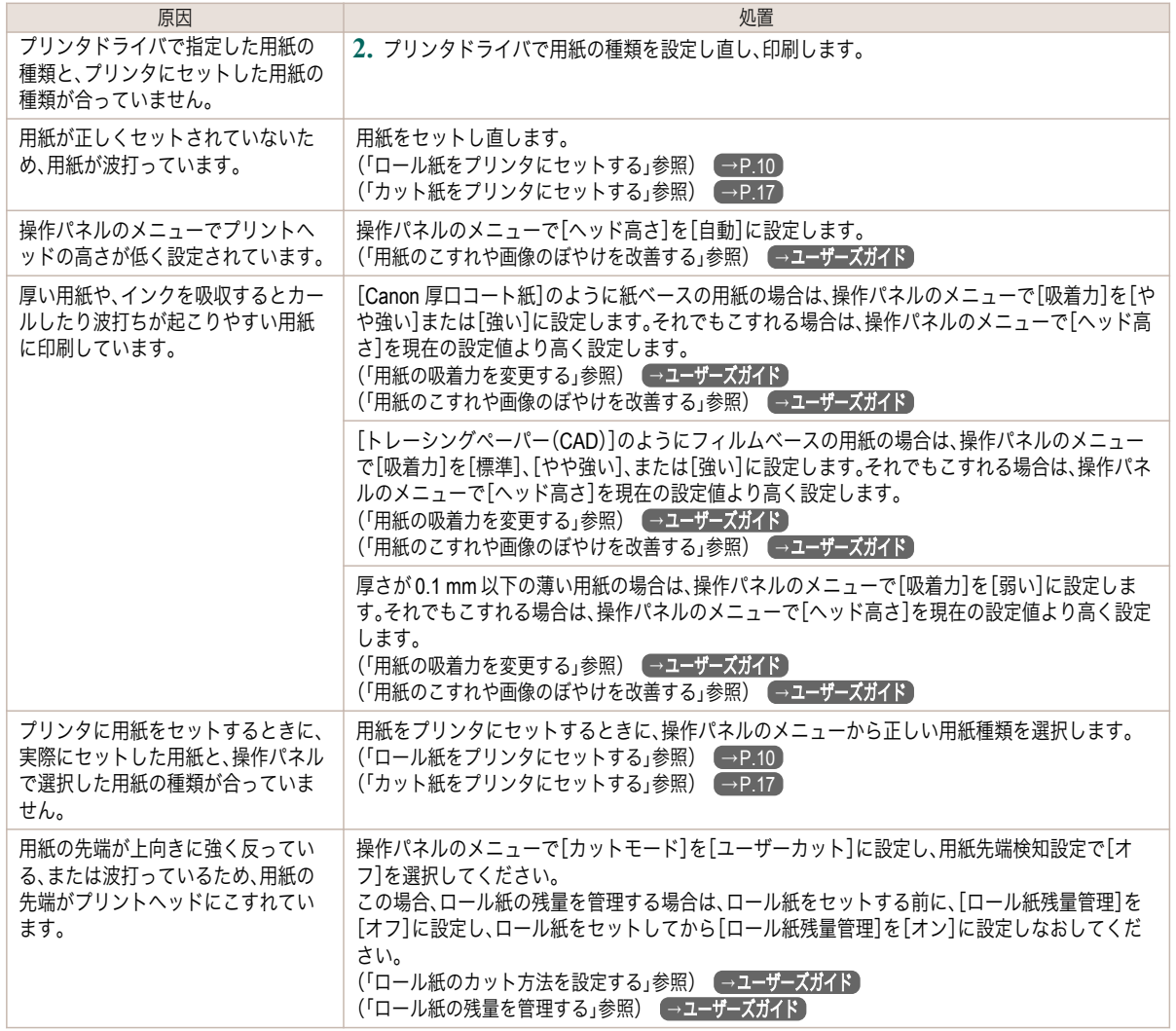

# 用紙の端が汚れる

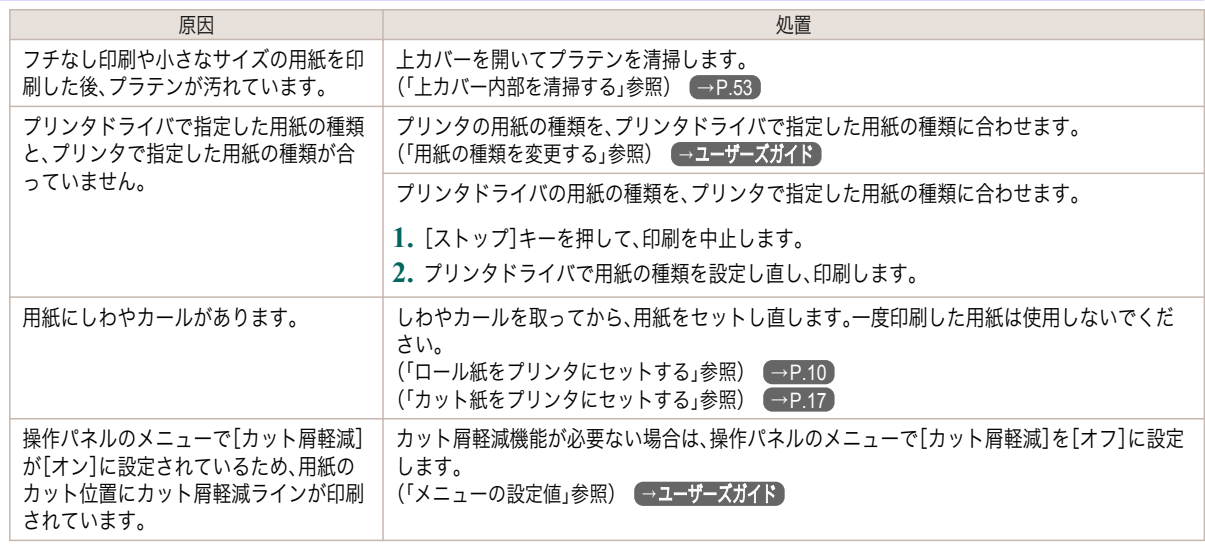

<span id="page-111-0"></span>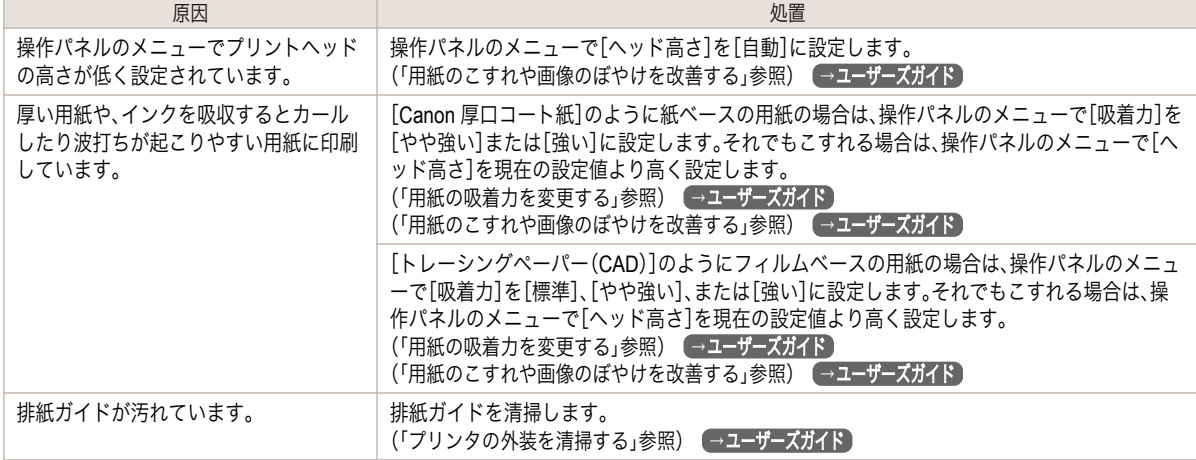

## 用紙の表面が汚れる

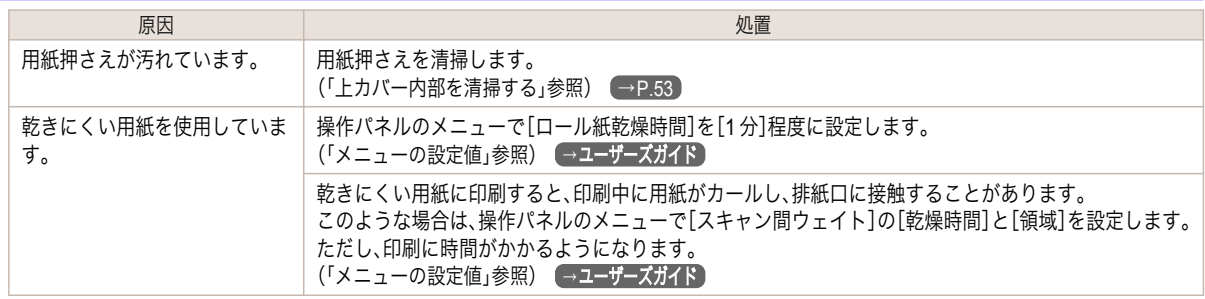

#### 用紙の裏面が汚れる

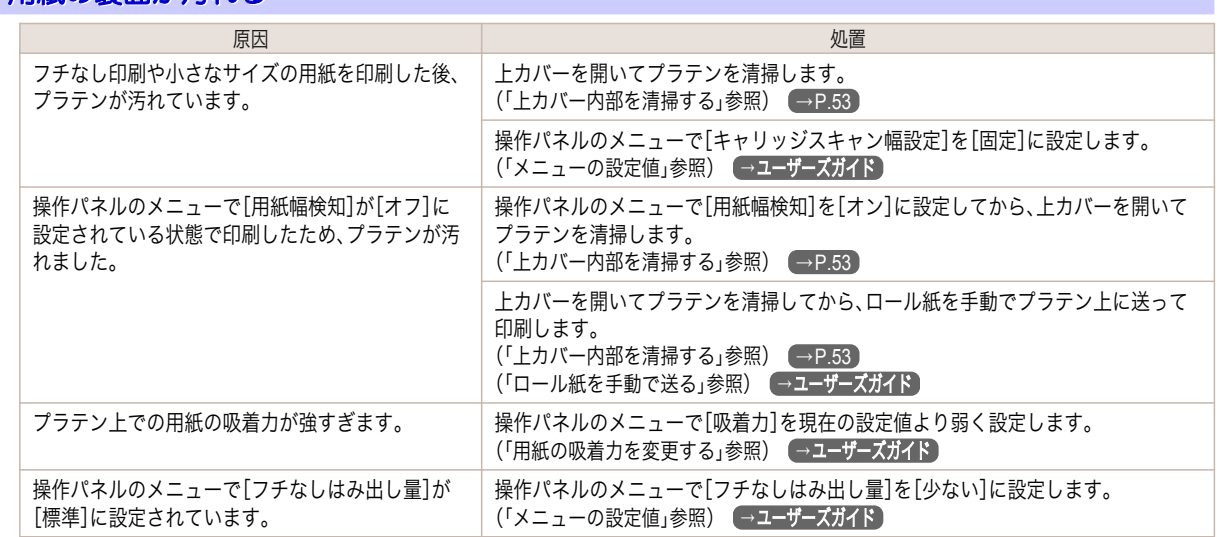

# フチなし印刷の直後のフチあり印刷で後端余白部が汚れる

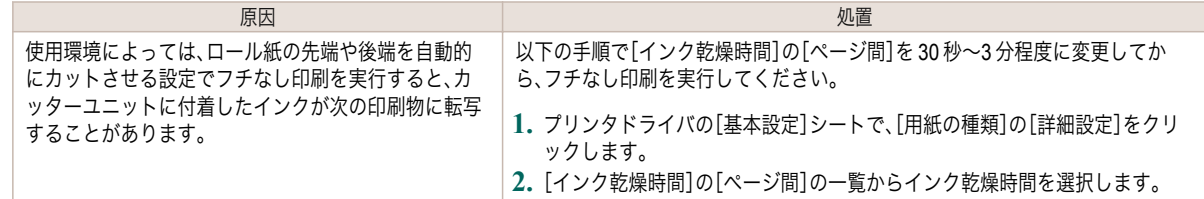

困ったときには

<span id="page-112-0"></span>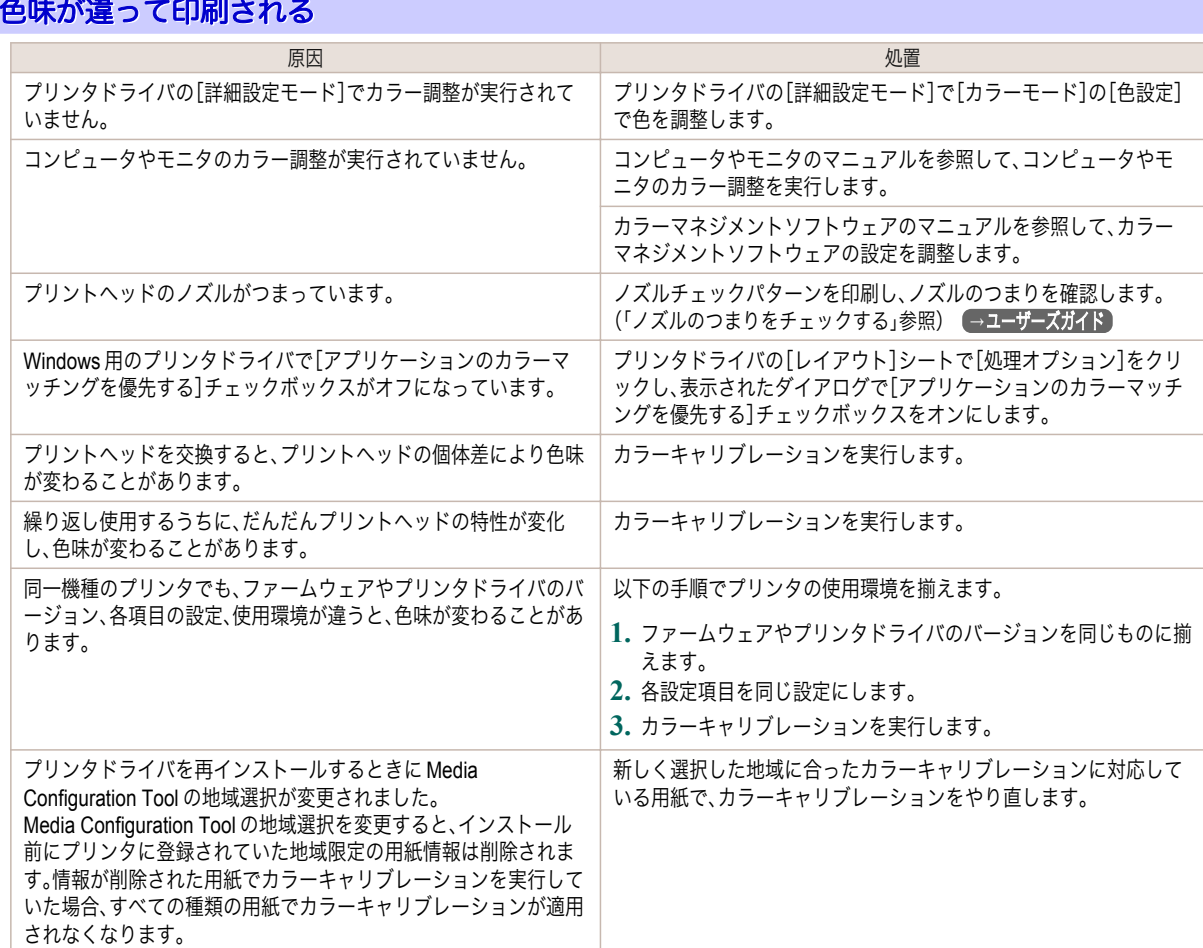

# 色味の違うスジが入る

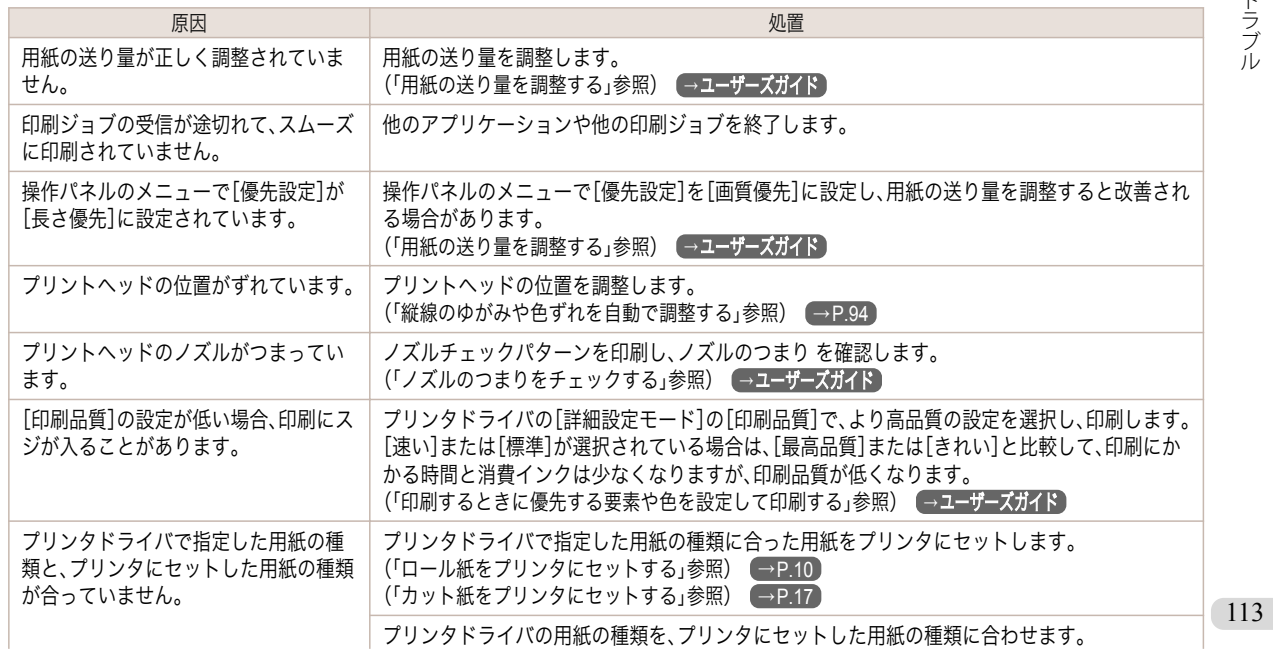

<span id="page-113-0"></span>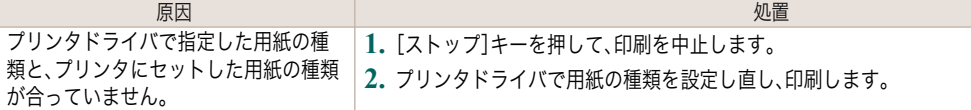

# 色ムラが発生する

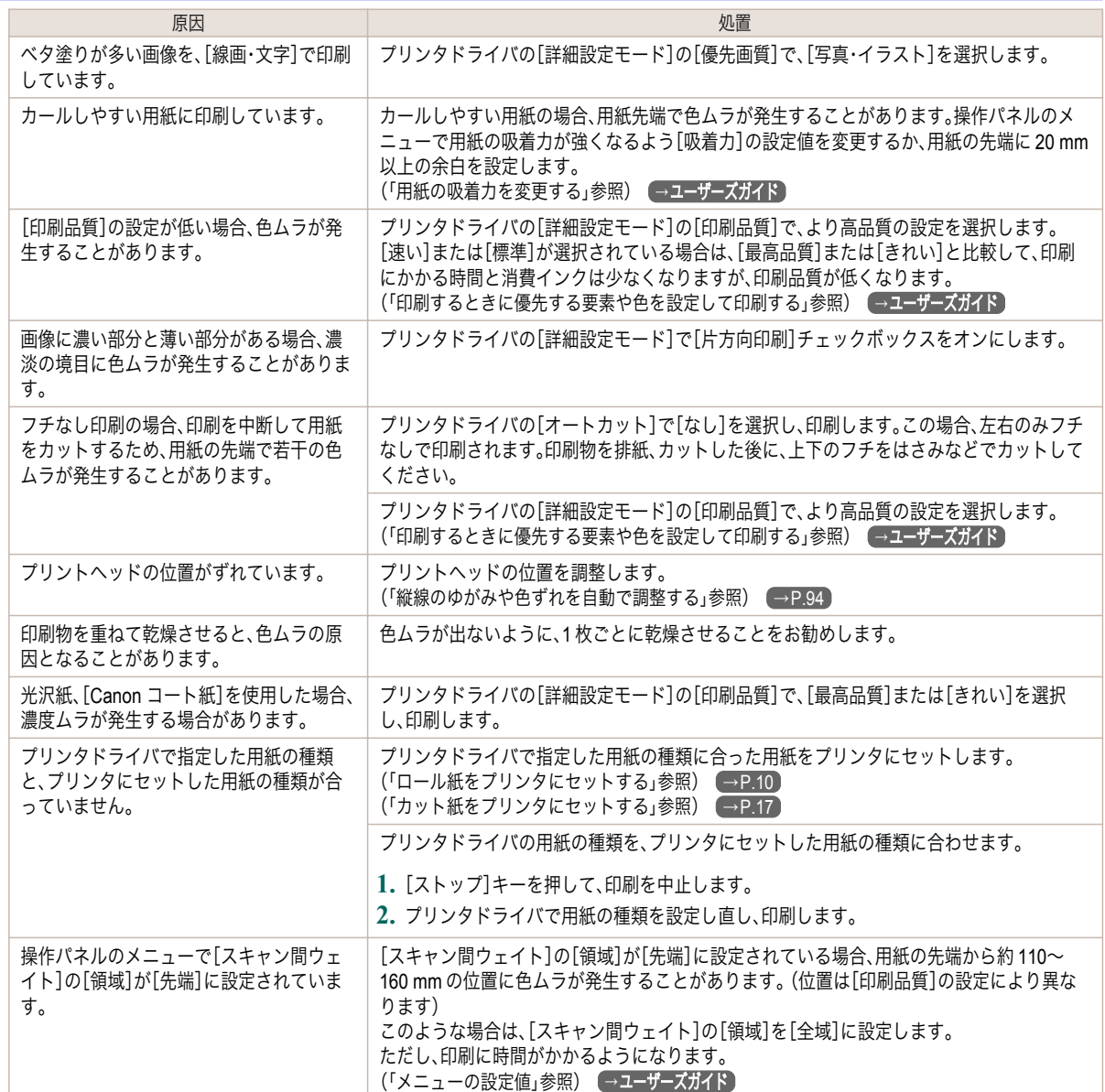

# 画像の端部がぼやけたり、白スジが入る

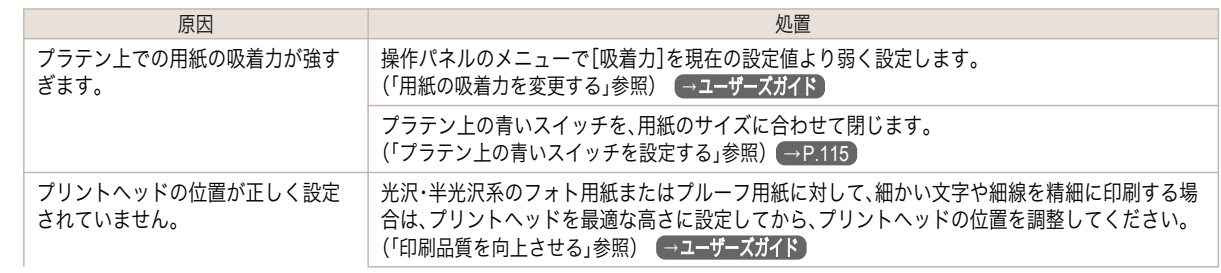

<span id="page-114-0"></span>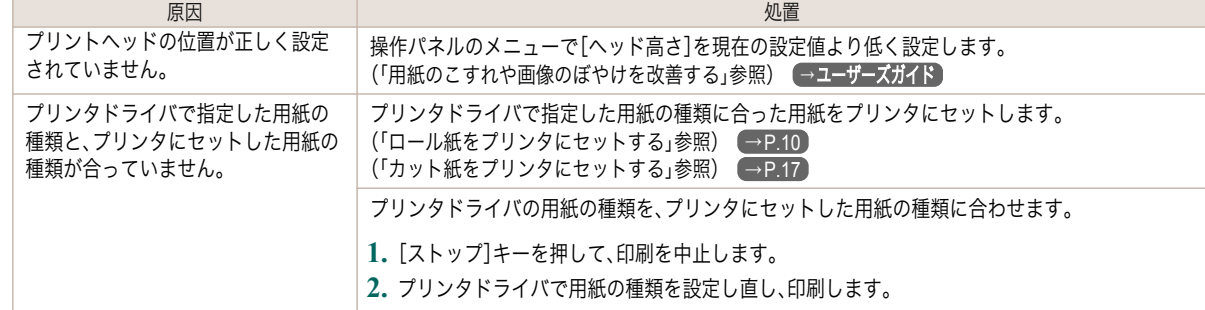

#### プラテン上の青いスイッチを設定する

印刷物に対する以下のような症状が気になる場合には、プラテン上の青いスイッチの設定を変更してください。

- **•** 印刷した画像の端部がぼやける
- **•** 印刷した画像の端部に、白いスジが入る

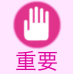

**•** フチなしで印刷する場合は、プラテン上のすべての青いスイッチを必ず●側に設定してください。スイッチが正しく設定 されていないと、印刷品質が低下します。

**1** 使用しない用紙がセットされている場合は、取り外しておきます。

- **ロール紙の場合[\(「ロール紙をプリンタから取り外す」参照\)](#page-13-0) →P.14**
- カット紙の場合[\(「カット紙を取り外す」参照\)](#page-19-0) (→P.20)
- **2** 上カバーを開きます。

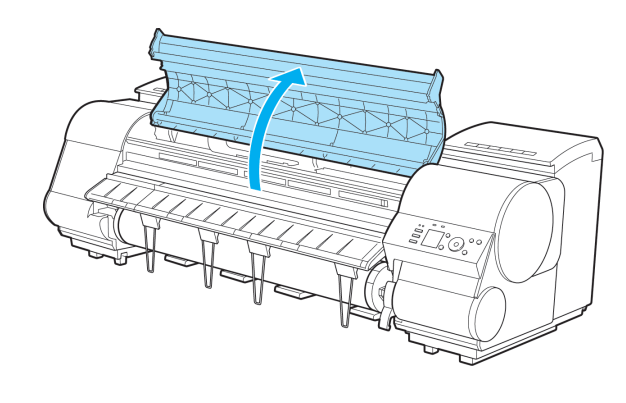

困ったときには

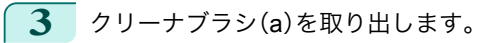

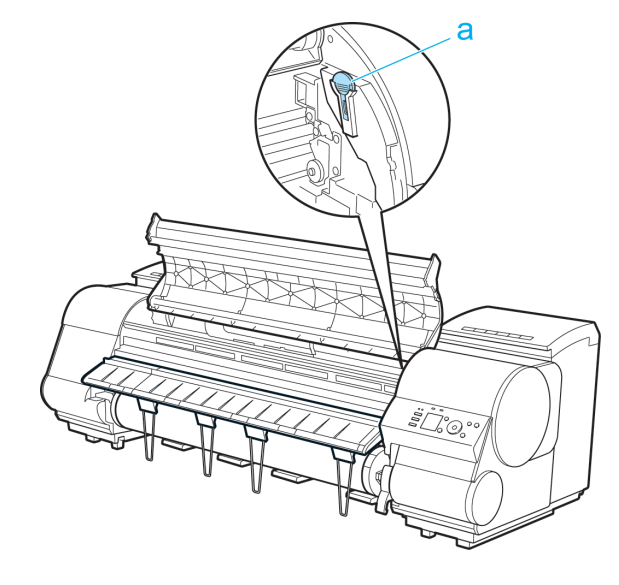

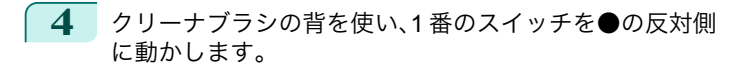

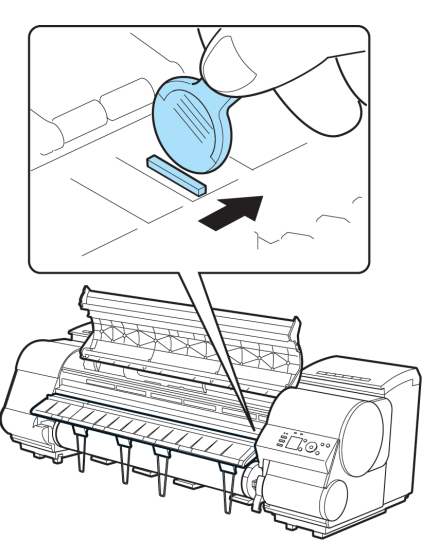

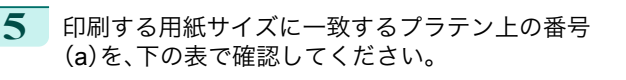

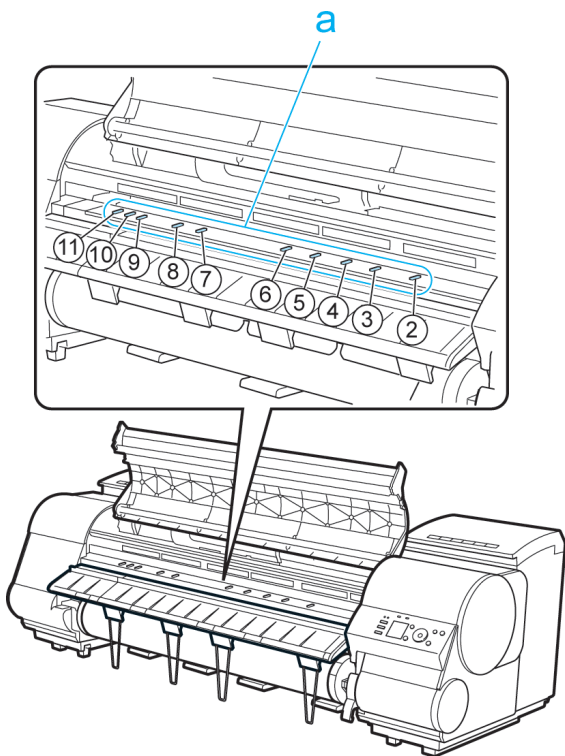

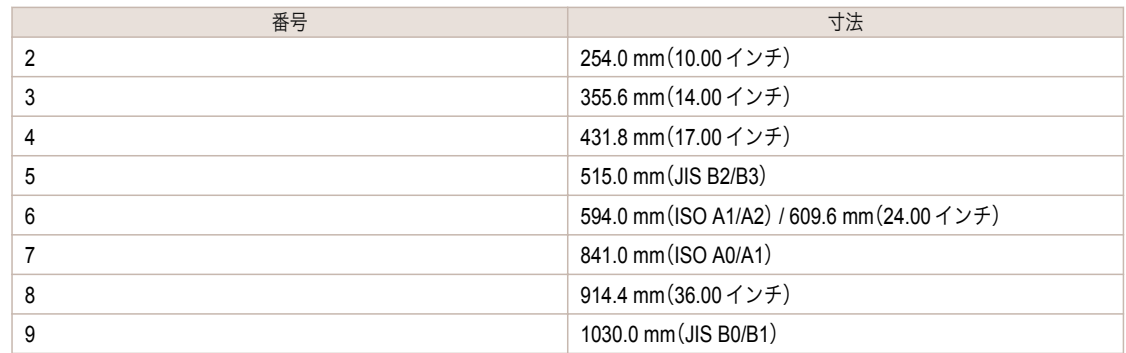

<span id="page-116-0"></span>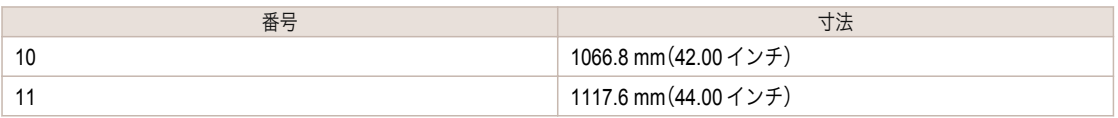

**6 クリーナブラシの背を使い、印刷する用紙サイズに一致する番号のスイッチを●の反対側に動かします。** この場合、動かす方向が手順 4 と逆になるので注意してください。

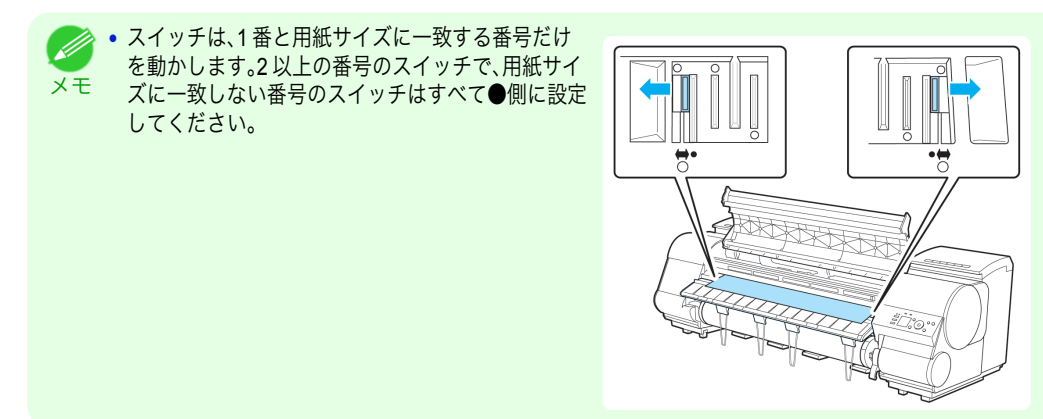

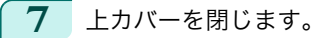

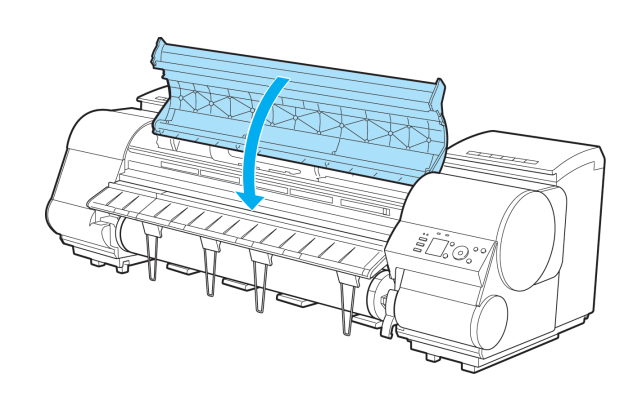

#### 印刷中に周期的な濃淡差が発生する

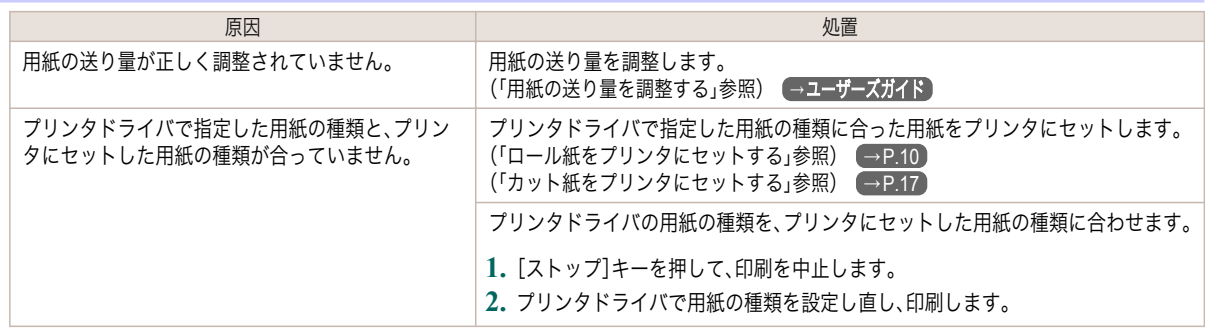

## 印刷物の用紙送り方向の長さが正確でない

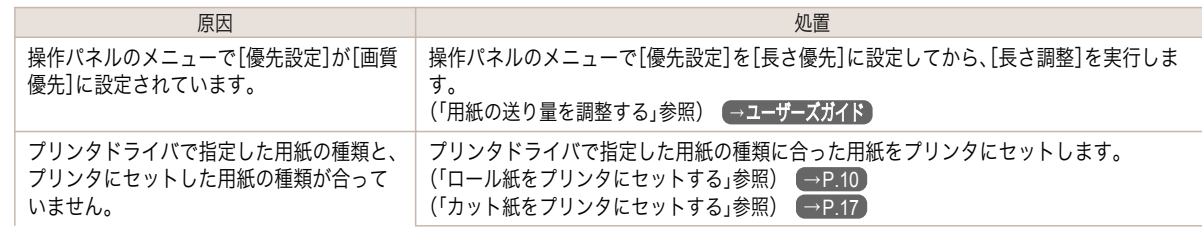

<span id="page-117-0"></span>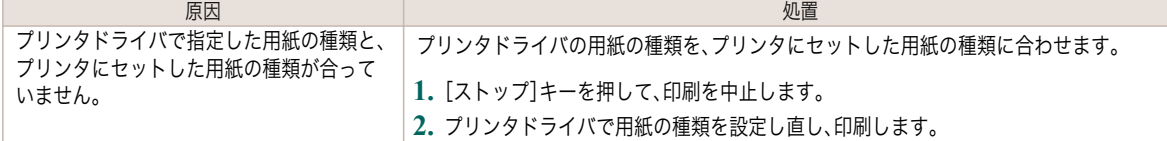

# 用紙に対して斜めに印刷される

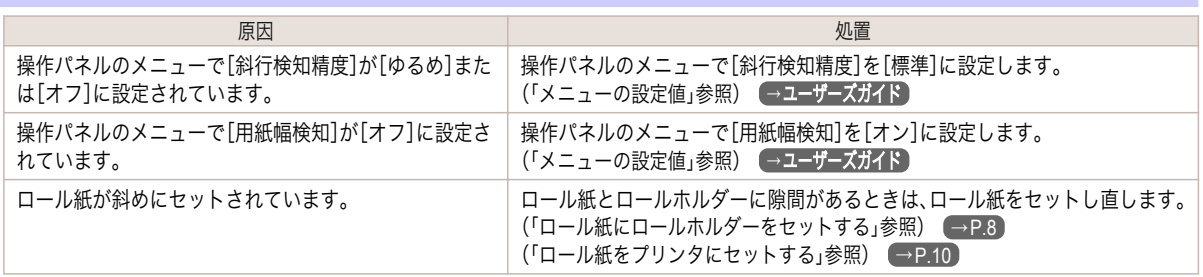

# モノクロで印刷される

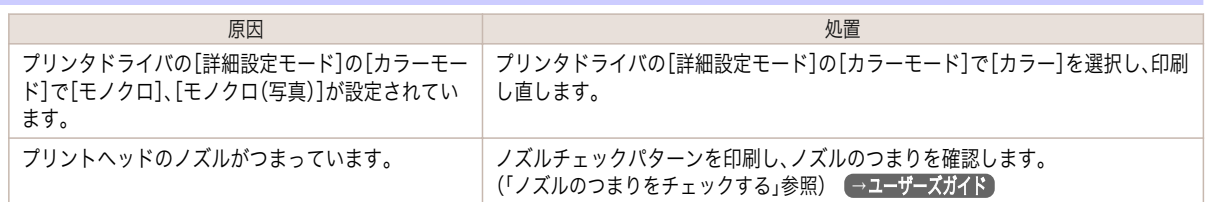

# 線の太さが均一に印刷されない

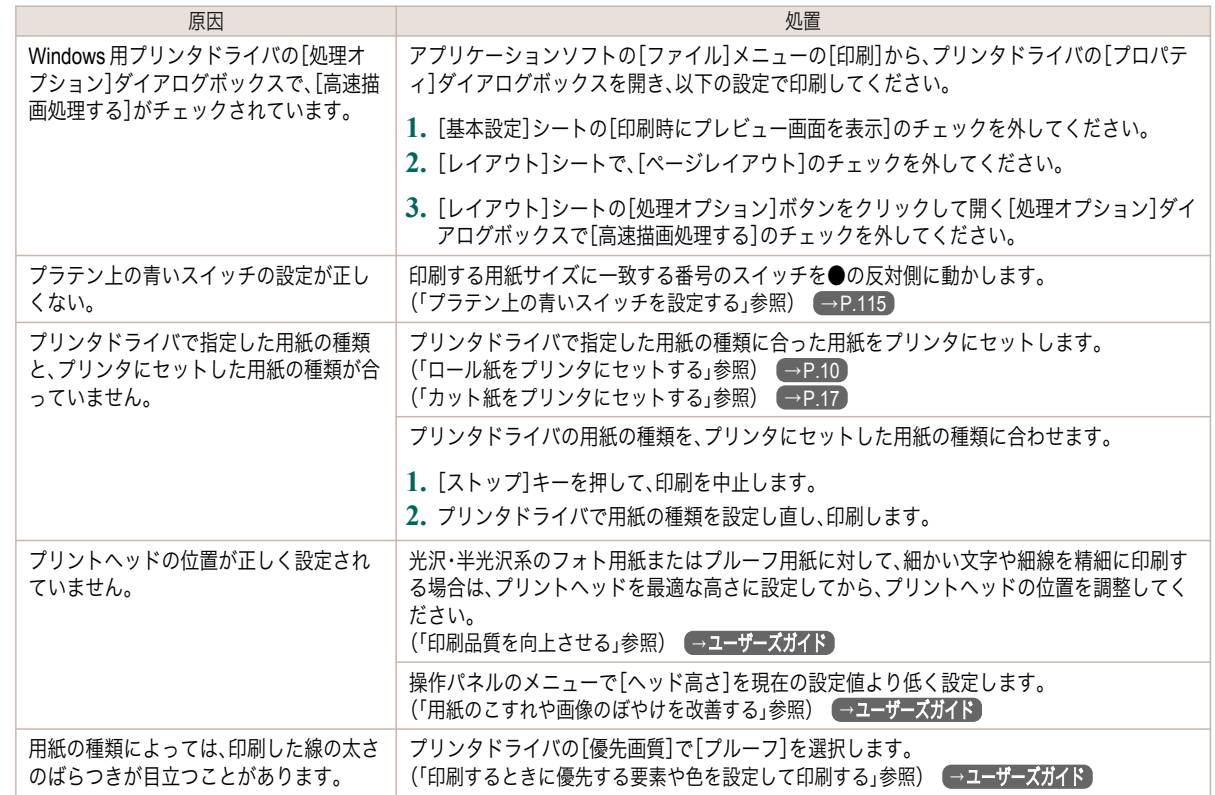

# <span id="page-118-0"></span>罫線のずれや色ずれが起こる

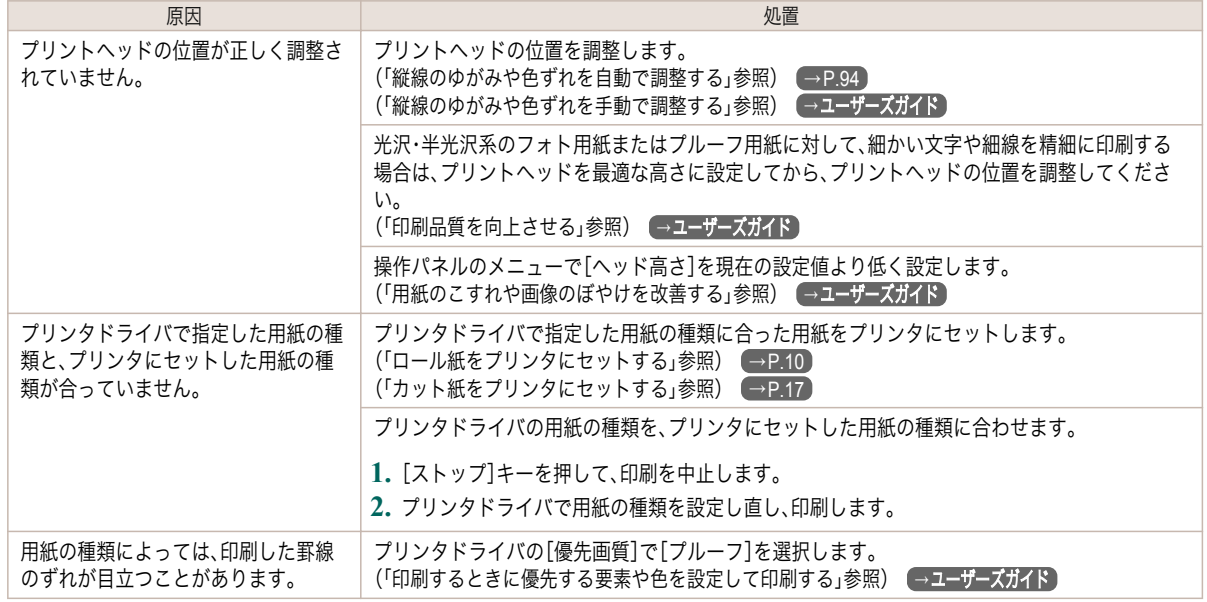

# フチなし印刷でフチが出る

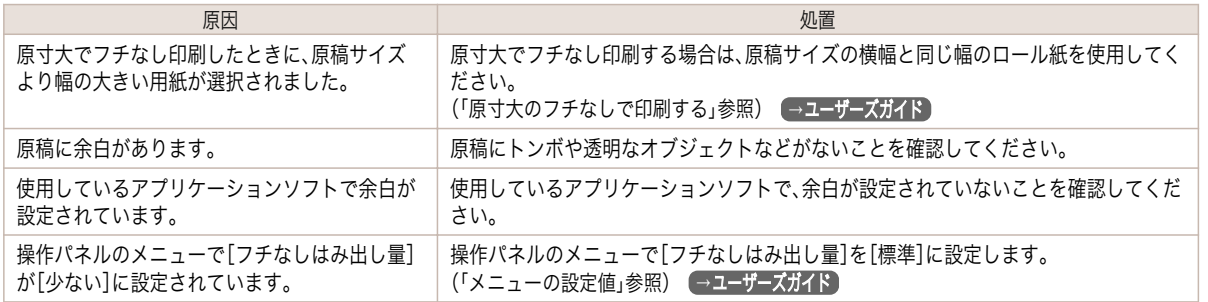

困ったときには

## <span id="page-119-0"></span>ネットワーク環境で印刷できない

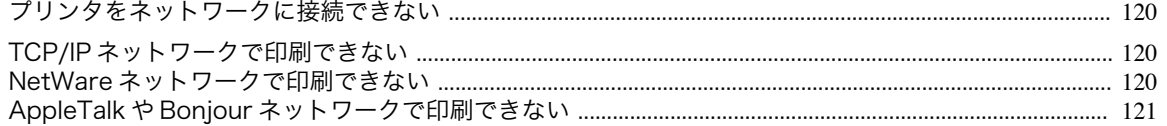

#### プリンタをネットワークに接続できない

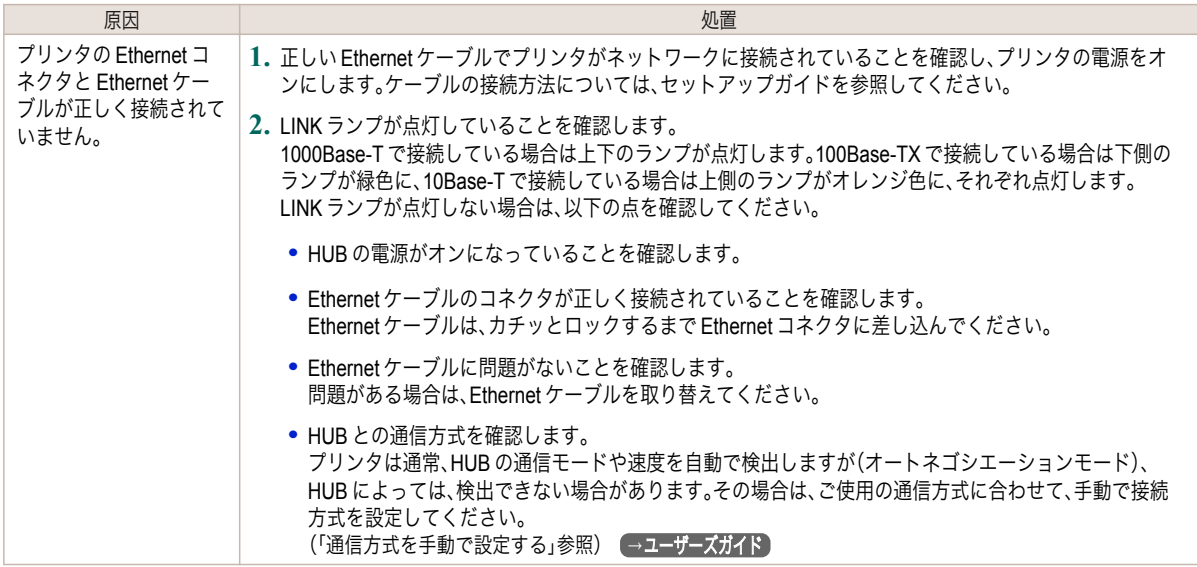

## **TCP/IP** ネットワークで印刷できない

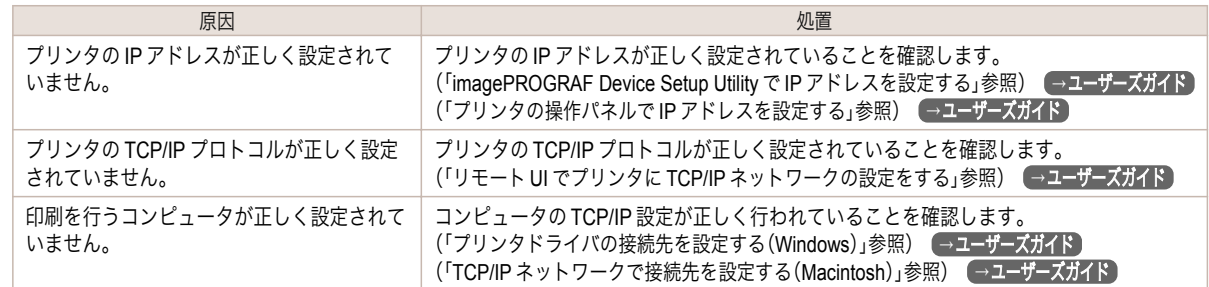

#### **NetWare** ネットワークで印刷できない

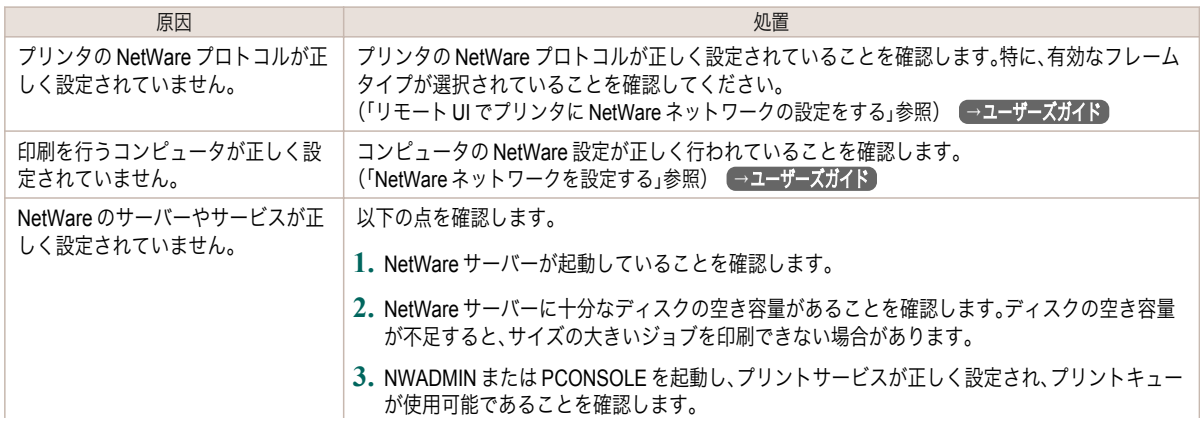

<span id="page-120-0"></span>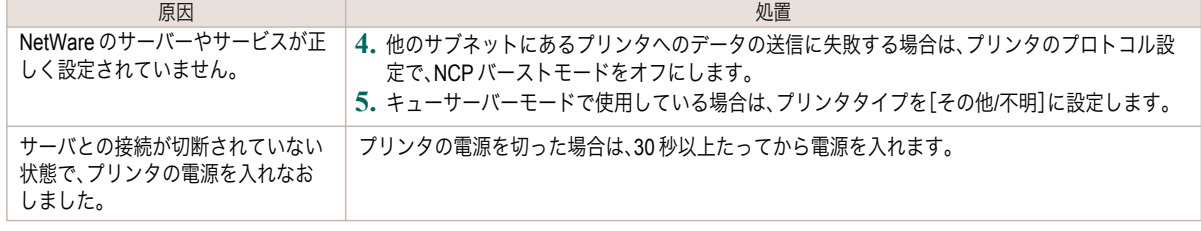

## **AppleTalk** や **Bonjour** ネットワークで印刷できない

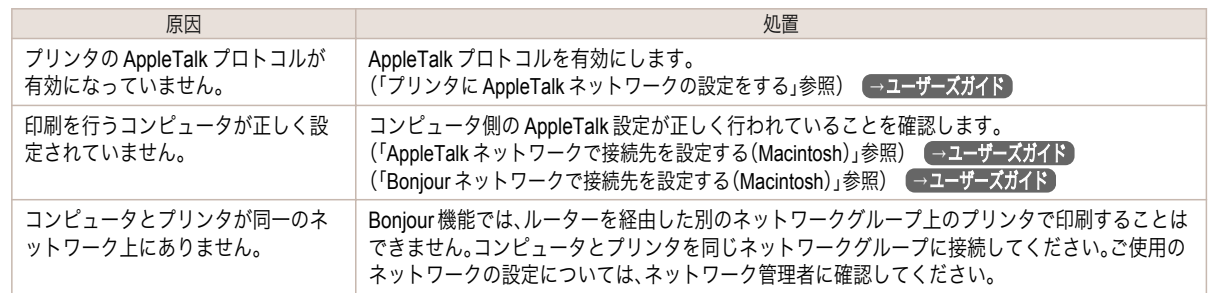

<span id="page-121-0"></span>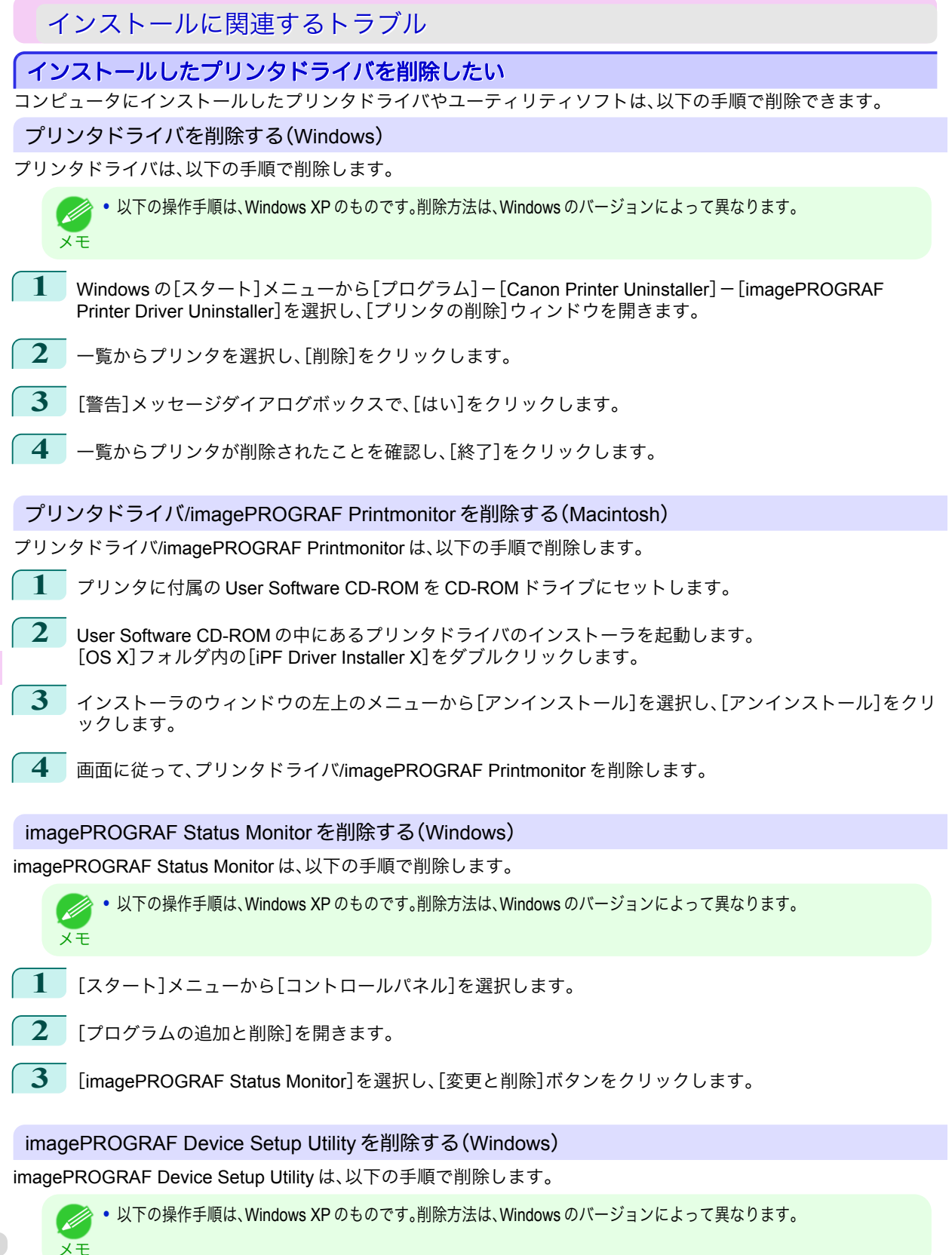

[困ったときには](#page-98-0) インストールに関連するトラブル

インストールに関連するトラブル

困ったときには

- **1** Windows の[スタート]メニューから[プログラム]-[imagePROGRAF Device Setup Utility]-[Uninstaller (imagePROGRAF Device Setup Utility)]を選択し、ウィザードを起動します。
- **2** ウィザードのウィンドウで[削除]をクリックし、[次へ]をクリックします。
- **3** 画面に従って、imagePROGRAF Device Setup Utility を削除します。

## <span id="page-123-0"></span>その他のトラブル

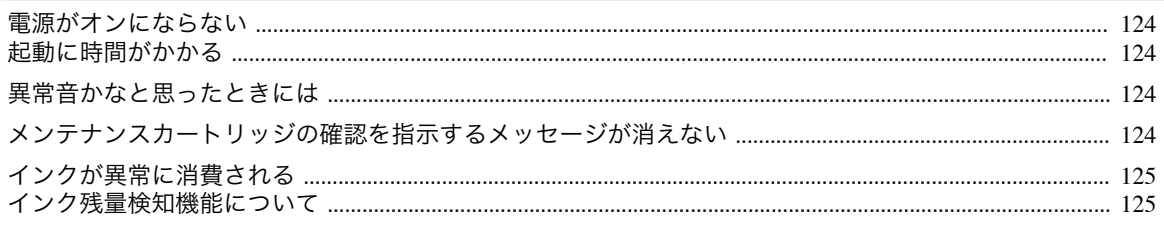

## 電源がオンにならない

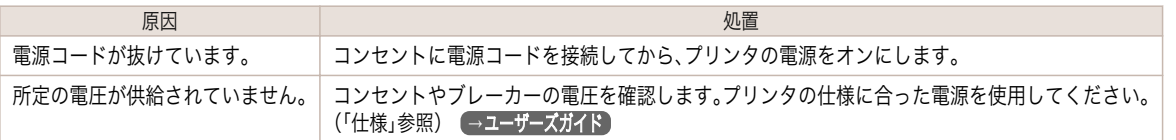

## 起動に時間がかかる

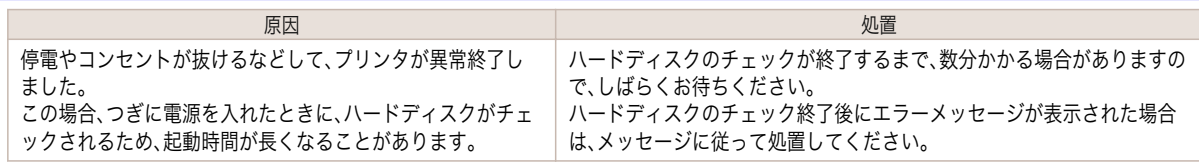

## 異常音かなと思ったときには

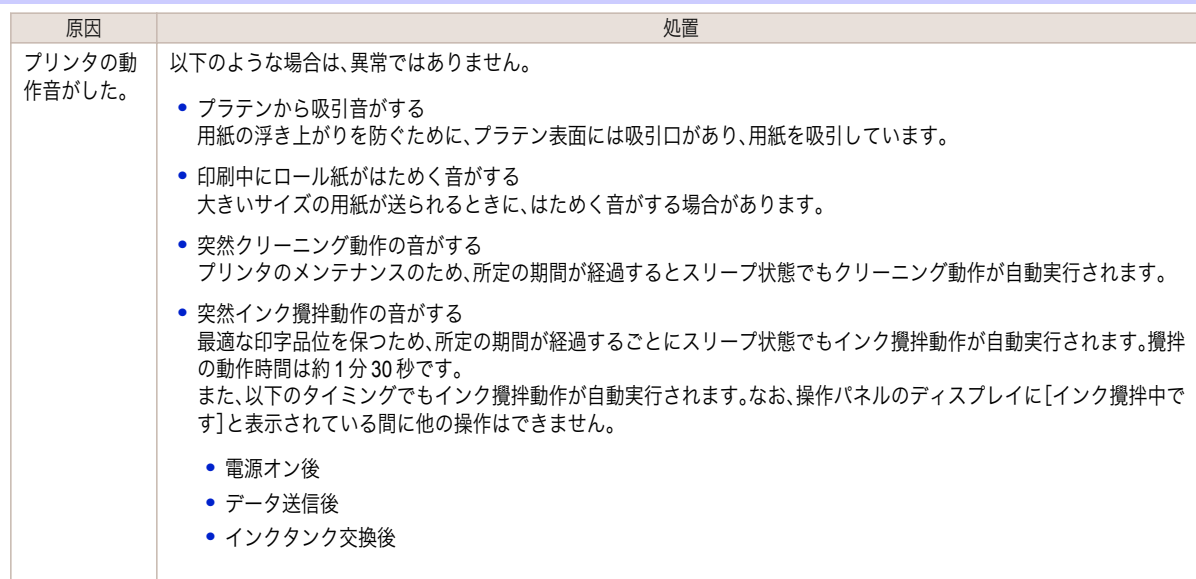

上記以外の場合は、キヤノンお客様相談センターへご連絡ください。

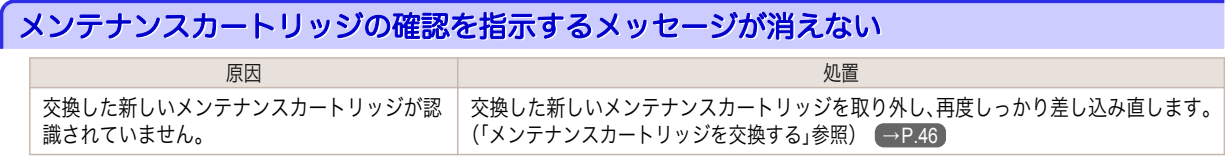

#### <span id="page-124-0"></span>インクが異常に消費される

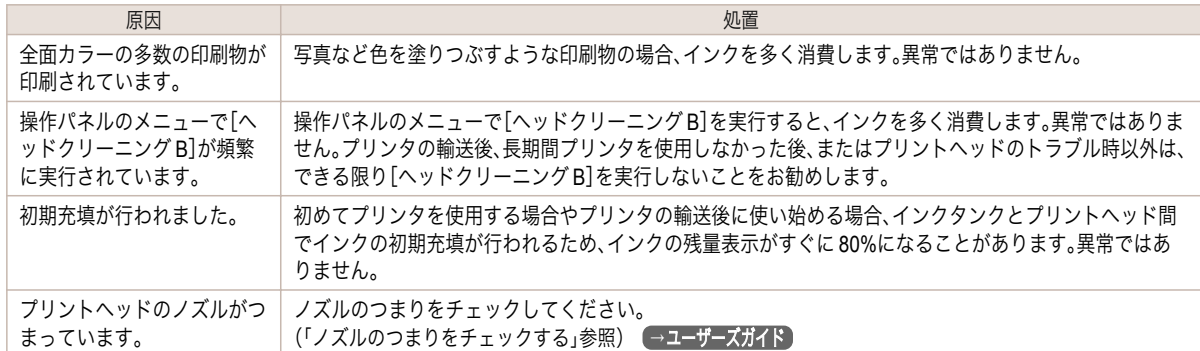

#### インク残量検知機能について

一度空になったインクタンクを取り付けた場合、インク残量検知機能を無効にできます。

#### インク残量検知機能について

このプリンタ指定のインクタンクには、印刷中のインク切れやプリンタの故障を防止するためのインク残量検知機 能があります。[\(「インクタンク」参照\)](#page-21-0) → P.22

インクを補充したインクタンクを使用した場合、インク残量検知機能が正常に機能しなくなり、印刷が停止します。 そのため、インクを補充したインクタンクを使用する場合は、インク残量検知機能を無効にする必要があります。 ただし、インク残量検知機能を無効にして印刷した場合、プリンタに損傷、異常が発生する場合があります。インクを 補充したことが原因の故障につきましては、キヤノンは責任を負いかねます。

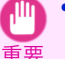

**•** いったんインク残量検知機能を無効にすると、そのインクタンクに対するインク残量検知機能を回復させることはでき ません。インク残量検知機能を回復するには、プリンタ指定の新しいインクタンクに交換してください。

**•** 同じインクタンクを何度も抜き差しすると、インクタンクとプリンタとの接合部に不具合が生じ、インクタンクからイン クが漏れてプリンタに損傷を与える場合があります。

#### インク残量検知機能を無効にする

**1** ディスプレイに、インクの残量を検知できないというメッセージ が表示されます。確認して[▶]キーを押します。

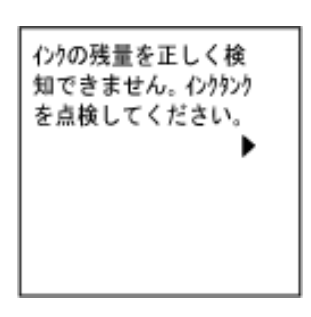

**2 「▲]キー、「▼]キーを押して「情報]を選択し、「OK]キーを押しま** す。

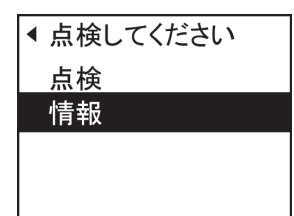

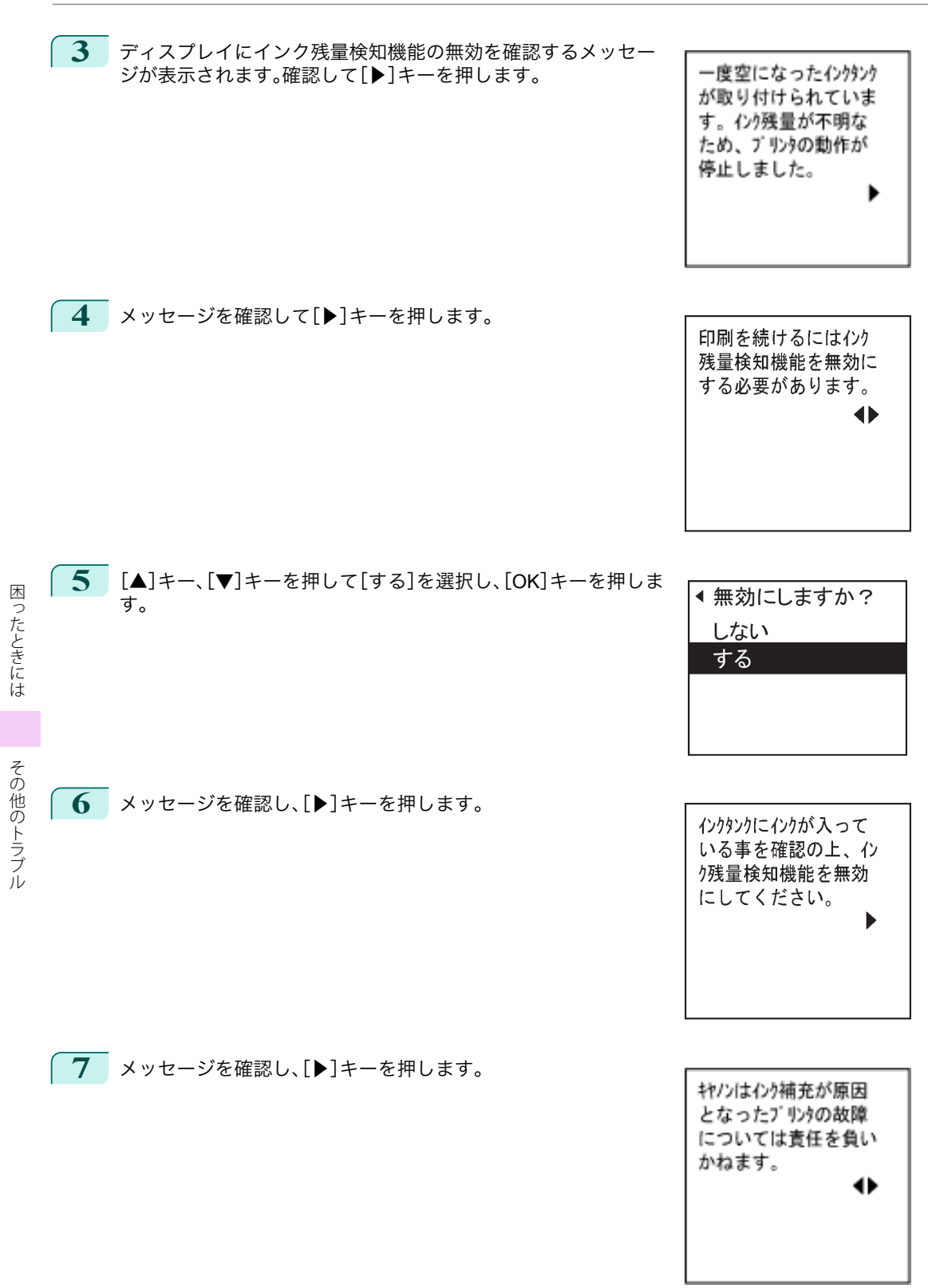

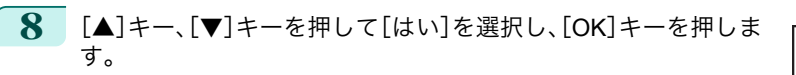

**▲よろしいですか?** いいえ はい

**9** ディスプレイに、インクの情報の更新を確認するメッセージが表 示されます。確認して[▶]キーを押します。

インク残量検知機能を無 効にします。 履歴を残した上で実 行しますか? ь

**10** [▲]キー、[▼]キーを押して[はい]を選択し、[OK]キーを押しま す。

インク残量検知機能が無効になります。

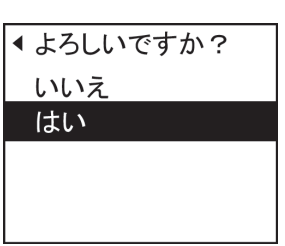

# <span id="page-127-0"></span>エラーメッセージ

# 用紙関連のメッセージ

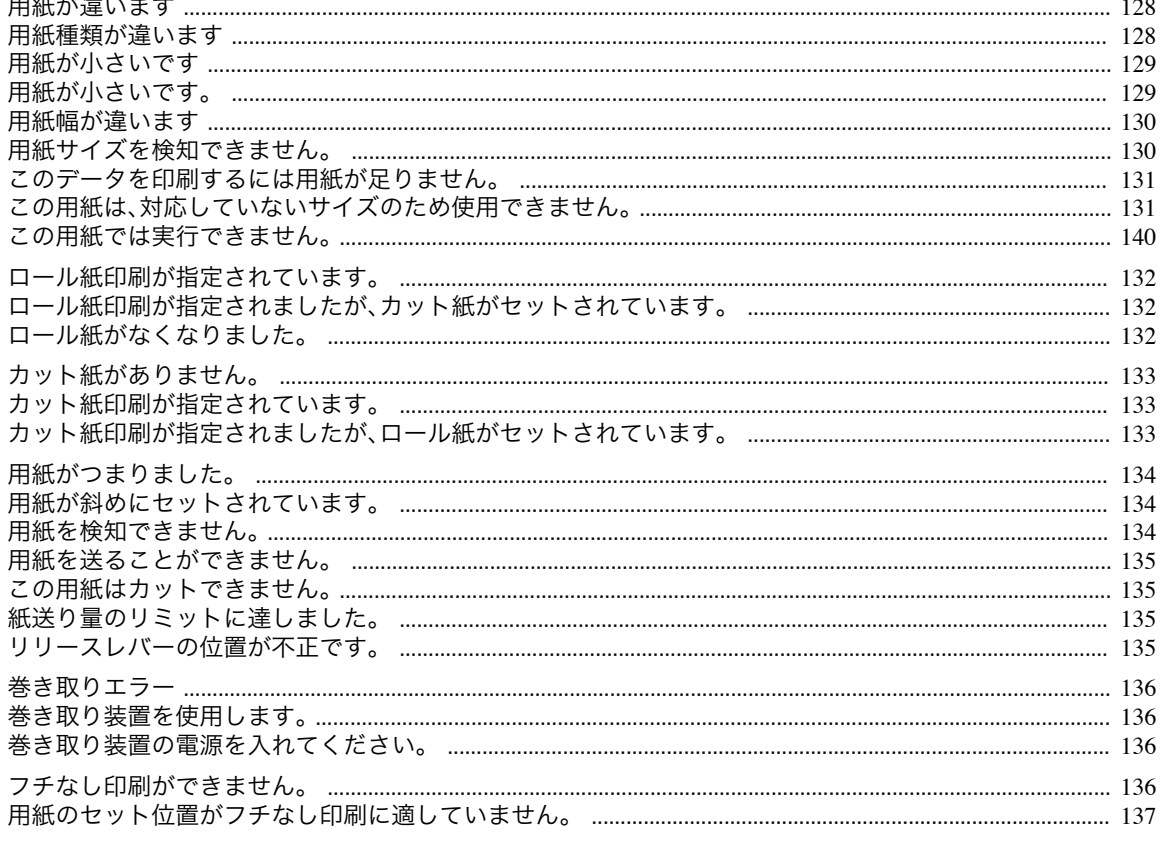

# 用紙が違います

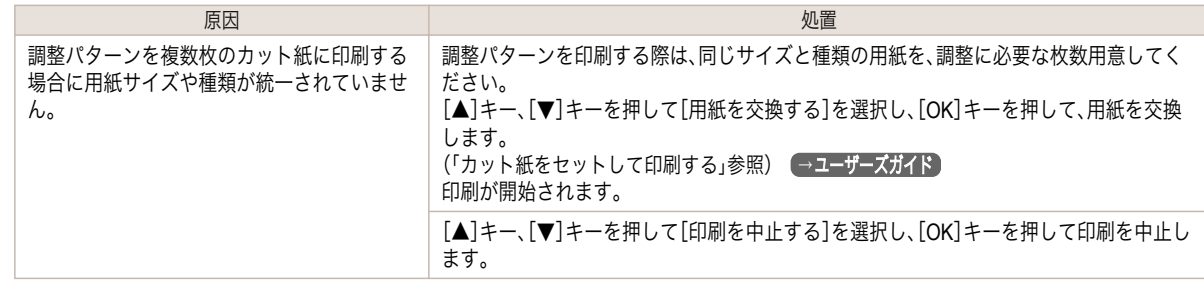

# 用紙種類が違います

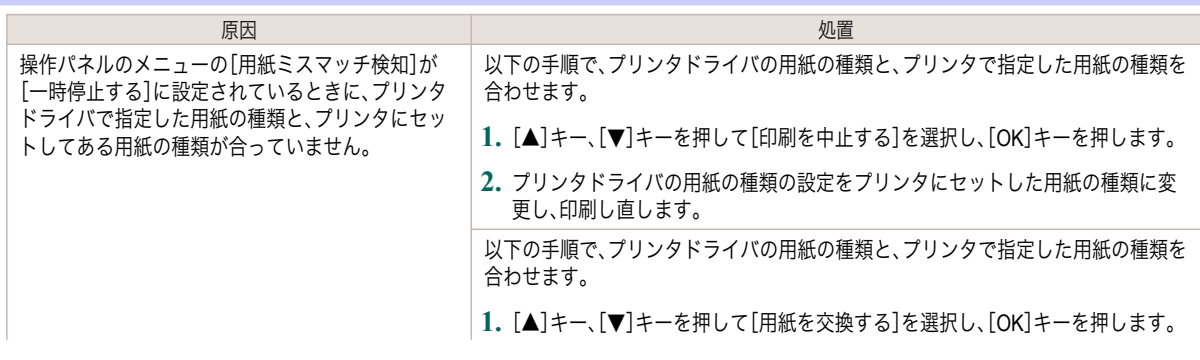

<span id="page-128-0"></span>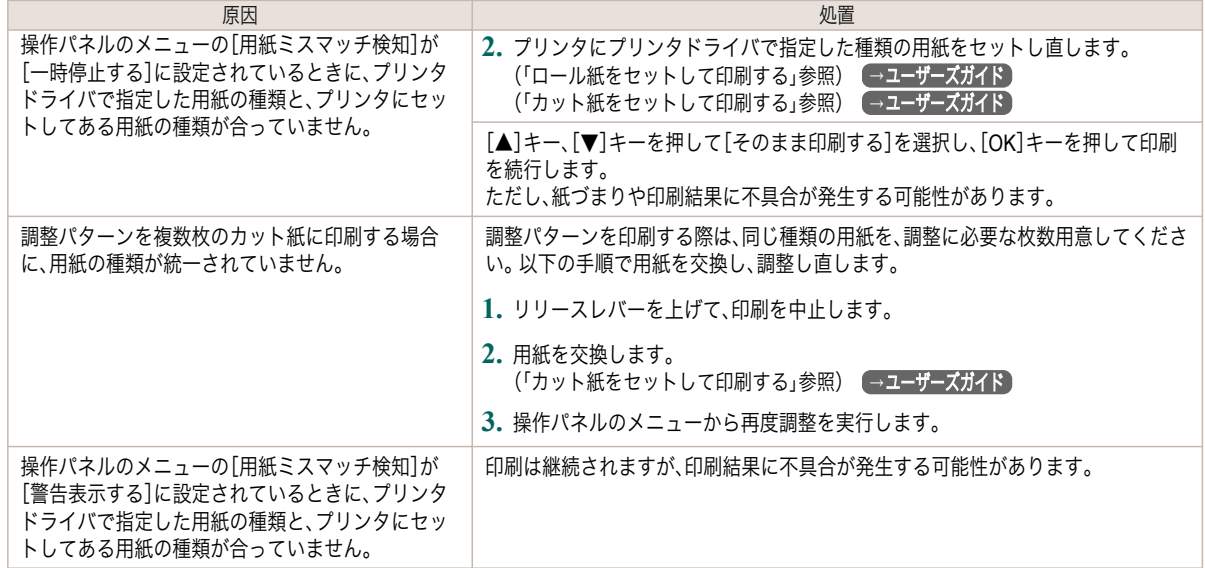

# 用紙が小さいです

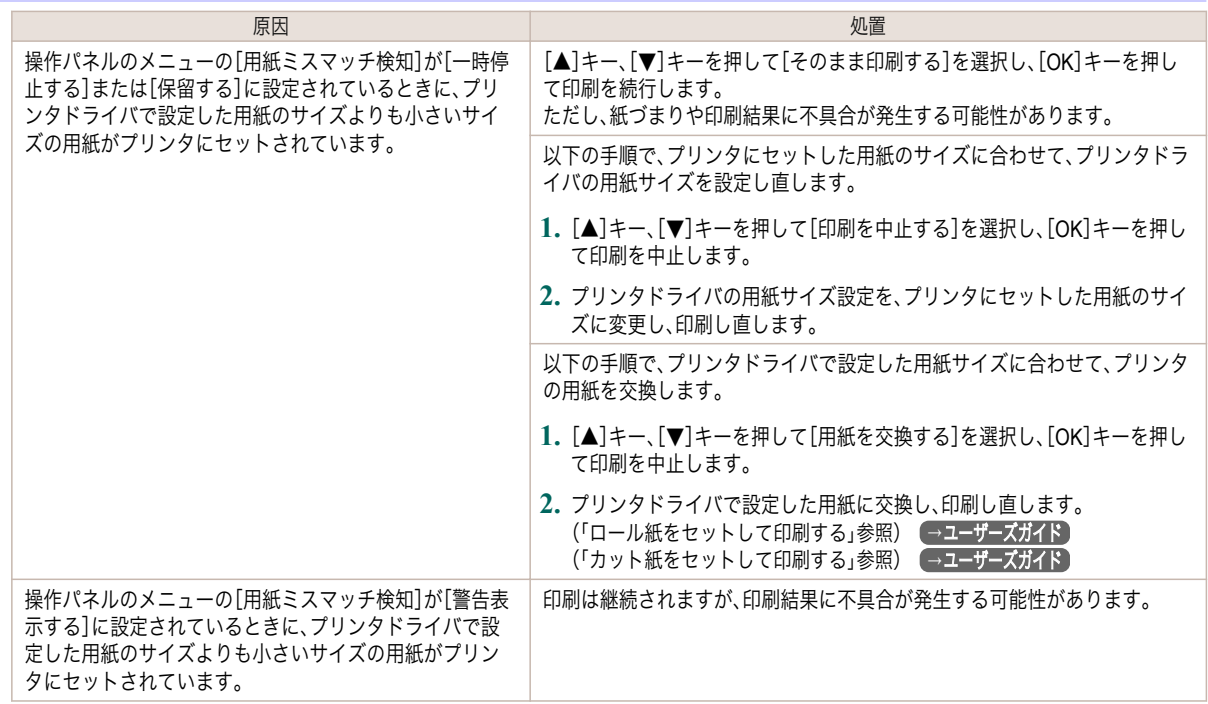

## 用紙が小さいです。

#### [A4/LTR 縦サイズ以上の用紙に交換してください。]

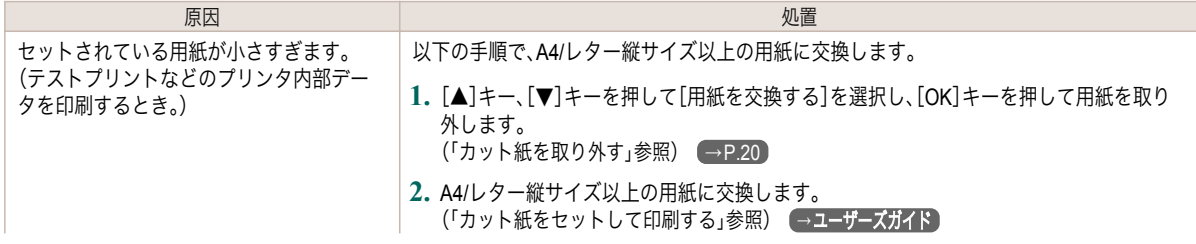

<span id="page-129-0"></span>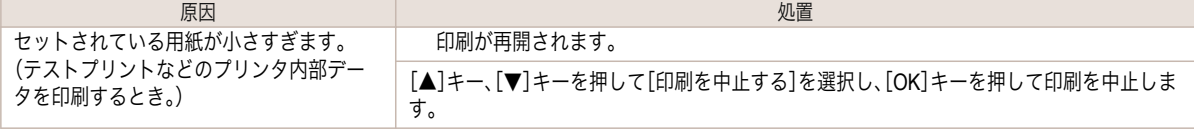

#### [10inch 幅以上のロール紙に交換してください。]

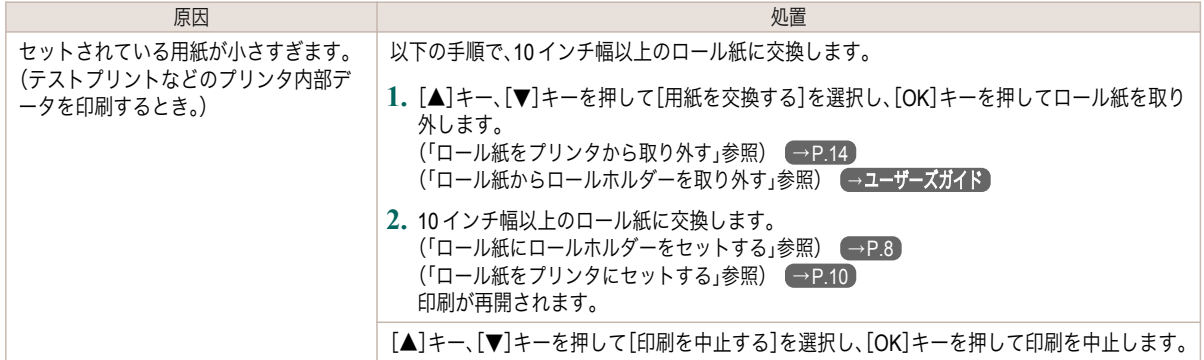

# 用紙幅が違います

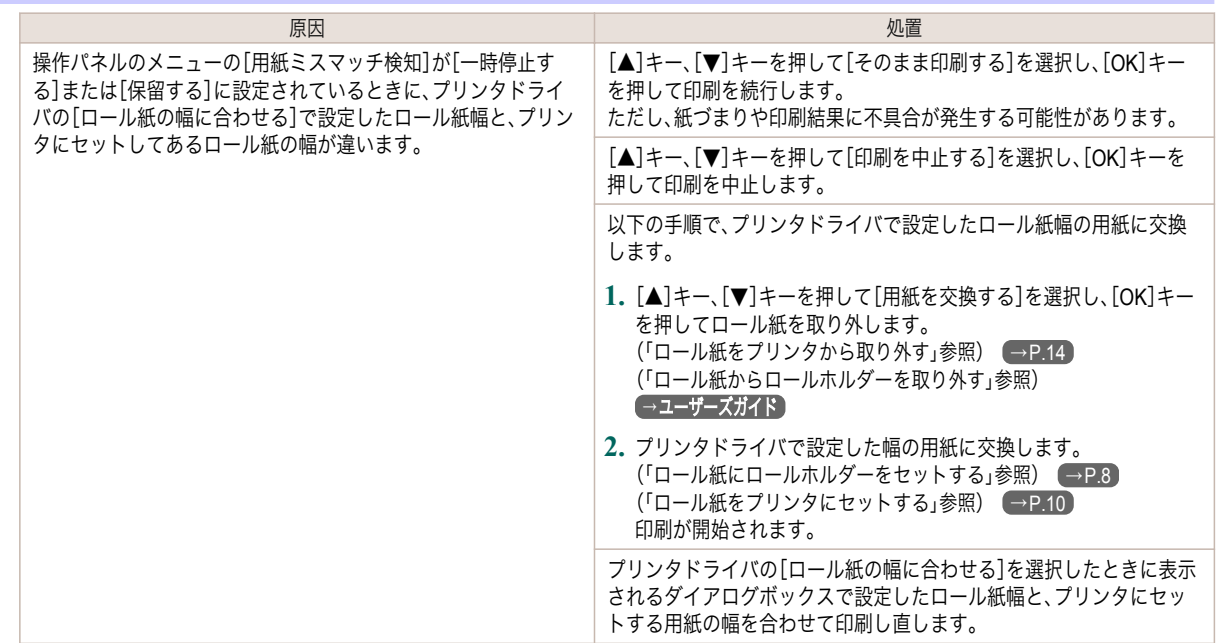

# 用紙サイズを検知できません。

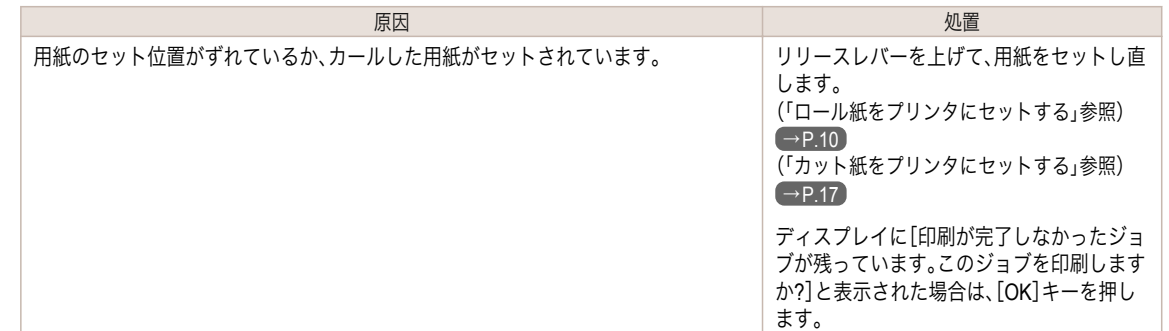

130

エラーメッセージ 日紙関連のメッセージ

用紙関連のメッセージ

エラーメッセージ

<span id="page-130-0"></span>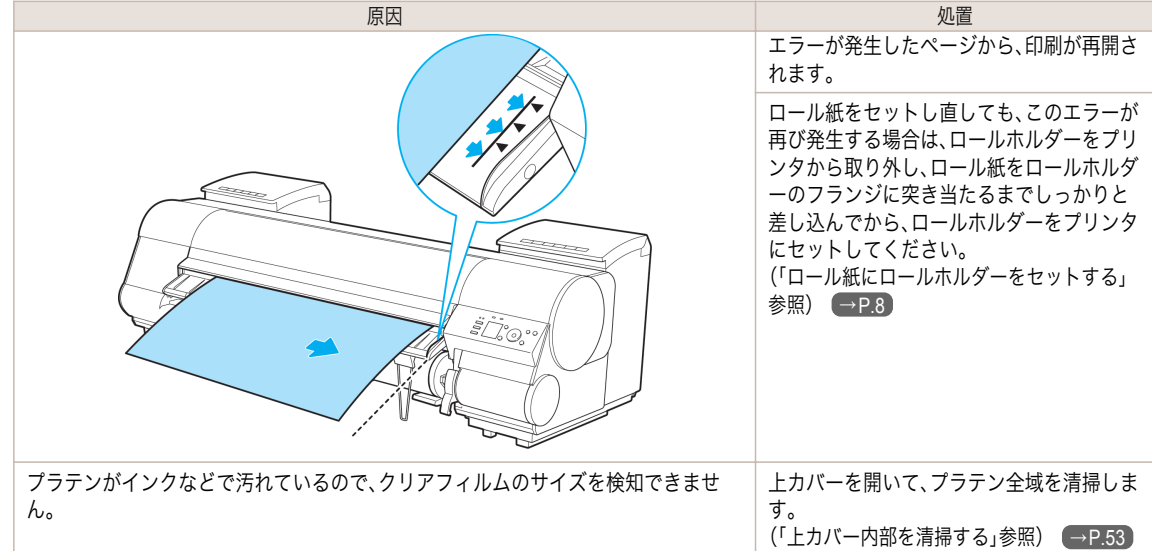

# このデータを印刷するには用紙が足りません。

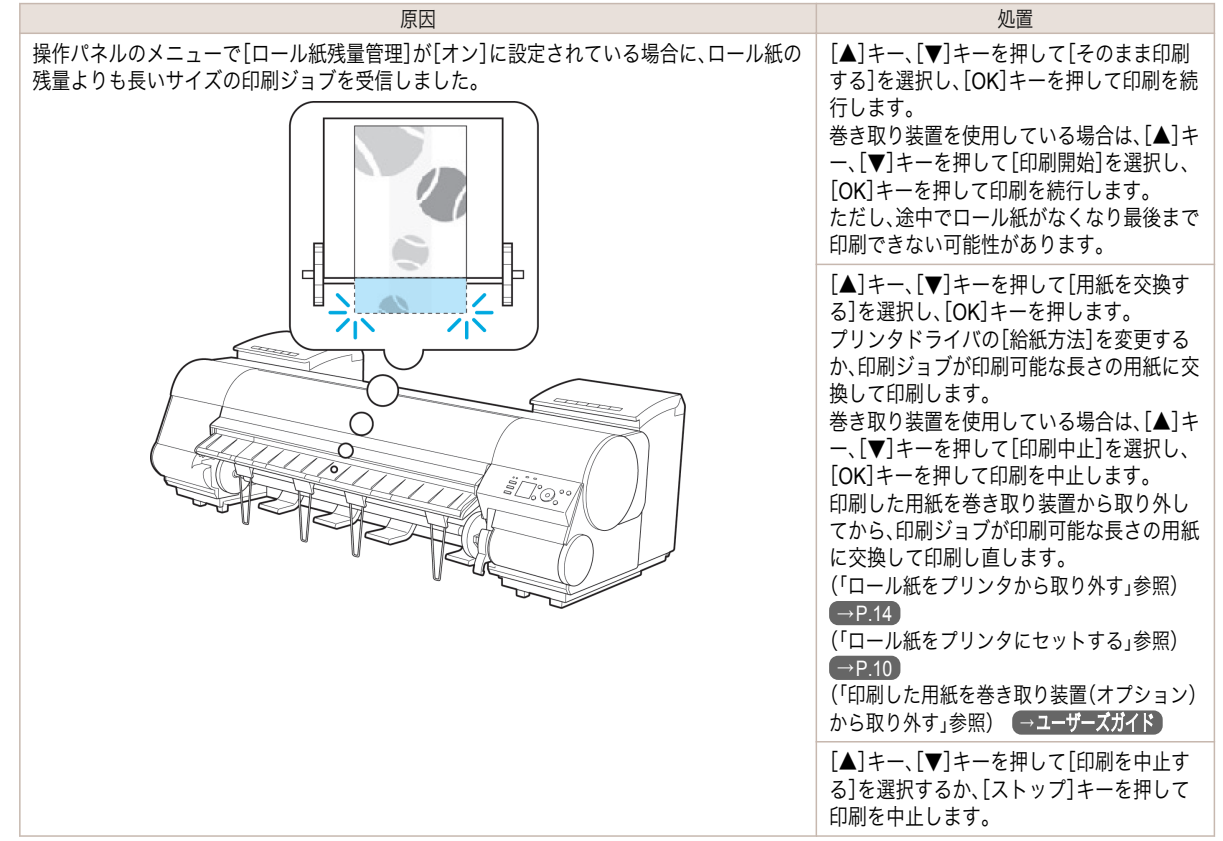

# この用紙は、対応していないサイズのため使用できません。

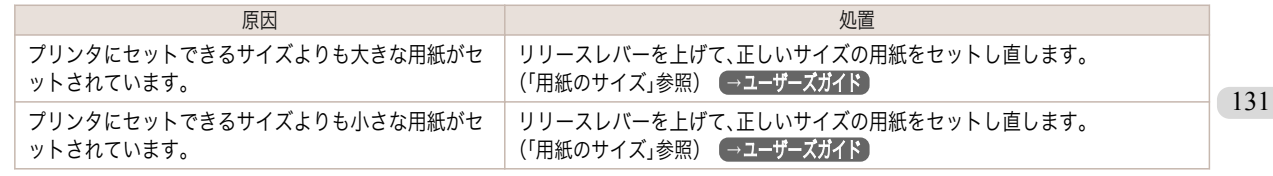

<span id="page-131-0"></span>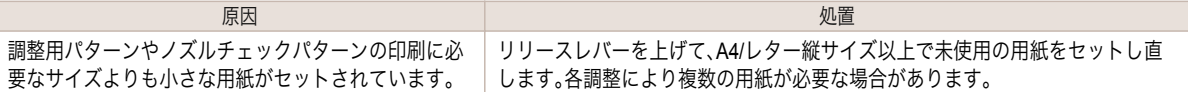

# ロール紙印刷が指定されています。

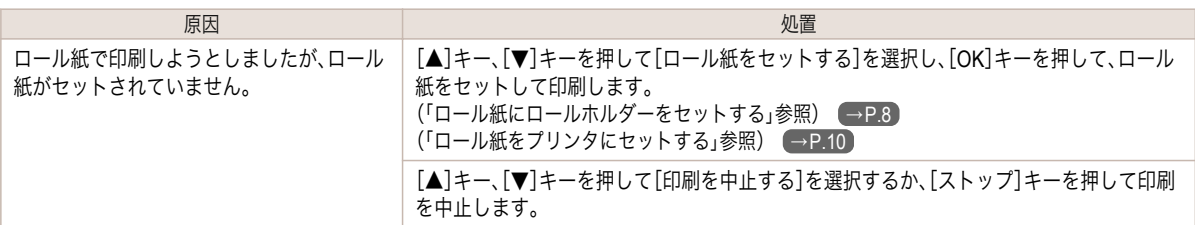

## ロール紙印刷が指定されましたが、カット紙がセットされています。

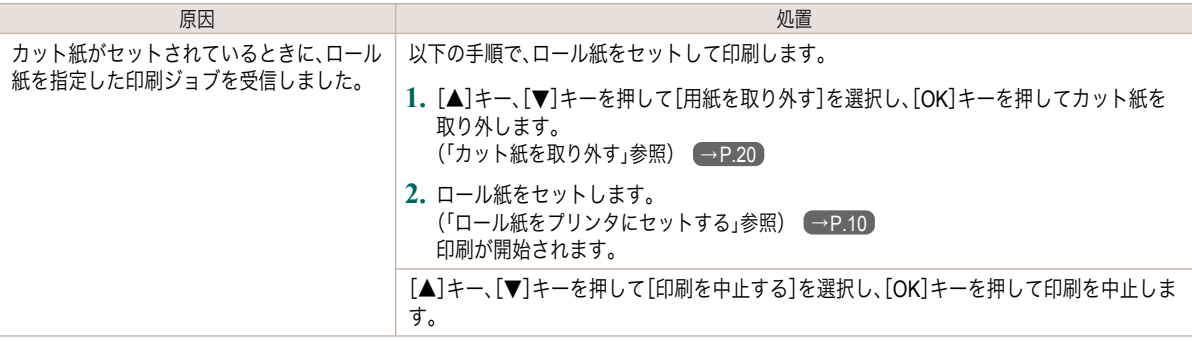

# ロール紙がなくなりました。

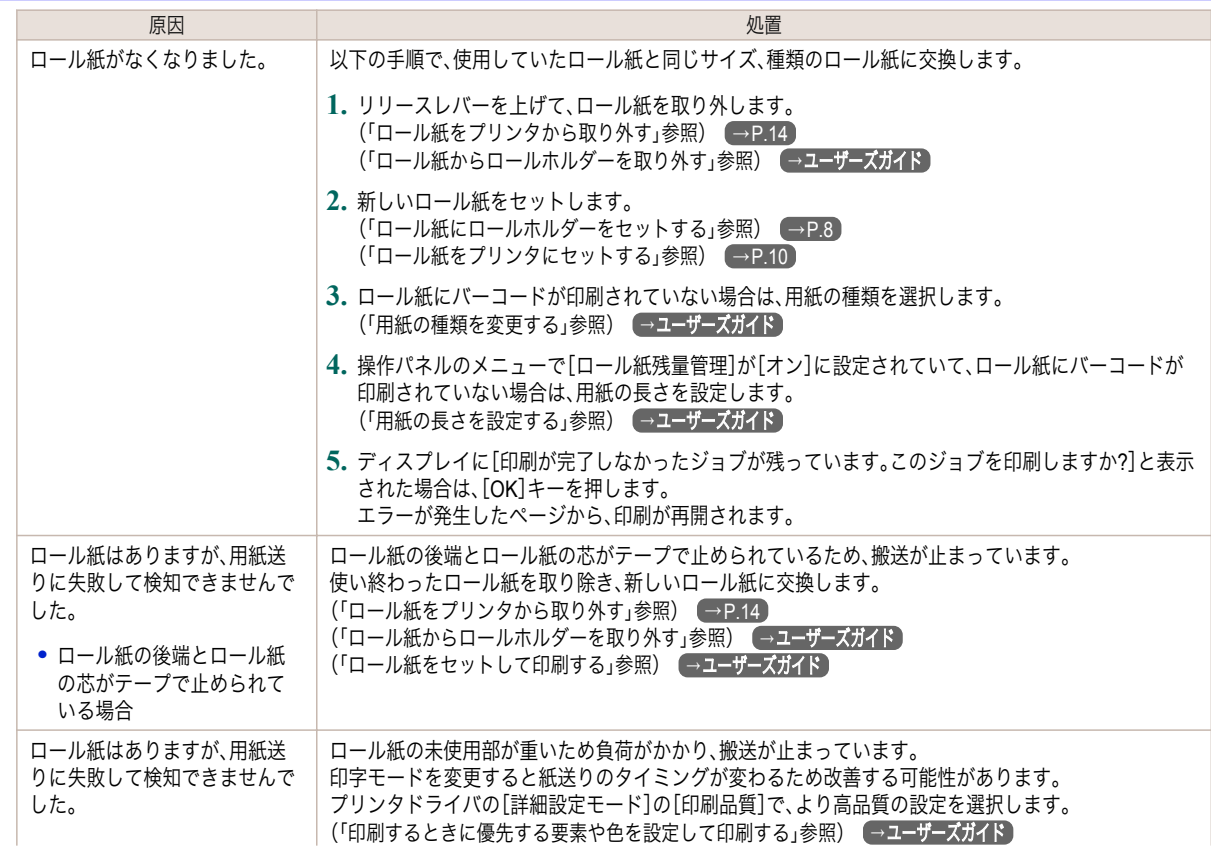

<span id="page-132-0"></span>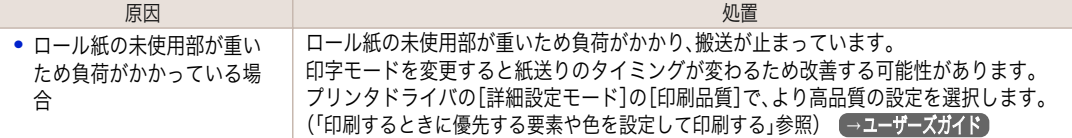

## カット紙がありません。

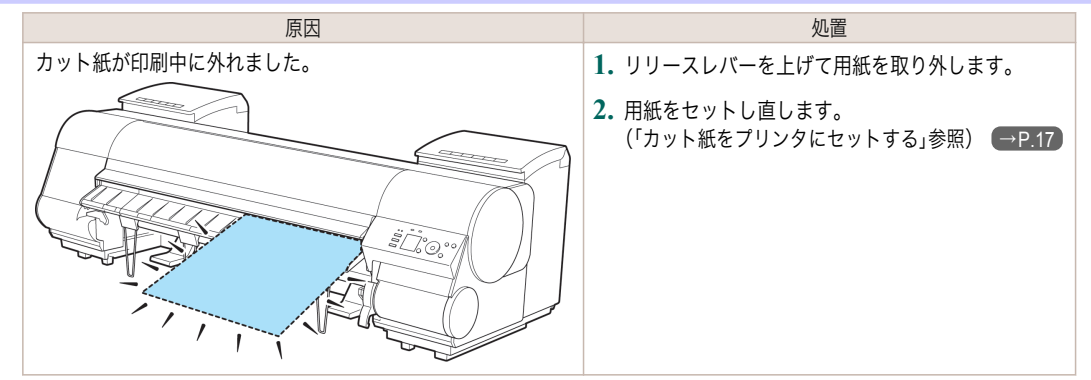

## カット紙印刷が指定されています。

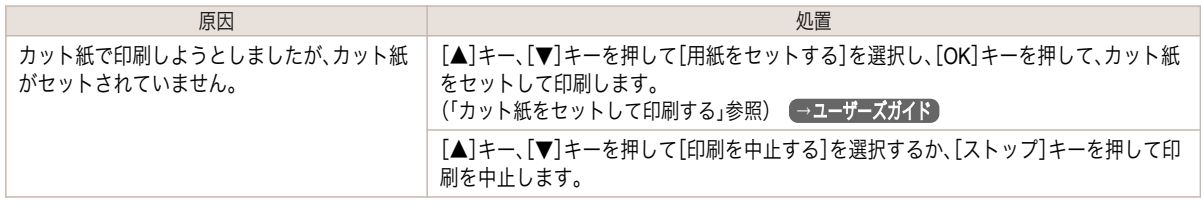

#### カット紙印刷が指定されましたが、ロール紙がセットされています。

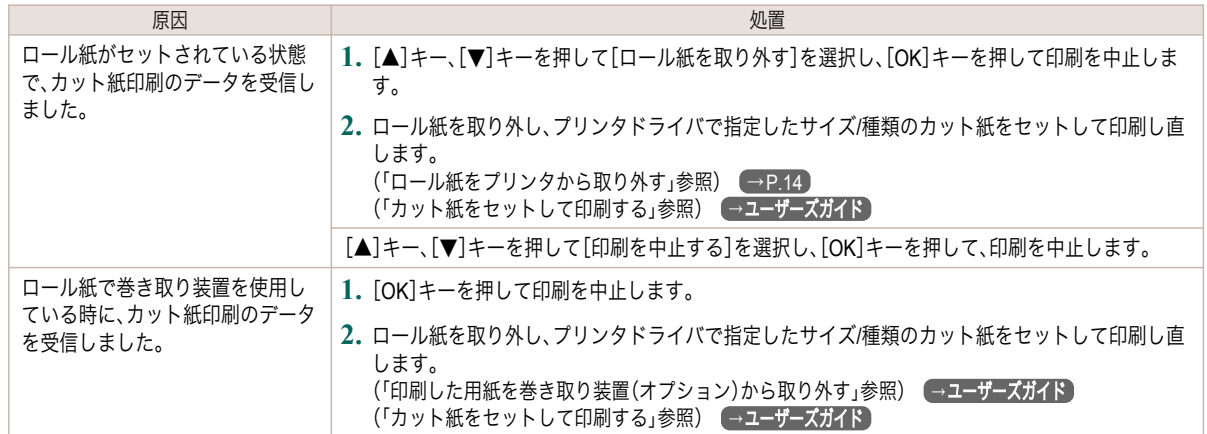

<span id="page-133-0"></span>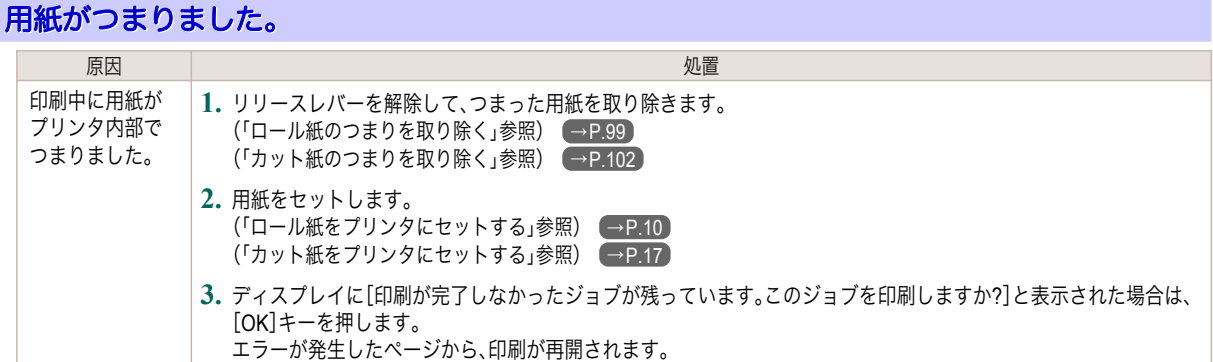

#### 用紙が斜めにセットされています。

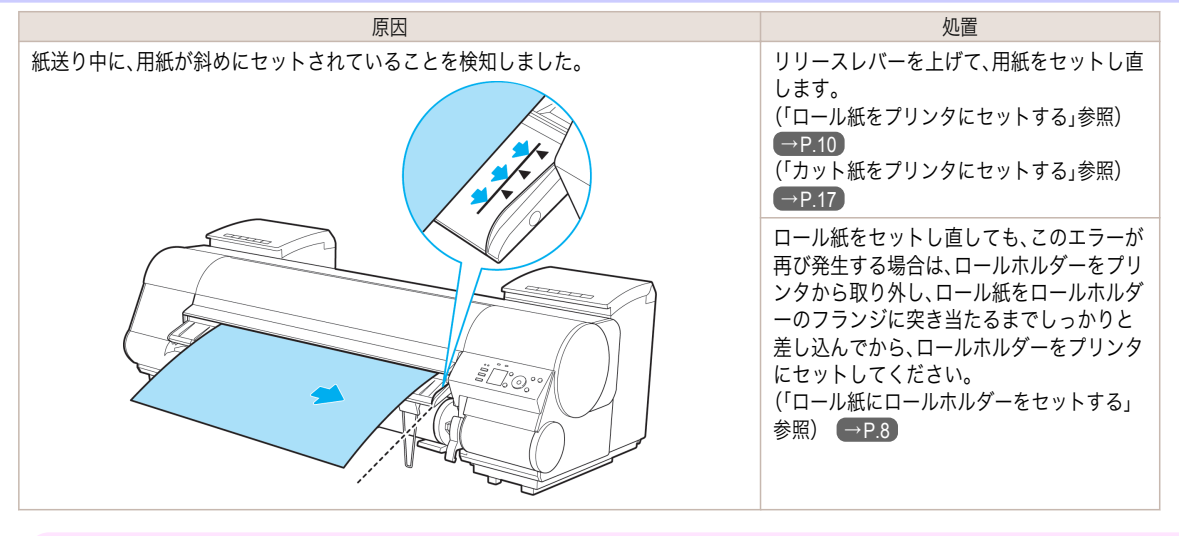

**•** 上記の手順を繰り返してもこのメッセージが表示される場合やこのメッセージを表示したくない場合は、プリンタのメ ニューの[斜行検知精度]で[オフ]または[ゆるめ]を選択します。ただし、用紙が斜めのまま印刷されるため、紙づまりや 印刷結果に不具合が発生したり、プラテンが汚れ、次に印刷するときに用紙の裏が汚れる可能性があります。

#### 用紙を検知できません。

重要

<u>im</u>

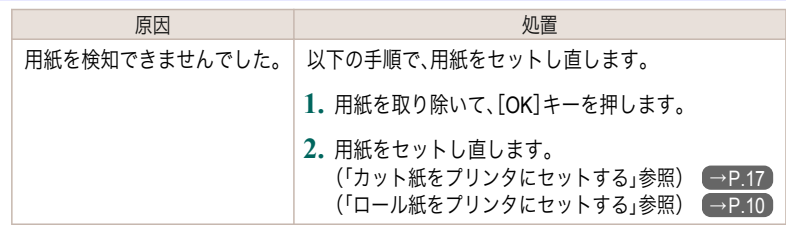

#### <span id="page-134-0"></span>用紙を送ることができません。

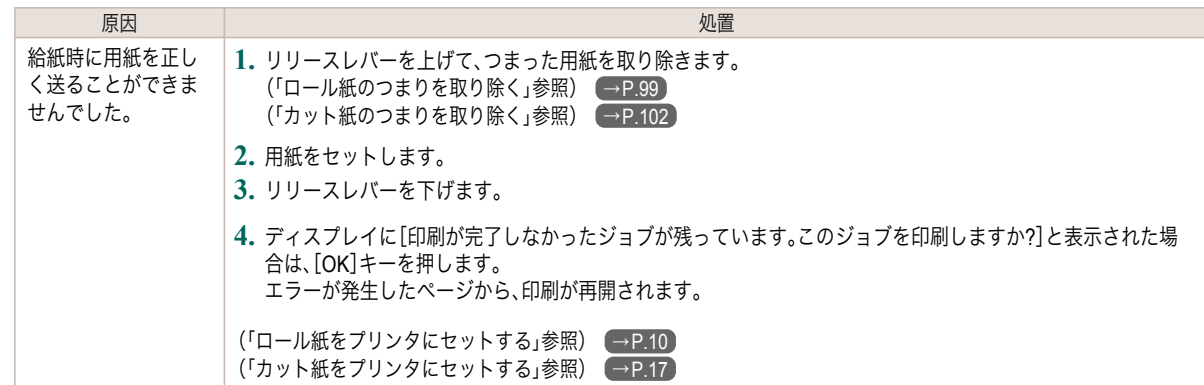

#### この用紙はカットできません。

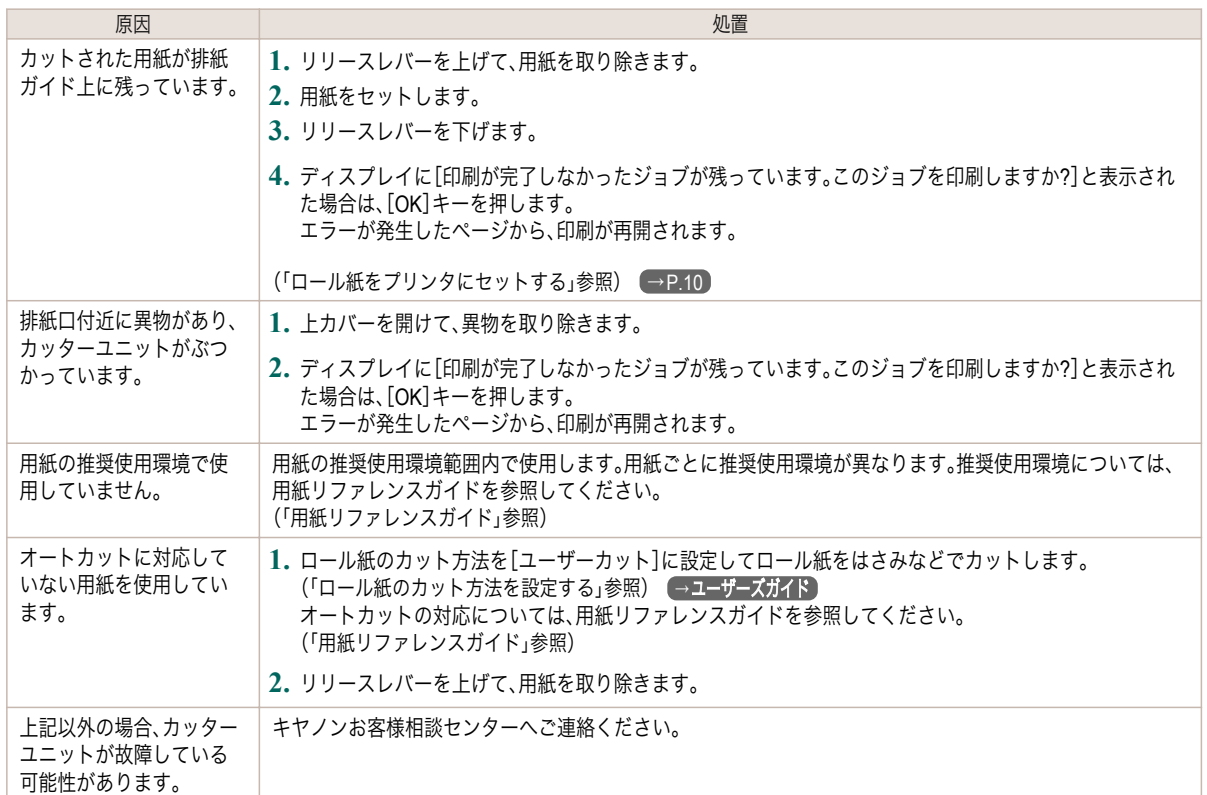

## 紙送り量のリミットに達しました。

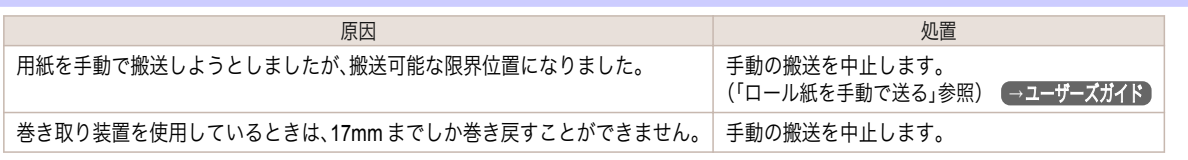

# リリースレバーの位置が不正です。

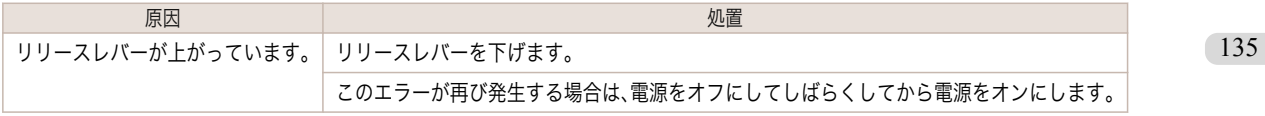

エラーメッセージ

<span id="page-135-0"></span>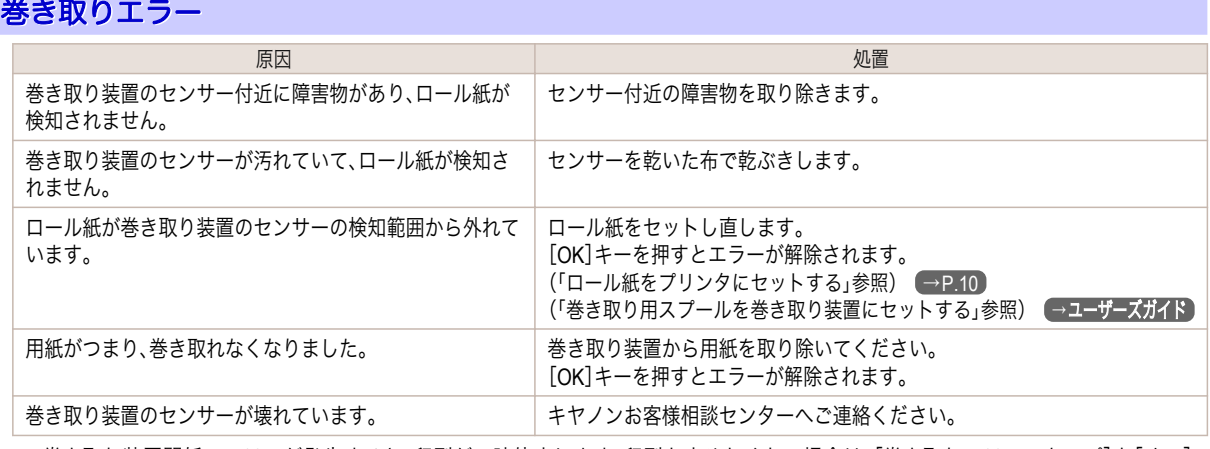

\*1: 巻き取り装置関係のエラーが発生すると、印刷が一時停止します。印刷を止めたくない場合は、[巻き取りエラースキップ]を[オン] に設定します。ただし、紙づまりや印刷結果に不具合が発生する可能性があります。

# 巻き取り装置を使用します。

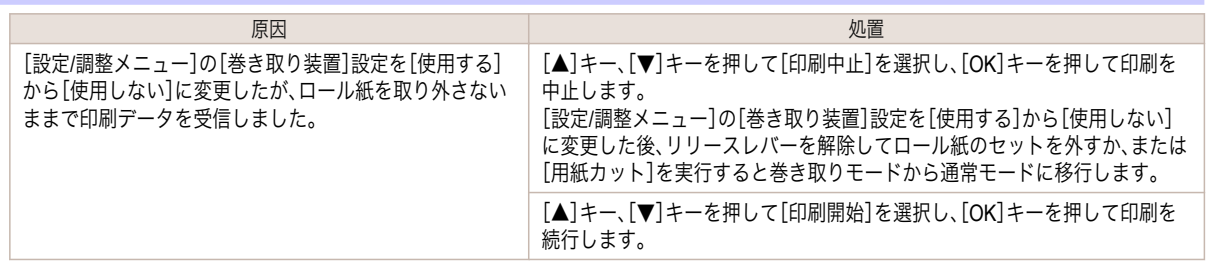

## 巻き取り装置の電源を入れてください。

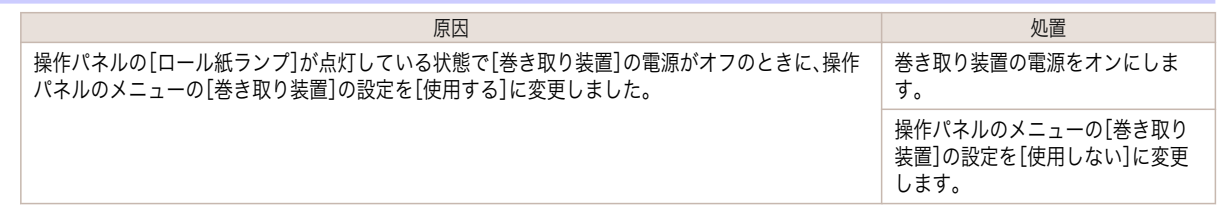

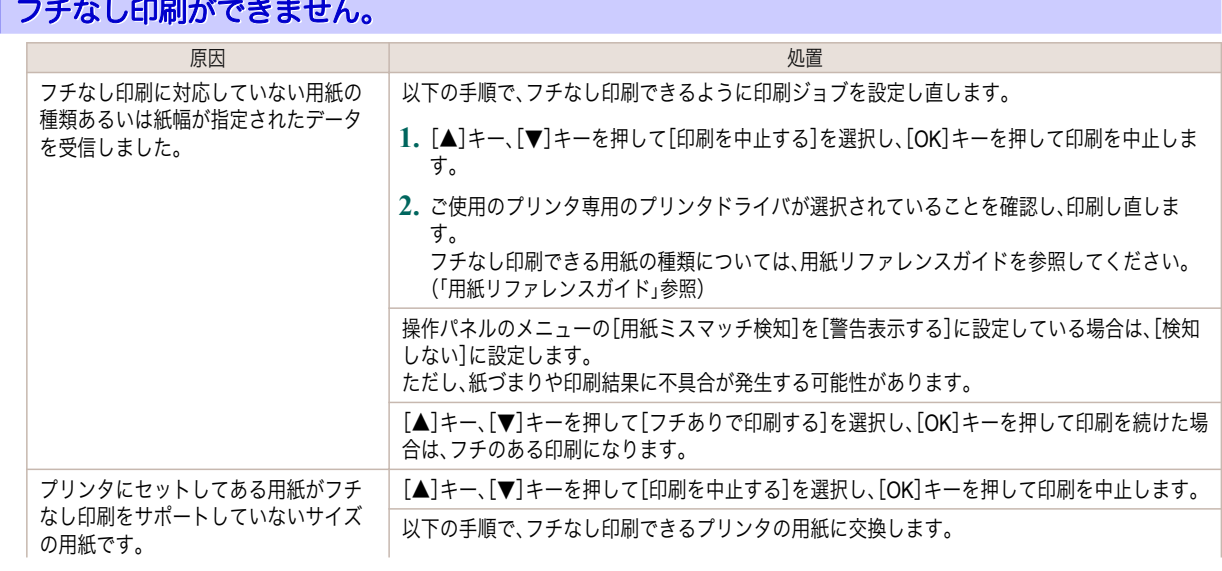

エラーメッセージ 日紙関連のメッセージ

用紙関連のメッセージ

エラーメッセージ

<span id="page-136-0"></span>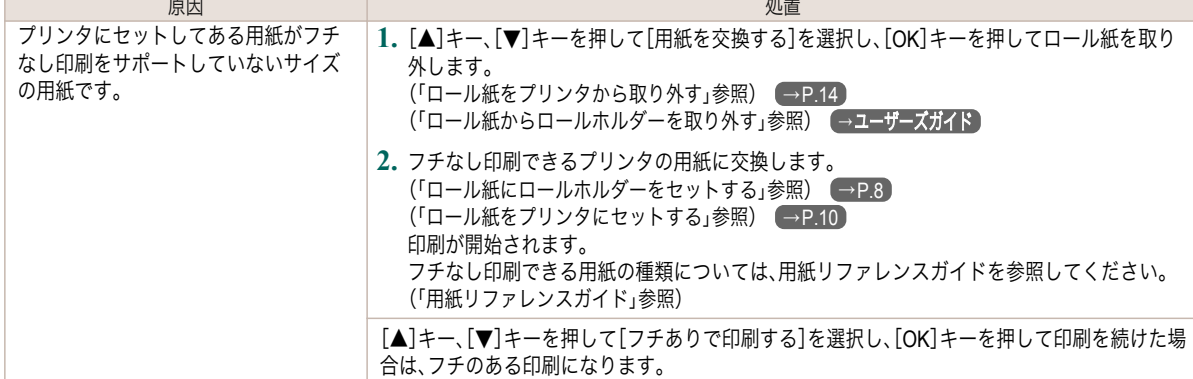

# 用紙のセット位置がフチなし印刷に適していません。

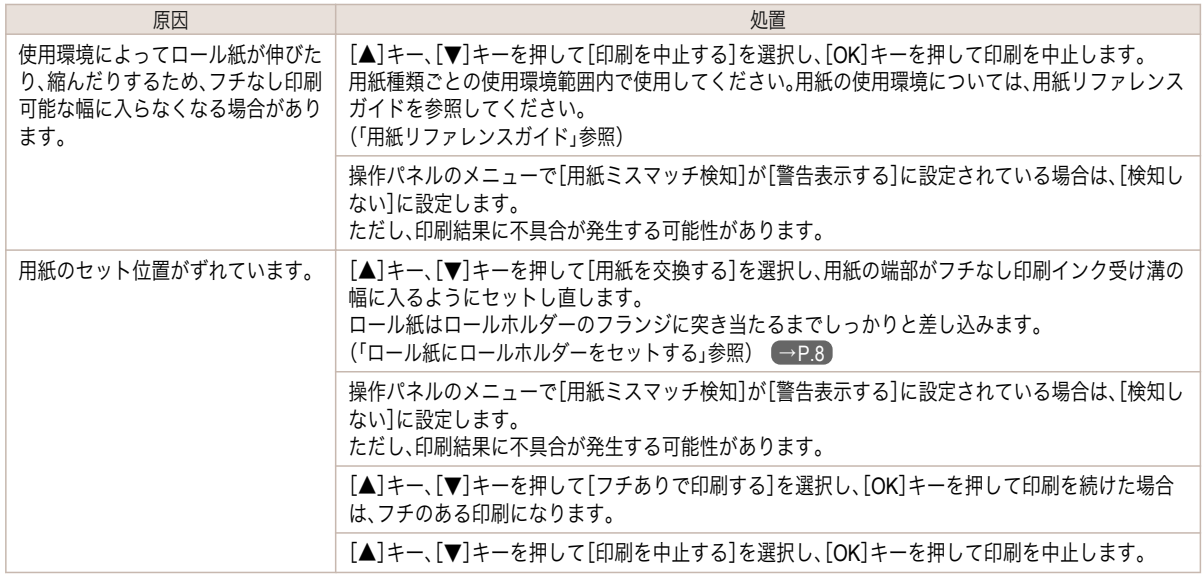

#### <span id="page-137-0"></span>インク関連のメッセージ

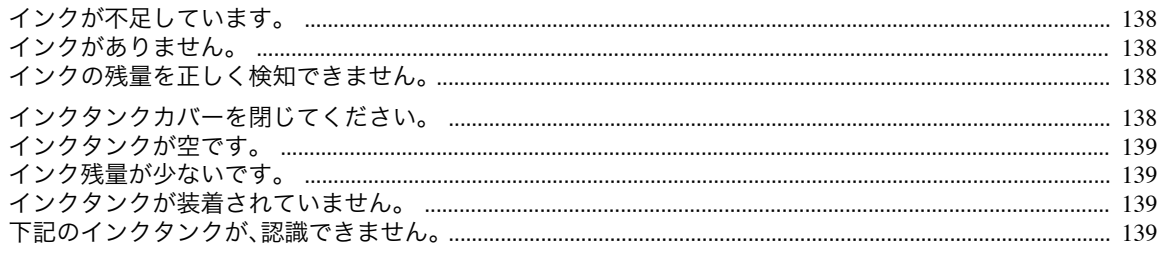

## インクが不足しています。

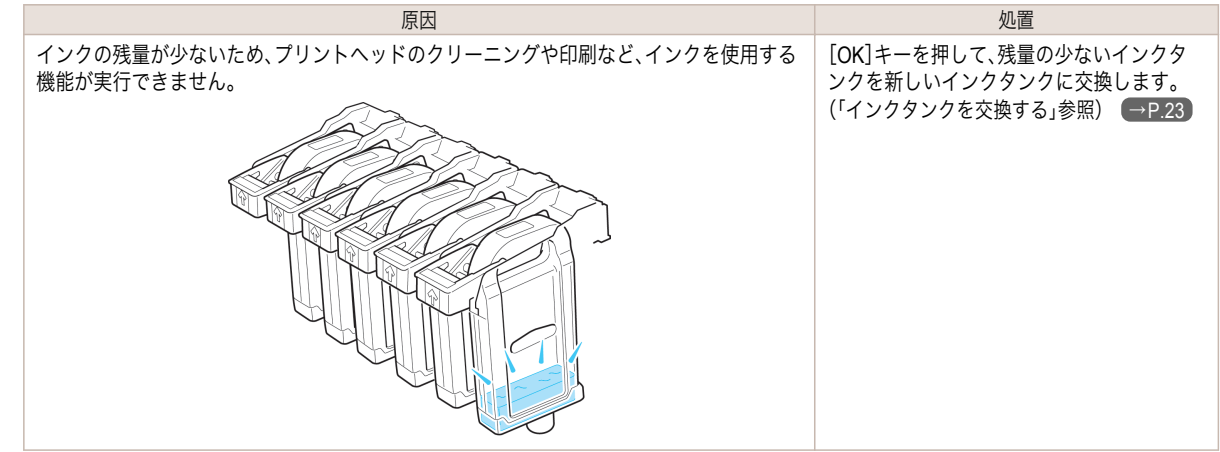

## インクがありません。

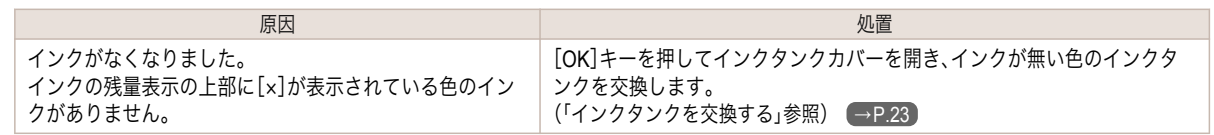

## インクの残量を正しく検知できません。

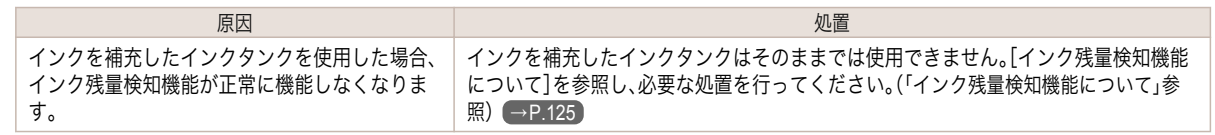

## インクタンクカバーを閉じてください。

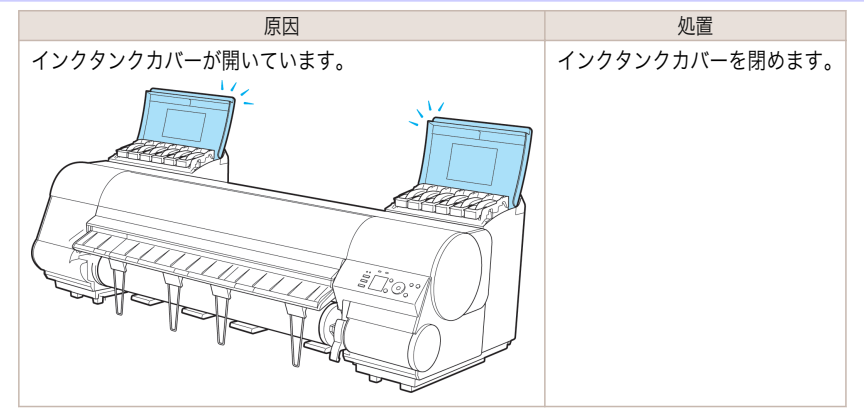

[エラーメッセージ](#page-127-0) インク関連のメッセージ

インク関連のメッセージ

エラーメッセージ

<span id="page-138-0"></span>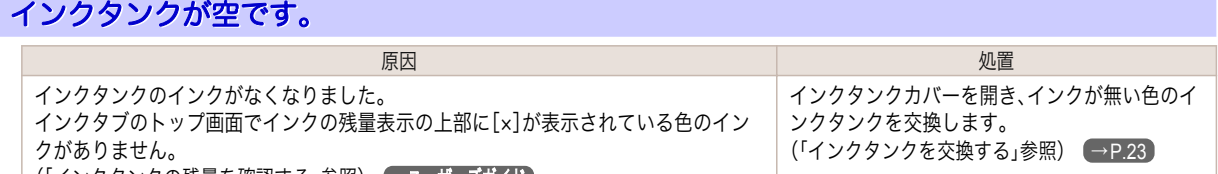

(「インクタンクの残量を確認する」参照) **→**ユーザーズガイド

#### インク残量が少ないです。

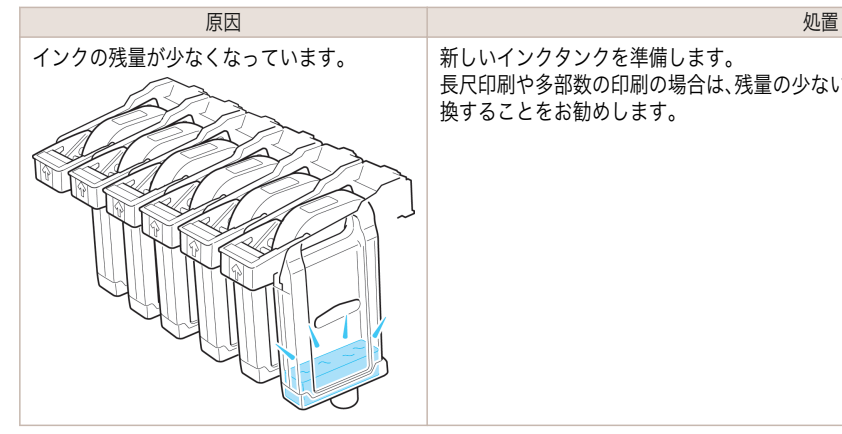

長尺印刷や多部数の印刷の場合は、残量の少ないインクタンクを新しいインクタンクに交 換することをお勧めします。

インクタンクが装着されていません。

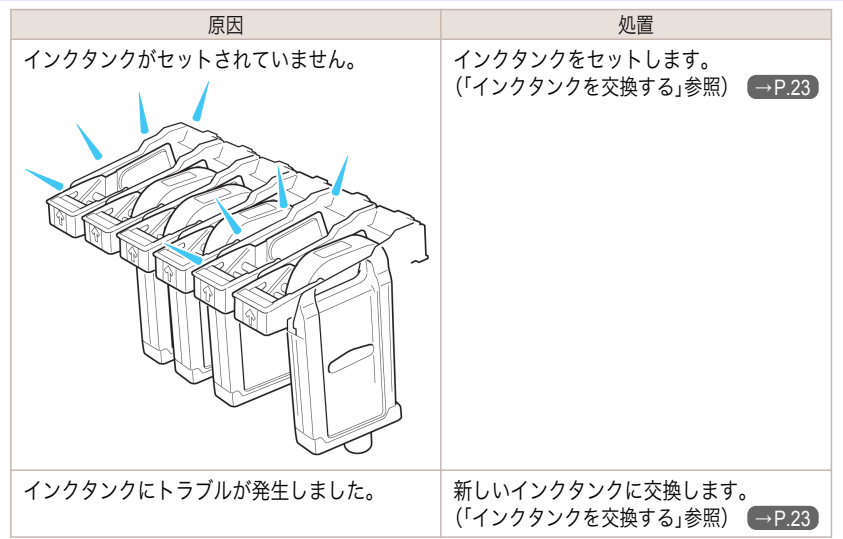

#### 下記のインクタンクが、認識できません。

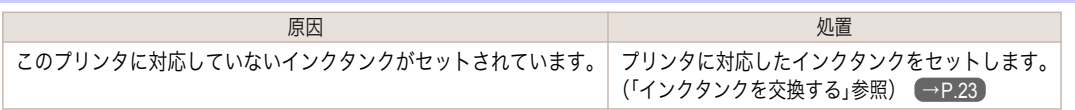

#### <span id="page-139-0"></span>印刷/調整関連のメッセージ

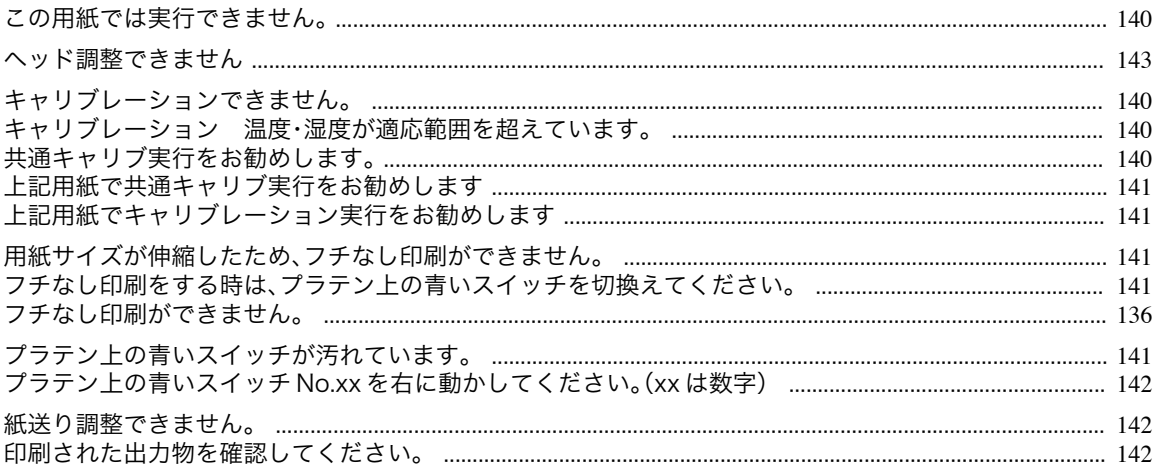

## この用紙では実行できません。

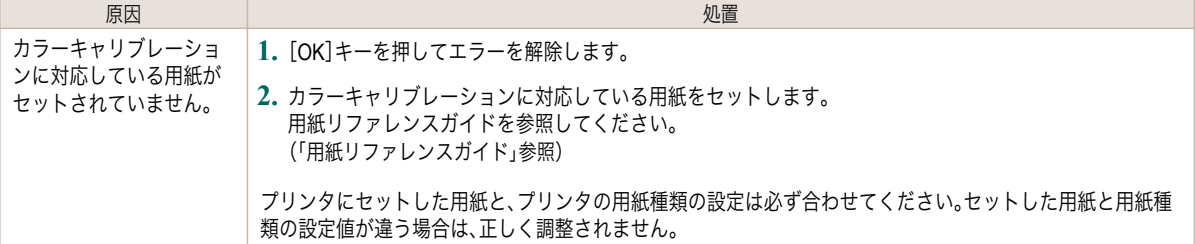

#### キャリブレーションできません。

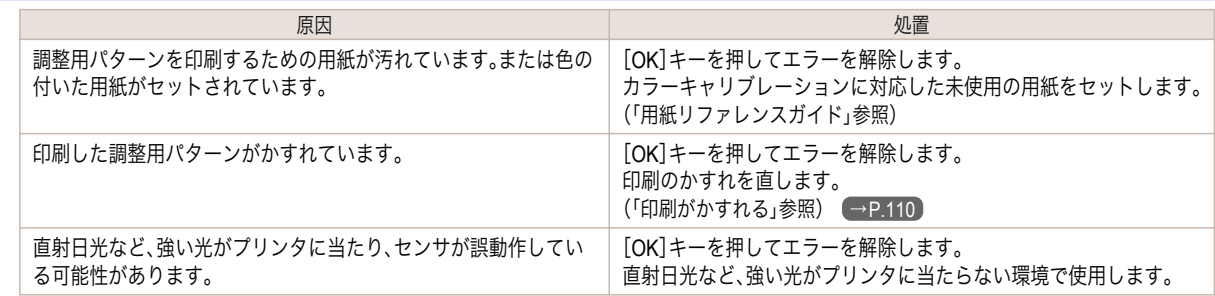

# キャリブレーション 温度・湿度が適応範囲を超えています。

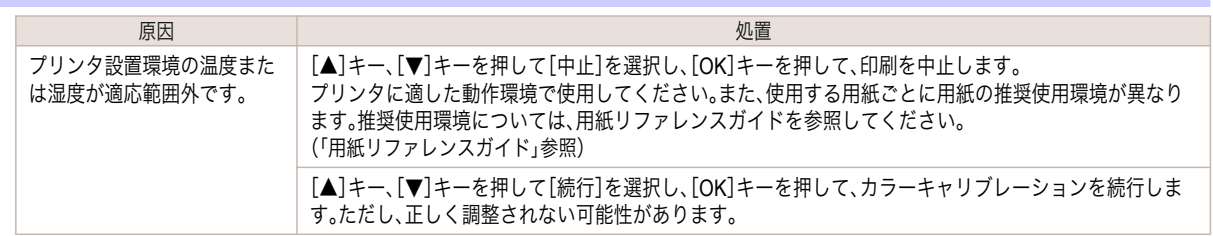

## 共通キャリブ実行をお勧めします。

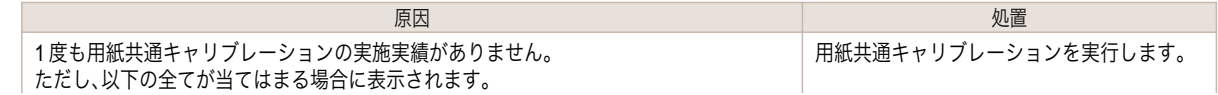

<span id="page-140-0"></span>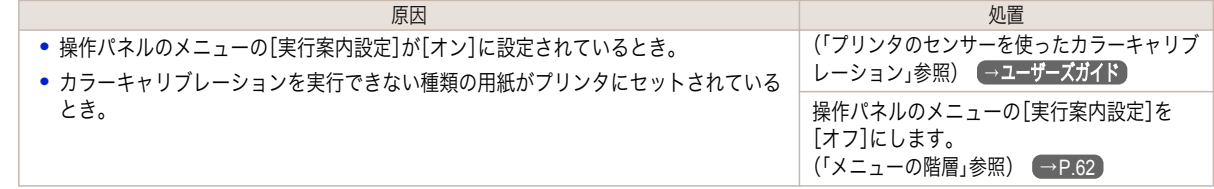

#### 上記用紙で共通キャリブ実行をお勧めします

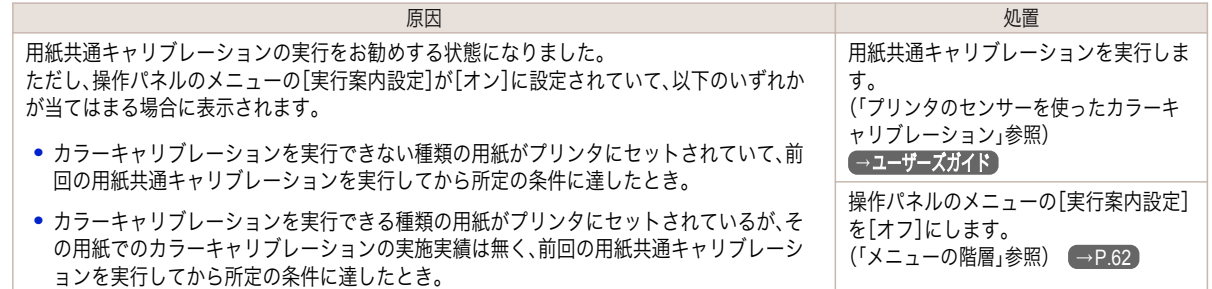

## 上記用紙でキャリブレーション実行をお勧めします

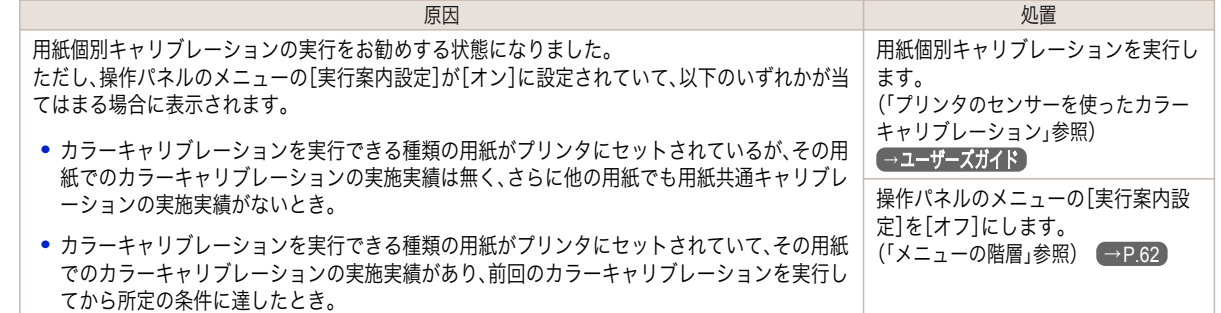

#### 用紙サイズが伸縮したため、フチなし印刷ができません。

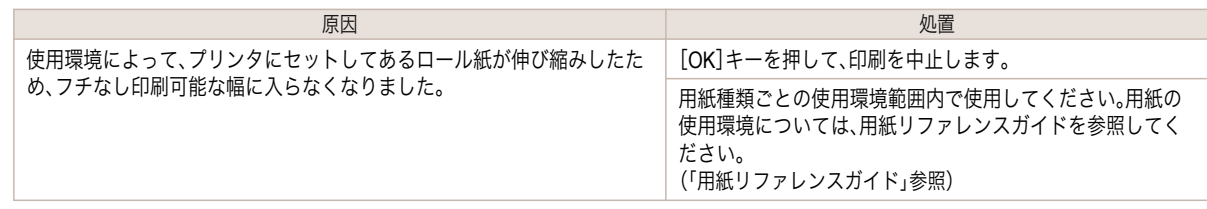

# フチなし印刷をする時は、プラテン上の青いスイッチを切換えてください。

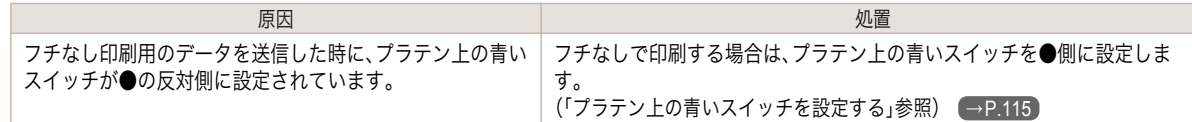

# プラテン上の青いスイッチが汚れています。

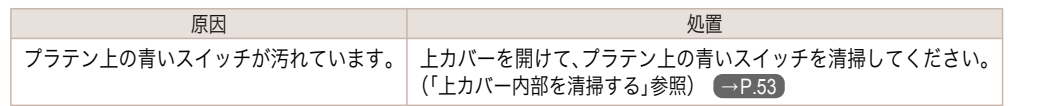

<span id="page-141-0"></span>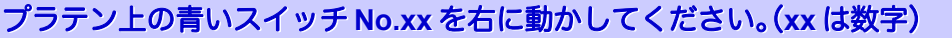

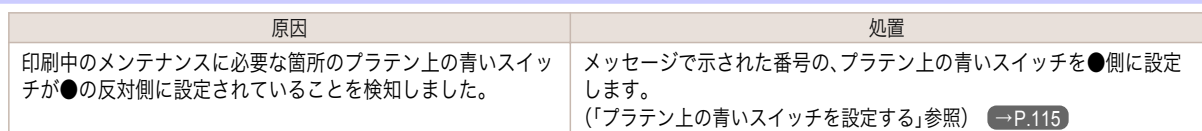

# 紙送り調整できません。

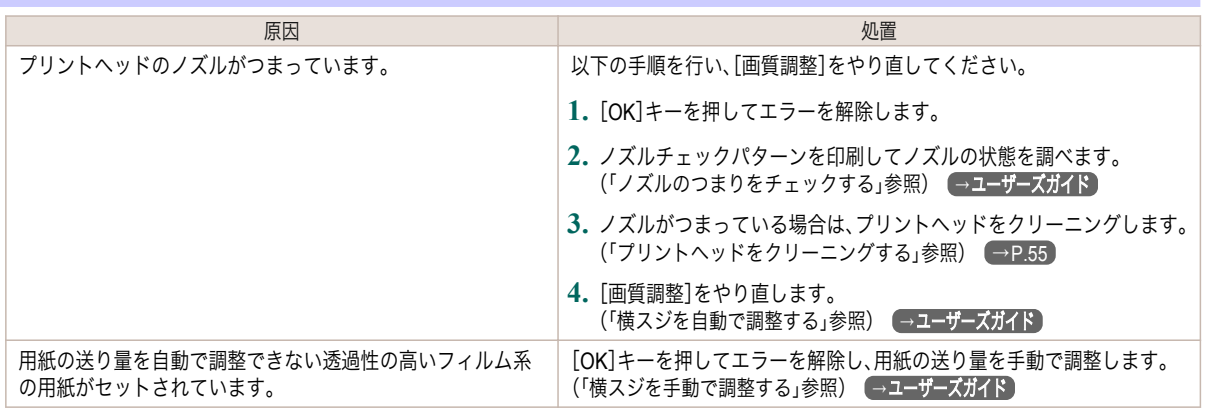

## 印刷された出力物を確認してください。

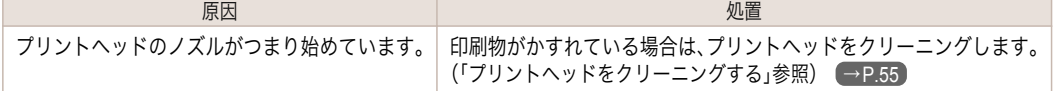

## <span id="page-142-0"></span>プリントヘッド関連のメッセージ

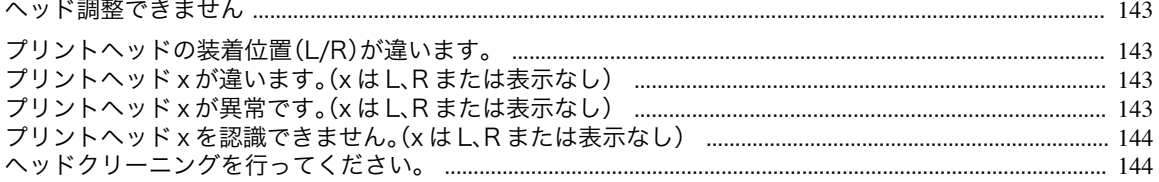

#### ヘッド調整できません

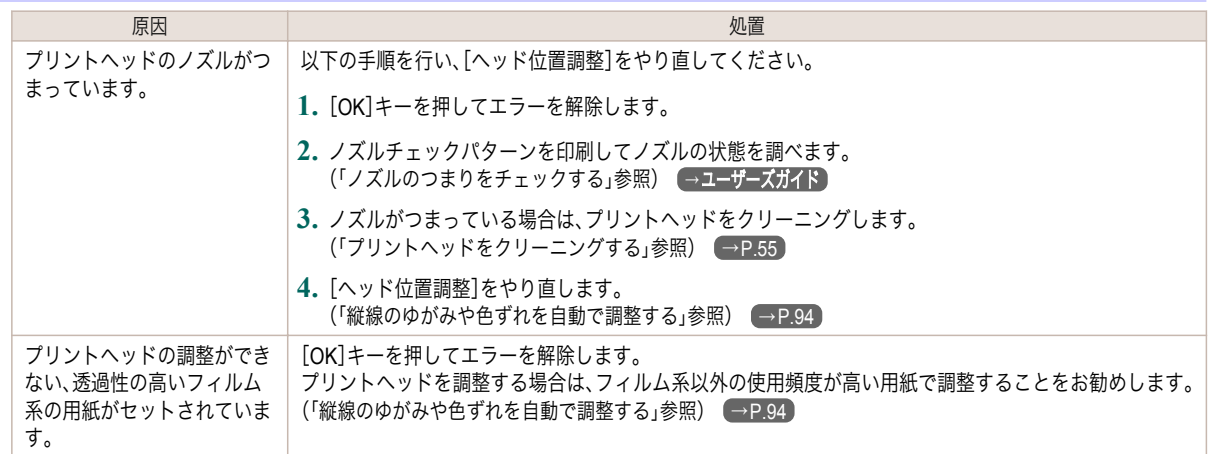

# プリントヘッドの装着位置(**L/R**)が違います。

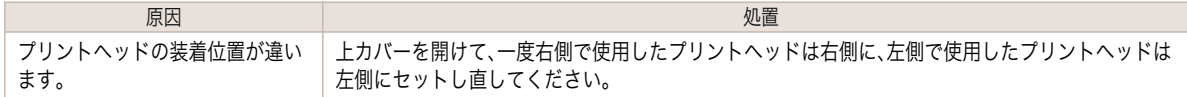

# $\sqrt{\frac{1}{\mathcal{J}(\mathcal{Y})}}$   $\mathcal{Y}(\mathcal{Y})$   $\mathcal{Y}(\mathcal{X})$   $\mathcal{Y}(\mathcal{Y})$   $\mathcal{Y}(\mathcal{Y})$   $\mathcal{Y}(\mathcal{Y})$   $\mathcal{Y}(\mathcal{Y})$   $\mathcal{Y}(\mathcal{Y})$

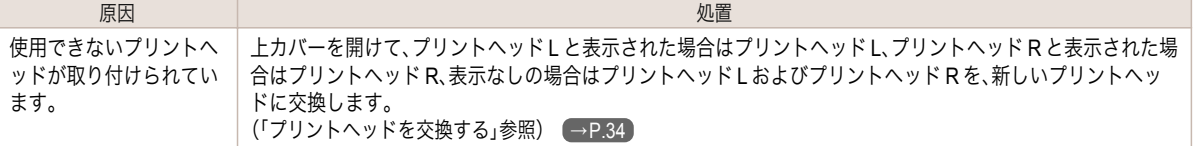

## $\sqrt{\frac{1}{\sqrt{1-\lambda}}}$   $\sqrt{\frac{1}{\lambda}}$   $\sqrt{\frac{1}{\lambda}}$   $\sqrt{\frac{1}{\lambda}}$   $\sqrt{\frac{1}{\lambda}}$   $\sqrt{\frac{1}{\lambda}}$   $\sqrt{\frac{1}{\lambda}}$   $\sqrt{\frac{1}{\lambda}}$   $\sqrt{\frac{1}{\lambda}}$

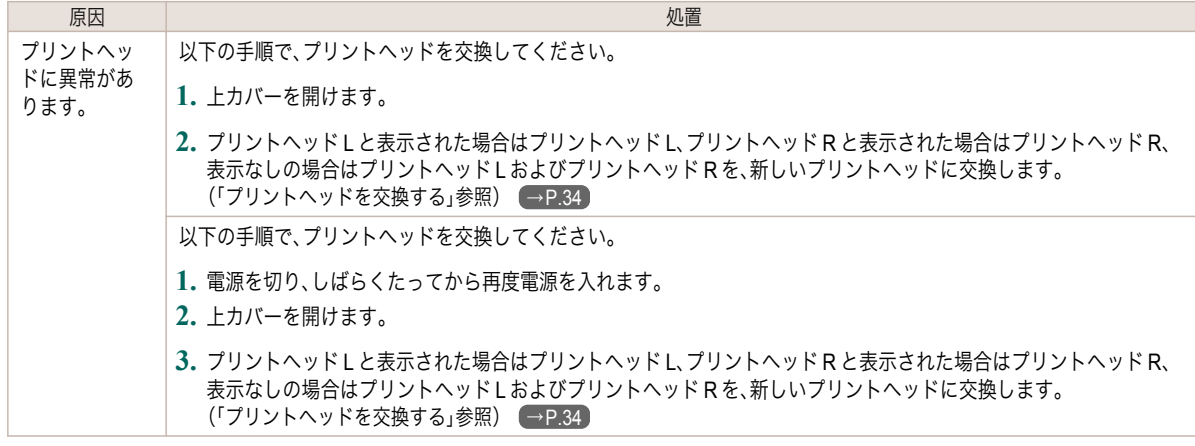

<span id="page-143-0"></span>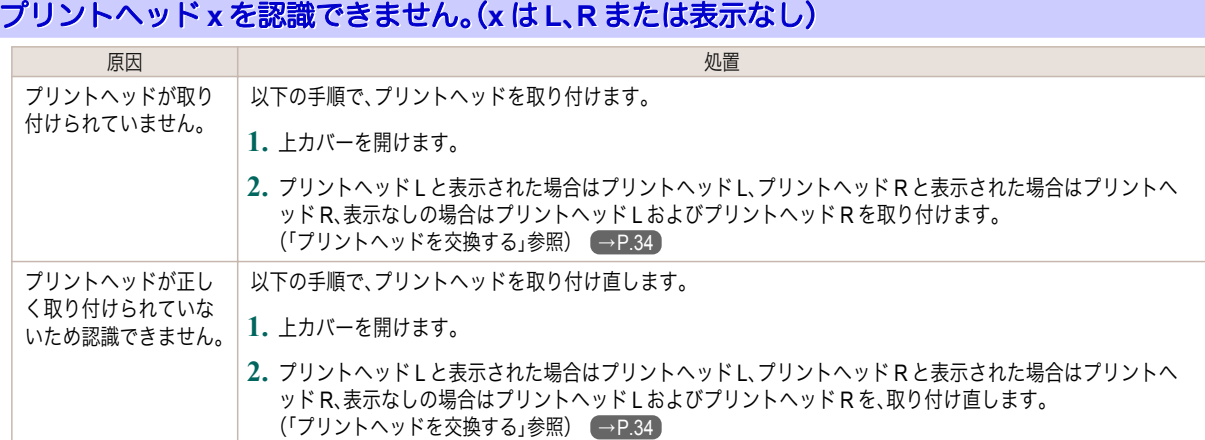

# ヘッドクリーニングを行ってください。

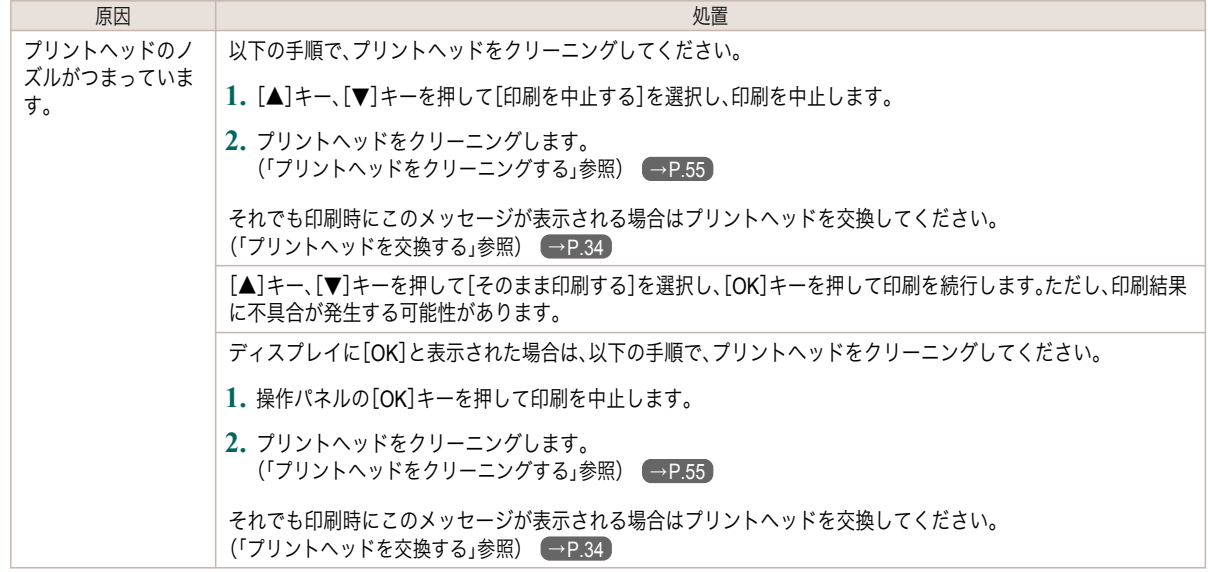
## <span id="page-144-0"></span>メンテナンスカートリッジ関連のメッセージ

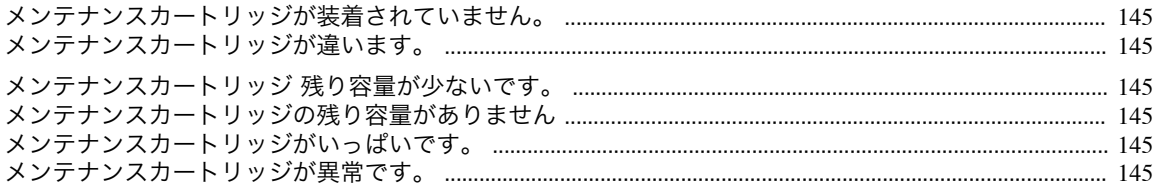

## メンテナンスカートリッジが装着されていません。

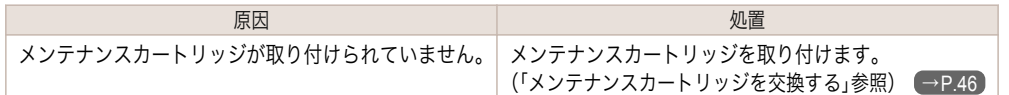

#### メンテナンスカートリッジが違います。

原因 しょうしょう しゅうしょう しゅうしょう しゅうしょく いっしん 処置 違う機種のメンテナンスカートリッジが取り付けられました。 ご使用のプリンタ専用のメンテナンスカートリッジと交換してください。 [\(「メンテナンスカートリッジ」参照\)](#page-45-0) → P.46

# メンテナンスカートリッジ 残り容量が少ないです。

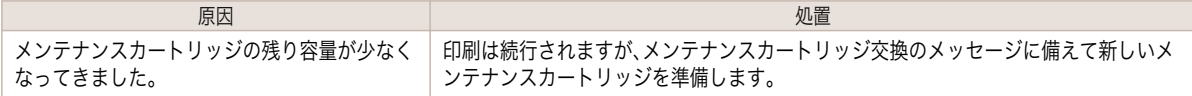

## メンテナンスカートリッジの残り容量がありません

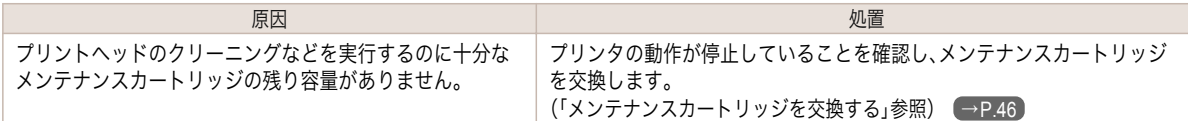

# メンテナンスカートリッジがいっぱいです。

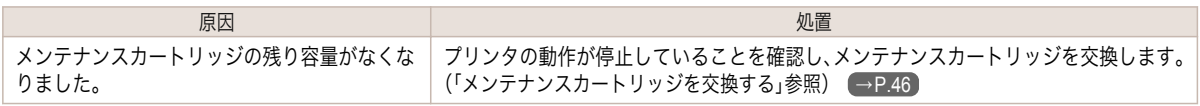

#### メンテナンスカートリッジが異常です。

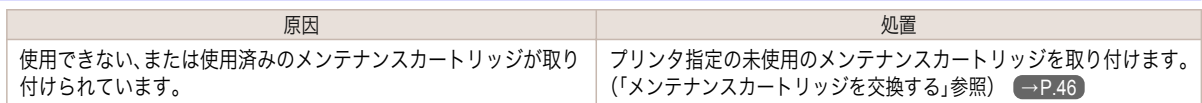

#### <span id="page-145-0"></span>ハードディスク関連のメッセージ

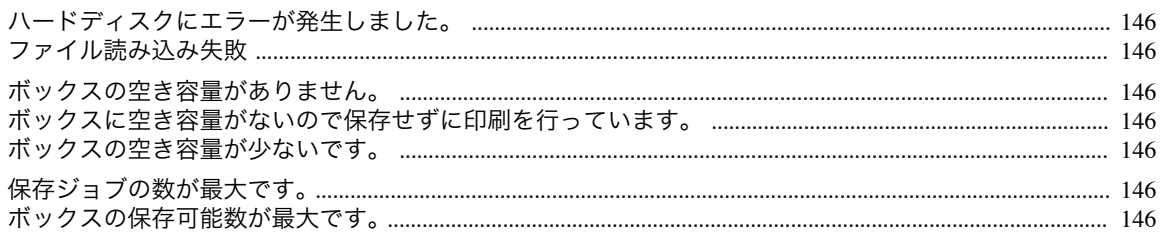

#### ハードディスクにエラーが発生しました。

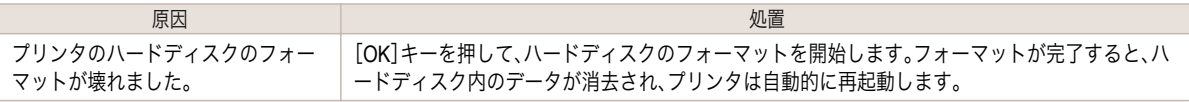

#### ファイル読み込み失敗

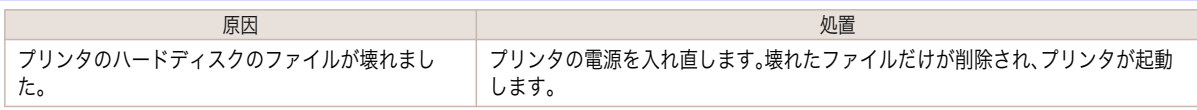

#### ボックスの空き容量がありません。

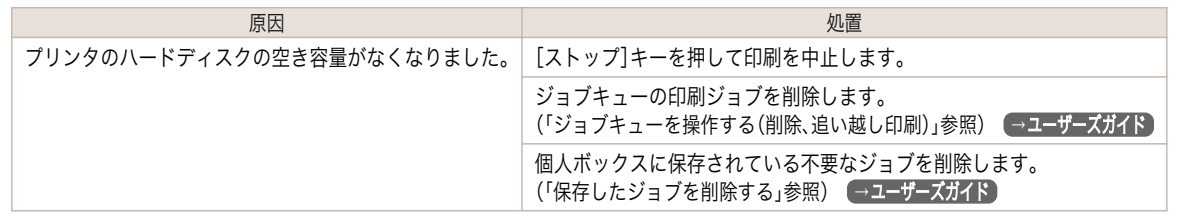

# ボックスに空き容量がないので保存せずに印刷を行っています。

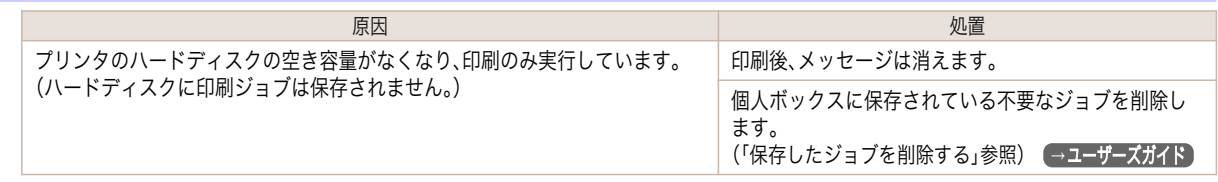

エラーメッセージ

146

#### ボックスの空き容量が少ないです。

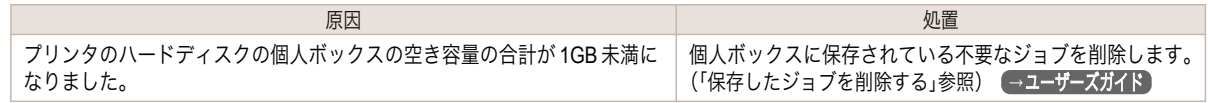

#### 保存ジョブの数が最大です。

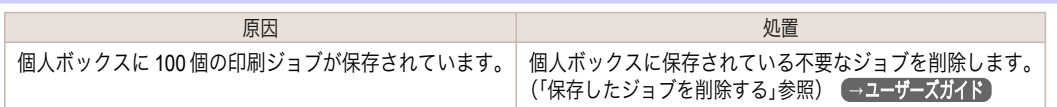

# ボックスの保存可能数が最大です。

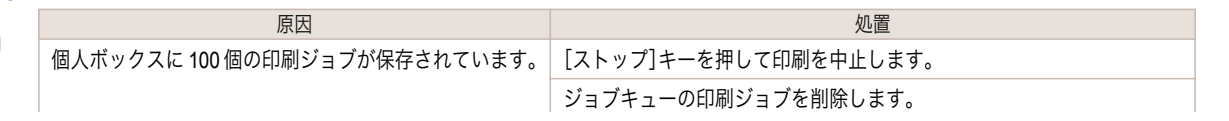

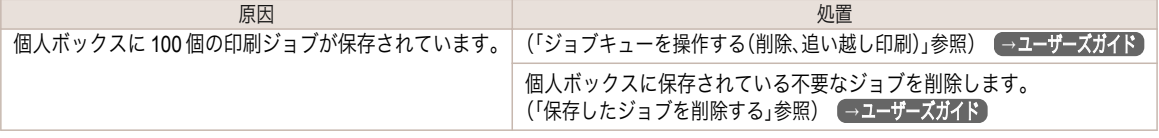

# <span id="page-147-0"></span>その他のメッセージ

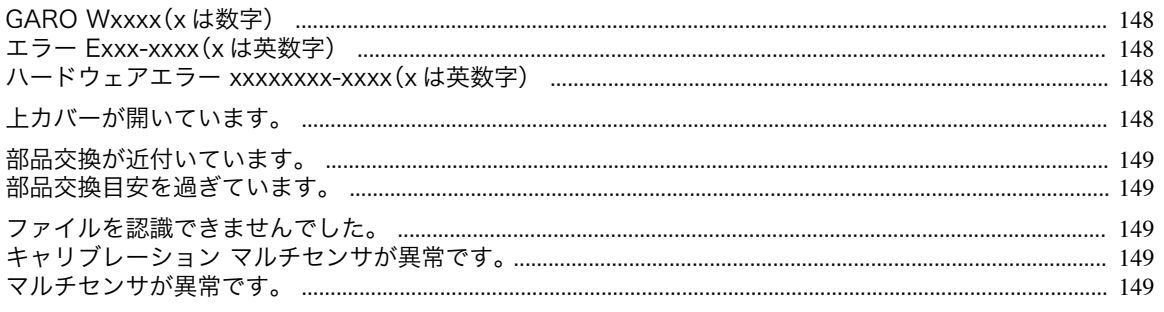

# **GARO Wxxxx**(**x** は数字)

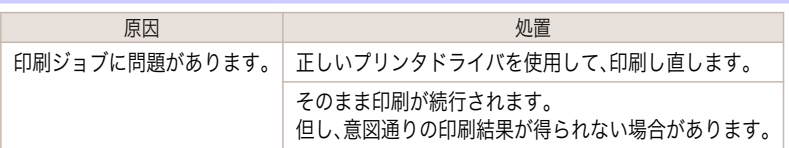

# エラー **Exxx-xxxx**(**x** は英数字)

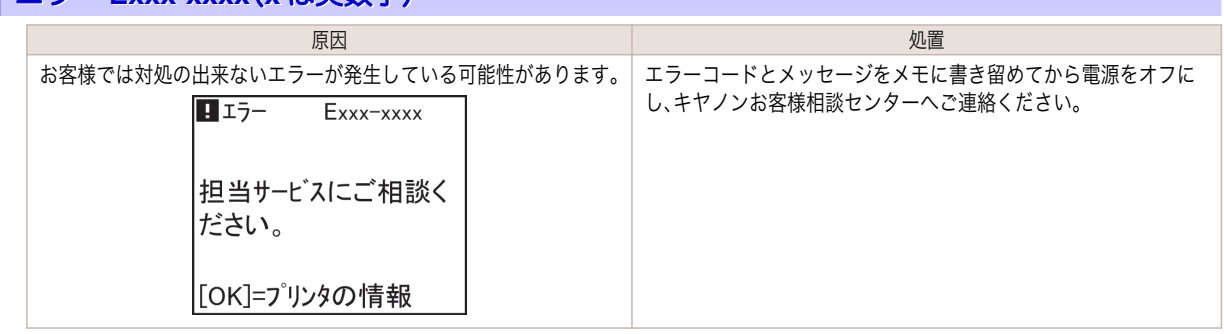

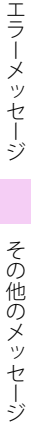

エラーメッセージ

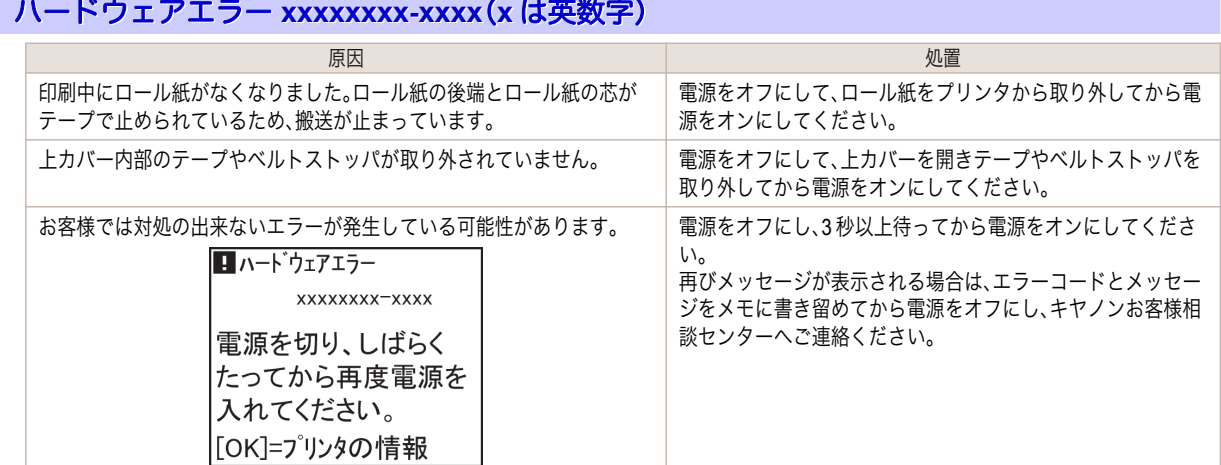

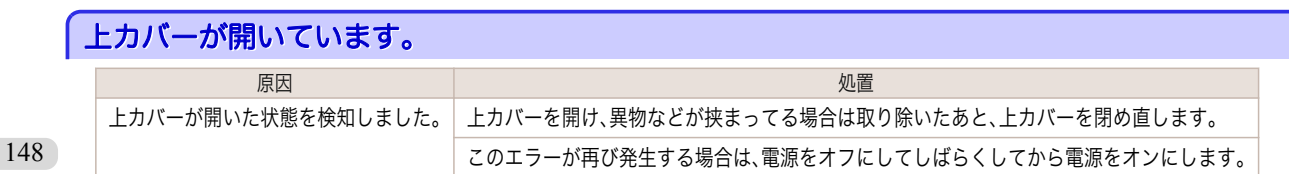

#### <span id="page-148-0"></span>部品交換が近付いています。

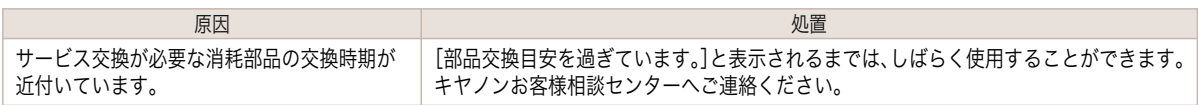

#### 部品交換目安を過ぎています。

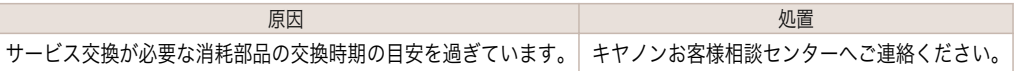

## ファイルを認識できませんでした。

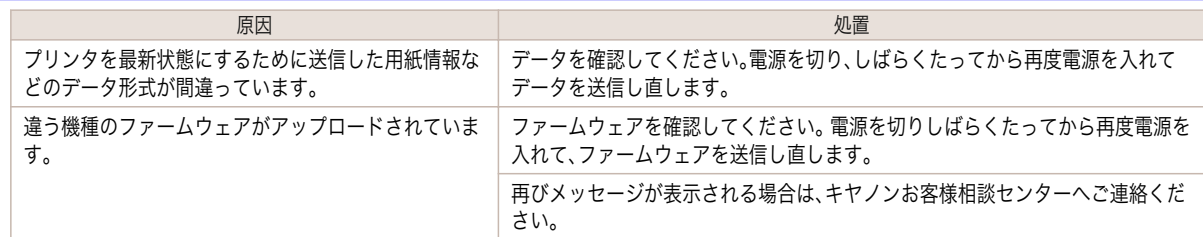

# キャリブレーション マルチセンサが異常です。

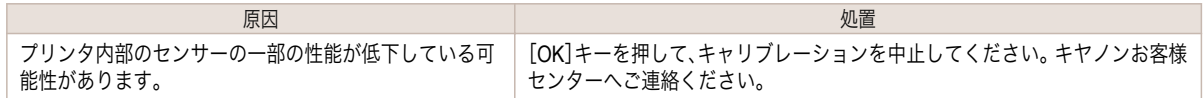

#### マルチセンサが異常です。

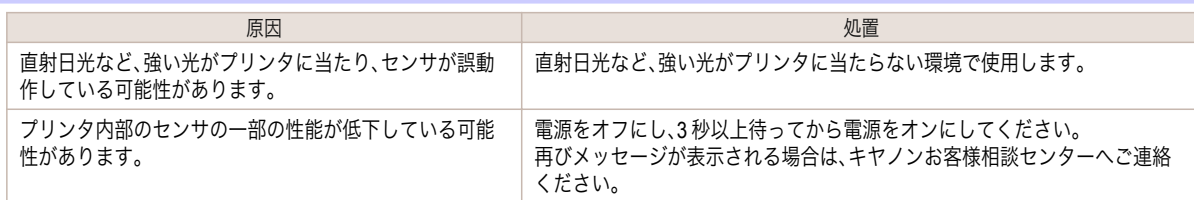

# <span id="page-149-0"></span>エラーメッセージ一覧

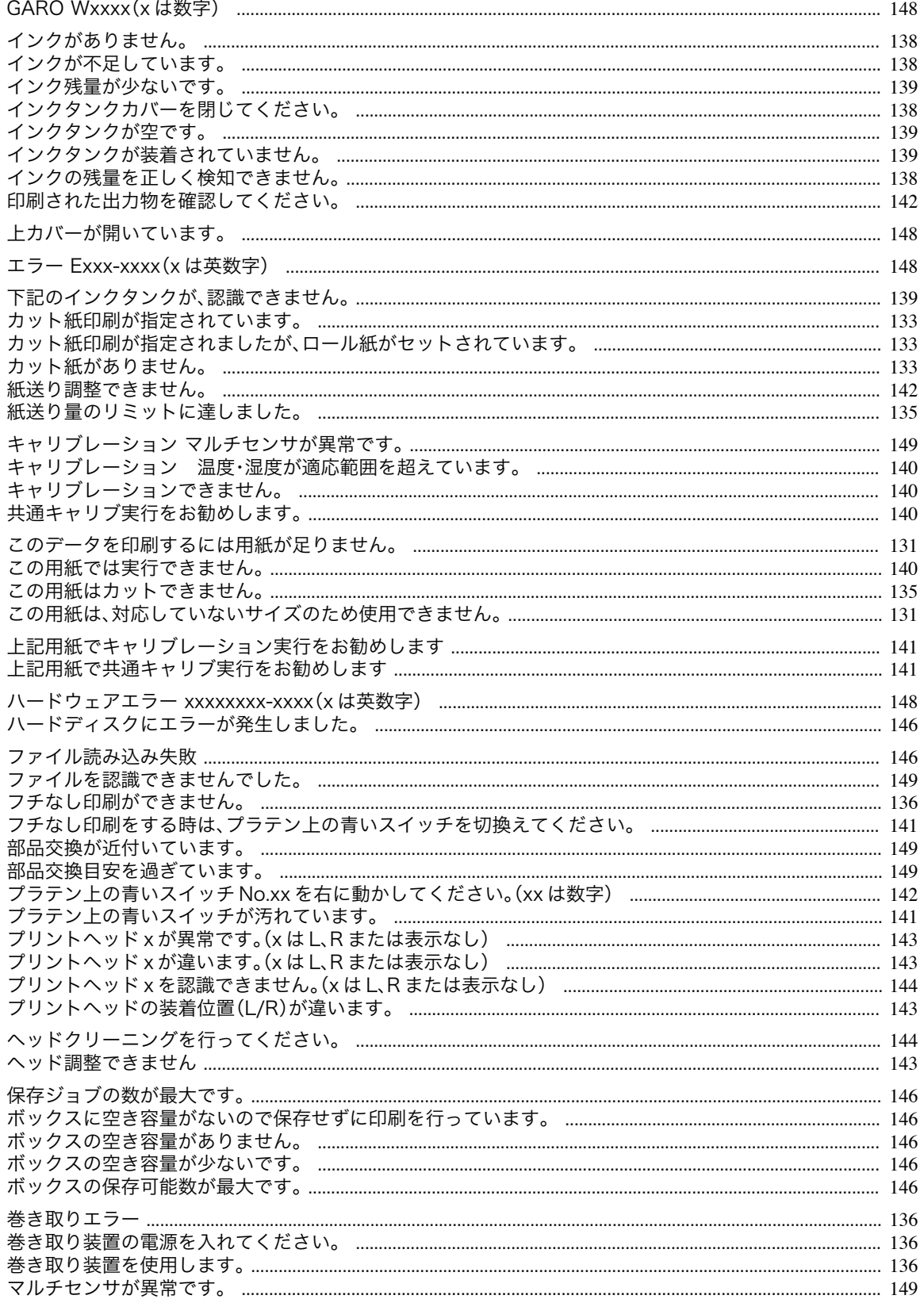

基本操作ガイド

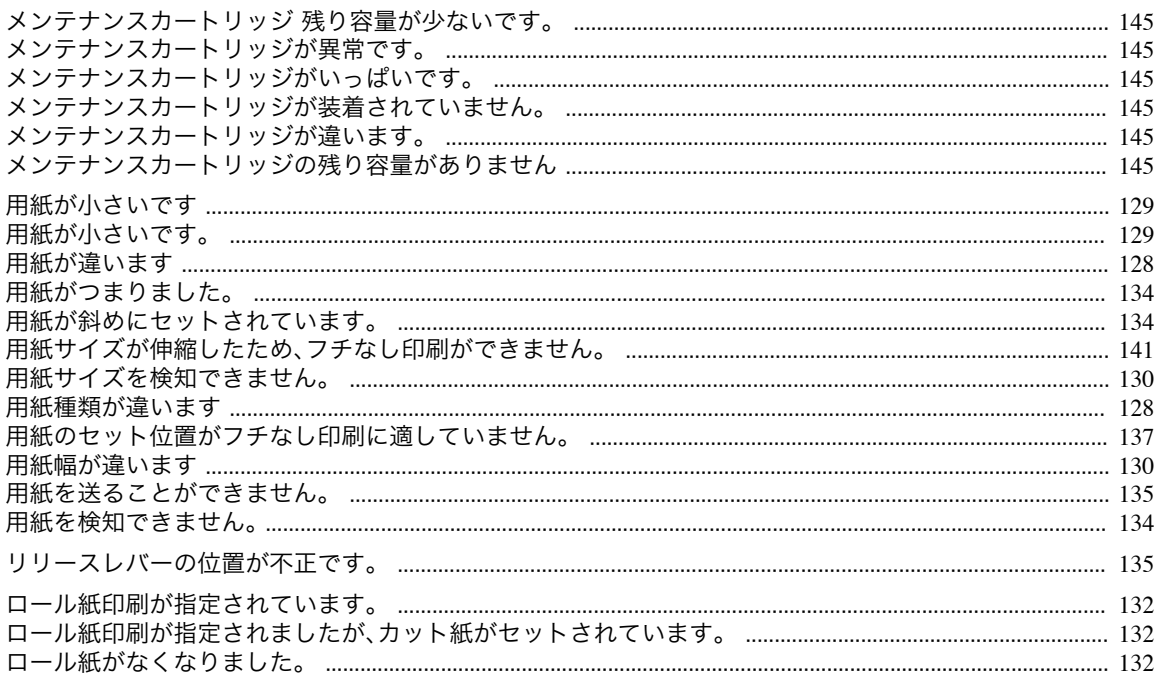

# 索引

 $152$ 

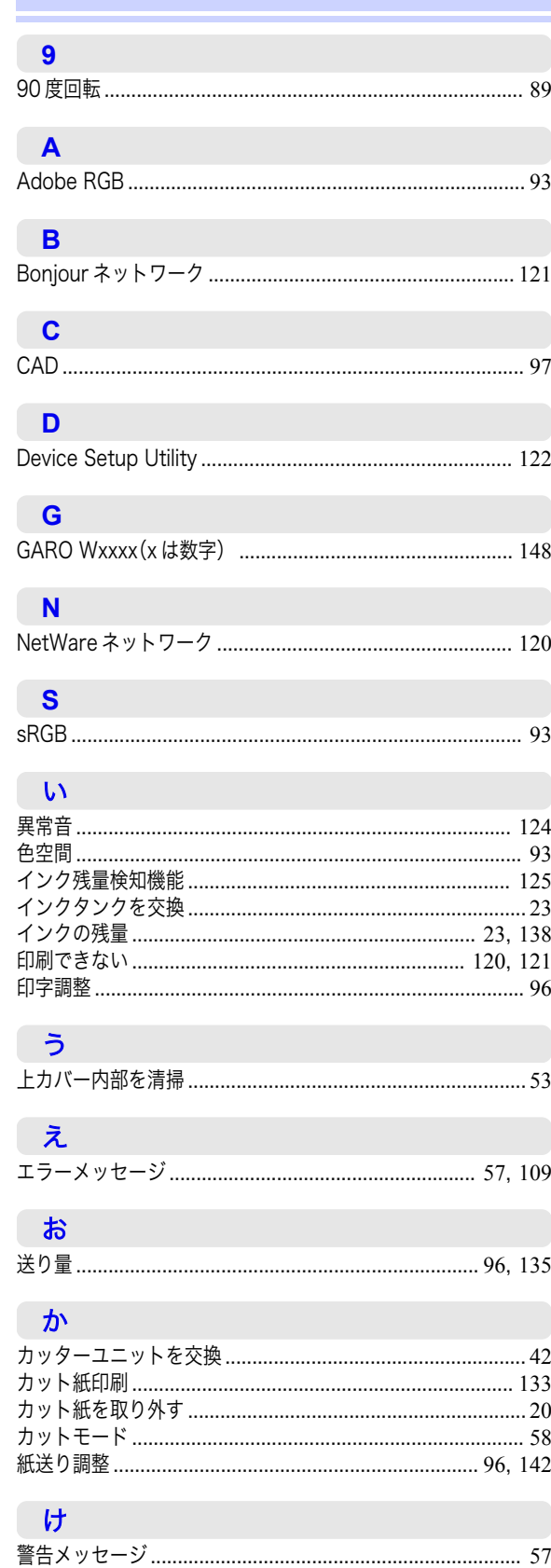

# こ さ 廿 ち  $\supset$  $\overline{\mathcal{C}}$ 電源 ........................ 2, 57, 69, 81, 83, 85, 99, 102, 124, 136 と な  $\boldsymbol{\mathcal{D}}$ は ふ プリントヘッド ...... 3, 34, 55, 58, 67, 70, 94, 110, 143, 144  $\curvearrowright$ ほ ま

## め メンテナンスカートリッジ ........................ 3, 46, 68, 124, 145 ゆ 優先画質 …………………………………………………………………… 96 ょ  $\overline{5}$

# Memo

iPF8400 基本操作ガイド

JPN